♦ FR\_01\_UG.book Page 1 Tuesday, March 6, 2007 3:22 PM

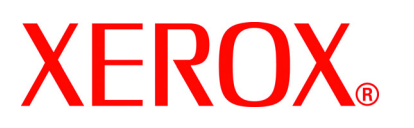

i.

 $\overline{\bigcirc}$ 

**FaxCentre 2218 Guide de l'utilisateur 700N00149 Rev A**

♦

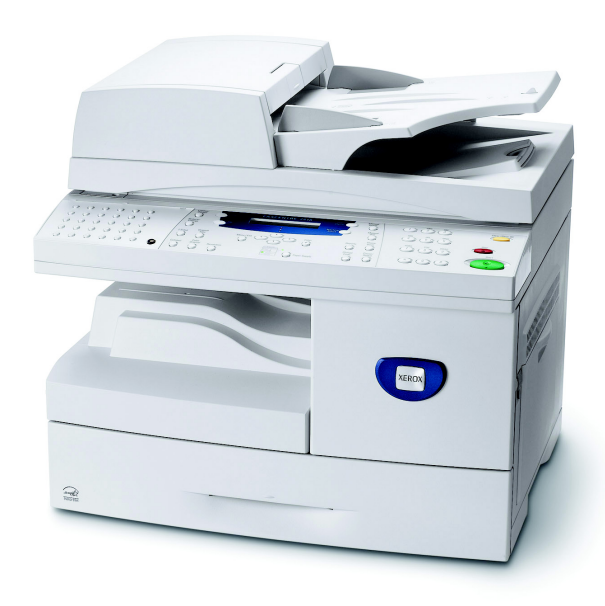

FR\_01\_UG.book Page 2 Tuesday, March 6, 2007 3:22 PM

Préparé et traduit par : Xerox GKLS European Operations Bessemer Road Welwyn Garden City **Hertfordshire** AL7 1BU ANGLETERRE

©2006 Xerox Corporation. Tous droits réservés.

La protection des droits de reproduction s'applique à l'ensemble des informations et documents prévus aux termes de la loi, quels que soient leur forme et leur contenu, y compris aux données générées par les logiciels et qui s'affichent à l'écran (profils, pictogrammes, écrans, icônes, etc.).

Xerox® et tous les produits Xerox mentionnés aux présentes sont des marques de Xerox Corporation. Les noms et marques de produit d'autres sociétés sont également reconnus.

Les mises à jour techniques et les corrections typographiques seront apportées dans les versions ultérieures.

# Table des matières

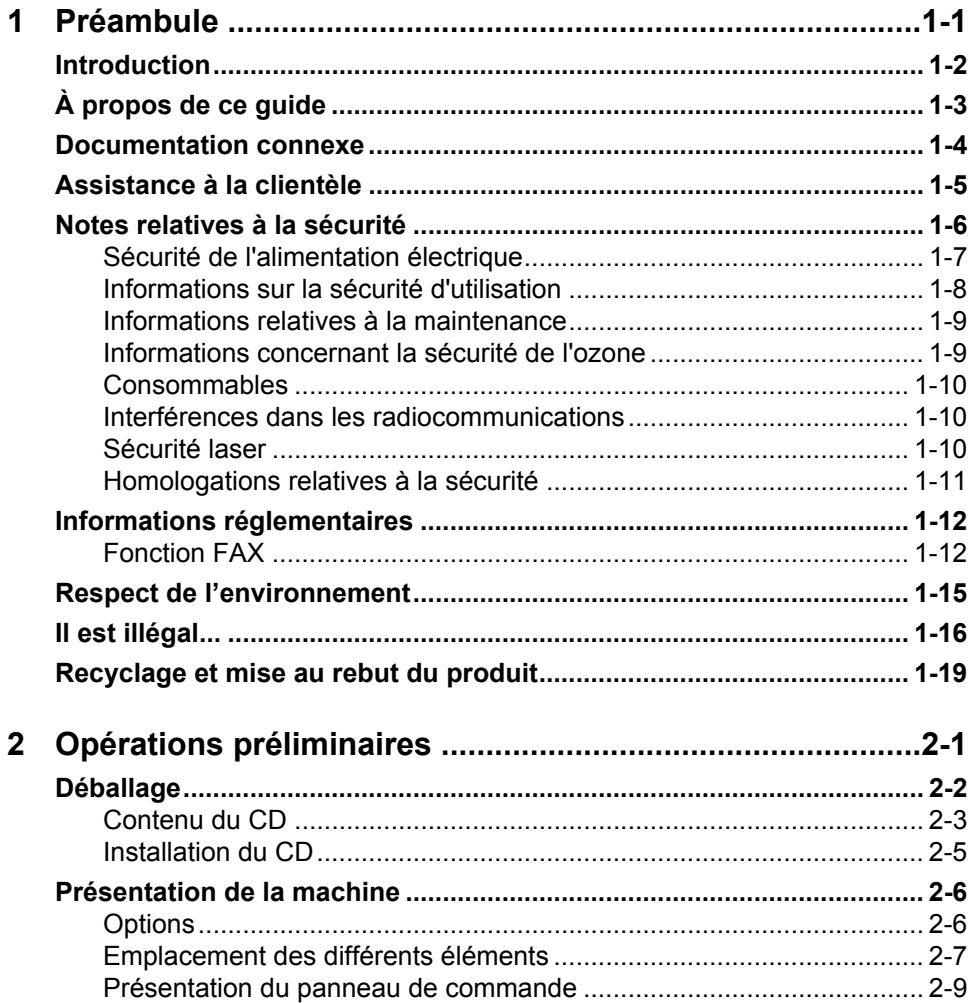

Page i

 $\overrightarrow{\mathsf{FR}}$ \_01\_UG.book Page ii Tuesday, March 6, 2007 3:22 PM ❤

L.

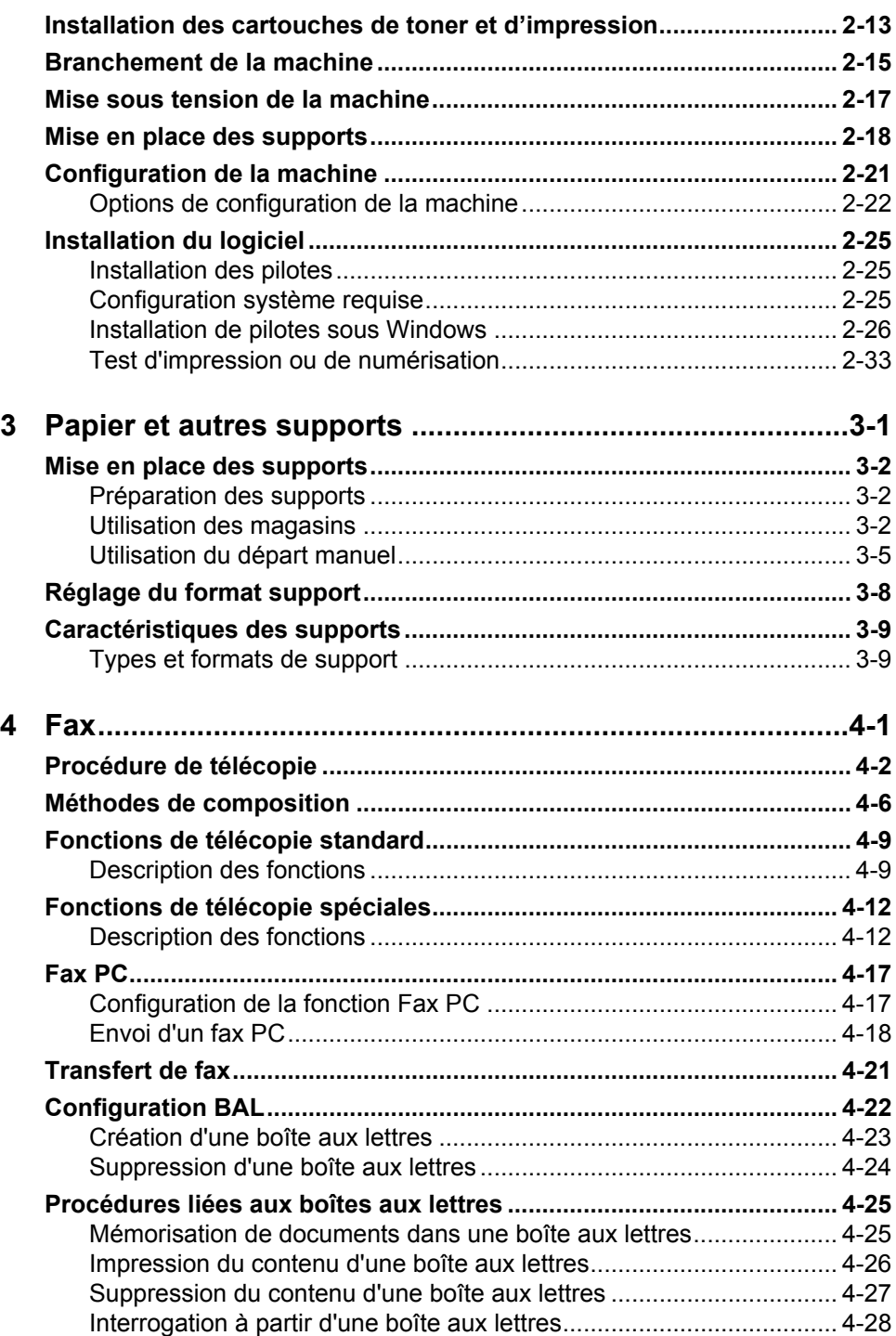

 $\bigcirc$ 

 $|\hat{\mathbf{\varphi}}$ 

*Page ii Xerox FaxCentre 2218 - Guide de l'utilisateur*

V.

 $\bigcirc$ 

FR\_01\_UG.book Page iii Tuesday, March 6, 2007 3:22 PM

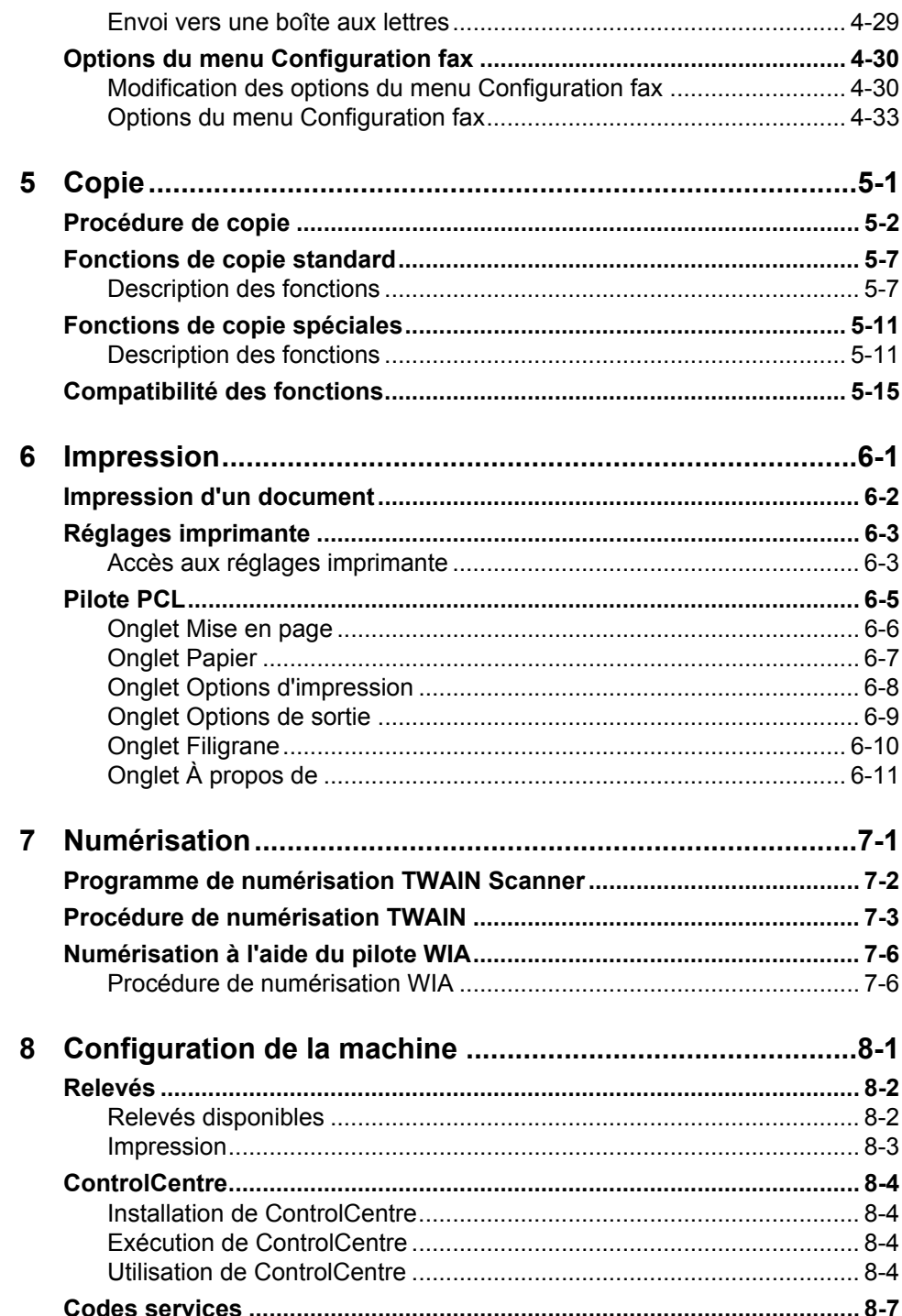

 $\bigcirc$ 

 $|\phi$ 

Page iii

 $\bigcirc$ 

FR\_01\_UG.book Page iv Tuesday, March 6, 2007 3:22 PM

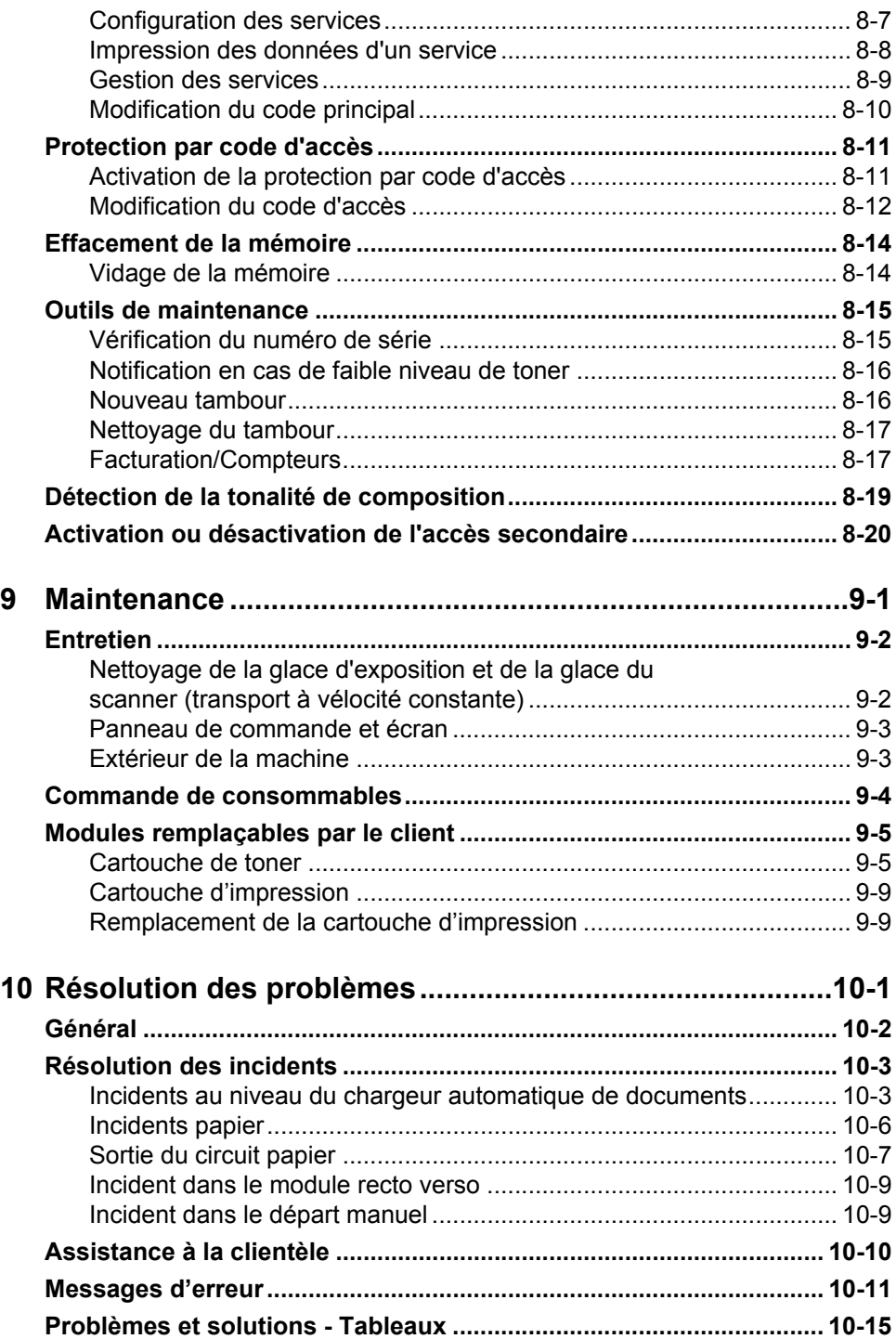

*Page iv Xerox FaxCentre 2218 - Guide de l'utilisateur*

V.

 $\bigoplus$ 

FR\_01\_UG.book Page v Tuesday, March 6, 2007 3:22 PM

 $\bigcirc$ 

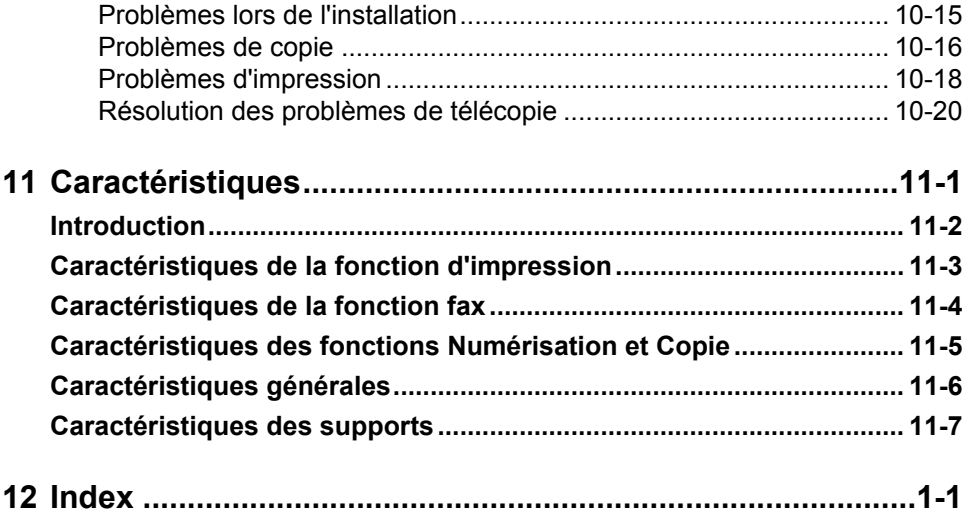

 $\bigcirc$ 

FR\_01\_UG.book Page vi Tuesday, March 6, 2007 3:22 PM

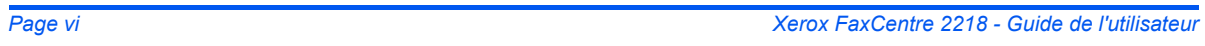

Ø,

 $\bigoplus$ 

# **1 Préambule**

Merci d'avoir choisi le système *Xerox FaxCentre 2218*. Bien que cette machine soit très simple d'emploi, il est recommandé de lire le *Guide de l'utilisateur* pour profiter pleinement des fonctions qu'elle propose.

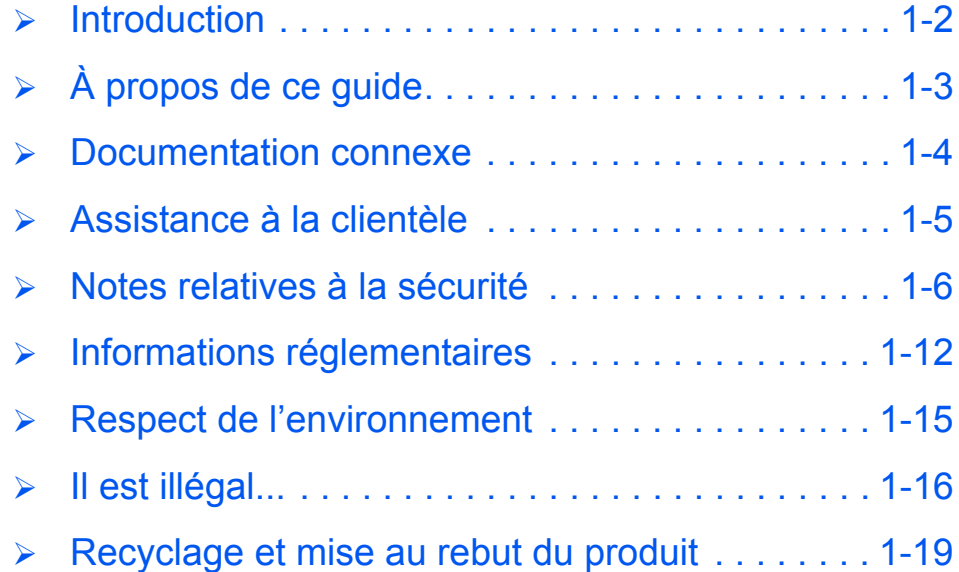

# **Introduction** Préambule

*Préambule*

## *Xerox FaxCentre 2218*

Ce modèle offre en standard des fonctions de télécopie, de copie numérique, d'impression et de numérisation en local à 17 pages par minute en A4 ou 18 pages par minute au format 8,5 x 11 pouces.

Parmi les options disponibles figurent un magasin supplémentaire, une interface externe, un support et un kit réseau.

)*Le kit réseau permet d'imprimer en réseau. Ce kit inclut également des pilotes d'impression et de numérisation Macintosh, PostScript®3TM et Linux.*

z *Les instructions à suivre pour déballer et installer la machine sont décrites dans les fiches d'installation rapide et au chapitre "Opérations préliminaires", page 2-1.*

# **À propos de ce guide**

Certains termes employés dans ce *guide de l'utilisateur* sont synonymes :

- ¾ Papier, support.
- ¾ Document, original.
- ¾ *Xerox FaxCentre 2218*, machine.

Le tableau suivant résume les autres conventions utilisées dans ce guide.

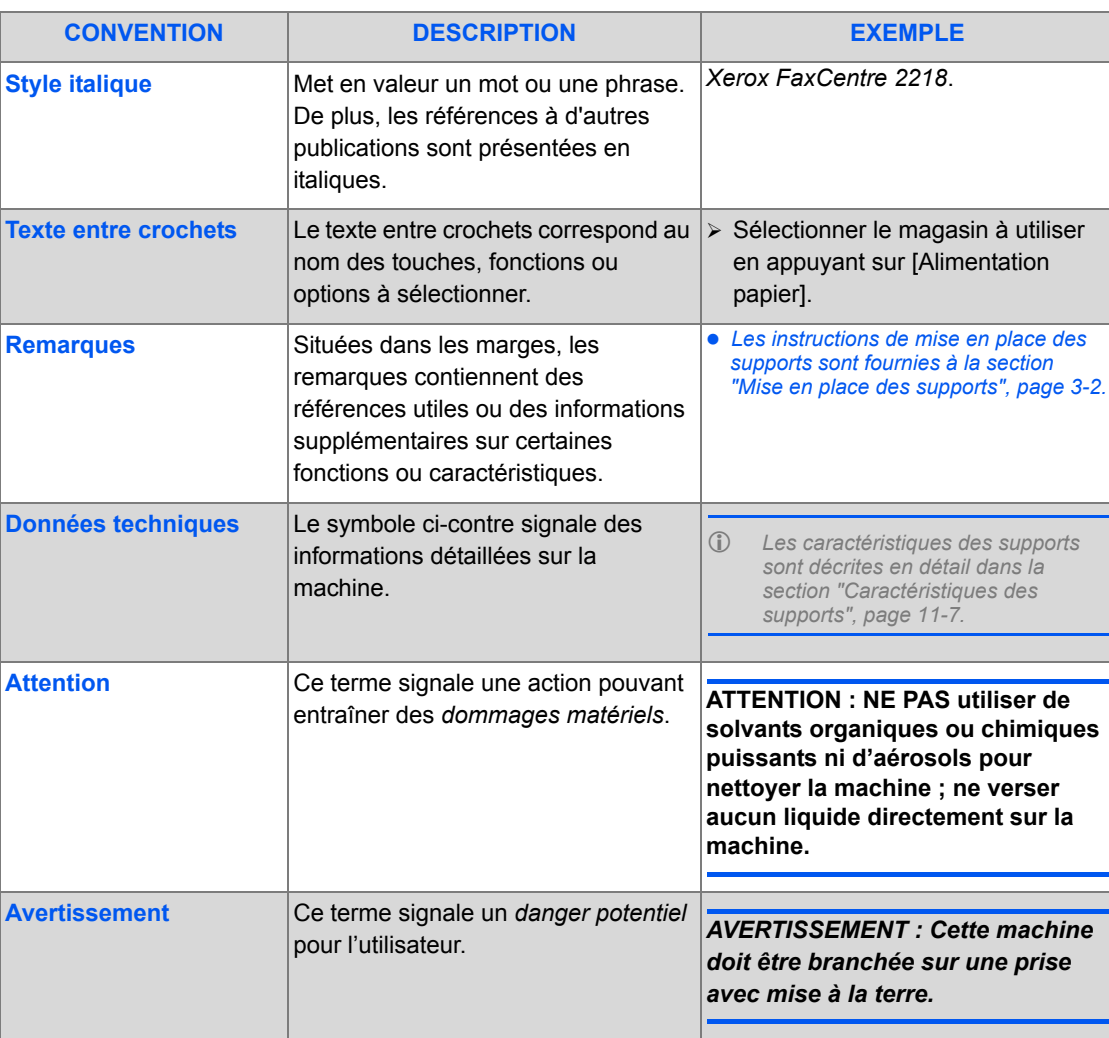

*Xerox FaxCentre 2218 - Guide de l'utilisateur Page 1-3*

*Préambule*

Préambule

*Préambule*

Préambule

# **Documentation connexe**

La documentation relative aux produits comprend les éléments suivants :

- *Guide de l'utilisateur*
- *Guide d'initiation rapide*
- *Fiches d'installation rapide*
- *Guide de l'administrateur*
- Site Web de Xerox *http://www.xerox.com*
- *Guide de configuration rapide réseau*
- *Fiche de référence*

# **Assistance à la clientèle**

En cas de problème pendant ou après l'installation, il est conseillé de consulter l'assistance en ligne sur le site Xerox, à l'adresse suivante :

#### *http://www.xerox.com*

Pour une assistance plus poussée, prendre contact avec nos experts du *Centre Services Xerox* ou un interlocuteur Xerox. Avant tout appel téléphonique, se munir du numéro de série de la machine. Consigner ce numéro dans l'espace prévu à cet effet ci-dessous :

# \_\_\_\_\_\_\_\_\_\_\_\_\_\_\_\_\_\_\_\_\_\_\_\_\_\_\_\_\_\_\_\_\_\_\_\_\_\_\_\_\_\_\_\_

Pour accéder au numéro de série, déverrouiller le panneau latéral à l'aide du dispositif prévu à cet effet, puis ouvrir le panneau avant. Le numéro de série est indiqué au-dessus de la *cartouche d'impression*.

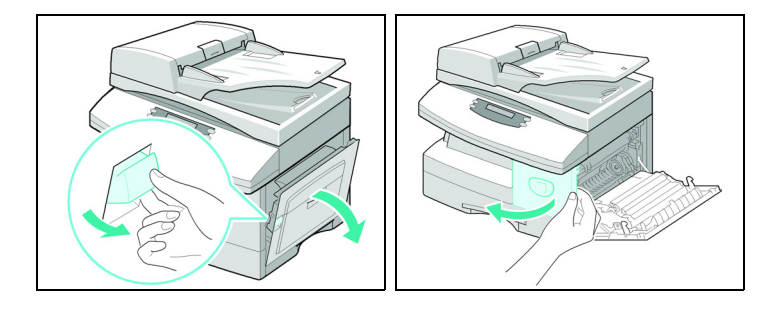

Le numéro de téléphone du *Centre Services Xerox* ou du représentant Xerox le plus proche est communiqué lors de l'installation de la machine. Consigner ce numéro dans l'espace réservé à cet effet ci-dessous afin de pouvoir s'y référer ultérieurement :

Numéro de téléphone du *Centre Services Xerox* ou du représentant Xerox local le plus proche :

# \_\_\_\_\_\_\_\_\_\_\_\_\_\_\_\_\_\_\_\_\_\_\_\_\_\_\_\_\_\_\_\_\_\_\_\_\_\_\_\_\_\_\_\_

*Centre Services Xerox aux USA : 1-800-821-2797 Centre Services Xerox au Canada : 1-800-93-XEROX (1-800-939-3769)* *Préambule*

**Préambule** 

**Préambule** *Préambule*

# **Notes relatives à la sécurité**

Lire ces notes attentivement avant toute utilisation, pour s'assurer d'utiliser la machine en toute sécurité.

Cette machine et les consommables Xerox qui l'accompagnent ont été conçus et testés pour répondre à des normes de sécurité très strictes. Ils ont également été certifiés conformes aux normes en vigueur en matière de respect de l'environnement. Lire attentivement les consignes ci-après avant d'utiliser la machine et les consulter chaque fois que nécessaire pour en assurer le bon fonctionnement.

Les tests de sécurité et de respect de l'environnement de cette machine ont été effectués à l'aide de consommables Xerox uniquement.

*AVERTISSEMENT : Toute modification non autorisée, y compris l'ajout de nouvelles fonctions ou le raccordement de dispositifs externes, peut annuler cette conformité. Contacter le représentant local pour de plus amples informations.*

#### *Avertissements*

Tous les avertissements indiqués sur la machine et fournis avec elle doivent être respectés.

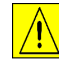

 Ce symbole d'AVERTISSEMENT signale aux utilisateurs les zones de la machine présentant un risque de blessures corporelles.

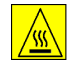

 Ce symbole d'AVERTISSEMENT signale aux utilisateurs les parties de la machine dont la surface est chaude et qu'il convient de ne pas toucher.

#### *Alimentation électrique*

Cette machine doit être reliée à une source d'alimentation correspondant aux spécifications de l'étiquette apposée. En cas de doute sur l'alimentation électrique, consulter un électricien agréé.

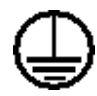

## *AVERTISSEMENT : Cette machine doit être mise à la terre.*

Elle est fournie avec une prise de terre. Cette prise ne s'insère que dans une prise secteur de même format. Ceci constitue une mesure de sécurité. Pour éviter tout risque d'électrocution, contacter un électricien qualifié si la fiche de la machine ne correspond pas au format de la prise secteur. Ne jamais utiliser d'adaptateur avec mise à la terre pour brancher cette machine sur une prise sans mise à la terre.

#### *Zones accessibles à l'opérateur*

Cette machine a été conçue pour restreindre l'accès de l'opérateur aux seules zones sécurisées. Ces restrictions s'opèrent par l'intermédiaire de panneaux et de protections nécessitant une dépose à l'aide d'outils. Ne jamais déposer ces panneaux ou ces protections.

## *Maintenance*

Toute procédure d'entretien de la machine par l'opérateur est décrite dans la documentation de l'utilisateur fournie. Ne jamais intervenir sur cette machine si l'intervention n'est pas décrite dans le guide de l'utilisateur.

#### *Nettoyage de la machine*

Avant de nettoyer cette machine, la débrancher de son alimentation électrique. Toujours utiliser des produits conçus pour cette machine. L'utilisation de tout produit inadapté risque d'entraîner une mauvaise performance et un danger. Ne pas utiliser de produit nettoyant en aérosol. Il risque d'être inflammable ou de causer une explosion dans certaines circonstances.

# *Sécurité de l'alimentation électrique*

- ¾ N'utiliser que le cordon d'alimentation fourni avec cette machine.
- ¾ Brancher la fiche directement dans une prise reliée à la terre. Ne pas utiliser de rallonge. Pour savoir si une prise est reliée ou non à la terre, consulter un électricien agréé.
- ¾ Cette machine doit être reliée à une source d'alimentation correspondant aux spécifications de l'étiquette apposée. Si la machine doit être déplacée dans un endroit différent, contacter Xerox ou le représentant local.
- ¾ Toute connexion incorrecte du conducteur de mise à la terre de cette machine présente un risque d'électrocution.
	- Ne pas placer cette machine à un endroit où l'on risque de se prendre les pieds dans le cordon.
	- Ne pas placer d'objets sur le cordon.
	- Ne pas forcer ou désactiver les verrouillages électriques ou mécaniques.
	- Ne pas obstruer les ouvertures de ventilation.
	- Ne jamais insérer d'objet de quelque nature que ce soit dans les fentes ou les ouvertures de cette machine.
- ¾ Si l'une des conditions suivantes se produit, éteindre la machine immédiatement et débrancher le cordon d'alimentation de la prise électrique. Appeler le Centre Services Xerox pour corriger le problème.
	- La machine émet un bruit inhabituel ou une odeur anormale.

*Préambule*

Préambule

*Préambule*

**Préambule** 

- Le cordon d'alimentation est endommagé ou effiloché.
- Un coupe-circuit, disjoncteur, fusible ou tout autre dispositif de sécurité a grillé.
- Du liquide a été répandu dans le copieur/l'imprimante.
- La machine est exposée à l'eau.
- Une partie quelconque de la machine est endommagée.

#### *Déconnecter la machine*

Le cordon d'alimentation est le seul moyen de déconnecter cette machine. Il est fixé au dos de la machine par une fiche. Pour éliminer toute alimentation électrique de la machine, débrancher le cordon d'alimentation de la prise électrique.

# *Informations sur la sécurité d'utilisation*

Pour assurer le fonctionnement en toute sécurité de cette machine Xerox, suivre les instructions ci-après, à tout moment.

#### *Chose à faire :*

Toujours connecter la machine à une prise de secteur mise à la terre. En cas de doute, faire vérifier la prise par un électricien agréé.

¾ Cette machine doit être branchée à une prise avec mise à la terre.

Elle est fournie avec une prise de terre protectrice. Cette prise ne s'insère que dans une prise secteur de même format. Ceci constitue une mesure de sécurité. Pour éviter tout risque d'électrocution, contacter un électricien qualifié si la fiche de la machine ne correspond pas au format de la prise secteur. Ne jamais utiliser de prise ou fiche sans broche de mise à la terre pour brancher cette machine au courant.

- ¾ Toujours suivre les avertissements et les instructions indiqués sur la machine ou fournis avec elle.
- ¾ Toujours prendre soin de la machine lors de tout déplacement. Contacter Xerox ou le représentant local pour organiser le déplacement de la machine si elle doit être placée dans un bâtiment autre que celui dans lequel elle se trouve actuellement.
- ¾ Toujours placer la machine dans un endroit correctement ventilé avec suffisamment d'espace pour toute réparation ou opération de maintenance. Se reporter au Guide d'installation pour connaître les cotes minimales.
- ¾ Toujours utiliser des produits et des consommables spécialement conçus pour cette machine Xerox. L'utilisation de produits non adapté risque d'entraîner une mauvaise performance.
- ¾ Toujours débrancher cette machine de la prise électrique, avant tout nettoyage.

#### *Choses à ne pas faire :*

- ¾ Ne jamais utiliser de prise ou fiche sans broche de mise à la terre pour brancher cette machine au courant.
- ¾ Ne jamais tenter d'intervenir sur la machine si cette intervention n'est pas décrite dans cette documentation.
- ¾ Cette machine ne doit pas être encastrée ou intégrée à un meuble, à moins d'avoir prévu une ventilation suffisante. Contacter le représentant local pour de plus amples informations.
- $\triangleright$  Ne jamais retirer les capots, panneaux ou protections fixés par des vis. Ces protections couvrent des parties de la machine sur lesquelles l'opérateur ne doit jamais intervenir.
- ¾ Ne jamais placer la machine près d'un radiateur ou d'une autre source de chaleur.
- ¾ Ne jamais introduire d'objets quels qu'ils soient dans les ouvertures de ventilation.
- ¾ Ne jamais modifier ni forcer les dispositifs de verrouillage électrique ou mécanique.
- ¾ Ne jamais utiliser la machine si elle émet un bruit ou une odeur inhabituels. Débrancher le cordon d'alimentation de la prise électrique et contacter immédiatement Xerox ou le représentant local.

# *Informations relatives à la maintenance*

Ne pas tenter de maintenance non décrite dans la documentation fournie avec cette machine.

- ¾ Ne pas utiliser de produit de nettoyage en aérosol. L'utilisation de produits nettoyants non approuvés risque de détériorer les performances de la machine et de présenter un danger.
- ¾ Utiliser les produits et matériel d'entretien conformément aux instructions indiquées dans ce guide. Conserver tous les produits d'entretien hors de portée des enfants.
- ¾ Ne jamais retirer les capots, panneaux ou protections fixés par des vis. Ils couvrent des parties de la machine sur lesquelles seul un technicien dûment formé peut intervenir.
- ¾ Ne pas effectuer d'opération de maintenance, sauf en cas de formation spécifique par Xerox et si cette opération est décrite dans le Guide de l'utilisateur.

# *Informations concernant la sécurité de l'ozone*

Cette machine émet de l'ozone en cours de fonctionnement normal. L'ozone produite est plus lourde que l'air et dépend du volume de copies. Le fait de fournir les paramètres environnementaux corrects, spécifiés dans la procédure d'installation Xerox, permet de conserver des niveaux de concentration dans les limites de la sécurité.

Pour toute information supplémentaire sur l'ozone, demander la publication Xerox correspondante au 1-800-828-6571 (États-Unis et Canada).

# *Consommables*

*Préambule*

**Préambule** 

Stocker tous les consommables conformément aux instructions apposées sur l'emballage.

- ¾ Conserver tous les consommables hors de portée des enfants.
- ¾ Ne jamais mettre du toner, une cartouche de toner ou tout autre récipient de toner en contact avec des flammes.

# *Interférences dans les radiocommunications*

### *États-Unis et Canada*

Remarque : ce matériel a été testé et satisfait aux limites s'appliquant aux appareils numériques de classe A, en vertu des dispositions de l'alinéa 15 de la réglementation FCC. Ces limites visent à assurer une protection raisonnable contre les interférences en zone commerciale. Cette machine utilise et émet des fréquences radio et peut provoquer des interférences dans les radiocommunications si elle n'est pas installée ou utilisée conformément aux instructions fournies dans le présent guide. L'utilisation de cette machine dans une zone résidentielle est susceptible de provoquer des interférences nuisibles. Dans ce cas, l'utilisateur doit résoudre le problème à ses frais.

Toute modification du matériel effectuée sans l'autorisation expresse de Xerox est de nature à interdire l'usage du matériel.

# *Sécurité laser*

**ATTENTION : L'exécution de procédures ou l'utilisation de commandes ou de réglages autres que ceux spécifiés dans la documentation peuvent entraîner une exposition dangereuse aux rayons laser.**

Cet équipement est conforme aux normes définies par les organismes gouvernementaux, nationaux et internationaux pour les produits laser de classe 1 et n'émet pas de rayonnement dangereux. Le faisceau laser est confiné pendant toutes les phases d'utilisation et de maintenance.

*Page 1-10 Xerox FaxCentre 2218 - Guide de l'utilisateur*

# *Homologations relatives à la sécurité*

Cet équipement a été certifié conforme aux normes de sécurité indiquées ci-après par les organismes suivants :

#### **ORGANISMES EN STANDARD**

Underwriters Laboratories Inc. UL60950-1 1ère édition (USA/Canada)

Ce produit a été conçu conformément au système de qualité ISO9001.

**Préambule** *Préambule*

# **Informations réglementaires**

*AVERTISSEMENT : Pour que cet équipement puisse fonctionner à proximité d'une installation industrielle scientifique et médicale (ISM), les radiations externes de cette dernière doivent être limitées ou des mesures spéciales de réduction de ces radiations doivent être prises.*

*AVERTISSEMENT : Cette machine est un produit de classe A susceptible de provoquer des interférences radio dans un environnement domestique. Dans un environnement domestique, ce produit peut générer des interférences radio ; auquel cas, l'utilisateur doit prendre les mesures adéquates pour résoudre ce problème.*

# *Fonction FAX*

# *États-Unis*

#### **Dispositions concernant les en-têtes de télécopie**

La loi sur la protection des usagers du téléphone de 1991 rend illégal l'envoi par un ordinateur ou tout autre dispositif électronique, y compris un télécopieur, de messages ne comprenant pas de marge supérieure ou inférieure (sur toutes les pages ou sur la première page de la transmission) indiquant la date et l'heure d'émission, ainsi qu'une identification de l'entreprise, de l'entité ou de l'individu émetteur du message accompagné du numéro de téléphone de l'émetteur. Le numéro de téléphone fourni ne peut pas être un numéro 900 ou tout autre numéro excédant le tarif de transmission local ou longue distance.

#### **Instructions relatives à l'utilisation d'un coupleur de données**

Cette machine est conforme à l'article 68 de la réglementation FCC et aux exigences adoptées par l'ACTA (Administrative Council for Terminal Attachments). Une étiquette apposée à l'arrière de cette machine indique, entre autres, un numéro d'identification au format US:AAAEQ##TXXXX. Ce numéro doit être fourni à la compagnie de téléphone, si nécessaire.

Le cordon et le connecteur utilisés pour brancher cette machine sur le réseau téléphonique et les installations doivent être conformes aux critères énoncées dans l'article 68 de la réglementation FCC, ainsi qu'aux exigences de l'ACTA. Le cordon téléphonique et le connecteur modulaire livrés avec cette machine sont conformes à ces exigences. La machine doit être branchée sur une prise modulaire conforme.

*AVERTISSEMENT : S'informer auprès de la compagnie de téléphone du type de prise modulaire installée sur la ligne. Le branchement de cette machine à une prise non approuvée peut endommager les installations du réseau téléphonique. Dans ce cas, c'est l'utilisateur de la machine, et non Xerox, qui assume la pleine et entière responsabilité de tout dommage résultant de l'emploi d'une prise non autorisée.*

On peut brancher sans danger l'appareil sur la prise modulaire standard suivante : USOC RJ-11C. Utiliser le cordon standard (avec les prises modulaires) fourni avec la trousse d'installation. Se reporter aux instructions d'installation pour de plus amples détails.

Le NÉS (nombre d'équivalences sonnerie) sert à déterminer le nombre de dispositifs qui peuvent être connectés à une ligne téléphonique pour qu'ils sonnent quand ce numéro est composé. Si le nombre d'équivalences est trop élevé, il est possible que les appareils ne sonnent pas lors d'un appel entrant. Dans la plupart des zones, l'indice total de tonalité des dispositifs NÉS ne doit pas dépasser cinq (5). Vérifier auprès de la compagnie de téléphone le nombre de dispositifs qui peuvent être connectés à la ligne pour déterminer le NÉS maximum dans la zone d'appel. Sur les appareils homologués après le 23 juillet 2001, le nombre d'équivalences sonnerie est inclus dans le numéro d'identification US:AAAEQ##TXXXX.

Le nombre d'équivalences sonnerie des produits homologués avant cette date est indiqué séparément sur l'étiquette.

Si cette machine Xerox endommage le réseau téléphonique, la compagnie de téléphone avisera l'utilisateur à l'avance d'une possible interruption temporaire de service. Toutefois, s'il n'est pas possible d'aviser préalablement l'utilisateur, la compagnie doit le faire au plus vite. La compagnie doit renseigner alors l'utilisateur sur son droit de porter plainte auprès de la FCC s'il estime qu'une telle action est nécessaire.

La compagnie de téléphone peut être amenée à apporter à ses installations, équipements, activités ou méthodes des modifications susceptibles d'affecter le fonctionnement de la machine. Dans ce cas, la compagnie doit aviser l'utilisateur à l'avance afin qu'il puisse prendre les mesures nécessaires pour éviter une interruption de service.

Préambule *Préambule*

En de problème avec cet appareil Xerox, pour toute information de garantie ou de maintenance, prendre contact avec le Centre Services Xerox au 800-821-2797.

Si cette machine endommage le réseau téléphonique, la compagnie de téléphone peut demander à l'utilisateur de la débrancher jusqu'à ce que le problème soit résolu.

Le dépannage de cette machine doit être effectué uniquement par le personnel du Centre Services Xerox ou un technicien agréé. Ceci est valable à tout moment pendant et après la période de garantie. Toute réparation effectuée par du personnel non autorisé entraîne l'annulation immédiate de la garantie. Cette machine ne doit en aucun cas être branchée sur des lignes partagées. La connexion à de telles lignes fait l'objet d'une tarification distincte. Prendre contact avec la commission des services publics ou tout autre organisme idoine.

Si le bureau dans lequel est installée la machine est protégé par un système d'alarme relié à la ligne téléphonique, vérifier que la machine Xerox ne le désactive pas. Prendre contact avec la compagnie de téléphone ou un installateur qualifié pour de plus amples précisions sur les facteurs pouvant entraîner le dysfonctionnement d'un système d'alarme.

## *CANADA*

Cette machine est conforme aux spécifications techniques d'Industry Canada.

Le nombre d'équivalences sonnerie (REN) permet de déterminer le nombre maximum de dispositifs pouvant être raccordés à une interface téléphonique. La terminaison d'une interface peut consister en une combinaison d'équipements à la seule condition que le total des nombres d'équivalences de tous ces équipements ne soit pas supérieur à 5. Le nombre d'équivalences sonnerie (REN) est indiqué sur l'étiquette apposée à l'arrière de l'appareil.

Les réparations de matériel homologué doivent être effectuées par un service d'entretien canadien autorisé, désigné par le fournisseur. Toute réparation ou modification effectuée par l'utilisateur, ou tout dysfonctionnement de l'appareil, peut servir de motif à la compagnie de télécommunications pour exiger le débranchement de cet appareil.

L'utilisateur doit s'assurer, pour sa propre protection, que les prises de terre des réseaux électriques et téléphoniques ainsi que les canalisations métalliques pour l'eau, le cas échéant, sont raccordées. Cette précaution peut se révéler importante dans les zones rurales.

**ATTENTION : L'utilisateur ne doit pas essayer de faire de tels raccordements lui-même, mais doit plutôt communiquer avec un service approprié d'inspection électrique ou encore un électricien, compte tenu des circonstances.**

# **Respect de l'environnement**

# *États-Unis*

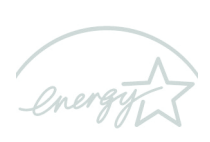

**ENERGY STAR** 

**Energy Star** - En tant que partenaire ENERGY STAR, Xerox déclare que (la configuration de base de) ce produit répond aux recommandations ENERGY STAR en matière d'économie d'énergie.

ENERGY STAR et le symbole ENERGY STAR sont des marques enregistrées aux États-Unis.

Le programme relatif aux équipements bureautiques ENERGY STAR traduit une volonté conjointe des gouvernements américains, européens et japonais et des industries de matériel bureautique de promouvoir des copieurs, imprimantes, télécopieurs, machines multifonction, ordinateurs personnels et moniteurs respectant l'environnement. La réduction de la consommation d'énergie permet de combattre le smog, les pluies acides et les changements climatiques à long terme grâce à la diminution des émissions inhérentes à la production d'énergie.

Un appareil Xerox conforme à ENERGY STAR est préréglé à l'usine. À la livraison de la machine, le délai de passage en mode veille est réglé sur 15 minutes, à compter de la dernière copie/impression réalisée. Des informations détaillées sur cette fonction, ainsi que les instructions de changement du délai par défaut afin de l'adapter aux besoins de l'utilisateur, se trouvent à la section Configuration de la machine de ce guide.

## *Canada*

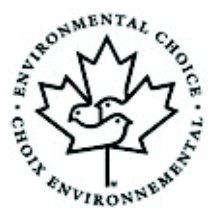

**La société Terra Choice Environmental Services, Inc. du Canada** certifie que cet appareil Xerox est conforme à toutes les exigences des programmes Choix environnemental EcoLogo visant à réduire l'impact des produits choisis sur l'environnement.

En tant que participant au programme Choix environnemental, Xerox Corporation a déterminé que ce produit satisfait les directives Choix environnemental de protection de l'environnement.

Le programme Choix environnemental a été créé par Environnement Canada en 1988 dans le but d'aider les consommateurs à identifier les services et produits écologiques. Les copieurs, imprimantes et télécopieurs doivent répondre à des critères très stricts en matière de consommation d'énergie et d'émissions doivent être compatibles avec les fournitures recyclées. Actuellement, Choix environnemental a recensé plus de 1600 produits certifiés et 140 détenteurs de licence. Xerox a été la première entreprise à obtenir le droit d'utiliser le logo Choix environnemental EcoLogo sur ses produits.

**Il est illégal... Préambule** *Préambule*

## *États-Unis*

Selon la loi, le Congrès interdit la reproduction des objets suivants dans certaines circonstances. Tout contrevenant est passible d'amendes ou d'emprisonnement.

¾ Obligations ou titres émanant du gouvernement des États-Unis, tels que :

Titres de créance - Devises de la banque nationale

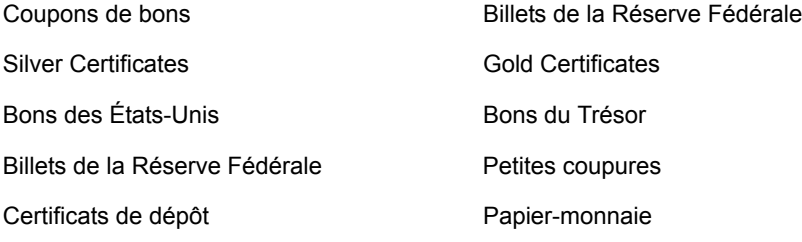

Bons et obligations de certaines agences du gouvernement, telles que la FHA, etc.

Bons. (Les bons d'épargne américains peuvent être photocopiés uniquement à des fins publicitaires dans le cadre d'une campagne de vente de ces bons.)

Timbres fiscaux. (La copie de documents légaux portant un timbre fiscal oblitéré est autorisée dans la mesure où elle est effectuée à des fins légales.)

Timbres postaux, oblitérés ou non. (La reproduction de timbres postaux à des fins philatéliques est autorisée dans la mesure elle s'effectue en noir et blanc et à un taux de réduction inférieur à 75% ou d'agrandissement supérieur à 150% des dimensions linéaires de l'original.)

Mandats postaux.

Effets, chèques ou traites tirés par ou sur des responsables autorisés des États-Unis.

Vignettes ou toute autre représentation d'une valeur déterminée, de quelque dénomination que ce soit, émise suite à une loi adoptée par le Congrès.

- ¾ Certificats d'indemnités des vétérans des deux guerres mondiales.
- ¾ Obligations ou titres émanant d'un gouvernement étranger, d'une banque ou d'une entreprise étrangères.
- ¾ Matériel sous copyright, sauf dans le cas où le propriétaire du copyright donne son autorisation et où la copie respecte les dispositions relatives à une utilisation "loyale" et aux droits de reproduction des bibliothèques de la loi sur le copyright. De plus amples informations sur ces dispositions peuvent être obtenues auprès du Copyright Office, Library of Congress, Washington, D.C. 20559. Demander la circulaire R21.
- ¾ Certificats de nationalité ou de naturalisation. (Les certificats de naturalisation peuvent être photocopiés.)
- ¾ Passeports. (Les passeports étrangers peuvent être photocopiés.)
- $\triangleright$  Papiers d'immigration.
- ¾ Ordres d'incorporation.
- ¾ Documents permettant l'intégration à un système de prestations accordées en fonction des revenus portant l'une des informations suivantes relatives à la personne immatriculée :

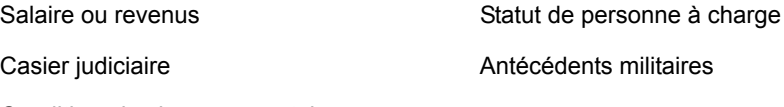

Condition physique ou mentale

Exception : Les certificats de libération de l'armée et de la marine américaines peuvent être photocopiés.

¾ Cartes d'identité, badges, passes ou insignes portés par les personnels de l'armée ou de la marine ou par les membres de divers départements fédéraux tels que le FBI, le Ministère de Finances, etc. (sauf dans cas où la reproduction est demandée par le chef d'un tel département ou bureau).

La copie des documents suivants est également interdite dans certains états : Permis de conduire, certificats de propriété automobile.

Cette liste est fournie à titre indicatif et ne se veut pas exhaustive. Aucune responsabilité ne peut être acceptée quant à son exhaustivité et son exactitude. En cas de doute, il est recommandé de s'adresser à un avocat.

#### *Canada*

Conformément à la loi, le parlement interdit la reproduction des objets suivants dans certaines circonstances. Tout contrevenant est passible d'amendes ou d'emprisonnement.

- ¾ Billets de banque ou papier monnaie en vigueur.
- ¾ Obligations ou titres émis par un gouvernement ou une banque.
- ¾ Obligations ou bons du Trésor.

*Préambule*

**Préambule** 

- FR\_01\_UG.book Page 18 Tuesday, March 6, 2007 3:22 PM
	- ¾ Sceau du Canada ou d'une province ; d'une autorité ou d'un organisme public au Canada ou encore d'un tribunal.
	- ¾ Proclamations, arrêts, réglementations, notifications ou avis (dans l'intention de faire croire qu'ils ont été imprimés par l'Imprimeur royal pour le Canada ou un imprimeur doté de droits équivalents pour une province).
	- ¾ Étiquettes, marques, cachets, emballages ou tout autre design utilisé par ou pour le compte du gouvernement du Canada ou d'une province, du gouvernement d'un état autre que le Canada ou d'un ministère, conseil, commission ou organisme créé par le gouvernement canadien ou une province ou encore, par un gouvernement d'un état autre que le Canada.
	- ¾ Timbres fiscaux quels qu'ils soient utilisés par le gouvernement du Canada ou d'une province, ou le gouvernement d'un état autre que le Canada.
	- ¾ Documents, registres ou archives conservés par les autorités publiques chargées de fournir des copies certifiées des documents susmentionnés, dans l'intention de faire croire que ces copies sont certifiées.
	- ¾ Marques ou documents protégés par les lois sur les droits d'auteur, sans le consentement du propriétaire de la marque ou des droits.

La liste ci-dessus est fournie à titre informatif. Elle n'est pas exhaustive et peut contenir des imprécisions. Xerox ne peut en être tenue pour responsable. En cas de doute, il est recommandé de s'adresser à un avocat.

*Préambule*

**Préambule** 

# **Recyclage et mise au rebut du produit**

Si l'utilisateur gère lui-même la mise au rebut de cet équipement, il convient de noter que l'appareil peut contenir du **plomb, du mercure, du perchlorate** et d'autres substances dangereuses dont la mise au rebut peut être réglementée. La présence de plomb, de mercure et de perchlorate est conforme aux réglementations mondiales en vigueur au moment de la mise sur le marché du produit. Pour des informations sur la mise au rebut, contacter les autorités locales.

*Éléments contenant du perchlorate - Ce produit peut contenir un ou plusieurs éléments contenant du perchlorate, tels que des batteries. Ces éléments peuvent faire l'objet d'un traitement spécifique. Pour en savoir plus, consulter le site*  www.dtsc.ca.gov/hazardouswaste/perchlorate.

Xerox applique un programme de reprise et de recyclage des anciens équipements. Prendre contact avec le distributeur Xerox local (1-800-ASK-XEROX) pour déterminer si ce produit entre dans ce programme. Pour de plus amples informations sur les programmes environnementaux de Xerox, visiter le site *www.xerox.com/environment* et pour toute information sur le recyclage ou la mise au rebut, contacter les autorités locales. Aux États-Unis, il est possible de consulter le site Web de l'Electronic Industries Alliance à l'adresse : *www.eiae.org*.

FR\_01\_UG.book Page 20 Tuesday, March 6, 2007 3:22 PM♦

Préambule *Préambule*

*Page 1-20 Xerox FaxCentre 2218 - Guide de l'utilisateur*

V

 $\Rightarrow$ 

# **2 Opérations préliminaires**

Avant d'utiliser la machine, il convient d'exécuter un certain nombre de tâches. Ce chapitre fournit les instructions à suivre pour déballer et installer la machine.

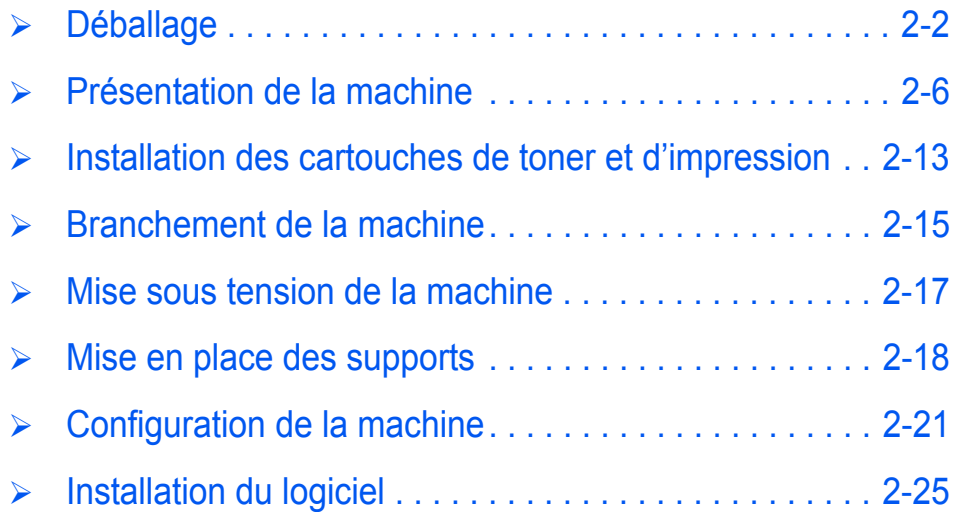

**Déballage**

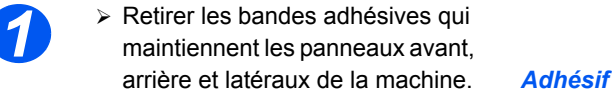

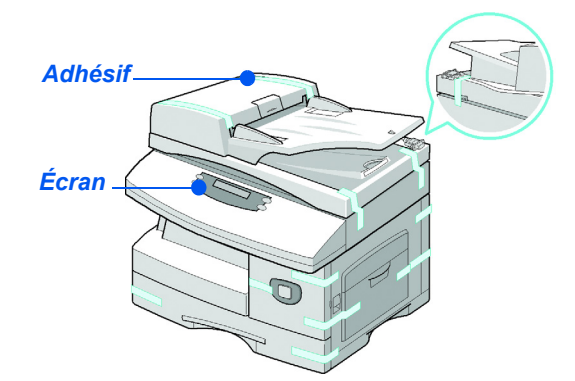

z *Pour copier ou numériser un document, le commutateur doit être déverrouillé. Lorsque la machine reste inutilisée pendant une période prolongée ou lorsqu'elle doit être déplacée, il convient de remettre le commutateur en position verrouillée ( ). 2*

¾ Tirer sur l'étiquette apposée sur le scanner pour la décoller entièrement.

Vérifier que le verrou du scanner se trouve en position déverrouillée ( $\lceil \cdot \rceil$  ).

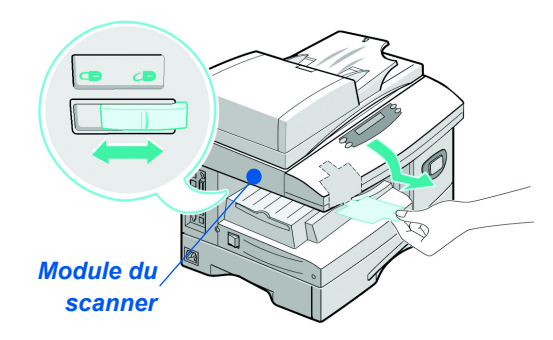

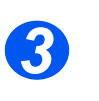

*3* <sup>¾</sup> Ouvrir le magasin papier et retirer l'emballage qui le protège.

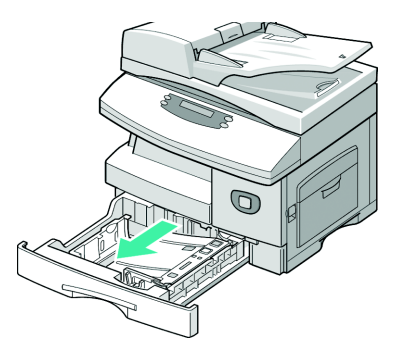

*Page 2-2 Xerox FaxCentre 2218 - Guide de l'utilisateur*

FR\_01\_UG.book Page 3 Tuesday, March 6, 2007 3:22 PM

z *Les cordons d'alimentation et de ligne téléphonique peuvent varier d'un pays à l'autre. 4*

¾ Vérifier la présence des composants suivants :

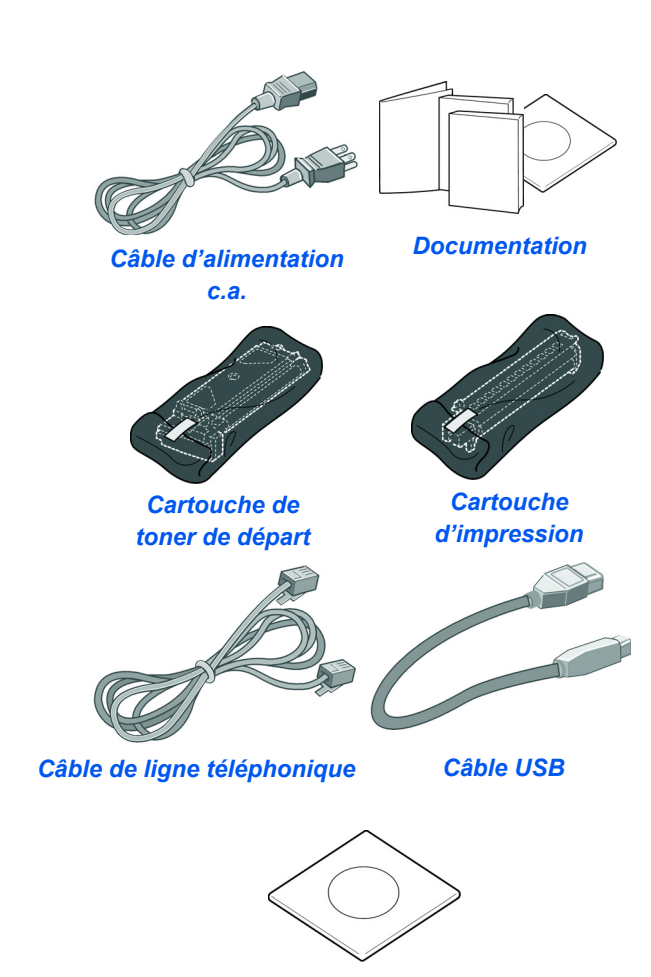

## *Logiciel*

# *Contenu du CD*

## *CD Documentation*

¾ La documentation fournit des informations précises, les caractéristiques techniques et les instructions détaillées relatives à la machine et à toutes ses fonctions.

*Opérations préliminaires*

Opérations préliminaires

#### *CD Pilotes*

- ¾ Ce CD contient les pilotes d'imprimante, le pilote de numérisation et le logiciel ControlCentre correspondant à cette machine.
- ¾ Les pilotes d'imprimante sont disponibles pour Windows 98, NT, 2000, ME et XP. Ils existent également en émulation PCL5e, PCL6.
- ¾ Le pilote TWAIN constitue l'interface entre la machine et le logiciel de manipulation d'images utilisé. Il est fourni pour les environnements Windows 98, NT, 2000, ME et XP.
- ¾ Le pilote WIA permet de numériser et manipuler les images directement, sans logiciel supplémentaire (XP uniquement).
- ¾ Le pilote PC Fax permet de transférer des fichiers image fax depuis un ordinateur vers une liste de destinataires, via le télécopieur sélectionné.
- ¾ Le logiciel ControlCentre permet de configurer le numéro de télécopie de la machine et les entrées du répertoire. Il permet également de mettre à jour le micrologiciel de la machine.

#### *CD Logiciel de numérisation*

- ¾ Ce CD contient les logiciels disponibles pour la numérisation directe à partir de la machine.
- ¾ Il fournit en particulier un logiciel de reconnaissance optique de caractères (ROC) qui permet de convertir les images numérisées en documents texte modifiables.

# *Installation du CD*

Insérer le CD requis dans le lecteur de CD-ROM. Suivre les instructions ci-après pour exécuter les fichiers requis.

#### *CD Documentation*

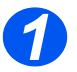

¾ Le programme est conçu pour être exécuté automatiquement. Si ce n'est pas le cas, cliquer deux fois sur le fichier run.exe du CD.

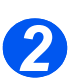

¾ Sélectionner la langue requise.

## *CD Pilotes*

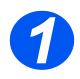

¾ Le programme est conçu pour être exécuté automatiquement. Si ce n'est pas le cas, cliquer deux fois sur le fichier **Xinstall.exe** du CD.

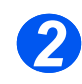

¾ Suivre les instructions de l'assistant pour installer l'application requise. Il est possible d'installer plusieurs applications sur l'ordinateur.

)*Reportez-vous à "Installation des pilotes", page 2-25 pour de plus amples informations.*

## *CD Logiciel de numérisation*

Le programme est conçu pour être exécuté automatiquement. Si ce n'est pas le cas, cliquer deux fois sur le fichier **install.exe** du CD.

# **Présentation de la machine**

*Options*

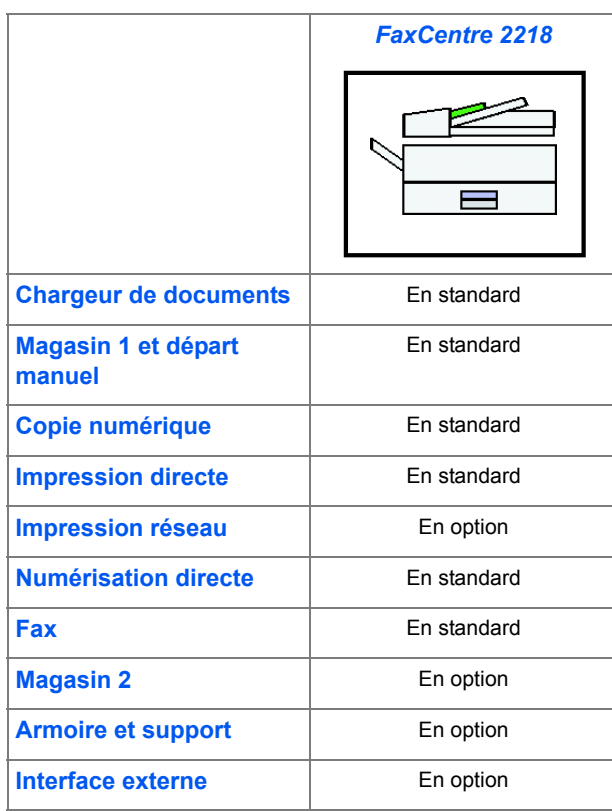

*Page 2-6 Xerox FaxCentre 2218 - Guide de l'utilisateur*

# *Emplacement des différents éléments*

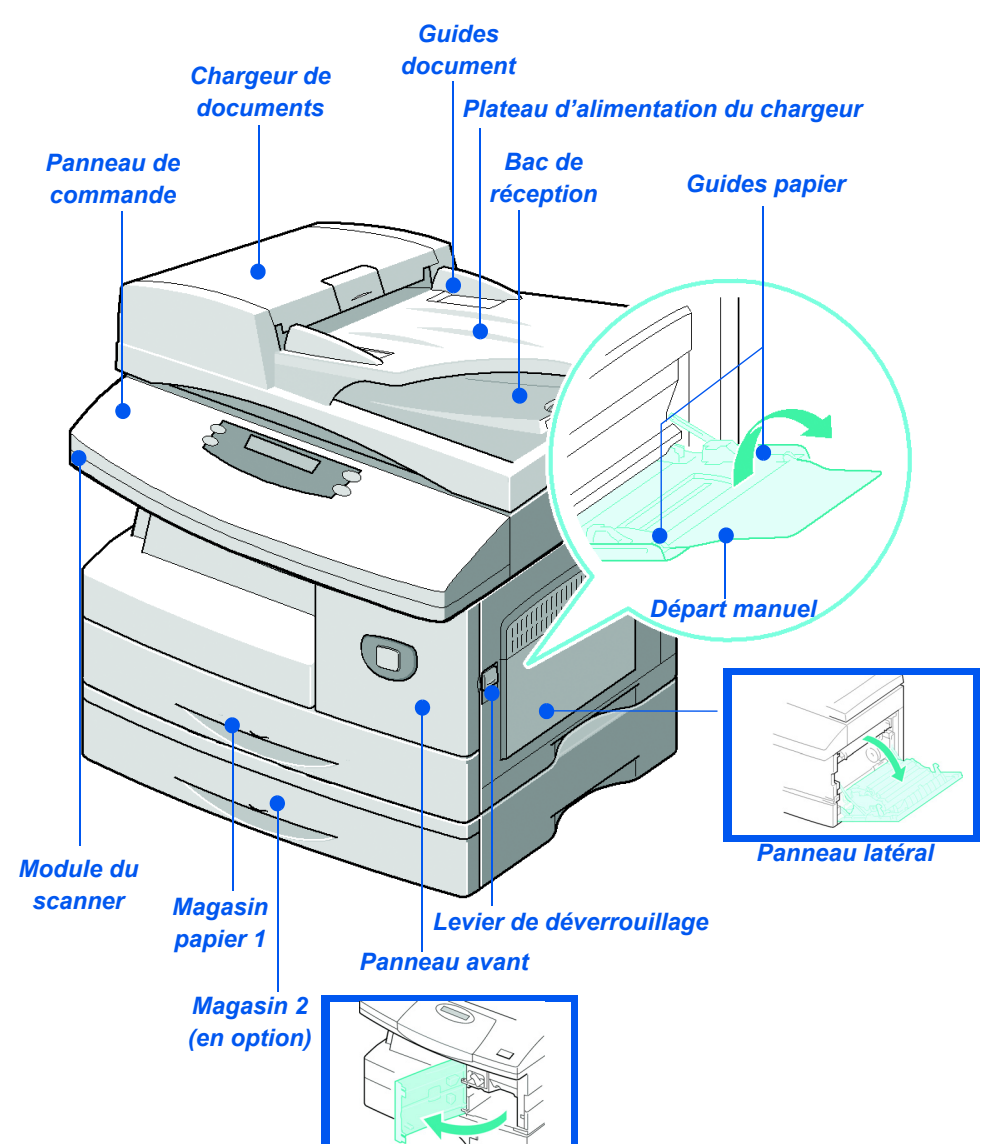

*Opérations préliminaires*

Opérations préliminaires

## *Vue avant :*

*Xerox FaxCentre 2218 - Guide de l'utilisateur Page 2-7*

♦ FR\_01\_UG.book Page 8 Tuesday, March 6, 2007 3:22 PM

*Opérations préliminaires*

Opérations préliminaires

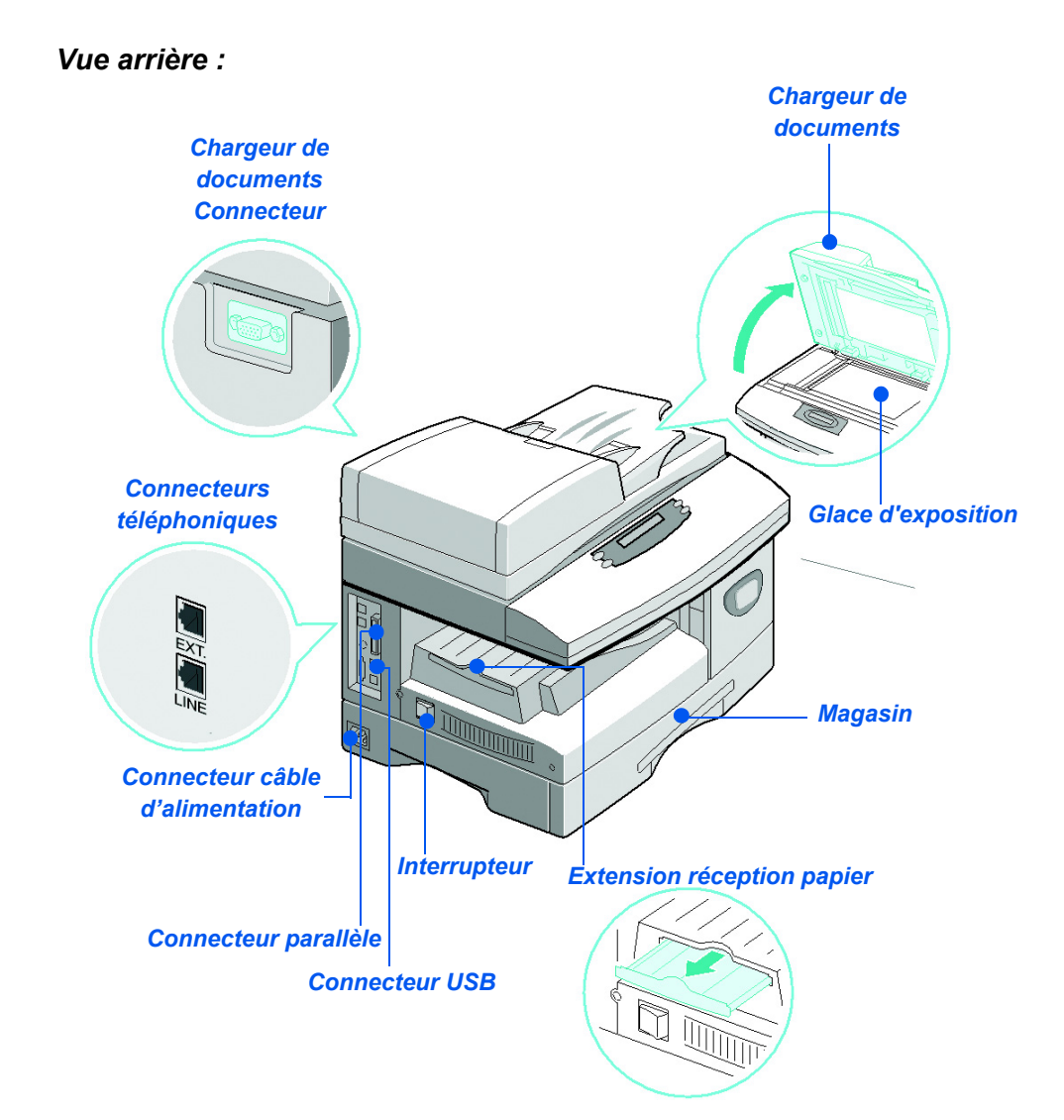

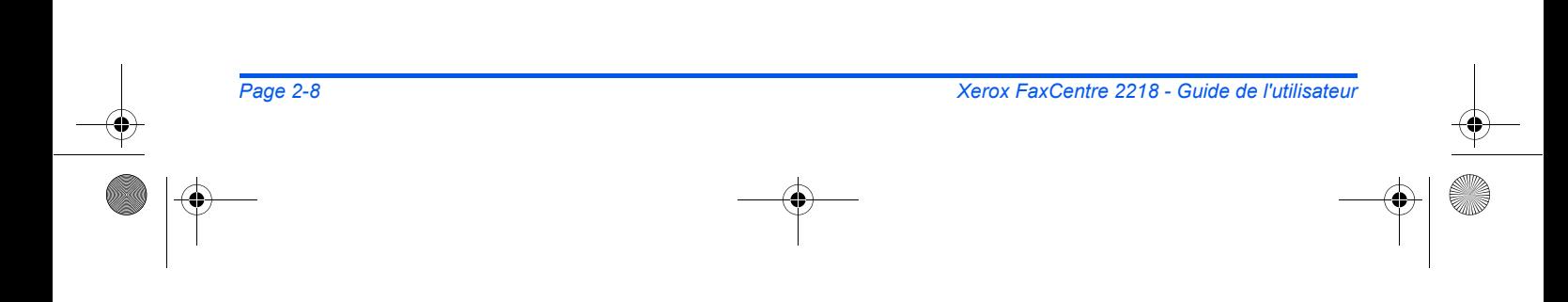
## *Présentation du panneau de commande*

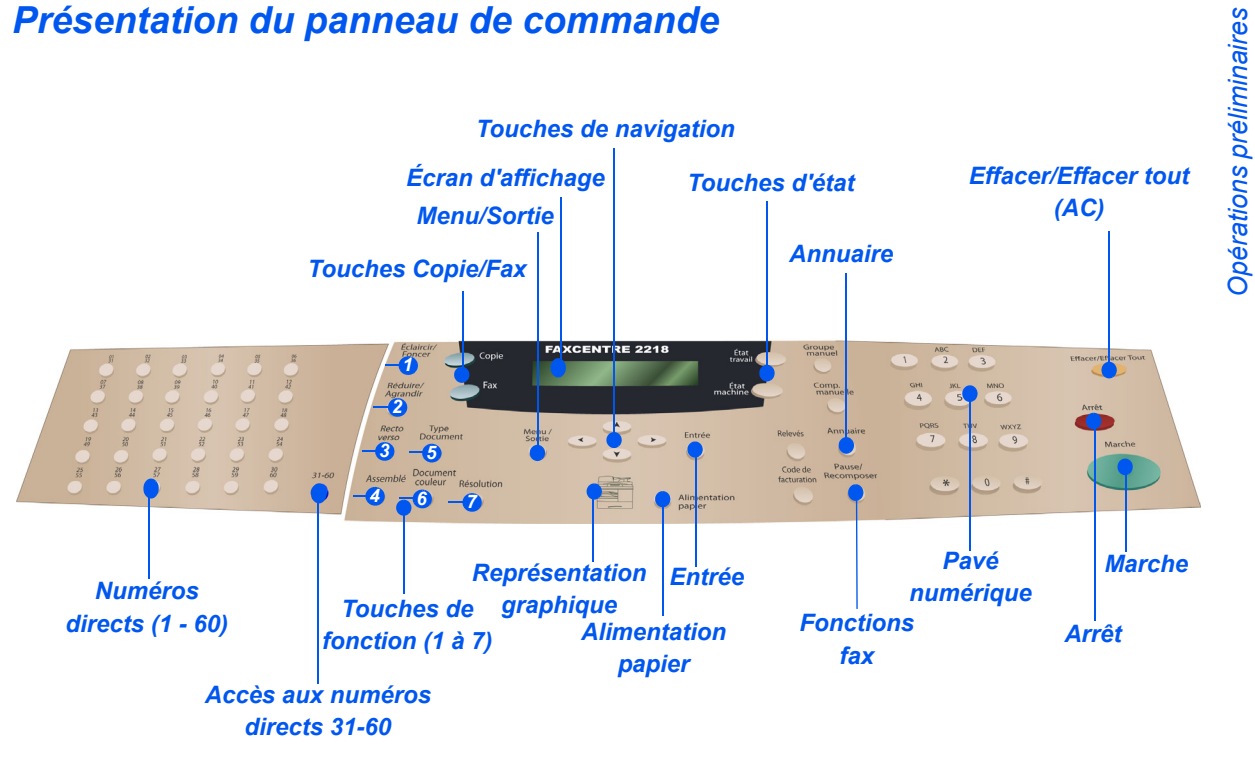

*Panneau de commande du FaxCentre 2218*

Opérations préliminaires *Opérations préliminaires*

.<br>V

 $\overline{\bigcirc}$ 

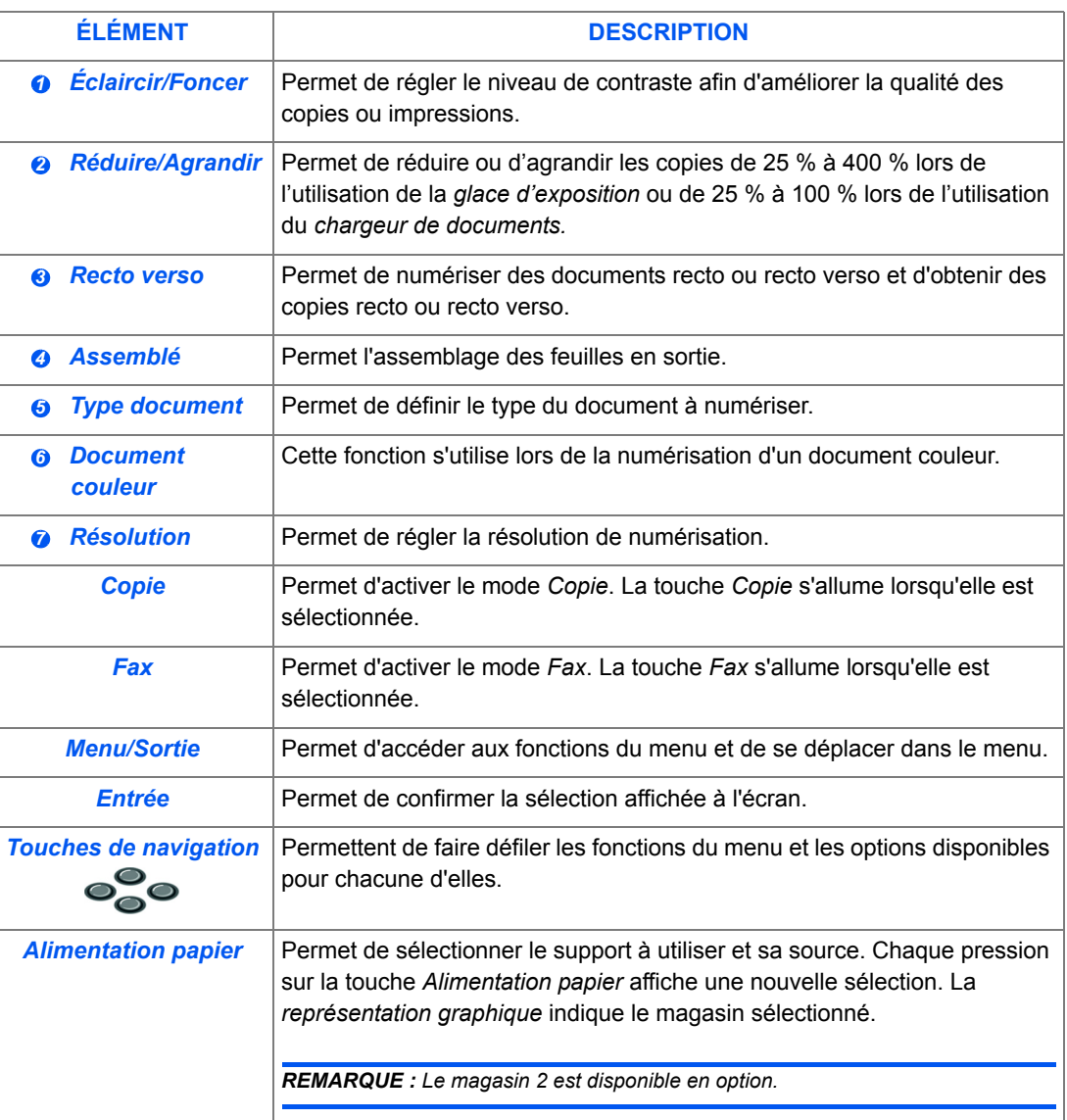

 $\overline{\blacklozenge}$ 

*Page 2-10 Xerox FaxCentre 2218 - Guide de l'utilisateur*

 $\bigoplus$ 

♦ FR\_01\_UG.book Page 11 Tuesday, March 6, 2007 3:22 PM

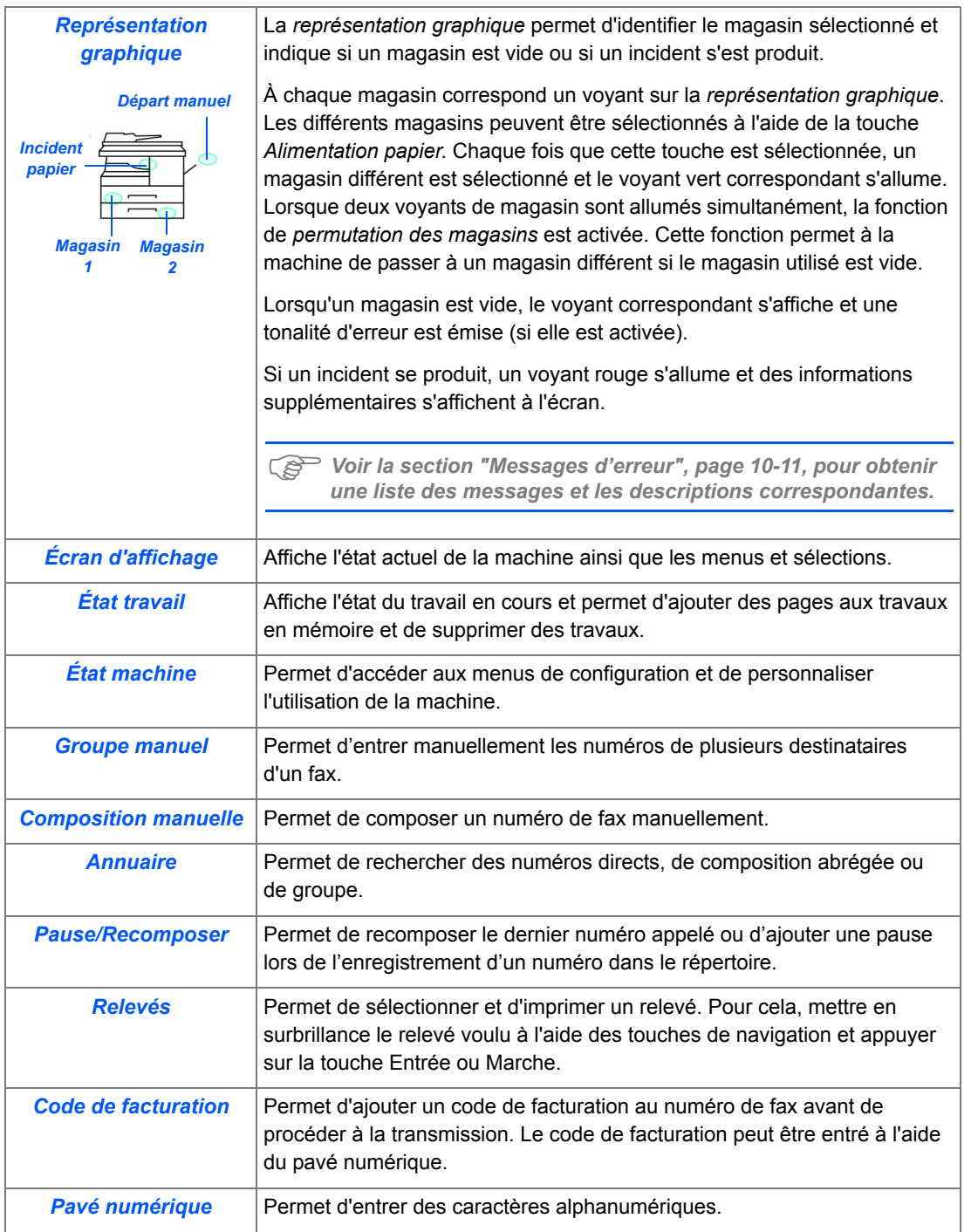

*Xerox FaxCentre 2218 - Guide de l'utilisateur Page 2-11*

Ҿ

 $\bigoplus$ FR\_01\_UG.book Page 12 Tuesday, March 6, 2007 3:22 PM

í.

 $\overline{\bigcirc}$ 

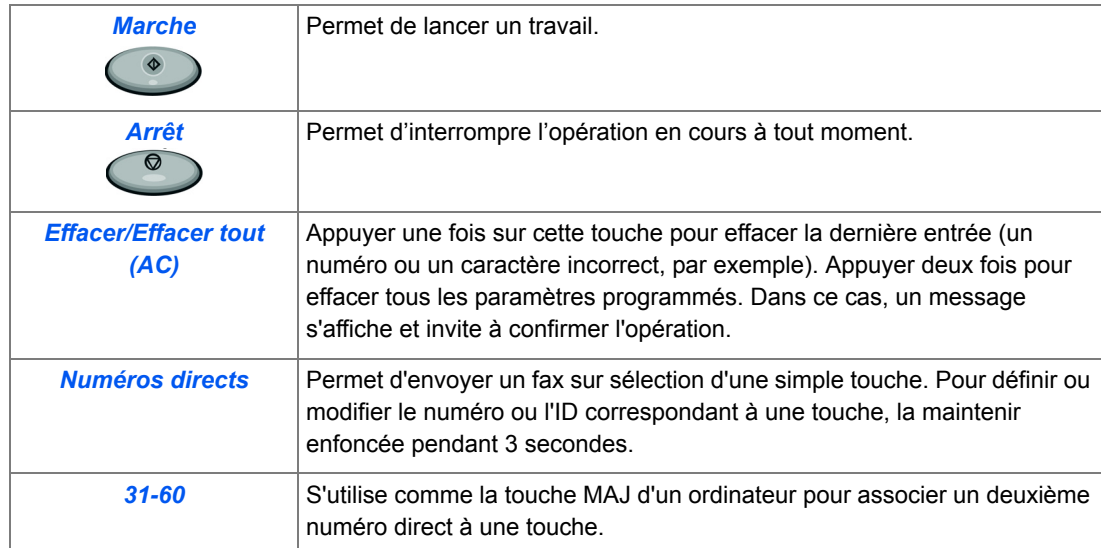

 $\Rightarrow$ 

 $\bigcirc \hspace{-1.25mm} \bigcirc$ 

# **Installation des cartouches de toner et d'impression**

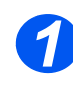

*1* <sup>¾</sup> Actionner le levier de déverrouillage pour ouvrir le panneau latéral.

**ATTENTION : Toujours commencer par ouvrir le panneau latéral avant d'ouvrir le panneau avant.**

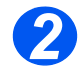

*2* <sup>¾</sup> Ouvrir le panneau avant.

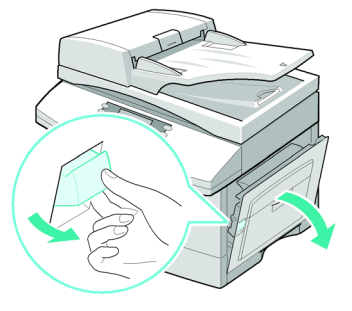

*Opérations préliminaires*

Opérations préliminaires

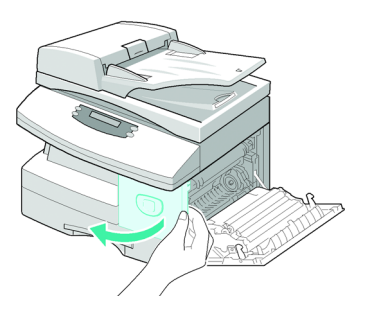

*3* <sup>¾</sup> Si le levier de verrouillage de la cartouche est en position basse, le tourner vers le haut jusqu'à ce qu'il se bloque.

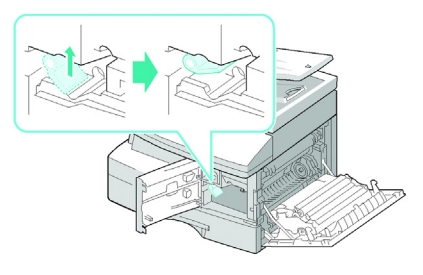

Opérations préliminaires *Opérations préliminaires*

*4* <sup>¾</sup> Retirer la cartouche d'impression de son emballage et la faire glisser dans la machine jusqu'à ce qu'elle se bloque en position.

**ATTENTION : Ne pas exposer le tambour vert à la lumière de manière prolongée. Ne jamais exposer le tambour à la lumière du soleil ni en toucher la surface. Ceci risquerait d'endommager le tambour et d'entraîner une altération de la qualité d'impression.**

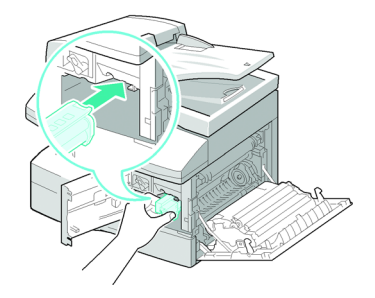

z *La cartouche de toner Xerox fournie avec la machine est une cartouche de départ. Les cartouches de remplacement offrent une capacité deux fois supérieure à cette cartouche. 5*

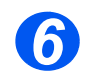

- ¾ Déballer la cartouche de toner livrée avec la machine.
- ¾ La secouer légèrement pour décoller le toner.

Une telle manipulation permet d'obtenir le nombre maximum de copies.

**6** <del>≯</del> Faire glisser la cartouche dans la machine en prenant soin de machine en prenant soin de l'aligner sur la gauche jusqu'à ce qu'elle se bloque en position.

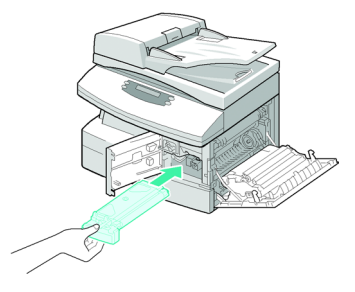

**•** Lorsque *la cartouche d'impression ou de toner doit être remplacée, un message s'affiche sur le panneau de commande. 7*

- ¾ Abaisser le levier de verrouillage de la cartouche jusqu'à ce qu'il se bloque.
- ¾ Refermer le panneau avant, puis le panneau latéral.

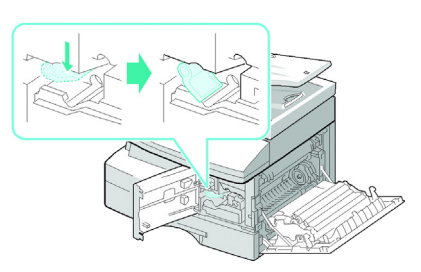

*Page 2-14 Xerox FaxCentre 2218 - Guide de l'utilisateur*

# **Branchement de la machine**

## *Chargeur de documents*

¾ Brancher le câble du *chargeur de documents* dans le port illustré ci-contre, et serrer les vis latérales.

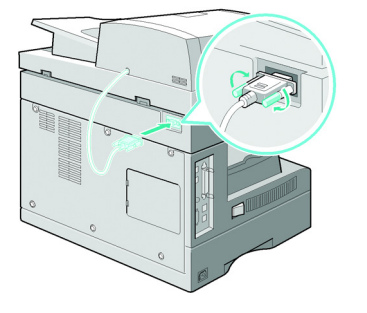

*Opérations préliminaires*

Opérations préliminaires

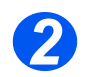

*1*

#### **•** Utiliser le cordon *de ligne téléphonique fourni avec la machine. Tout cordon de remplacement doit être de type AWG #26 ou supérieur.*

# *Ligne téléphonique*

¾ Raccorder le cordon de ligne téléphonique fourni au connecteur marqué *LINE* et l'autre extrémité à la prise murale.

Pour permettre à la machine de recevoir à la fois des télécopies et des messages vocaux, elle doit être branché à un poste téléphonique ou à un répondeur.

¾ Si nécessaire, raccorder le cordon du poste téléphonique au connecteur marqué *EXT*.

EN TX

*3*

*Opérations préliminaires*

Opérations préliminaires

## *Câble pour port USB ou parallèle*

#### **ATTENTION : Arrêter l'ordinateur avant de brancher ce câble.**

¾ Raccorder le *câble USB* fourni avec la machine.

**OU**

¾ Il est également possible de raccorder un câble d'impression parallèle au port parallèle de la machine. Dans ce cas, utiliser uniquement un câble IEEE-1284.

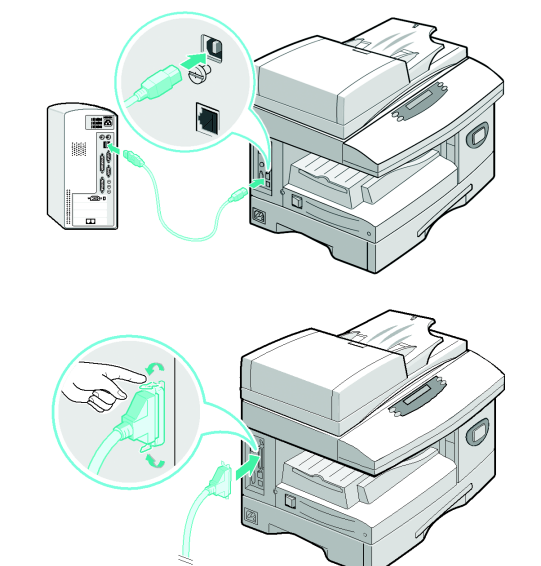

)*Brancher l'un ou l'autre de ces câbles. Si Windows NT est utilisé, le branchement doit être effectué sur le port parallèle. Deux modes USB sont alors proposés par la machine : rapide et lent. Le mode rapide est utilisé par défaut. Il peut arriver que la mise en oeuvre de ce mode ne donne pas de résultats satisfaisants. Dans ce cas, il convient de sélectionner le mode lent. Pour plus de détails sur le changement de mode USB, voir la section "Configuration de la machine", page 2-21.*

# **Mise sous tension de la machine**

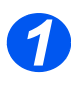

∜

*1* <sup>¾</sup> Brancher le *câble d'alimentation c.a.* dans la machine et dans une prise secteur.

La prise doit être reliée à la terre.

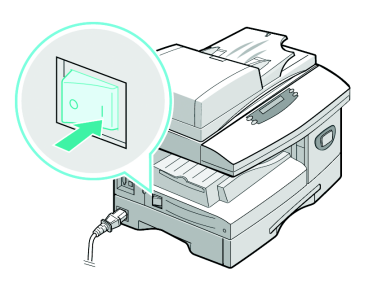

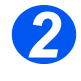

*2* <sup>¾</sup> Placer l'interrupteur de *marche/arrêt* en position de marche ( **I** ).

La machine affiche le message suivant :

« Préchauffage. Attendre... ».

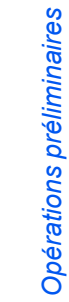

*Xerox FaxCentre 2218 - Guide de l'utilisateur Page 2-17*

**Mise en place des supports**

Opérations préliminaires *Opérations préliminaires*

**•** *Un second magasin est disponible en option. Les instructions de mise en place des supports sont identiques pour 1*

*les deux magasins.*

> Appuyer sur la plaque de<br>pression jusqu'à ce qu'elle se

bloque.

¾ Ouvrir le *magasin*.

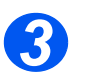

<sup>3</sup> Eégler le guide papier arrière en fonction de la longueur des fonction de la longueur des supports utilisés.

> Ce guide est préréglé pour du papier A4 ou 8,5x11 pouces, selon le pays.

¾ Pour mettre en place un format différent, soulever le guide et l'amener à la position requise.

L *Les magasins peuvent contenir au maximum 550 feuilles de papier standard de 80 g/m² (20 lb). Ils acceptent uniquement les formats A4, 8,5 x 13, 8,5 x 11 et 8,5 x 14.*

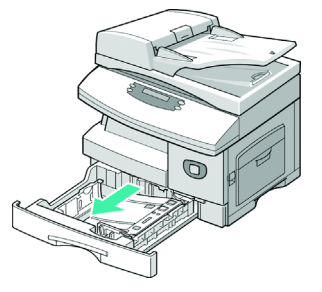

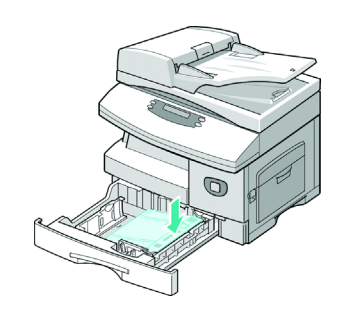

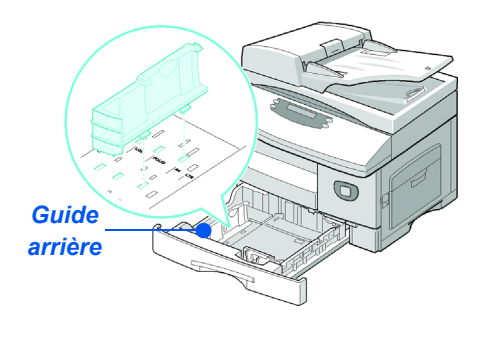

FR\_01\_UG.book Page 19 Tuesday, March 6, 2007 3:22 PM

z *En cas de problèmes de départ du papier, retourner la pile dans le magasin. Si le problème persiste, utiliser le départ manuel. 4*

¾ Déramer le papier et le placer dans le magasin.

Les supports à en-tête doivent être placés face pré-imprimée vers le haut et bord supérieur du papier vers la droite.

*5*

¾ Veiller à positionner le papier sous la patte de blocage.

¾ La pile ne doit pas dépasser la *ligne de remplissage maximum*.

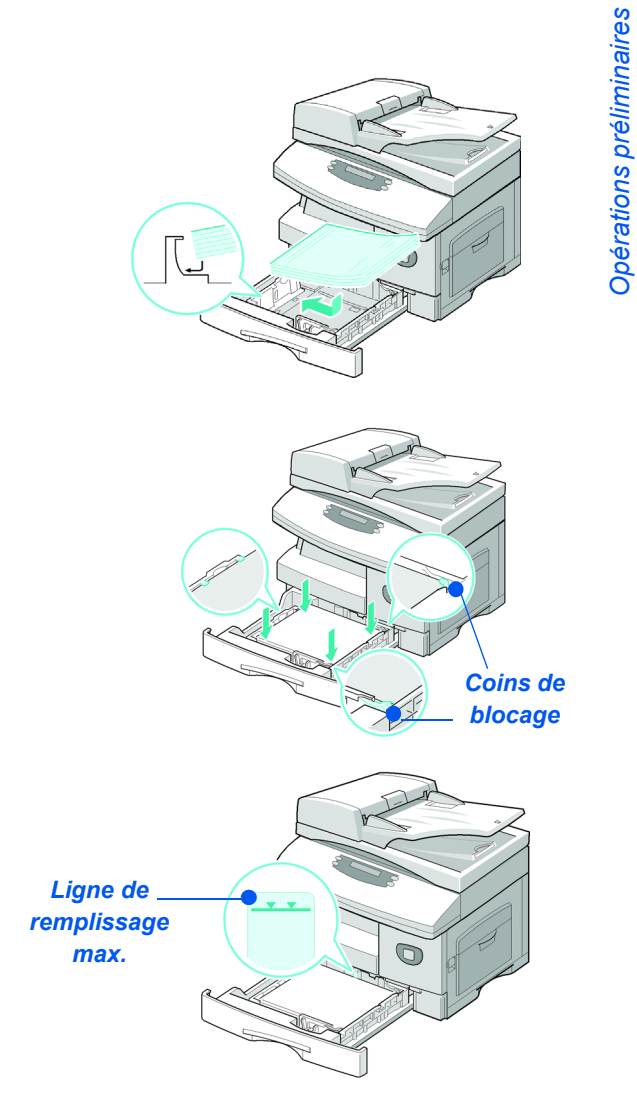

∜ FR\_01\_UG.book Page 20 Tuesday, March 6, 2007 3:22 PM

Opérations préliminaires *Opérations préliminaires* z *Lors de l'impression à partir d'un PC, veiller à sélectionner la source du papier et le format correct dans l'application à partir de laquelle est lancée* 

*l'impression.*

*6*

¾ Régler le guide latéral : appuyer sur le levier et amener le guide au contact de la pile.

S'assurer que le guide ne serre pas la pile ; il ne doit pas bloquer les feuilles.

¾ Refermer le *magasin*.

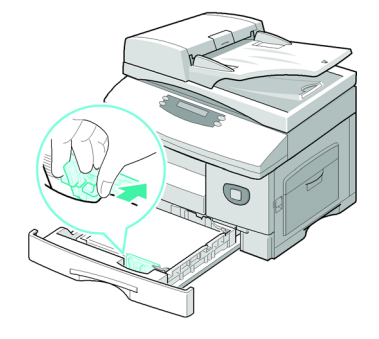

)*Consulter la section "Configuration de la machine", à partir de la page 2-21 pour programmer le format correct chargé dans le magasin. Pour plus de détails sur l'alimentation papier, voir le chapitre "Papier et autres supports", à partir de la page 3-1.*

*Page 2-20 Xerox FaxCentre 2218 - Guide de l'utilisateur*

# **Configuration de la machine**

Suivre les instructions suivantes pour personnaliser l'utilisation de la machine selon les besoins de l'utilisateur.

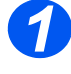

> Appuyer sur la touche [État machine].

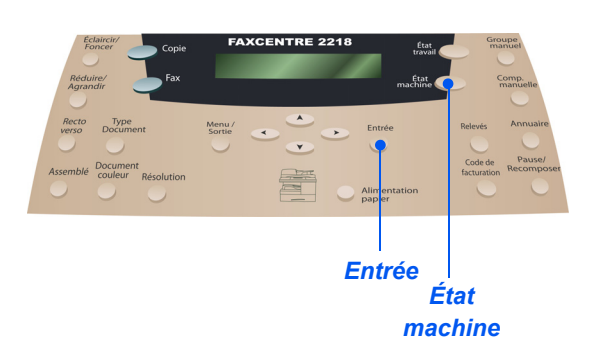

*2*

¾ À l'aide des *touches de navigation*, sélectionner [Config. machine] et appuyer sur [Entrée].

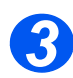

- ¾ À l'aide des *touches de navigation*, sélectionner l'option de configuration requise et appuyer sur [Entrée].
- ¾ Se référer à la section *"Options de configuration de la machine", à partir de la page 2-22* pour effectuer les réglages requis.
- ¾ Appuyer sur [Entrée] pour enregistrer les sélections.

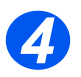

¾ Appuyer sur [Menu/Sortie] pour quitter les différents niveaux du menu et revenir en mode d'attente.

# *Options de configuration de la machine*

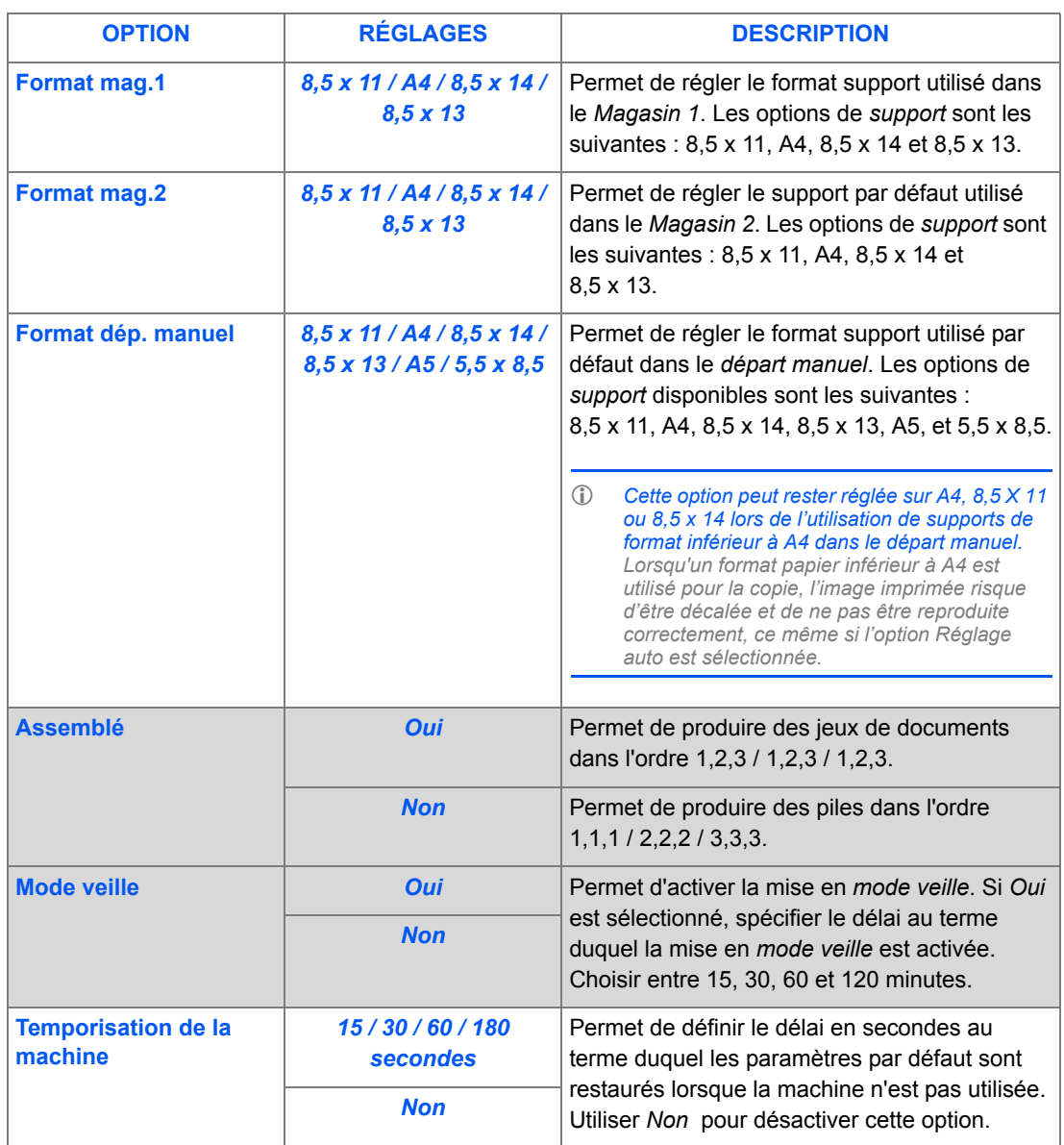

Opérations préliminaires *Opérations préliminaires*

Ҿ

 $\bigcirc$ 

.<br>W

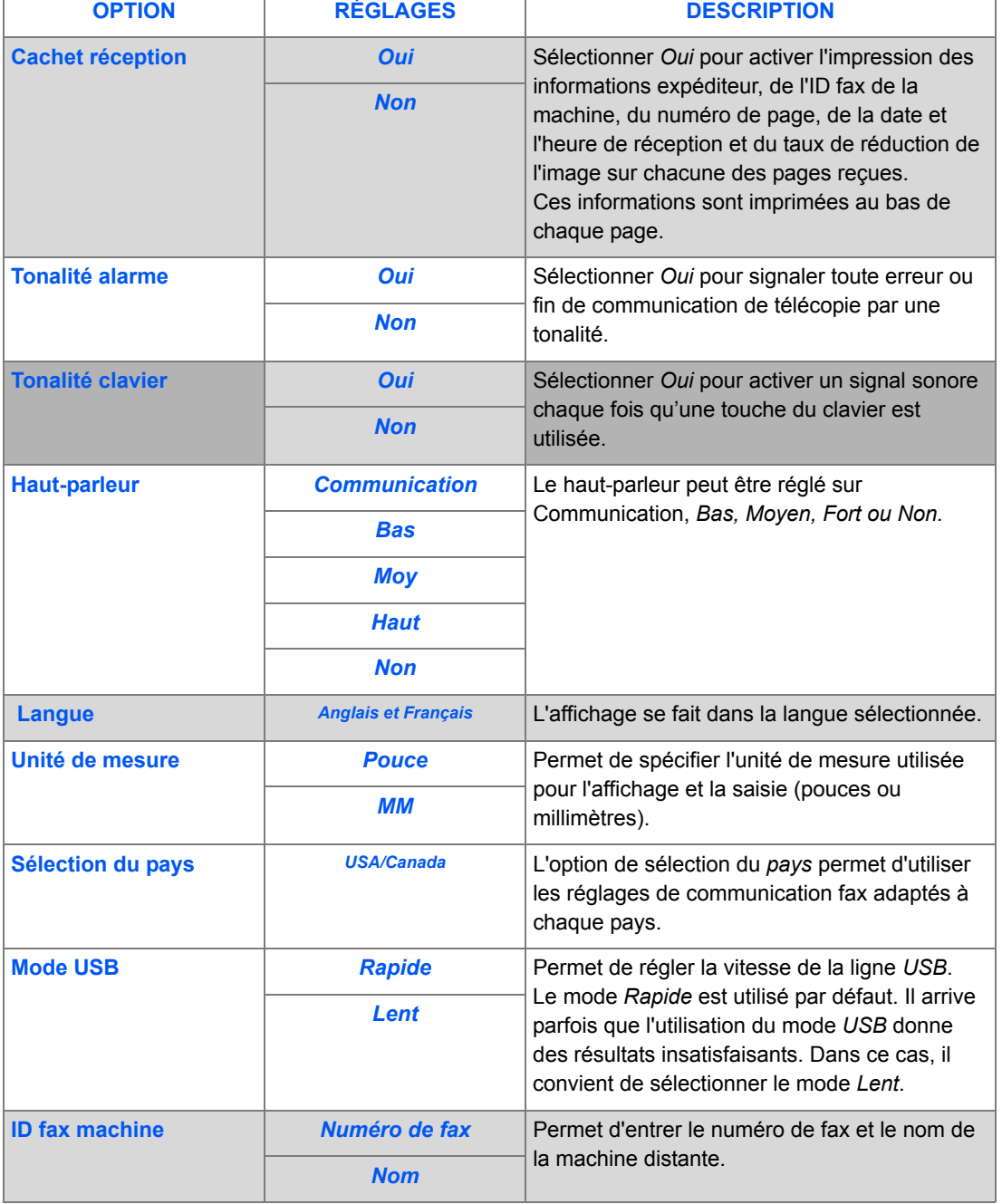

¢

*Xerox FaxCentre 2218 - Guide de l'utilisateur Page 2-23*

 $\Rightarrow$ 

Opérations préliminaires *Opérations préliminaires*

e<br>Vid

 $\overline{\bigcirc}$ 

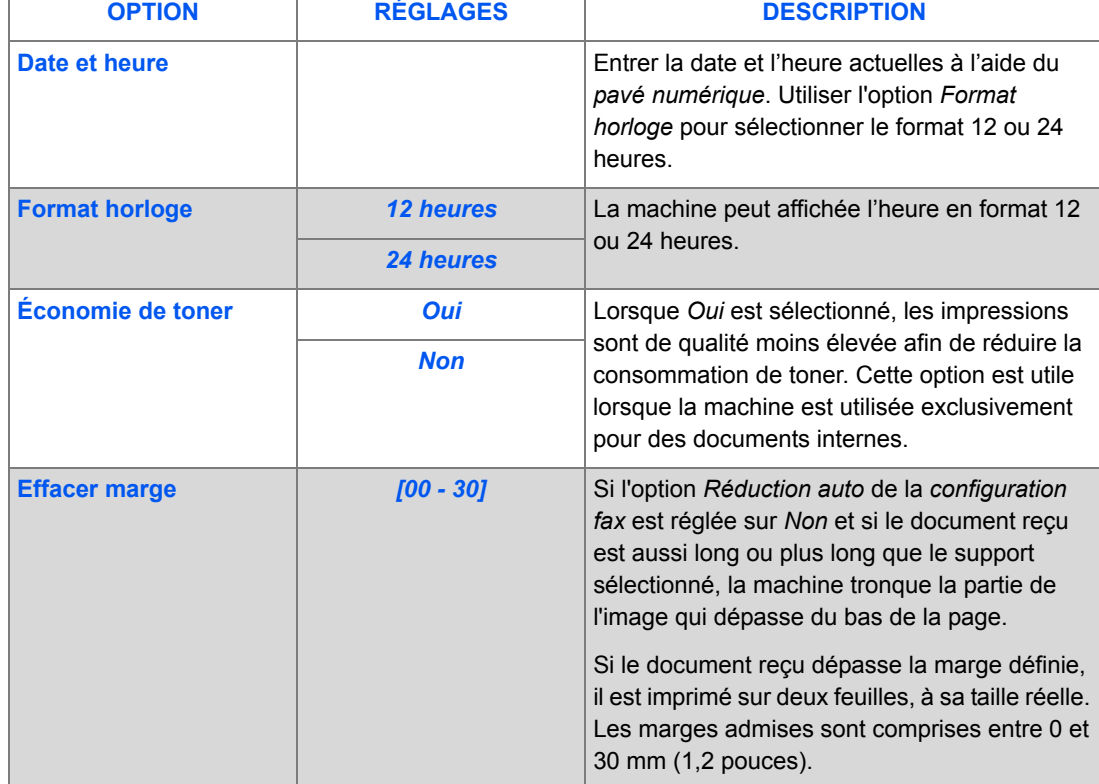

 $\begin{array}{c}\n\Leftrightarrow \\
\Leftrightarrow \\
\Leftrightarrow \\
\Leftrightarrow \\
\Leftrightarrow \\
\Leftrightarrow \\
\Leftrightarrow \\
\Leftrightarrow \\
\Leftrightarrow \\
\Leftrightarrow \\
\Leftrightarrow \\
\Leftrightarrow \\
\Leftrightarrow \\
\Leftrightarrow \\
\Leftrightarrow \\
\Leftrightarrow \\
\Leftrightarrow \\
\Leftrightarrow \\
\Leftrightarrow \\
\Leftrightarrow \\
\Leftrightarrow \\
\Leftrightarrow \\
\Leftrightarrow \\
\Leftrightarrow \\
\Leftrightarrow \\
\Leftrightarrow \\
\Leftrightarrow \\
\Leftrightarrow \\
\Leftrightarrow \\
\Leftrightarrow \\
\Leftrightarrow \\
\Leftrightarrow \\
\Leftrightarrow \\
\Leftrightarrow \\
\Leftrightarrow \\
\L$ 

 $\bigcirc \hspace{-1.25mm}$ 

# **Installation du logiciel**

### *Installation des pilotes*

#### *Programmes pour Windows*

Pour utiliser la machine comme une imprimante et un scanner sous Windows, commencer par installer les pilotes MFP. Les composants suivants peuvent installés, en tout ou partie :

- ¾ **Pilote d'imprimante -** Utiliser ce pilote pour profiter de toutes les fonctions d'impression de la machine. Le pilote PCL Print est fourni en standard. Le pilote compatible avec PostScript®3TM est disponible en option, avec le kit réseau.
- ¾ **Pilote de numérisation -** Les pilotes TWAIN et WIA sont disponibles et permettent de numériser des documents sur la machine.
- ¾ **ControlCentre -** Ce programme permet de créer des entrées de répertoire, de modifier des paramètres d'impression et d'actualiser le micrologiciel de la machine.
- ¾ **Pilote PC Fax** Permet de transférer des fichiers image fax depuis un ordinateur vers une liste de destinataires, via le télécopieur sélectionné.

#### *Pilote Macintosh*

Cette machine permet d'imprimer et numériser directement des documents avec les systèmes d'exploitation Macintosh. Ce pilote est disponible en option, avec le kit réseau.

#### *Pilote Linux*

Cette machine permet d'imprimer et numériser directement des documents avec les systèmes d'exploitation Linux. Ce pilote est disponible en option, avec le kit réseau.

#### *Configuration système requise*

Cette machine prend en charge les systèmes d'exploitation suivants.

#### *Windows 98/Me/NT 4.0/2000/XP*

Le tableau qui suit indique les spécifications Windows.

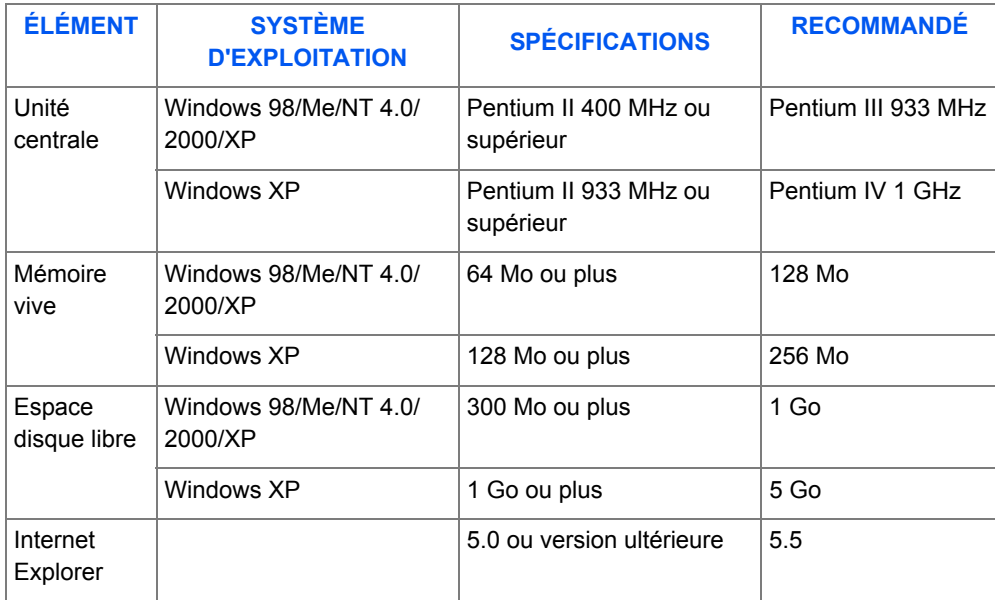

#### *Macintosh*

Macintosh 10.3 ou version ultérieure - avec kit réseau en option

#### *Linux*

Systèmes Linux - avec kit réseau en option.

## *Installation de pilotes sous Windows*

Refermer toutes les applications avant de procéder à l'installation.

#### *Installation de pilotes Xerox sous Microsoft Windows XP ou Windows 2000 avec port USB*

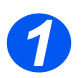

¾ Insérer le *CD des pilotes Xerox* dans le lecteur de CD-ROM.

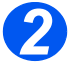

¾ Lorsque l'écran de sélection de la langue s'affiche, sélectionner la langue désirée.

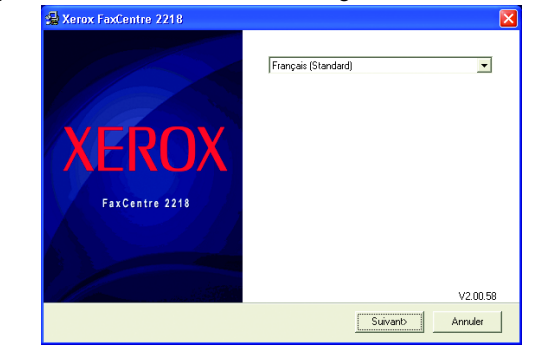

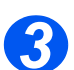

*4*

 $\triangleright$  Cliquer sur [Suivant].

¾ Choisir les éléments à installer puis cliquer sur [Suivant].

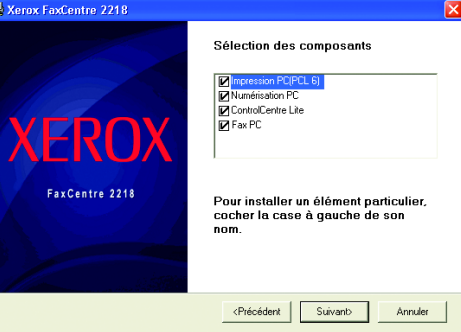

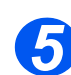

¾ L'écran de confirmation résume les sélections effectuées. Cliquer sur [Précédent] pour effectuer une nouvelle sélection ou sur [Suivant] pour valider les sélections effectuées.

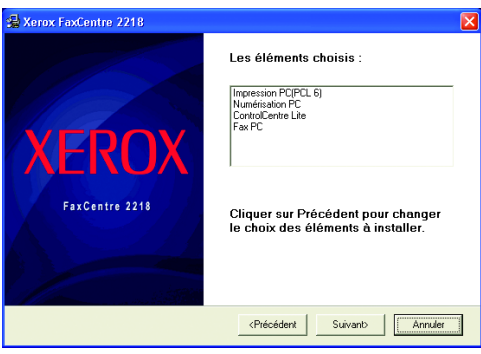

*Xerox FaxCentre 2218 - Guide de l'utilisateur Page 2-27*

¾ Lorsque l'installation est terminée, cliquer sur [Terminer].

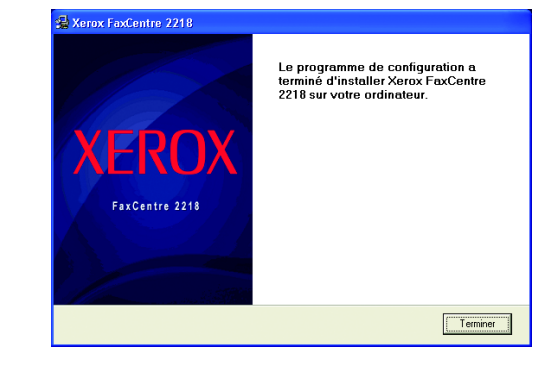

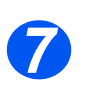

*6*

¾ Brancher le câble *USB* sur le *FaxCentre 2218* et relier l'autre extrémité à l'ordinateur. Démarrer l'ordinateur et le FaxCentre 2218.

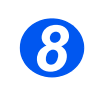

¾ L'*Assistant Matériel* recherche et trouve les pilotes. Suivre les instructions qui s'affichent à l'écran. L'*Assistant Matériel* peut s'afficher deux fois de suite, une fois pour le pilote d'imprimante et une fois pour le pilote de numérisation.

#### *Installation de pilotes Xerox sous Microsoft Windows XP, 2000, NT ou 98/ME avec port parallèle*

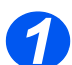

¾ Brancher le câble *parallèle* sur le *FaxCentre 2218* et raccorder l'autre extrémité à l'ordinateur. Démarrer l'ordinateur et le *FaxCentre 2218*.

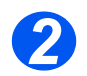

¾ Insérer le *CD des pilotes Xerox* dans le lecteur de CD-ROM. Sous Microsoft Windows, cliquer sur [Démarrer] et [Exécuter]. Taper [E:\Xinstall.exe] en remplaçant le "E" par la lettre correspondant au lecteur de CD-ROM. Cliquer sur [OK].

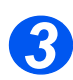

¾ Lorsque l'écran de sélection de la langue s'affiche, sélectionner la langue désirée.

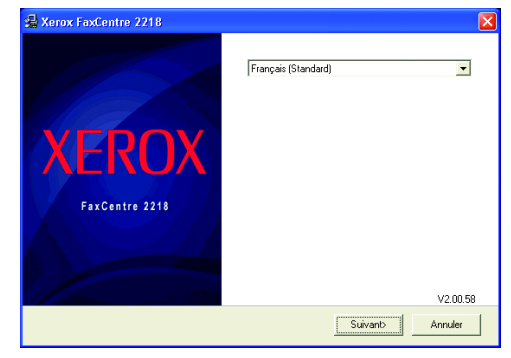

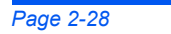

FR\_01\_UG.book Page 29 Tuesday, March 6, 2007 3:22 PM

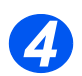

∜

¾ Sélectionner [Suivant].

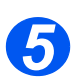

¾ Choisir les éléments à installer puis cliquer sur [Suivant].

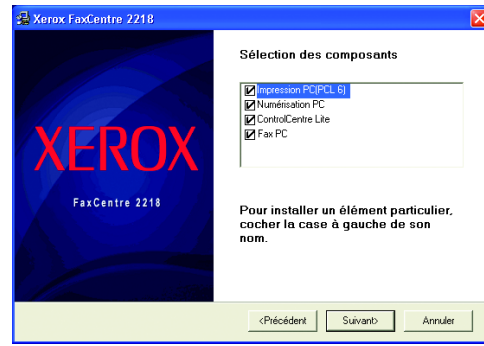

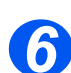

¾ L'écran de confirmation résume les sélections effectuées. Cliquer sur [Précédent] pour effectuer une nouvelle sélection ou sur [Suivant] pour valider les sélections effectuées.

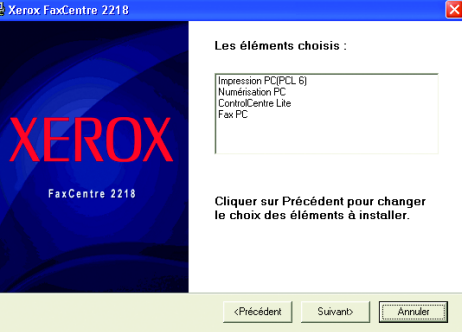

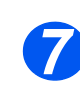

¾ Cliquer sur [Terminer]. L'installation du pilote est terminée.

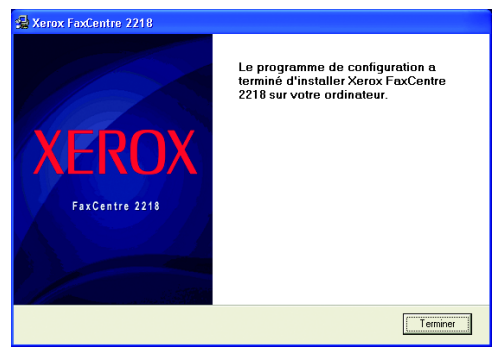

*Opérations préliminaires*

Opérations préliminaires

*Xerox FaxCentre 2218 - Guide de l'utilisateur Page 2-29*

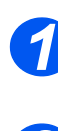

*Opérations préliminaires*

Opérations préliminaires

- ¾ Brancher le câble *USB* sur le *FaxCentre 2218* et relier l'autre extrémité à l'ordinateur. Démarrer l'ordinateur et le *FaxCentre 2218*.
- *2*
- ¾ Insérer le *CD des pilotes Xerox* dans le lecteur de CD-ROM.

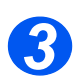

¾ L'assistant de recherche de nouveau matériel s'affiche. Cliquer sur [Suivant].

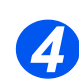

- ¾ Choisir le bouton de l'option *meilleur pilote pour le périphérique*. Cliquer sur [Suivant].
	- i Sous Windows Millennium (Me), l'assistant recherche et trouve le pilote de numérisation. Cliquer sur [Terminer] à la fin du processus. Windows Me affiche alors l'*Assistant Ajout de nouveau matériel* pour le pilote d'imprimante. Cliquer sur [Suivant]. Cliquer sur [Terminer] à la fin du processus. Les pilotes sont installés. Passer à l'étape 9.
	- ii Sous Windows 98, spécifier l'emplacement. Parcourir le CD-ROM, sélectionner le dossier Usb et cliquer sur [OK]. Cliquer sur [Suivant] à l'invite, puis sur [Terminer]. Le pilote *USB* composite est alors chargé.

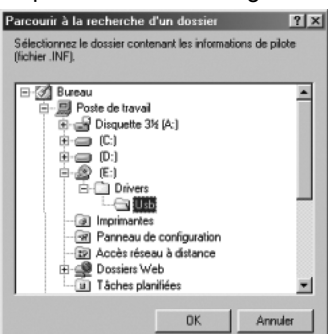

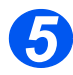

- ¾ L'*Assistant Ajout de nouveau matériel* s'affiche. Cliquer sur [Suivant] pour installer le pilote de matériel *USB* du *FaxCentre 2218*.
- *6*
- ¾ Spécifier l'emplacement. Parcourir le CD-ROM, sélectionner le dossier Usb et cliquer sur [OK]. Cliquer sur [Suivant] à l'invite, puis sur [Terminer].

Le pilote de matériel *USB* du *FaxCentre 2218* est alors chargé.

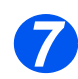

¾ L'*Assistant Ajout de nouveau matériel* s'affiche. Cliquer sur [Suivant] pour installer le pilote de *numérisation* du *FaxCentre 2218*.

*Page 2-30 Xerox FaxCentre 2218 - Guide de l'utilisateur*

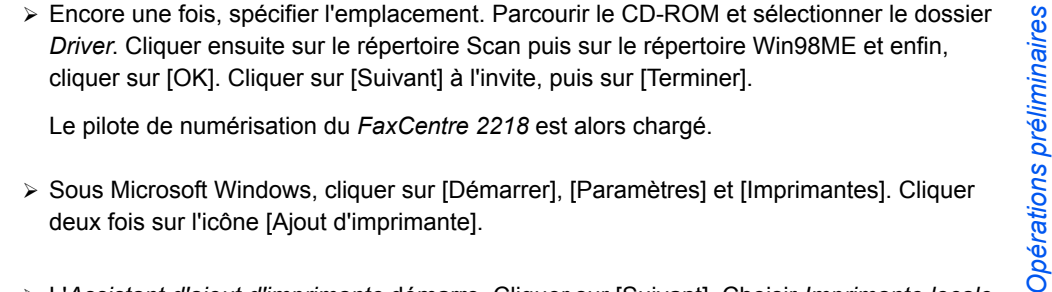

Le pilote de numérisation du *FaxCentre 2218* est alors chargé.

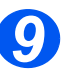

*8*

¾ Sous Microsoft Windows, cliquer sur [Démarrer], [Paramètres] et [Imprimantes]. Cliquer deux fois sur l'icône [Ajout d'imprimante].

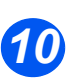

¾ L'*Assistant d'ajout d'imprimante* démarre. Cliquer sur [Suivant]. Choisir *Imprimante locale* et cliquer sur [Suivant].

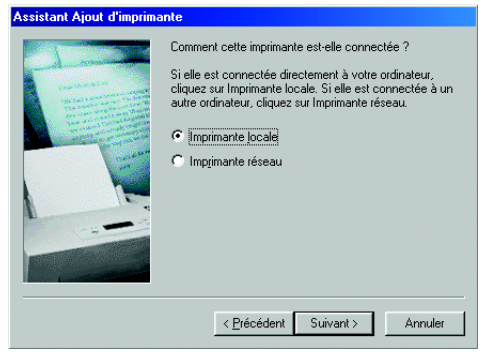

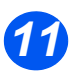

¾ Sur l'écran suivant, cliquer sur [Disquette fournie], et parcourir le CD-ROM. Ouvrir les répertoires suivants : *Driver*, *Print*,*AddPrint* et choisir le répertoire *Win9x*, puis cliquer sur [OK].

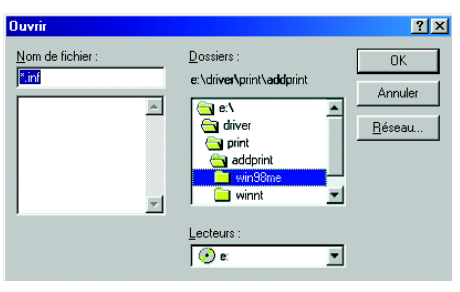

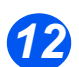

¾ L'écran suivant affiche le pilote *Xerox FaxCentre 2218*. Cliquer sur [Suivant].

*Opérations préliminaires*

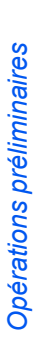

¾ Cliquer sur le port auquel est relié le câble d'imprimante, dans le cas présent, *USB*. *13*

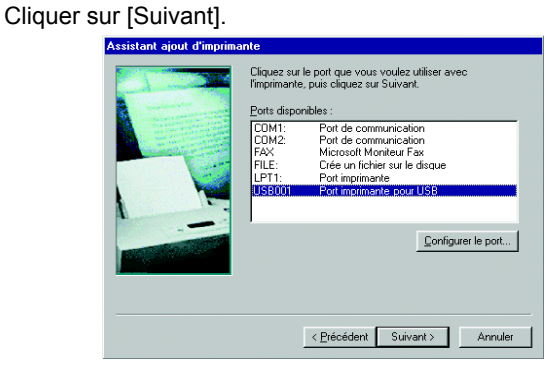

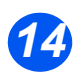

¾ Taper un nom pour la nouvelle imprimante ou accepter le nom par défaut et cliquer sur [Suivant].

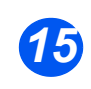

¾ Choisir [Oui] à l'invite pour l'impression d'une page de test, et cliquer sur [Terminer]. Le pilote du *FaxCentre 2218* est installé et une page de test doit s'imprimer.

## *Test d'impression ou de numérisation*

Un test d'impression ou de numérisation doit être effectué à partir du *poste de travail*, afin de vérifier que le système *FaxCentre 2218* est correctement installé. Suivre les instructions ci-après pour envoyer une page de test à l'impression ou à la numérisation.

#### *Test d'impression*

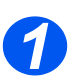

¾ Ouvrir un document sur le *poste de travail*.

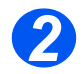

¾ Choisir le système *Xerox FaxCentre 2218* comme imprimante de destination pour le document sélectionné.

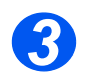

¾ Imprimer le document sur le système et vérifier que l'impression est correcte.

Le processus d'installation est terminé.

#### *Test de numérisation*

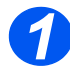

¾ Ouvrir l'application compatible avec TWAIN utilisée pour numériser les documents.

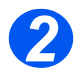

¾ Suivre les instructions fournies à la section *"Numérisation", à partir de la page 7-1* pour numériser un document et vérifier que cette numérisation est correcte.

Le processus d'installation est terminé.

*Xerox FaxCentre 2218 - Guide de l'utilisateur Page 2-33*

 $\bigoplus$ FR\_01\_UG.book Page 34 Tuesday, March 6, 2007 3:22 PM

Opérations préliminaires *Opérations préliminaires*

L,

 $\overline{\bigcirc}$ 

 $\bigcirc$ 

 $|\phi$ 

*Page 2-34 Xerox FaxCentre 2218 - Guide de l'utilisateur*

 $\bigoplus$ 

# **3 Papier et autres supports**

Le *Xerox FaxCentre 2218* est livré en standard avec un *magasin papier* et un *départ manuel*. Un second *magasin* est disponible en option.

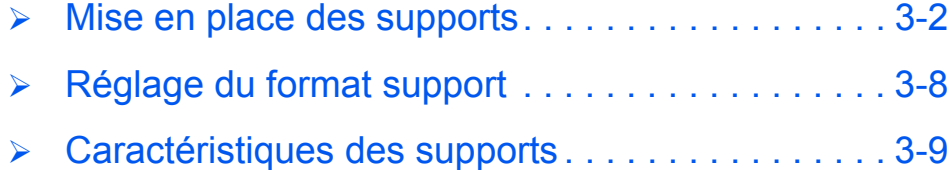

# **Mise en place des supports**

## *Préparation des supports*

*Papier et autres supports*

Papier et autres supports

Avant de placer des supports dans les *magasins*, les déramer afin de séparer les feuilles collées ensemble. Cela permet de réduire les risques d'incidents.

)*Ne sortir les supports de leur emballage qu'au moment de les utiliser pour éviter qu'ils ne s'abîment et ne provoquent des incidents.*

## *Utilisation des magasins*

#### *Mise en place du papier dans les magasins*

Procéder comme suit pour mettre en place le papier dans la machine. Selon la configuration, la machine peut être dotée de 2 *magasins* Les *magasins* peuvent contenir au maximum 550 feuilles de papier standard de 80 g/m<sup>2</sup> (20 lb).

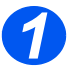

*1* <sup>¾</sup> Pour mettre en place le papier, ouvrir le *magasin*.

> Appuyer sur la plaque de<br>pression jusqu'à ce qu'elle se bloque.

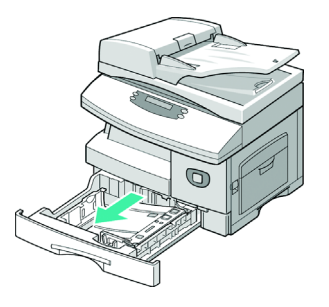

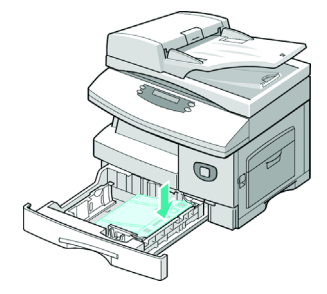

<sup>3</sup> <sup>≯</sup> Régler le guide papier arrière en fonction de la longueur des supports utilisés.

> Ce guide est préréglé pour du papier A4 ou 8,5 x 11 pouces, selon le pays.

- ¾ Pour mettre en place un format différent, soulever le guide et l'amener à la position requise.
- L *Les magasins peuvent contenir au maximum 550 feuilles de papier standard de 80 g/m2 (20 lb). Ils acceptent uniquement les formats A4, 8,5 x 13, 8,5 x 11 et 8,5 x 14.*

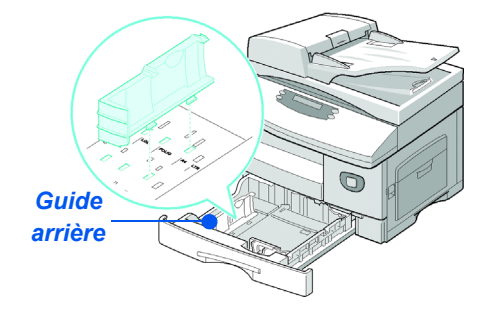

Papier et autres supports *Papier et autres supports*

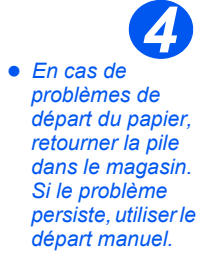

¾ Déramer le papier et le placer dans le magasin.

Les supports à en-tête doivent être placés face pré-imprimée vers le haut et bord supérieur du papier vers la droite.

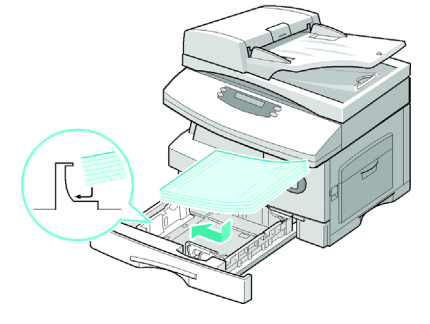

*Xerox FaxCentre 2218 - Guide de l'utilisateur Page 3-3*

Papier et autres supports *Papier et autres supports*

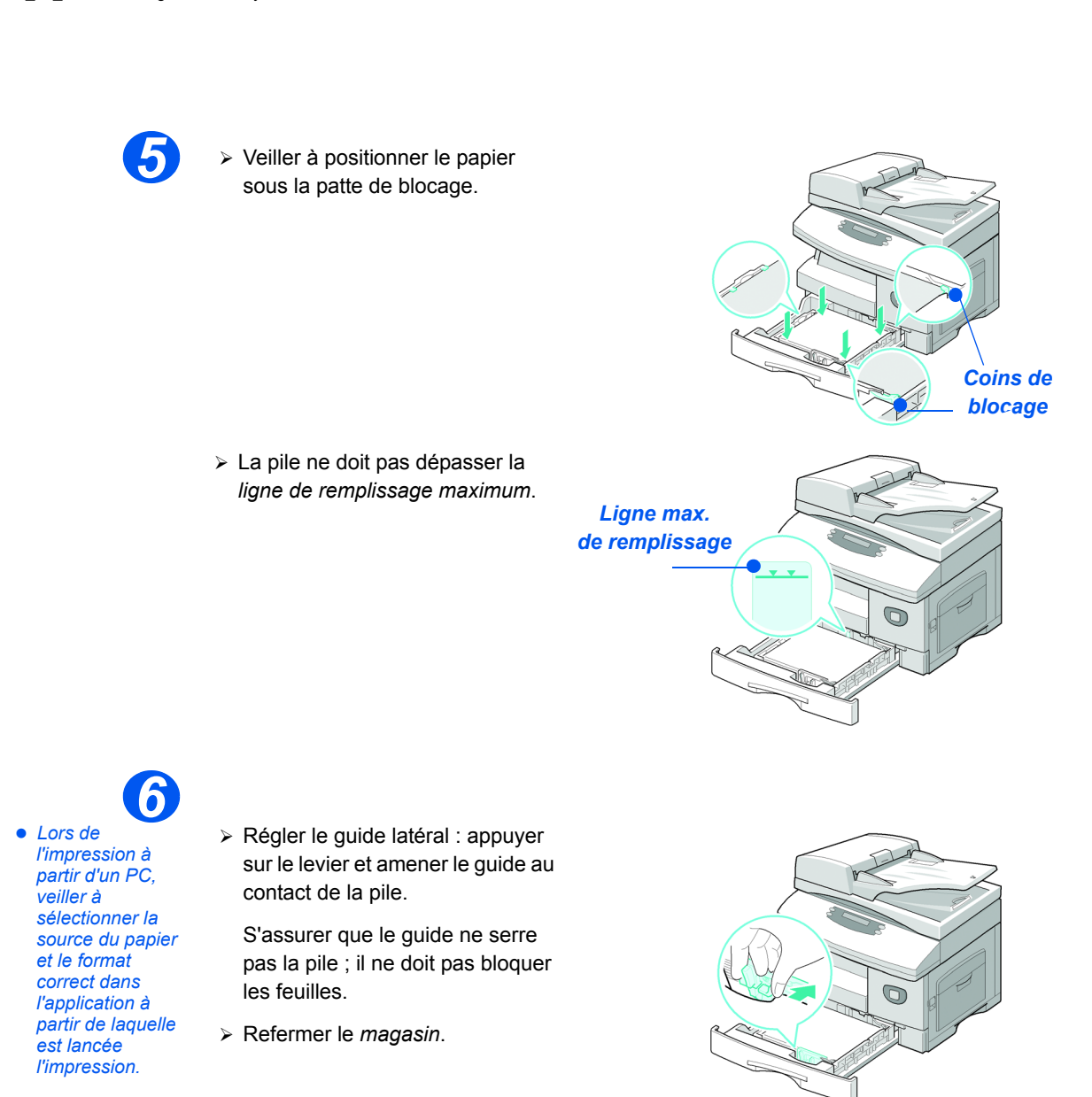

)*Suivre les instructions « Réglage du format support », page 3-8 pour programmer le format correct chargé dans le magasin.*

*Page 3-4 Xerox FaxCentre 2218 - Guide de l'utilisateur*

*7* Pour sélectionner un magasin, appuyer sur la touche [Alimentation papier], jusqu'à ce que le voyant du magasin requis soit allumé sur la *représentation graphique*.

Le *magasin 1* et le *départ manuel* sont fournis en standard, le *magasin 2*, en option.

Si deux voyants de magasin sont allumés simultanément, la fonction de *permutation des magasins* est activée. Lorsque l'un de ces magasins est vide, la machine utilise automatiquement l'autre.

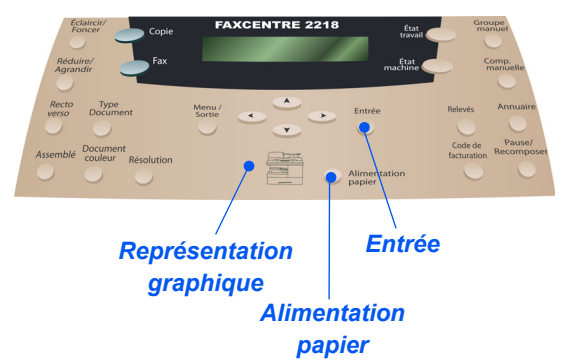

Papier et autres supports *Papier et autres supports*

## *Utilisation du départ manuel*

Le *départ manuel* se trouve sur le côté droit de la machine. Il se replie lorsqu'il n'est pas utilisé, réduisant ainsi l'encombrement de la machine. Il permet d'imprimer sur des transparents, des étiquettes, des enveloppes ou des cartes postales ou encore, d'effectuer des travaux uniques nécessitant des types ou formats de support qui ne sont pas présents dans le magasin.

Il peut être utilisé pour du papier standard de format compris entre 98 x 148 mm (3,86 x 5,83 pouces) et 216 x 56 mm (8,5 x 14 pouces) et de grammage compris entre 60 g/m<sup>2</sup> et 160 g/m<sup>2</sup> (16lb et 43lb).

Le tableau suivant répertorie les supports pris en charge, ainsi que la hauteur de pile maximale correspondante.

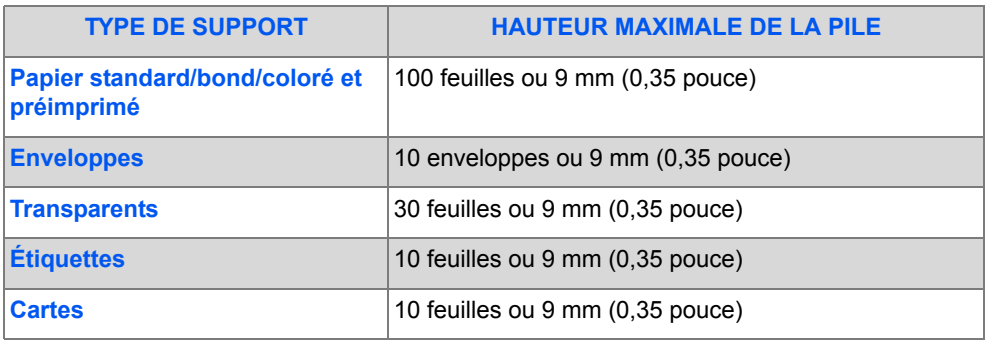

 $\hat{U}$  La hauteur est celle d'une pile bien à plat.

Papier et autres supports *Papier et autres supports* z *Supprimer la tuile 1*

*des cartes postales, enveloppes et étiquettes avant de les placer dans le départ manuel.*

## *Mise en place des supports dans le départ manuel*

¾ Abaisser le *départ manuel* ; il se trouve sur le côté droit de la machine.

¾ Déplier l'*extension*.

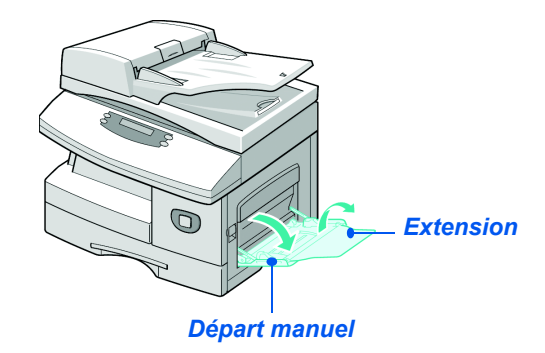

**•** Tenir les *transparents par les côtés en évitant de toucher la surface d'impression. 2*

¾ Préparer la pile de supports en l'assouplissant ou en la pliant d'avant en arrière. Égaliser les bords sur une surface plane.

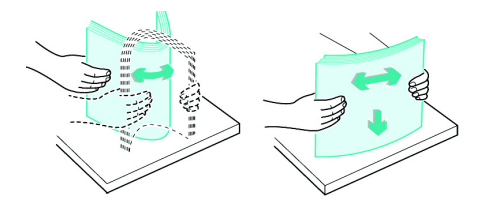

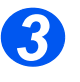

*3* <sup>¾</sup> Placer les supports contre le côté droit du plateau, face à imprimer dessous.

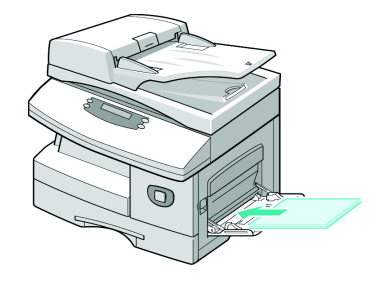

*Page 3-6 Xerox FaxCentre 2218 - Guide de l'utilisateur*

*34* <sup>¾</sup> Régler le guide papier en fonction de la largeur de la pile.

Vérifier que la quantité de supports mise en place n'est pas excessive. La pile ne doit pas dépasser la *ligne de remplissage max*.

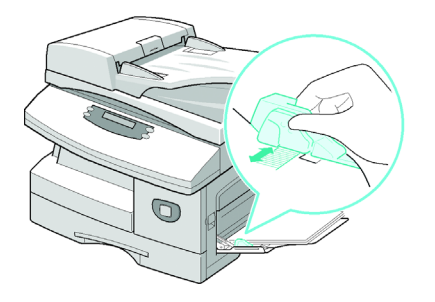

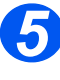

- *5* <sup>¾</sup> Pour sélectionner le *départ manuel*, appuyer sur la touche [Alimentation papier] jusqu'à ce que le voyant du départ manuel soit allumé sur la *représentation graphique*.
	- ¾ Lorsque le *départ manuel* est sélectionné, l'option *Type de support* s'affiche. À l'aide des *touches de navigation*, sélectionner le *type de support* utilisé et appuyer sur [Entrée].

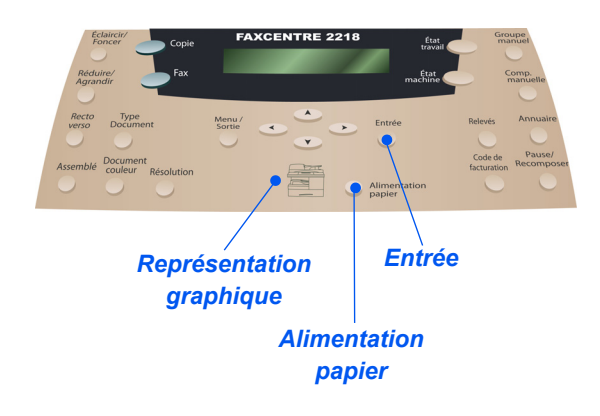

)*Suivre les instructions de la section « Réglage du format support », page 3-8 pour programmer le format correct chargé dans le départ manuel.*

*Xerox FaxCentre 2218 - Guide de l'utilisateur Page 3-7*

# **Réglage du format support**

Une fois le papier mis en place dans les *magasins*, il convient de définir le *format de support* par défaut. Suivre les instructions fournies ci-dessous pour définir un *format support* par défaut pour chaque magasin.

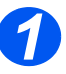

*Papier et autres supports*

Papier et autres supports

¾ Appuyer sur la touche [État machine] du *panneau de commande*.

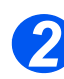

¾ Sélectionner [Config. machine] à l'aide des *touches de navigation* et appuyer sur [Entrée]. L'écran affiche [Format mag. 1] sur la dernière ligne.

¾ Appuyer sur [Entrée].

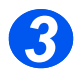

- ¾ À l'aide des *touches de navigation*, sélectionner le *format support* requis et appuyer sur [Entrée] pour sauvegarder la sélection.
- ¾ Répéter la procédure pour [Format mag. 2], le cas échéant, et [Format dép. manuel].

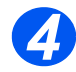

¾ Appuyer sur [Menu/Sortie] pour quitter les différents niveaux du menu et revenir en mode d'attente.

# **Caractéristiques des supports**

# *Types et formats de support*

Le tableau suivant répertorie les formats de support pouvant être utilisés dans le *magasin* et le *départ manuel*, ainsi que les quantités autorisées.

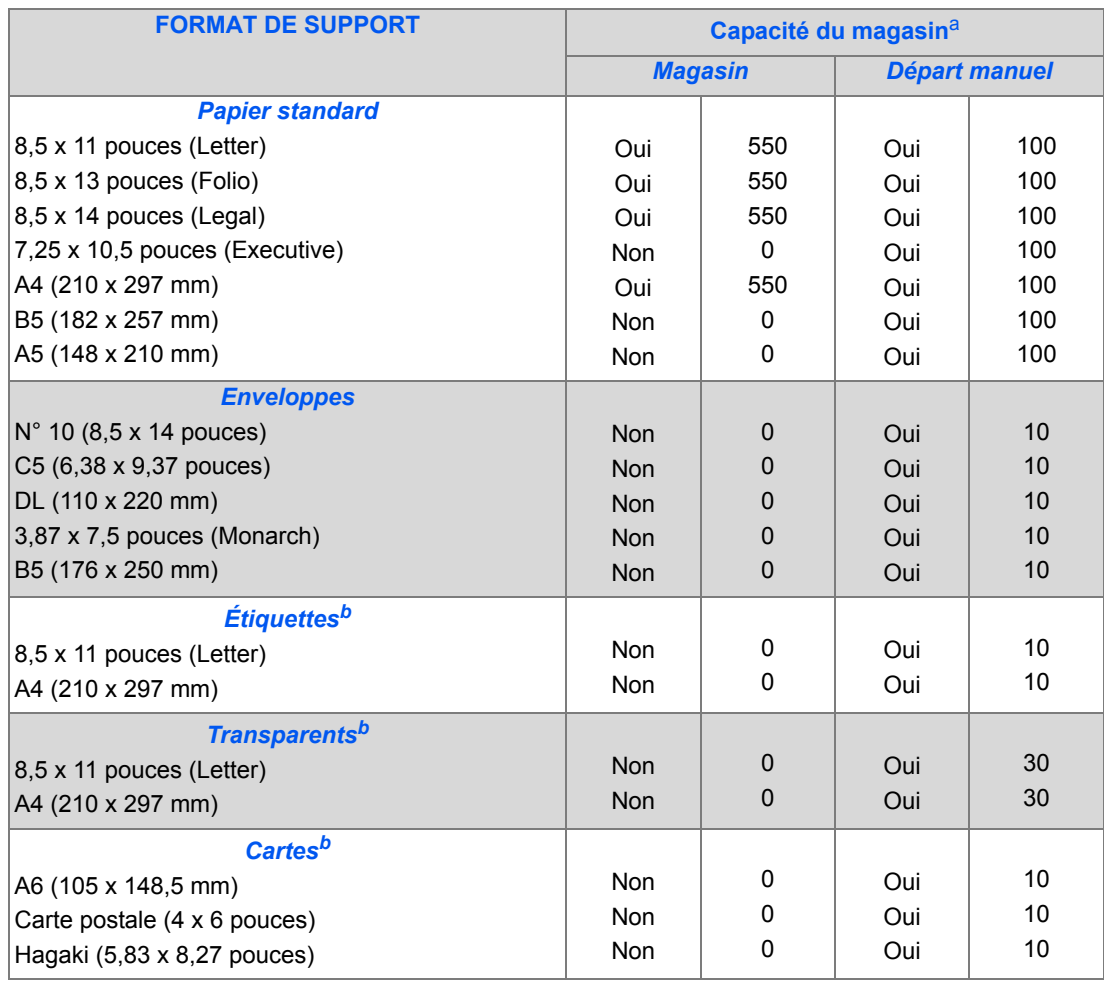

L *a. Plus le papier est épais, plus le nombre de feuilles est réduit. b. En cas d'incidents persistents, insérer ces supports un à un.*

*REMARQUE : Pour de plus amples informations sur les spécifications de grammage du support, se reporter à la section « Caractéristiques générales », à partir de la page 11-6.*

Lors de la sélection et de la mise en place du papier, enveloppes ou tout autre support spécial, respecter les recommandations ci-après.

- ¾ L'impression sur des supports humides, tuilés, froissés ou déchirés peut entraîner des incidents papier et altérer la qualité des copies obtenues.
- ¾ Utiliser uniquement du papier de qualité destiné à la copie. Éviter d'utiliser des supports comportant des lettres en relief, des perforations ou dont la texture est trop lisse ou trop rugueuse.
- ¾ Stocker le papier dans son emballage jusqu'à utilisation. Placer les cartons sur des palettes ou des étagères, jamais à même le sol. Ne pas poser d'objets lourds sur le papier, qu'il soit emballé ou non. Le conserver à l'abri de l'humidité et éviter tout environnement susceptible de provoquer son froissage ou sa tuile.
- ¾ Stocker les supports à l'abri de l'humidité et de la poussière en les plaçant dans un conteneur ou un sac en plastique.
- ¾ Toujours utiliser des supports conformes aux spécifications indiquées à la section *« Caractéristiques générales », page 11-6*.
- ¾ Utiliser des enveloppes bien construites présentant des plis nets et marqués.
	- NE PAS utiliser d'enveloppes avec fermoir ou bouton-pression.
	- NE PAS utiliser d'enveloppes à fenêtre, auto-adhésives ou doublées ou tout autre matériau synthétique.
	- NE PAS utiliser des enveloppes abîmées ou de mauvaise qualité.
- ¾ Il est recommandé d'insérer les supports spéciaux un à un.
- ¾ Utiliser uniquement les supports spéciaux recommandés pour les imprimantes laser.
- ¾ Pour éviter que les supports spéciaux tels que les transparents et les étiquettes ne collent les uns aux autres, les retirer du bac récepteur dès qu'ils sont imprimés.
- ¾ Placer les transparents sur une surface plane après les avoir retirés du bac récepteur.
- ¾ Ne pas laisser les transparents trop longtemps dans le départ manuel. La poussière et la saleté pourraient s'y accumuler, provoquant des taches à l'impression.
- ¾ Pour éviter les bavures causées par les traces de doigt, manipuler délicatement les transparents et le papier couché.
- ¾ Ne jamais exposer les transparents imprimés aux rayons du soleil pour éviter qu'ils ne se décolorent.
- $\geq$  Stocker les supports non utilisés à une température comprise entre 15<sup>o</sup>C et 30<sup>o</sup>C (59<sup>o</sup>F et 86<sup>o</sup>F). L'humidité relative doit être comprise entre 10 % et 70 %.
- ¾ Ne pas placer plus de 10 feuilles de support spécial à la fois dans le *départ manuel*.
- ¾ Vérifier que la matière adhésive des étiquettes peut tolérer une température de fixation s'élevant à 200° C (392° F) pendant 0,1 seconde.
- ¾ Veiller à ce qu'aucune trace de matière adhésive ne se trouve entre les étiquettes. Ceci pourrait entraîner le décollement des étiquettes lors de l'impression et provoquer des incidents papier. La matière adhésive peut également endommager certains composants de la machine.
- ¾ Ne pas insérer la même planche d'étiquettes plus d'une fois dans la machine. Le support adhésif n'est pas conçu pour un passage répété dans le circuit papier.
- ¾ Ne pas utiliser des étiquettes se décollant de leur support adhésif ou comportant des plis, des bulles ou endommagées de quelque autre manière.

*Xerox FaxCentre 2218 - Guide de l'utilisateur Page 3-11*

 $\overrightarrow{\bigcirc}$ FR\_01\_UG.book Page 12 Tuesday, March 6, 2007 3:22 PM

Papier et autres supports *Papier et autres supports*

L,

 $\overline{\bigcirc}$ 

 $\bigcirc$ 

 $|\phi$ 

*Page 3-12 Xerox FaxCentre 2218 - Guide de l'utilisateur*

# **4 Fax**

La fonction *Fax* est disponible en série sur les machines *Xerox FaxCentre 2218*.

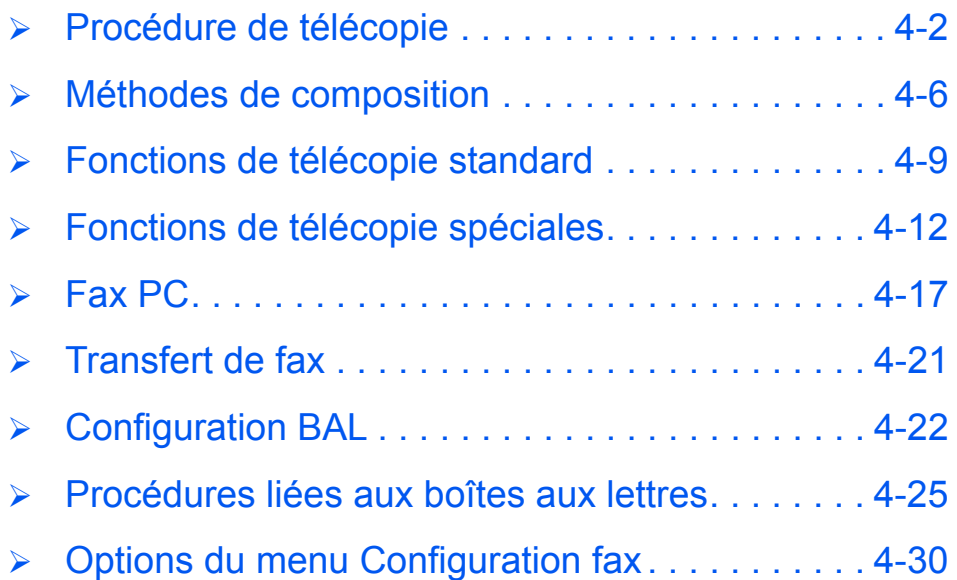

*1*

#### *Fax* **Procédure de télécopie**

## *Mettre les documents en place*

#### *Chargeur de documents :*

- ¾ Retirer les agrafes et les trombones des documents, si nécessaire.
- ¾ Régler les guides document sur le format requis.
- ¾ Placer les documents dans le *chargeur*, face imprimée dessus.

La première page doit se trouver sur le dessus de la pile et les en-têtes doivent être orientés vers l'arrière ou la gauche de la machine.

¾ Aligner la pile contre les bords gauche et arrière du chargeur. Amener les guides au contact de la pile.

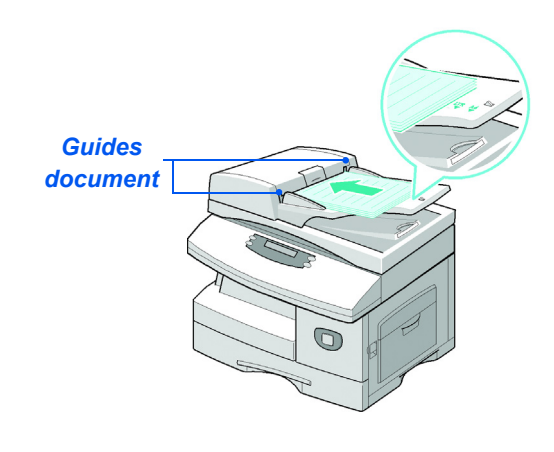

L *Le chargeur peut contenir jusqu'à 50 feuilles de 80 g/m² (20 lb). Le grammage varie entre 45 et 105 g/m² (12,5 - 28 lb) et le format entre 7 x 10 pouces (B5) et 8,5 x 14 pouces. Les caractéristiques complètes du chargeur de documents sont décrites à la section "Caractéristiques des fonctions Numérisation et Copie", page 11-5.*

FR\_01\_UG.book Page 3 Tuesday, March 6, 2007 3:22 PM

#### *Glace d'exposition*

¾ Relever le *chargeur de* 

*glace d'exposition.*

¾ Rabaisser le *chargeur de* 

*documents*.

*documents* et placer le document face à reproduire dessous sur la

Cadrer le document par rapport à la flèche située dans l'angle arrière gauche de la glace.

z *S'assurer que le chargeur de documents ne contient aucun document avant d'utiliser la glace d'exposition.*

*Éviter de le laisser relevé lors de la numérisation, ceci affecte la qualité de l'image et la consommation de toner.*

- 
- **•** Rabaisser le *chargeur de documents après chaque travail.*

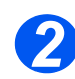

## *Sélectionner la touche Fax*

¾ Sélectionner la touche [Fax] pour activer le mode *Fax*.

La touche *Fax* reste allumée lorsqu'elle est sélectionnée.

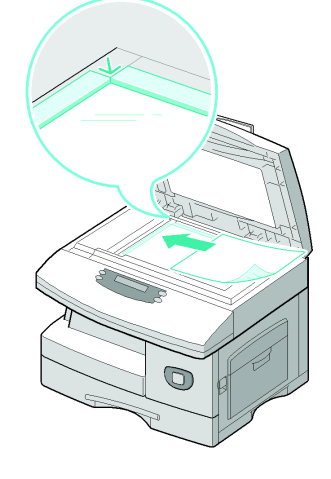

*Touche Fax* EAVERNTRE 2245  $D_{\text{QCD}}$ E

*Fax*

# *3*

## *Sélectionner les fonctions de télécopie requises*

- z *Pour de plus amples informations sur les fonctions de télécopie disponibles, consulter les sections "Fonctions de télécopie standard", page 4-9 et "Fonctions de télécopie spéciales", page 4-12.*
- ¾ Appuyer sur la touche de fonction de *fax* requise sur le *panneau de commande*.

Les fonctions standard disponibles pour les travaux de *fax* sont les suivantes : *Éclaircir/ Foncer*, *Recto verso*, *Type document*, *Document couleur* et *Résolution*.

¾ À l'aide des *touches de navigation*, sélectionner le réglage requis puis appuyer sur [Entrée].

*Entrer le numéro de fax*

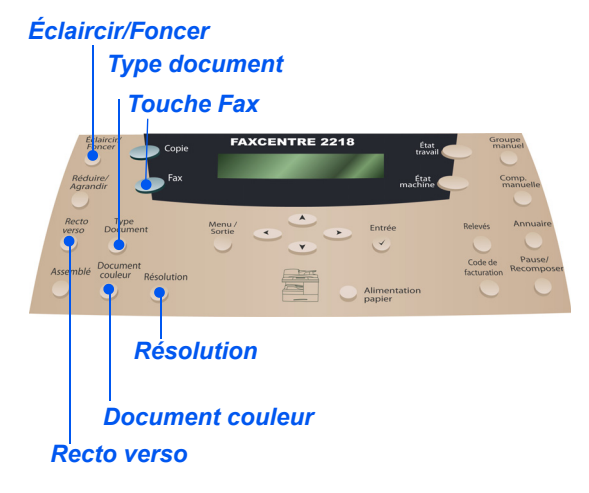

# *4*

#### z *Il existe plusieurs méthodes de composition des numéros de fax. Pour de plus amples informations sur ce point, consulter la section intitulée "Méthodes de composition", page 4-6.*

- ¾ Entrer le numéro de fax du terminal distant sur le *pavé numérique*.
- ¾ En cas d'erreur au cours de la saisie, utiliser les *touches de navigation* pour sélectionner le chiffre incorrect et le remplacer par celui requis.

La touche [Effacer] permet de supprimer la totalité du numéro entré.

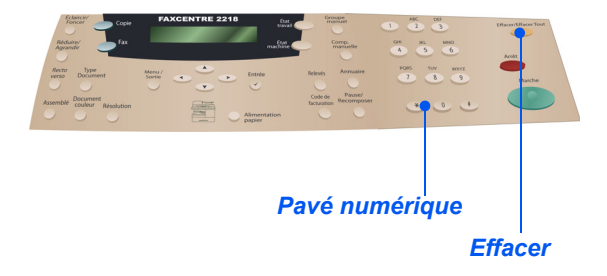

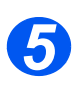

## *Appuyer sur Marche*

- ¾ Appuyer sur [Marche] pour lancer le travail.
- ¾ Lorsque [Autre numérisation ?] s'affiche et si un autre document doit être numérisé, mettre ce dernier en place et sélectionner [Oui]. Appuyer sur [Entrée].

Continuer la procédure jusqu'à ce que tous les documents aient été numérisés.

¾ Sélectionner [Non] une fois tous les documents numérisés et appuyer sur [Entrée].

Le document *fax* est numérisé et envoyé.

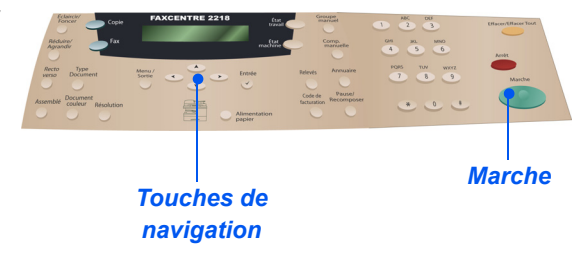

*Fax*

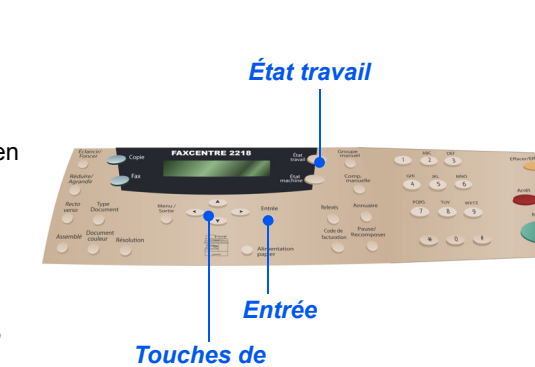

*navigation*

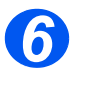

## *État travail*

- ¾ Pour afficher l'état d'un travail, appuyer sur la touche [État travail].
- ¾ Une liste détaillée des travaux en cours s'affiche.
- $\triangleright$  Pour supprimer un travail, sélectionner ce dernier et appuyer sur [Entrée]. Lorsque [Annuler le travail ?] est affiché, appuyer sur [Entrée].
- $\geq$  Appuyer sur la touche [Menu/Sortie] pour sortir du menu *État travail*.

#### *Fax* **Méthodes de composition**

Plusieurs méthodes peuvent être utilisées pour entrer un numéro de fax ou un groupe de numéros de fax.

- **Pavé numérique** Cette option permet de saisir le numéro de fax à l'aide du pavé numérique. Le numéro saisi s'affiche sur l'écran fax.
- **Numéros directs** Les numéros directs permettent d'envoyer des transmissions fax aisément, sur sélection d'une simple touche.
	- **Composition** Les utilisateurs peuvent envoyer leurs télécopies rapidement en composant le numéro abrégé **abrégée** voulu et en maintenant appuyé la dernière touche pendant 2 secondes.
- **Composition à** Le répertoire permet aux utilisateurs de rechercher un numéro de leur choix, qu'il s'agisse d'un **partir du** numéro de composition abrégée, de groupe ou direct. Avec 400 entrées de composition **répertoire** abrégée et de groupe, ainsi que 60 numéros directs, il est facile d'oublier quelles entrées correspondent au destinataire voulu. Cette fonction permet de faire défiler sur l'écran la totalité de la liste, par catégorie, ou d'entrer la première lettre de l'ID du destinataire pour une recherche plus rapide. Pour savoir comment programmer des numéros dans le répertoire, consulter la section *voir "Configuration de l'annuaire :", page 4-34.*
- **Composition de** La composition de groupe manuelle permet d'entendre la tonalité de composition lors de la **groupe manuelle** saisie des numéros de fax. Cela est utile lorsque la ligne de fax et la ligne de téléphone sont partagées et lors de l'envoi de transmissions à plusieurs destinataires.
	- Composition Cette fonction permet d'entendre la tonalité de composition lors de la saisie d'un numéro de **manuelle** fax. Cela est utile lorsque la ligne de fax et la ligne de téléphone sont partagées.
	- **Recomposition** Cette fonction permet de rappeler le dernier numéro ou la dernière liste de numéros composés.
		- **Code de** La fonction Code de facturation permet aux utilisateurs d'ajouter un code de facturation au **facturation** numéro de fax avant de procéder à la transmission. Le coût de la transmission fax est facturé au propriétaire du code.

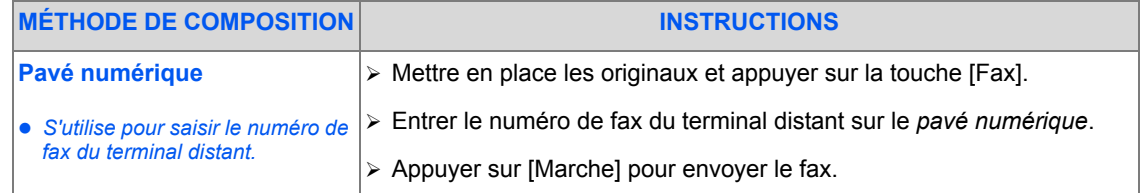

FR\_01\_UG.book Page 7 Tuesday, March 6, 2007 3:22 PM $\bigcirc$ 

**Designation** 

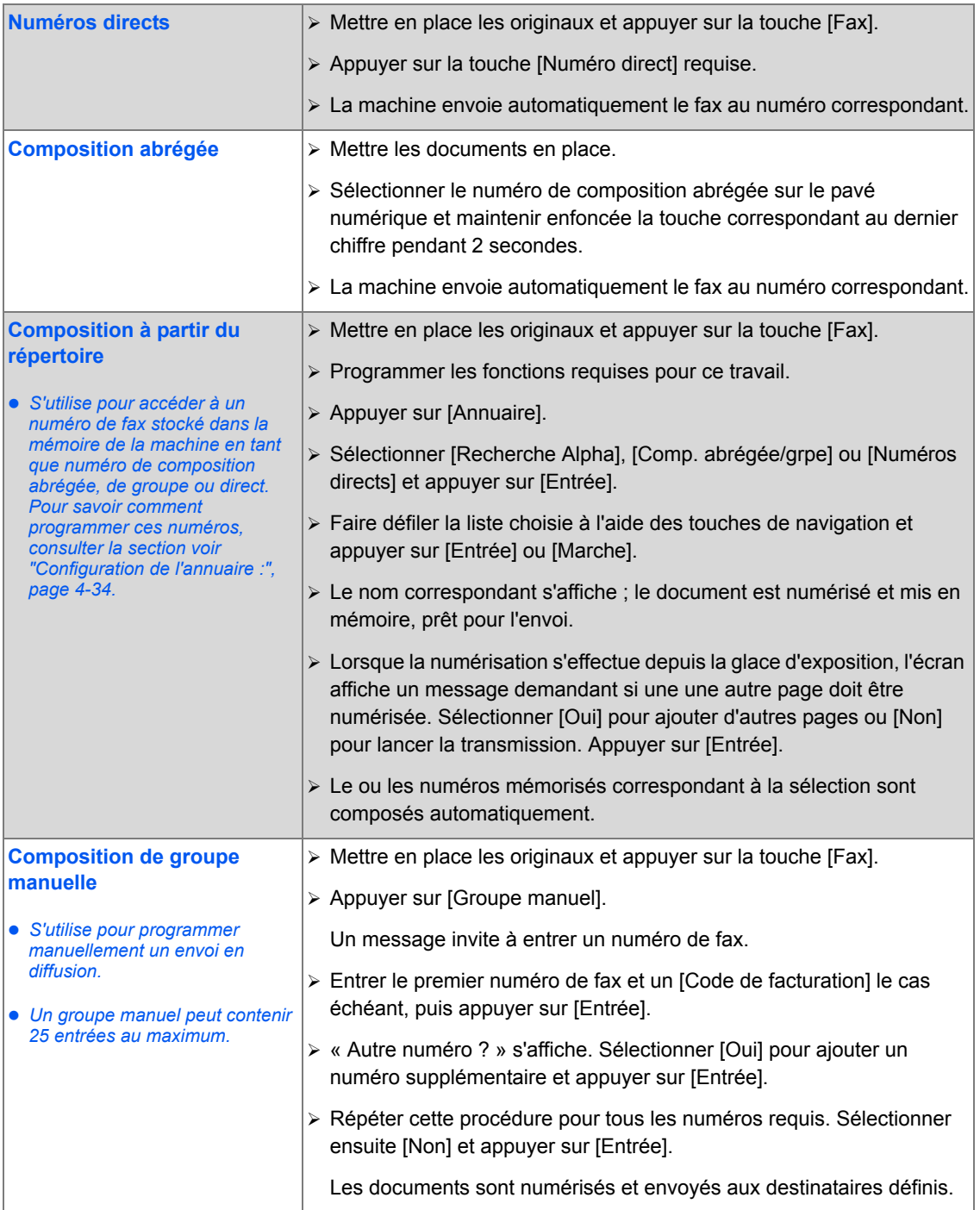

*Xerox FaxCentre 2218 - Guide de l'utilisateur Page 4-7*

 $\bigcirc$ 

Va

*Fax*

 $\bigcirc$ 

FR\_01\_UG.book Page 8 Tuesday, March 6, 2007 3:22 PM

*Fax*

 $\bigcirc$ 

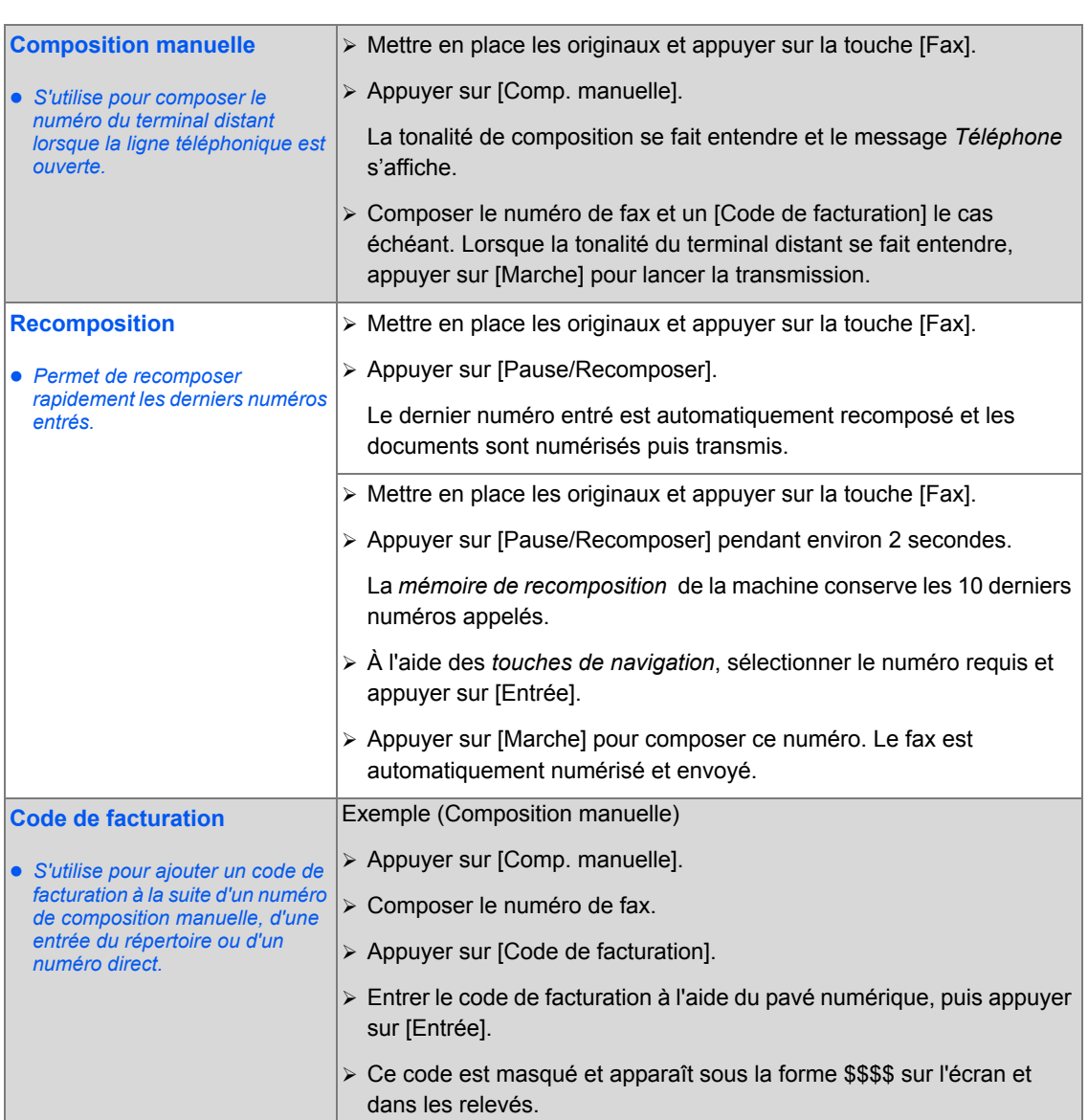

V.

 $\Rightarrow$ 

## **Fonctions de télécopie standard**

Les fonctions de *fax* standard sont au nombre de cinq. Ces fonctions peuvent être sélectionnées à l'aide des touches de fonction du *panneau de commande*.

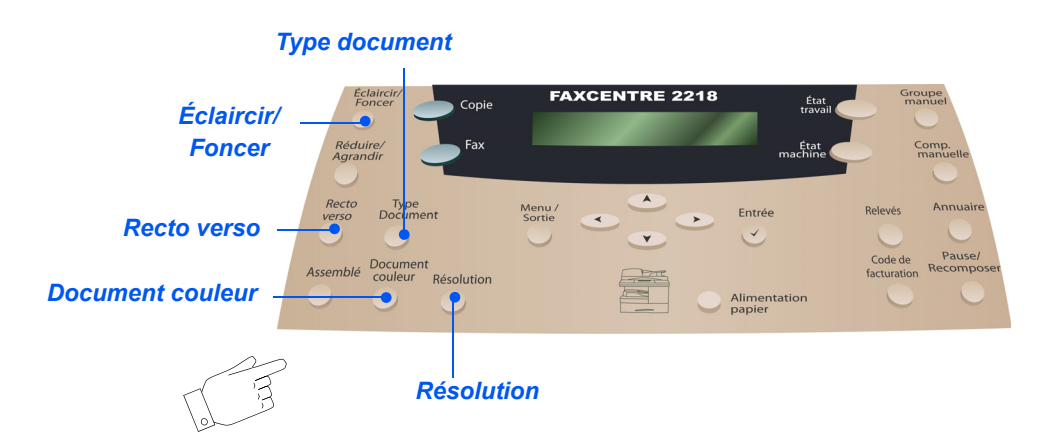

## *Description des fonctions*

- **Éclaircir/Foncer** Permet de régler le contraste du fax envoyé.
- **Type document** Permet d'utiliser les paramètres de résolution et de contraste appropriés pour les documents de type texte, photo et mixte.
	- **Document** Permet de numériser et de transmettre des documents en couleur. **couleur**
	- **Résolution** La résolution détermine l'apparence du fax reçu sur le terminal distant. Une résolution élevée permet d'obtenir une meilleure qualité pour les photos. Une résolution faible permet par contre de réduire la durée de la communication.
	- **Recto verso** Permet de numériser et de transmettre des documents recto verso.

.

*Fax*

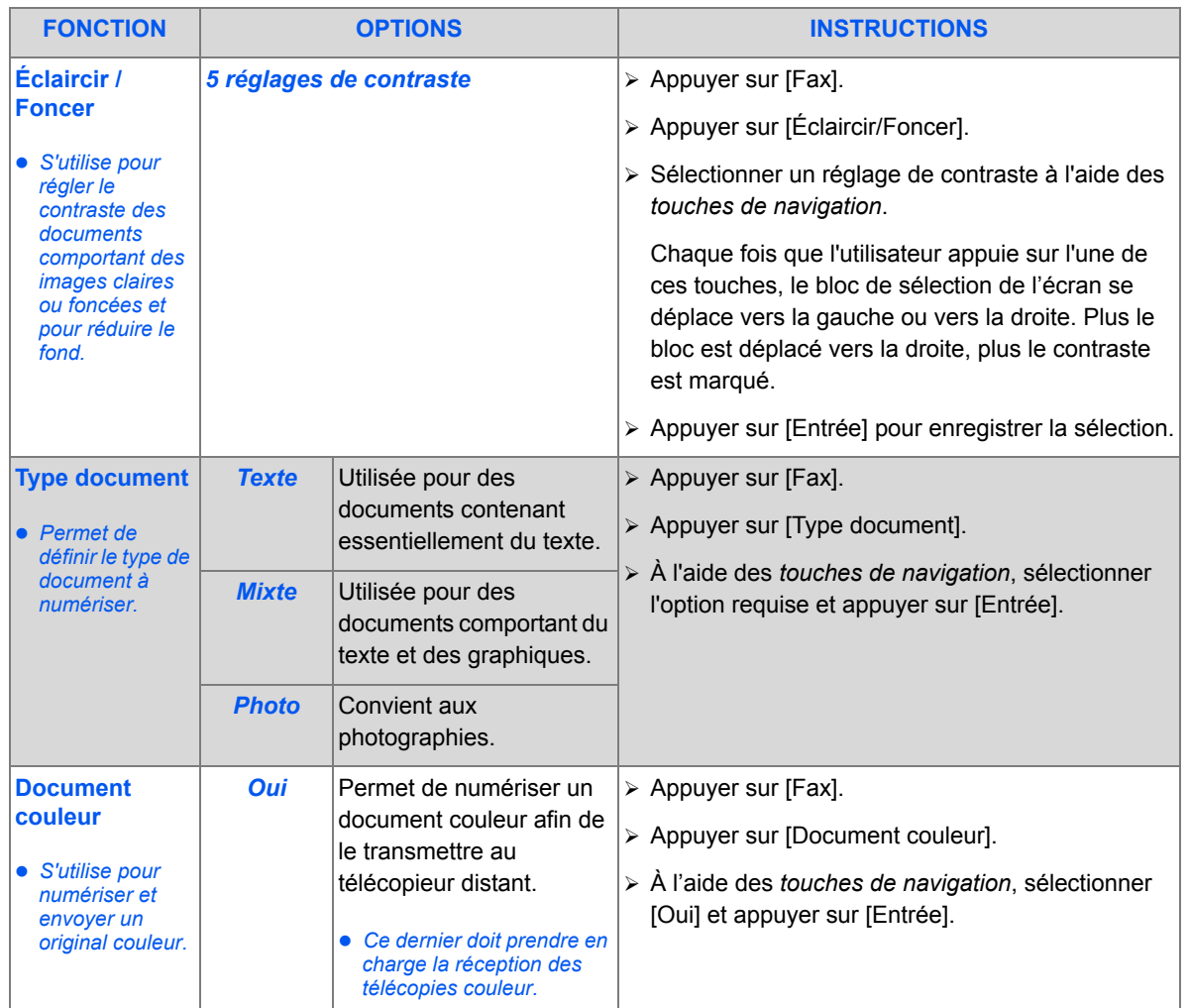

FR\_01\_UG.book Page 11 Tuesday, March 6, 2007 3:22 PM

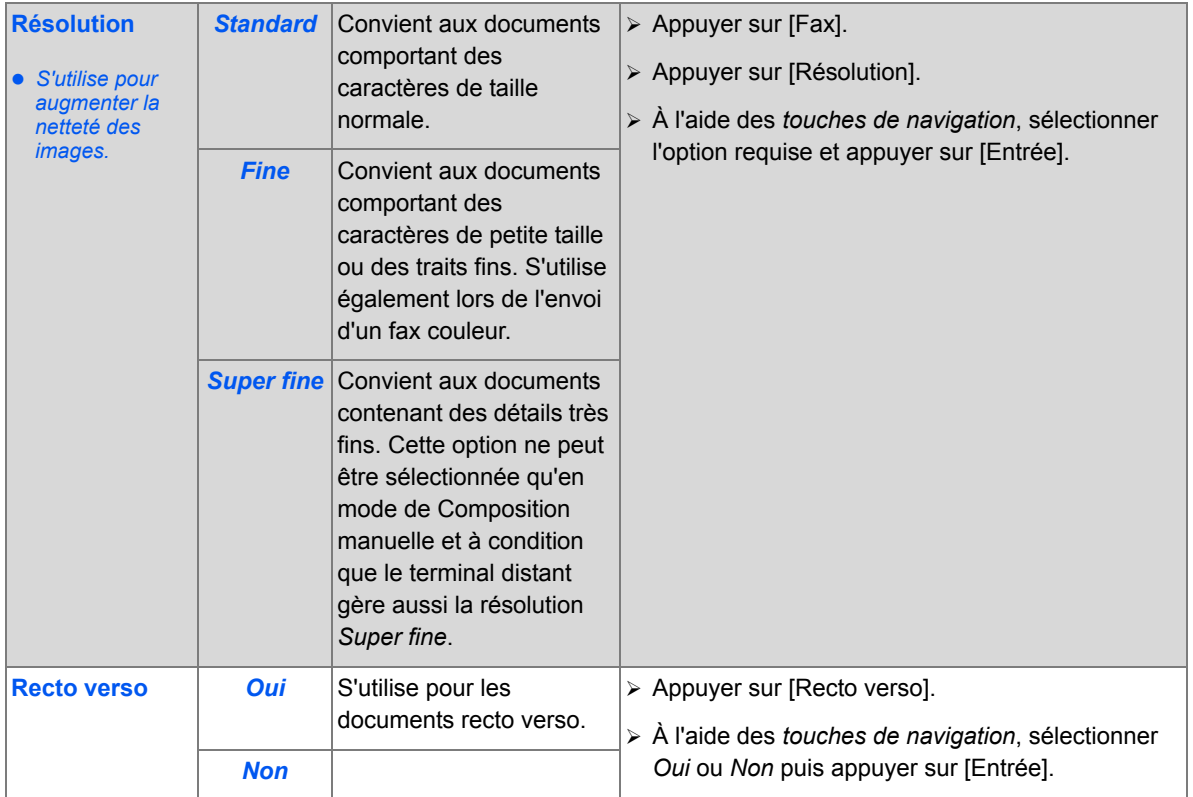

**IV** 

*Fax*

 $\bigcirc$ 

#### *Fax* **Fonctions de télécopie spéciales**

Pour accéder aux fonctions de *fax* spéciales, appuyer sur la touche *Menu/Sortie* puis sélectionner l'option *Fonctions télécopie* à l'écran.

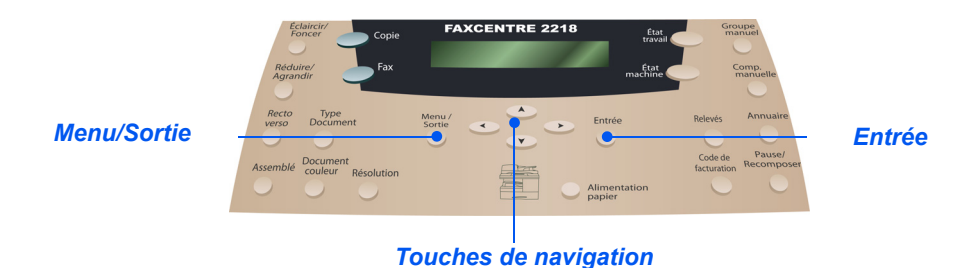

### *Description des fonctions*

**Envoi éco.** La fonction Envoi éco. permet de configurer rapidement la machine pour envoyer les documents mémorisés pendant une période prédéfinie, durant laquelle les frais de communication sont réduits. Le mode d'envoi économique permet ainsi de profiter des tarifs de communication longue distance moins élevés, pendant la nuit par exemple.

> *REMARQUE : La période d'envoi économique peut varier, selon le contrat en vigueur avec le fournisseur de communications téléphoniques.*

- **Mémoire fax** La fonction Mémoire fax permet de numériser les documents dans la mémoire de la machine. Une fois la destination spécifiée, la machine lance la transmission fax à partir de sa mémoire. Il est donc inutile de conserver les documents originaux.
	- **Fax différé** La fonction Fax différé permet de spécifier l'heure à laquelle une transmission fax ou une interrogation doit avoir lieu. Il est ainsi possible de différer la transmission du travail pendant un délai minimum de 15 minutes et maximum de 23 heures 59 minutes, en spécifiant l'heure à laquelle le fax doit être envoyé.
	- **Fax priorit.** Cette fonction permet d'envoyer un document prioritaire avant d'autres opérations programmées. Le document est numérisé dans la mémoire puis transmis une fois l'opération en cours terminée. En outre, les transmissions faisant l'objet de plusieurs tentatives de recomposition sont interrompues par les transmissions prioritaires.
- **Interrogation** Cette fonction permet de stocker des documents fax dans la mémoire de la machine pour qu'ils puissent être récupérés par un terminal fax distant ; elle permet également d'interroger une boîte aux lettres ou un terminal distant pour y récupérer des informations.

*Page 4-12 Xerox FaxCentre 2218 - Guide de l'utilisateur*

FR\_01\_UG.book Page 13 Tuesday, March 6, 2007 3:22 PM

Avec l'option Envoi, les utilisateurs peuvent numériser leurs documents et les mémoriser. Lorsqu'un terminal distant est utilisé pour interroger la machine, les documents numérisés peuvent être récupérés. Des codes d'accès peuvent être définis pour contrôler l'accès aux documents mémorisés.

L'option Réception différée permet aux utilisateurs de contacter un terminal distant pour récupérer des fax mémorisés sur ce terminal et les recevoir à une heure spécifiée.

**Envoi par lots** La fonction Envoi par lots s'utilise lorsque plusieurs documents sont envoyés vers la même destination. Elle permet de saisir les coordonnées du destinataire une seule fois, quel que soit le nombre de documents envoyés. Les fonctions de télécopie telles que Type document peuvent être définies pour chaque document individuel.

**Réc. sécurisée** Cette fonction constitue un niveau de sécurité supplémentaire pour les travaux de télécopie entrants. Un code d'accès est nécessaire pour permettre l'impression des fax entrants.

| <b>FONCTION</b>                                                                                          | <b>OPTIONS</b> |                                  | <b>INSTRUCTIONS</b>                                                                                                    |
|----------------------------------------------------------------------------------------------------|----------------|----------------------------------|----------------------------------------------------------------------------------------------------|
| Envoi éco.                                                                                               | <b>Non</b>     | Désactive la fonction.           | $\triangleright$ Appuyer sur la touche [Menu/Sortie].                                                                                 |
| • Permet de<br>définir une<br>période creuse<br>pour bénéficier<br>des tarifs réduits<br>d'envoi de fax. | <b>Oui</b>     | Permet d'activer la<br>fonction. | $\triangleright$ A l'aide des touches de navigation, sélectionner<br>[Fonctions télécopie] et appuyer sur [Entrée].                   |
|                                                                                                    |                |                                  | > Sélectionner [Envoi éco.] et appuyer sur [Entrée].                                                                                  |
|                                                                                                    |                |                                  | > Sélectionner [Oui] et appuyer sur [Entrée].                                                                                         |
|                                                                                                    |                |                                  | > Sélectionner [Début] et entrer la date et l'heure de<br>début de la période d'envoi économique. Appuyer<br>sur [Entrée].            |
|                                                                                                    |                |                                  | $\triangleright$ Sélectionner [Fin] et entrer la date et l'heure de fin<br>de la période d'envoi économique. Appuyer sur<br>[Entrée]. |

FR\_01\_UG.book Page 14 Tuesday, March 6, 2007 3:22 PM $\bigcirc$ 

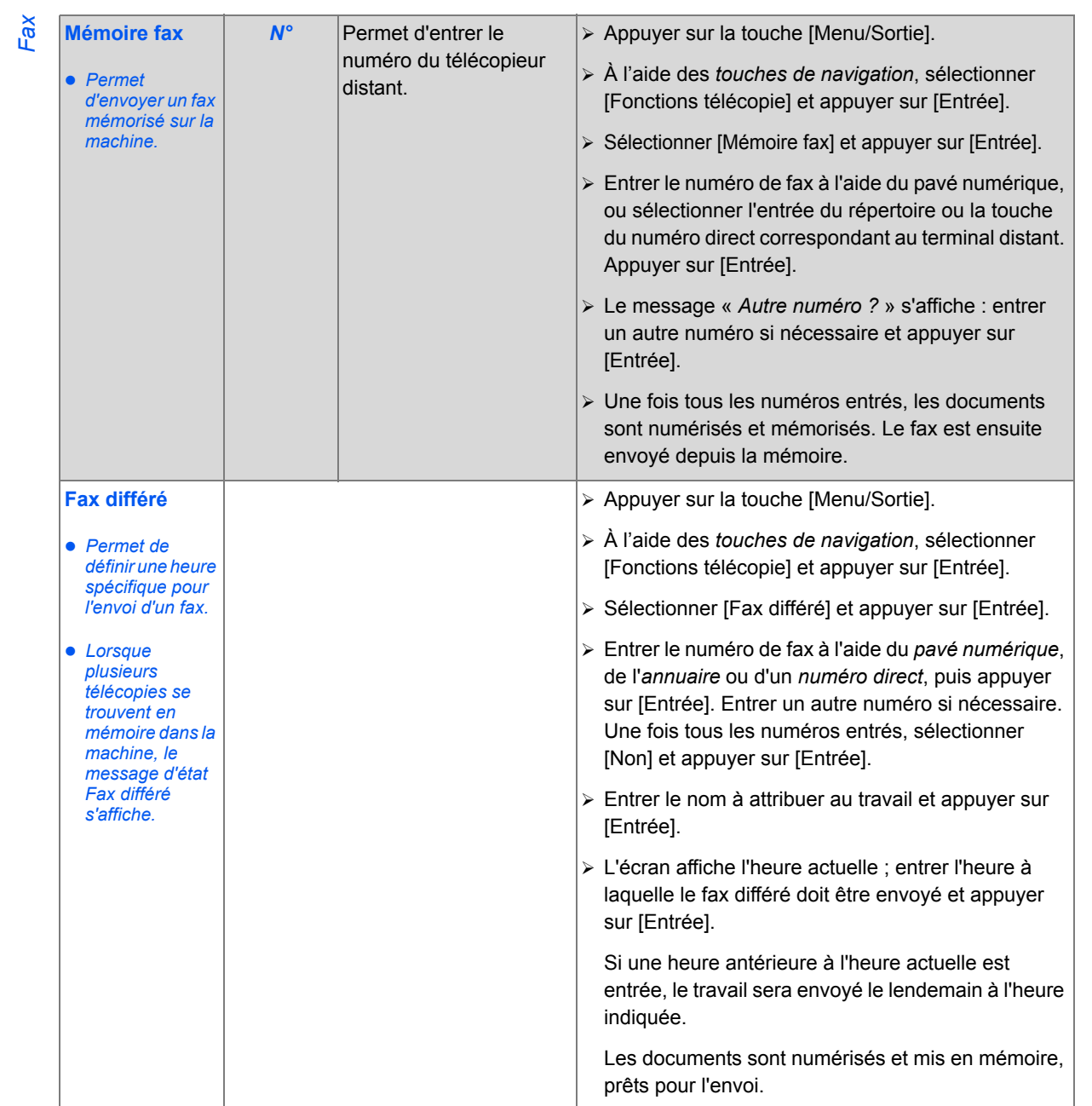

 $\bigcirc$ 

 $\overline{\bullet}$ 

*Page 4-14 Xerox FaxCentre 2218 - Guide de l'utilisateur*

FR\_01\_UG.book Page 15 Tuesday, March 6, 2007 3:22 PM

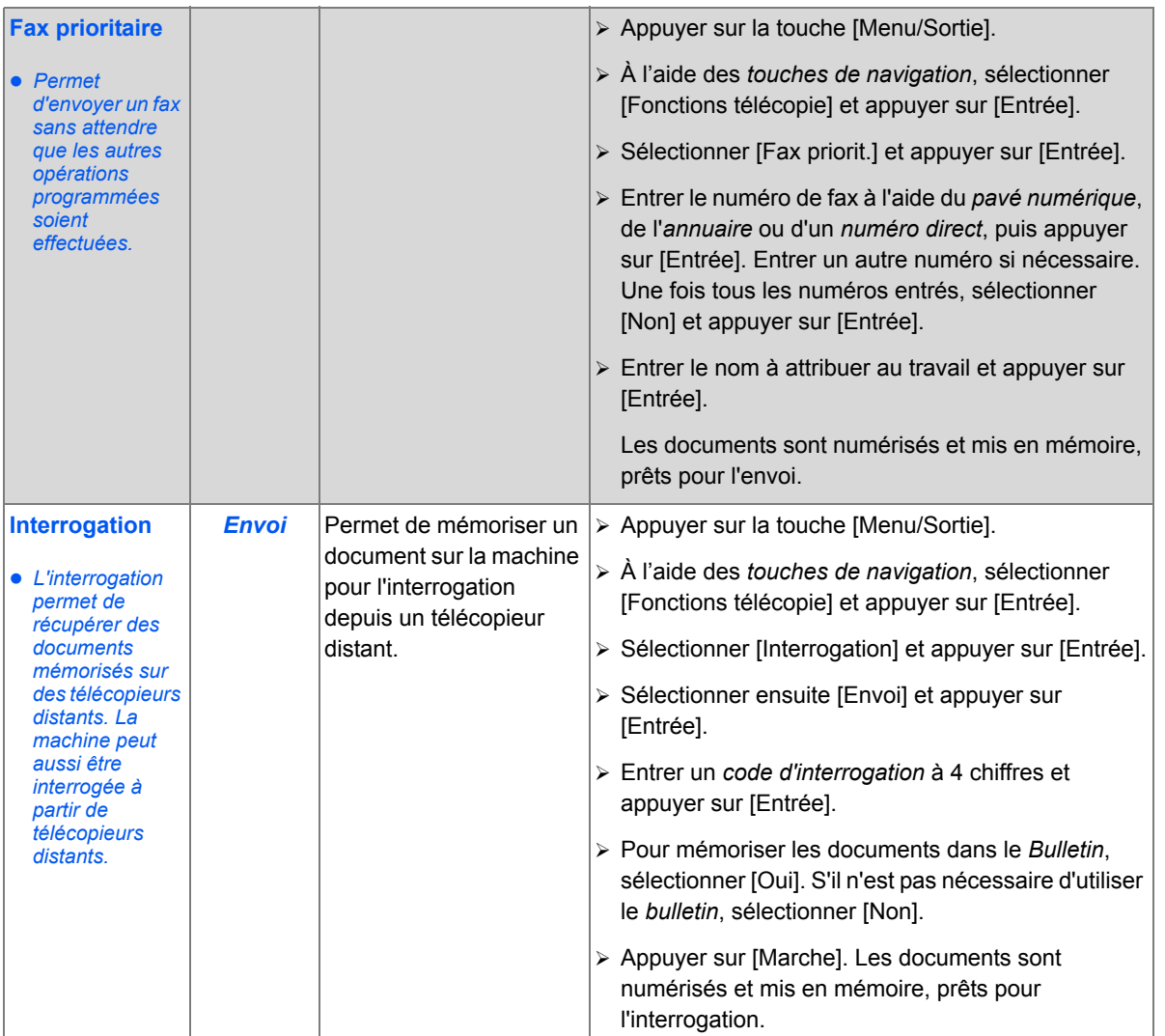

 $\bigcirc$ 

 $\overline{\bullet}$ 

V.

*Fax*

FR\_01\_UG.book Page 16 Tuesday, March 6, 2007 3:22 PM $\bigcirc$ 

**Call** 

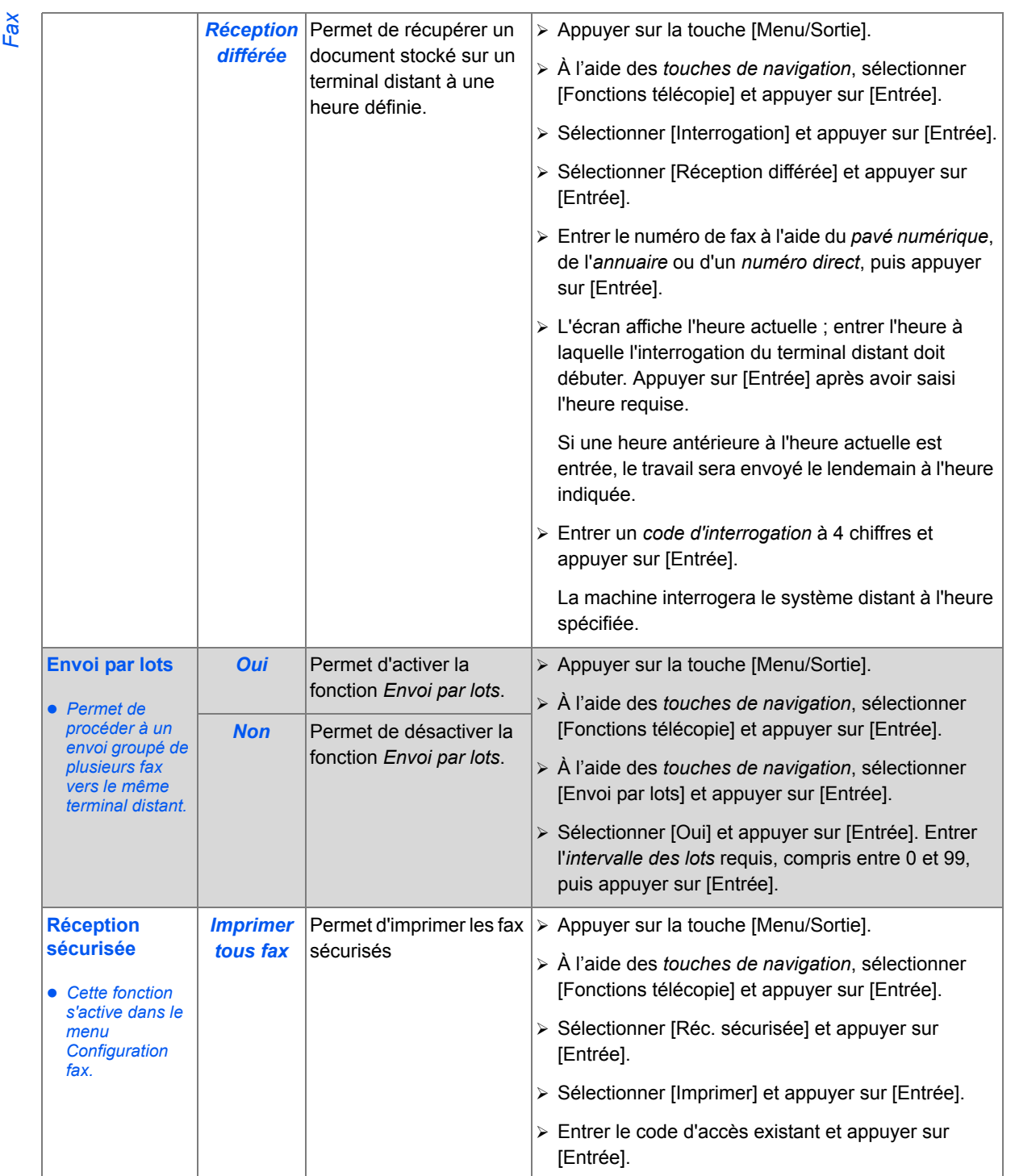

 $\frac{\Phi}{\Phi}$ 

*Page 4-16 Xerox FaxCentre 2218 - Guide de l'utilisateur*

V

FR\_01\_UG.book Page 17 Tuesday, March 6, 2007 3:22 PM

# **Fax PC**

Cette fonction permet de transférer un fichier image fax depuis un ordinateur vers un télécopieur local ou réseau via le pilote Fax PC. Le pilote Fax PC utilise le télécopieur pour envoyer des fax à une liste de destinataires.

#### *Configuration de la fonction Fax PC*

Exemple de configuration de la fonction Fax PC sur un réseau (Xp).

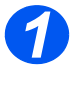

¾ Sur l'ordinateur, sélectionner *Démarrer, Programmes, Xerox FaxCentre 2218, Configuration Fax PC*.

*2*

¾ Si *Configuration Fax PC* n'apparaît pas dans le menu déroulant, installer la fonction Fax PC à partir du CD contenant le pilote PCL, ou télécharger les fichiers sur le site Web xerox.com.

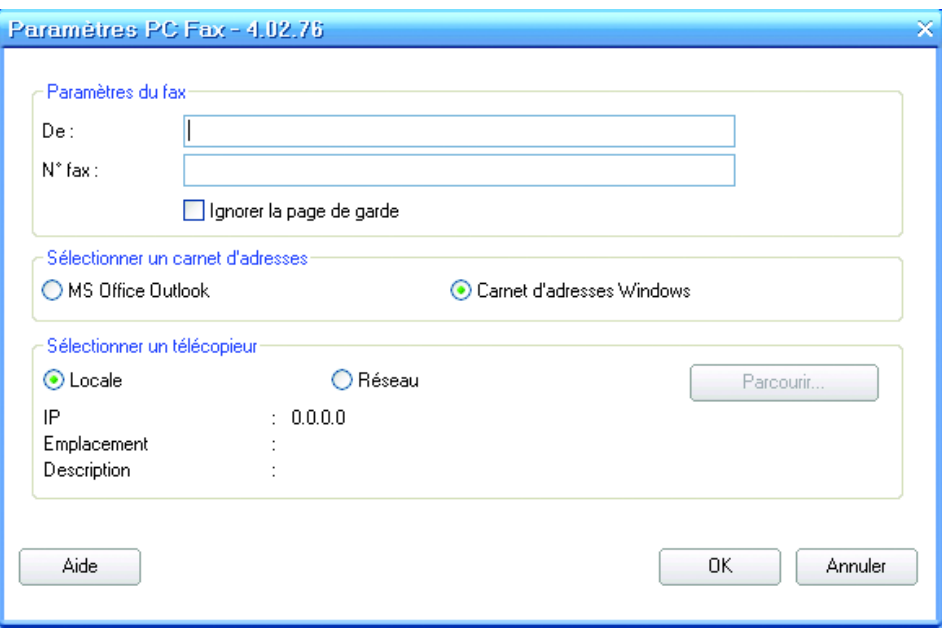

*3*

*4*

¾ Sélectionner la case d'option [Réseau]

¾ Sélectionner [Parcourir].

*Xerox FaxCentre 2218 - Guide de l'utilisateur Page 4-17*

FR\_01\_UG.book Page 18 Tuesday, March 6, 2007 3:22 PM

*Fax*

¾ Sélectionner la case d'option [Détection automatique sur le réseau] et cliquer sur [Rechercher maintenant].

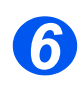

*5*

¾ Choisir le périphérique et cliquer sur [OK].

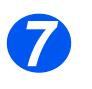

¾ Si la machine n'apparaît pas dans la liste, vérifier que le kit réseau a bien été installé et que la machine est correctement connectée et configurée sur le réseau. Pour pouvoir utiliser la fonction de télécopie réseau, le kit Réseau doit tout d'abord être installé sur la machine.

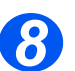

¾ Il est aussi possible d'entrer l'adresse IP directement en sélectionnant la case d'option [Adresse IP].

## *Envoi d'un fax PC*

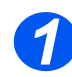

¾ Sélectionner l'option Imprimer dans l'application de votre choix et sélectionner Xerox PC Fax en tant qu'imprimante. L'Assistant Xerox Fax s'affiche.

#### *Page de garde*

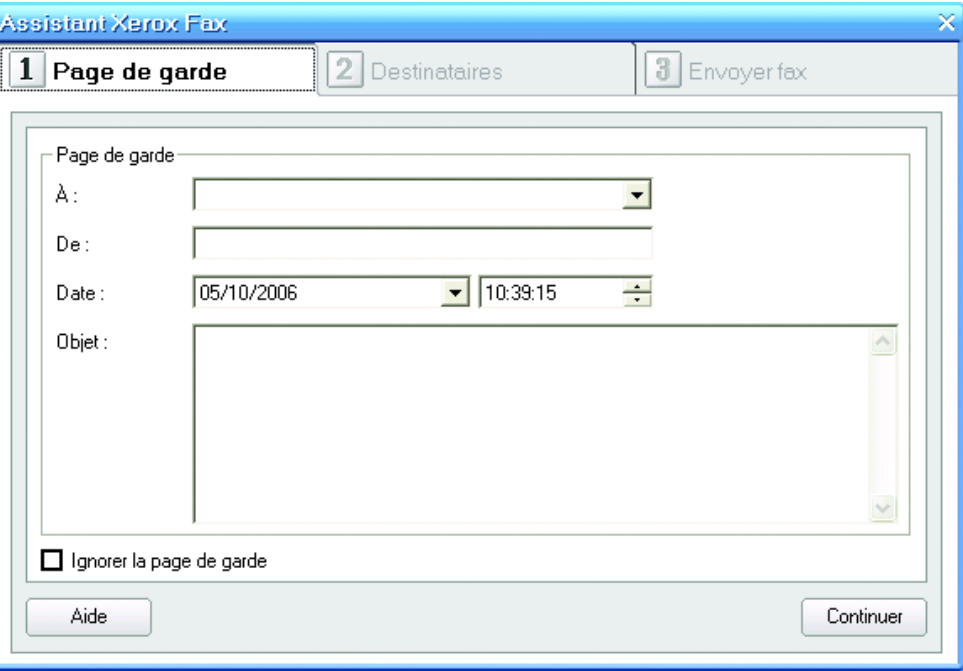

L'onglet *Page de garde* vous permet de programmer le contenu des pages de garde ou de les désactiver. Sélectionner les cases correspondant aux informations à entrer.

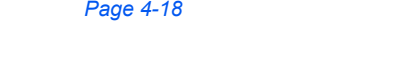

*Page 4-18 Xerox FaxCentre 2218 - Guide de l'utilisateur*

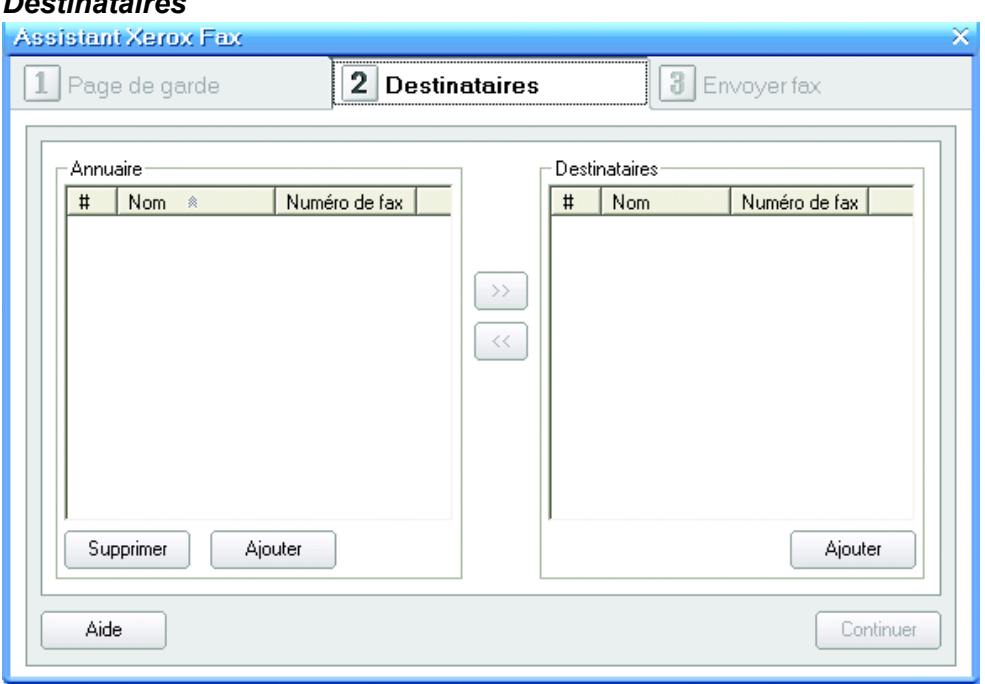

L'onglet *Destinataires* permet d'ajouter ou de supprimer des numéros dans un annuaire, ou d'ajouter des numéros à une liste de destinataires.

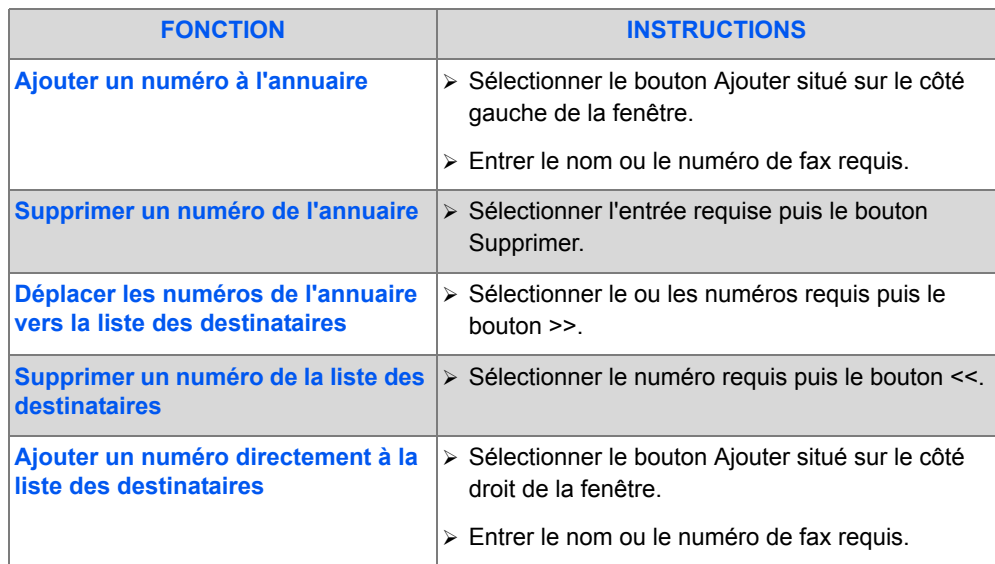

### *Destinataires*

*Xerox FaxCentre 2218 - Guide de l'utilisateur Page 4-19*

♦

FR\_01\_UG.book Page 20 Tuesday, March 6, 2007 3:22 PM

*Fax*

¾ Lorsque la liste des destinataires est complète, sélectionner l'onglet *Envoyer fax*.

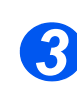

*2*

¾ Sélectionner la résolution requise (Standard ou Fine).

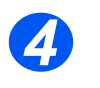

¾ Sélectionner le bouton [Aperçu] pour afficher un aperçu du fax. L'aperçu s'affiche sur le côté gauche de la fenêtre. Si le fax comporte plusieurs pages, sélectionner  $\blacktriangleleft$  ou  $\blacktriangleright$ pour passer d'une page à l'autre.

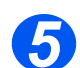

¾ Sélectionner [Envoyer fax] pour envoyer le document.

Le pilote Fax PC ne permet pas de recevoir de confirmation lorsque le fax a atteint sa destination. Pour cela, il convient d'utiliser la fonction Confirmation, si elle est activée, ou un relevé d'envoi sur la machine à l'origine de la transmission.

## **Transfert de fax**

Si l'utilisateur est en déplacement et n'a pas accès au FaxCentre, cette fonction permet de transférer automatiquement les fax vers un télécopieur plus proche. Ainsi, l'utilisateur continue à recevoir ses fax où qu'il se trouve.

Cette fonction permet de configurer les paramètres de transfert de fax. Elle peut être configurée pour les fax reçus ou envoyés et elle offre également la possibilité d'imprimer une copie sur le système *FaxCentre 2218*.

Pour configurer le transfert de fax :

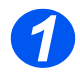

¾ Appuyer sur la touche [État machine].

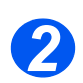

**Exampuyer sur V** ou ▲, jusqu'à ce que l'option *Outils adm. système* s'affiche, puis appuyer sur [Entrée].

Si les outils d'administration système (*Outils adm. système*) sont protégés par code d'accès, taper le code et appuyer sur [Entrée].

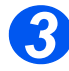

¾ Appuyer sur la touche ou jusqu'à ce que *Transfert fax* s'affiche, puis appuyer sur [Entrée].

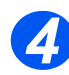

 $\triangleright$  Appuyer sur  $\blacktriangleleft$  ou  $\blacktriangleright$  jusqu'à ce que l'option de transfert désirée s'affiche, puis appuyer sur [Entrée].

Les options disponibles sont les suivantes :

Non : ne pas transférer

Réception : transférer les courriers reçus

Envoi : transférer les courriers envoyés

Tout : transférer les courriers reçus ainsi que les courriers envoyés

Entrer le numéro de fax de destination des fax transférés, puis appuyer sur [Entrée].

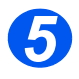

 $\triangleright$  Pour transférer les télécopies vers un autre numéro, appuyer sur  $\blacktriangleleft$  ou  $\blacktriangleright$  jusqu'à ce que *Oui* s'affiche, puis appuyer sur [Entrée]. Dans le cas contraire, choisir *Non* et appuyer sur [Entrée].

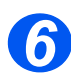

 $\triangleright$  Pour imprimer une copie locale, appuyer sur  $\blacktriangleleft$  ou  $\blacktriangleright$ , jusqu'à ce que *Oui* apparaisse, puis appuyer sur [Entrée]. Dans le cas contraire, choisir *Non* et appuyer sur [Entrée].

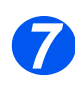

 $\triangleright$  Pour supprimer le destinataire sélectionné des télécopies transférées, appuyer sur  $\blacktriangleleft$  ou jusqu'à ce que *Oui* s'affiche, puis appuyer sur [Entrée]. Dans le cas contraire, choisir *Non* et appuyer sur [Entrée].

*Xerox FaxCentre 2218 - Guide de l'utilisateur Page 4-21*

#### *Fax* **Configuration BAL**

Les boîtes aux lettres sont des zones de la mémoire de la machine dans lesquelles les fax entrants sont stockés ; elles peuvent également être utilisées pour l'interrogation des fax sortants. L'administrateur système peut configurer jusqu'à 100 boîtes aux lettres sur la machine.

Les utilisateurs peuvent utiliser une boîte aux lettres sur leur machine (boîte aux lettres locale) ou une boîte aux lettres configurée sur une machine distante (boîte aux lettres distante).

Les boîtes aux lettres locales peuvent contenir des documents reçus comme des documents envoyés. Les documents mémorisés sont placés dans la boîte aux lettres locale par l'utilisateur de la machine ; les documents reçus y sont placés par un terminal fax distant. La boîte aux lettres locale peut être protégée par mot de passe ; son contenu peut être supprimé ou imprimé par un utilisateur local.

Les documents contenus dans la boîte aux lettres locale peuvent être mémorisés pour interrogation, impression ou suppression par l'utilisateur. Pour accéder à une boîte aux lettres, l'utilisateur doit entrer le numéro à trois chiffres correspondant et, le cas échéant, un code d'accès à quatre chiffres. Contacter l'administrateur système pour de plus amples informations.

Cette fonction permet de configurer les paramètres des boîtes aux lettres pour les télécopies. Elle peut être utilisée pour mémoriser les télécopies reçues ou envoyées et les imprimer sur le système *FaxCentre 2218*.

### *Création d'une boîte aux lettres*

Pour créer une boîte aux lettres :

¾ Appuyer sur la touche [État machine].

*1*

*2*

**EX** Appuyer sur ▼ ou ▲, jusqu'à ce que l'option *Outils adm. système* s'affiche, puis appuyer sur [Entrée].

Si les outils d'administration système (*Outils adm. système*) sont protégés par code d'accès, taper le code et appuyer sur [Entrée].

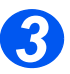

**Example in Series and Series in Series Configuration BAL** s'affiche, puis appuyer sur [Entrée].

Appuyer sur la touche  $\blacktriangledown$  ou  $\blacktriangle$  jusqu'à ce que *Boîte aux lettres* s'affiche, puis appuyer sur [Entrée].

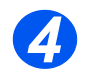

**Example in Service State in Service State in Service State in Service** Suppuyer sur [Entrée].

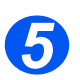

**Example in Server Sur ◆ ou ▶ jusqu'à ce que** *Type de boîte* **s'affiche, puis appuyer sur [Entrée].** Les options disponibles sont les suivantes :

*Régler conf. boîte (confidentielle)*

*Régler bull. boîte (bulletin)*

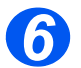

**Example in Sur → ou → jusqu'à ce que** *Entrer n° boîte* **s'affiche, puis appuyer sur** [Entrée].

Taper le numéro de la *boîte aux lettres* et appuyer sur [Entrée].

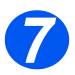

▶ Pour protéger la boîte aux lettres par un code d'accès, appuyer sur < ou ▶ jusqu'à ce que *Sécurité* s'affiche, puis appuyer sur [Entrée].

Appuyer sur  $\triangleleft$  ou  $\triangleright$  jusqu'à ce que *Oui* s'affiche, puis appuyer sur [Entrée].

Taper le code au clavier et appuyer sur [Entrée].

Taper l'*ID de boîte aux lettres* au clavier et appuyer sur [Entrée].

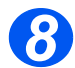

 $\ge$  Pour créer une autre boîte aux lettres, appuyer sur  $\triangle$  ou  $\ge$  iusqu'à ce que le message *Une autre ?* s'affiche, puis appuyer sur [Entrée]. Recommencer les étapes 6 et 7.

#### *Fax Suppression d'une boîte aux lettres*

Pour supprimer une boîte aux lettres :

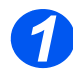

¾ Appuyer sur la touche [État machine].

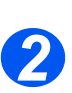

**EX** Appuyer sur ▼ ou ▲, jusqu'à ce que l'option *Outils adm. système* s'affiche, puis appuyer sur [Entrée].

Si les outils d'administration système (*Outils adm. système*) sont protégés par code d'accès, taper le code et appuyer sur [Entrée].

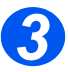

**Example Figure 1 and 5 and 5 and 5 and 5 and 5 and 5 and 5 appuyer surger Surger Surger Surger Surger Surger Surger Surger Surger Surger Surger Surger Surger Surger Surger Surger Surger Surger Surger Surger Surger Surger** [Entrée].

Appuyer sur la touche  $\blacktriangledown$  ou  $\blacktriangle$  jusqu'à ce que *Boîte aux lettres* s'affiche, puis appuyer sur [Entrée].

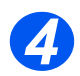

- **Example in Supprimer** s'affiche, puis appuyer sur [Entrée].
- ¾ Taper le *numéro de la boîte* à supprimer.
- ¾ Taper le *code d'accès* à la boîte aux lettres.

Confirmer la suppression.

## **Procédures liées aux boîtes aux lettres**

Ces procédures permettent d'effectuer les opérations suivantes : enregistrement, suppression, impression et récupération de documents stockés dans une boîte aux lettres. Les boîtes aux lettres sont définies par l'*administrateur système*.

### *Mémorisation de documents dans une boîte aux lettres*

Cette procédure permet aux utilisateurs de numériser et de mémoriser leurs télécopies pour interrogation. Les documents sont stockés dans la boîte aux lettres et envoyés automatiquement au terminal distant lorsque celui-ci en fait la demande.

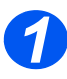

- > Mettre en place les documents à mémoriser dans la boîte aux lettres.
- $\triangleright$  Appuyer sur la touche [Menu/Sortie].

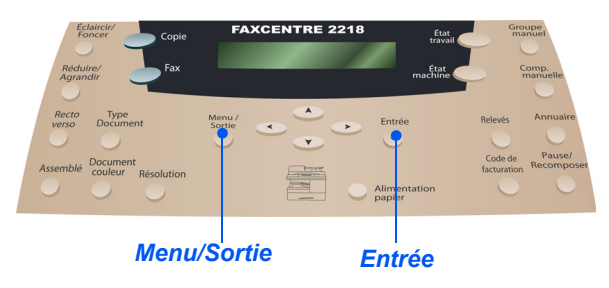

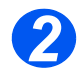

¾ À l'aide des *touches de navigation*, sélectionner [Boîte aux lettres] et appuyer sur [Entrée]. Sélectionner [Mémoriser] et appuyer sur [Entrée].

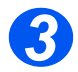

¾ Taper le numéro de la *boîte aux lettres* et appuyer sur [Entrée].

Les documents sont numérisés et mémorisés dans la boîte aux lettres. L'écran affiche le nombre de pages mémorisées.

#### *Fax Impression du contenu d'une boîte aux lettres*

Permet d'imprimer une copie papier des documents mémorisés dans la boîte aux lettres.

*REMARQUE : Si l'option de suppression ou d'impression des documents de la boîte aux lettres est sélectionnée, les documents reçus et les documents mémorisés dans la boîte aux lettres sélectionnée sont tous imprimés ou supprimés.*

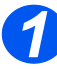

- > Appuyer sur la touche [Menu/Sortie].
- ¾ À l'aide des *touches de navigation*, sélectionner [Boîte aux lettres] et appuyer sur [Entrée].

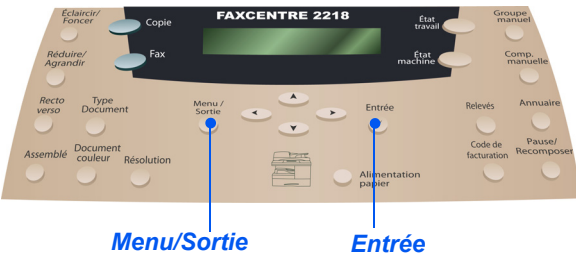

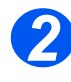

*3*

¾ Sélectionner [Imprimer] et appuyer sur [Entrée].

- ¾ Taper le numéro de la *boîte aux lettres* et appuyer sur [Entrée].
- ¾ Taper le *code d'accès* à la boîte aux lettres et appuyer sur [Entrée].

Les documents contenus dans la boîte aux lettres sont imprimés et supprimés.

## *Suppression du contenu d'une boîte aux lettres*

Permet de supprimer tous les documents mémorisés dans une boîte aux lettres.

*REMARQUE : Si l'option de suppression ou d'impression des documents de la boîte aux lettres est sélectionnée, les documents reçus et les documents mémorisés dans la boîte aux lettres sélectionnée sont tous imprimés ou supprimés.*

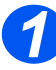

- **2** Appuyer sur la touche [Menu/Sortie].
- ¾ À l'aide des *touches de navigation*, sélectionner [Boîte aux lettres] et appuyer sur [Entrée].

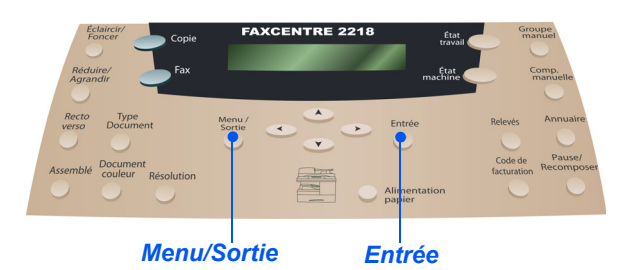

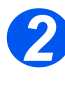

¾ Sélectionner [Supprimer] et appuyer sur [Entrée].

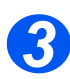

- ¾ Taper le numéro de la *boîte aux lettres* et appuyer sur [Entrée].
- ¾ Taper le *code d'accès* à la boîte aux lettres et appuyer sur [Entrée].

Les documents contenus dans la boîte aux lettres sont supprimés.

#### *Fax Interrogation à partir d'une boîte aux lettres*

Cette fonction permet de stocker des documents fax dans la mémoire de la machine pour qu'ils puissent être récupérés par un terminal fax distant ; elle permet également d'interroger une boîte aux lettres ou un terminal distant pour y récupérer des informations.

Ainsi, les utilisateurs peuvent accéder à une boîte aux lettres distante configurée sur un terminal fax distant. Une fois la communication établie, la machine distante transmet les télécopies mémorisées dans cette boîte aux lettres. Pour utiliser cette option, l'utilisateur doit connaître le numéro et le code d'accès de la boîte aux lettres distante.

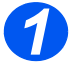

- *1* <sup>¾</sup> Appuyer sur la touche [Menu/ Sortie].
- ¾ À l'aide des *touches de navigation*, sélectionner [Boîte aux lettres] et appuyer sur [Entrée].

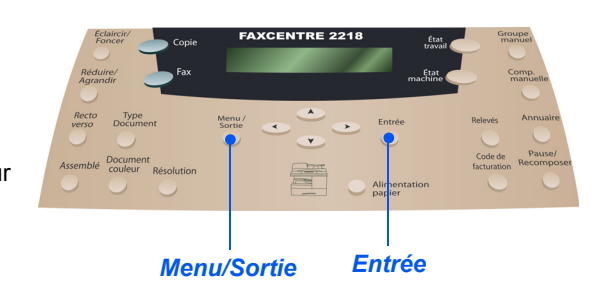

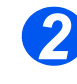

¾ Sélectionner [Interrogation] et appuyer sur [Entrée].

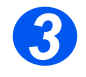

¾ Taper le *numéro de la boîte* à interroger et appuyer sur [Entrée].

Taper le *code d'accès* à la boîte aux lettres et appuyer sur [Entrée].

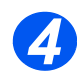

¾ Spécifier le numéro du terminal distant à l'aide du pavé numérique, de l'*annuaire* ou d'un *numéro direct*, puis appuyer sur [Entrée].

L'écran affiche l'heure actuelle.

¾ Entrer l'heure de *début* de l'interrogation de la boîte et appuyer sur [Entrée].

Si une heure antérieure à l'heure actuelle est entrée, les documents seront récupérés le lendemain à l'heure indiquée.

La boîte aux lettres sera interrogée à l'heure spécifiée.

### *Envoi vers une boîte aux lettres*

Permet d'envoyer un document fax directement dans la boîte aux lettres privée d'un utilisateur particulier sur un terminal distant.

*REMARQUE : Cette fonction est disponible uniquement si le terminal distant prend en charge les boîtes aux lettres et si l'utilisateur qui envoie les documents connaît le numéro de la boîte aux lettres du destinataire.*

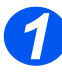

- > Appuyer sur la touche [Menu/Sortie].
- ¾ À l'aide des *touches de navigation*, sélectionner [Boîte aux lettres] et appuyer sur [Entrée].

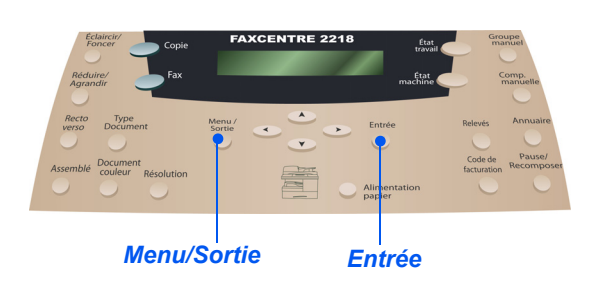

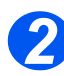

¾ Sélectionner [Envoyer] et appuyer sur [Entrée].

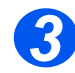

- ¾ Entrer le *numéro de la boîte* dans laquelle les documents doivent être envoyés et appuyer sur [Entrée].
- ¾ Taper le *code d'accès* à la boîte aux lettres et appuyer sur [Entrée].

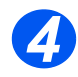

¾ Spécifier le numéro du terminal distant à l'aide du pavé numérique, de l'*annuaire* ou d'un *numéro direct*, puis appuyer sur [Entrée].

L'écran affiche l'heure actuelle.

¾ Entrer l'heure de *début* de l'envoi des documents et appuyer sur [Entrée].

Si une heure antérieure à l'heure actuelle est entrée, le travail sera envoyé le lendemain à l'heure indiquée.

Les documents seront envoyés à la boîte aux lettres à l'heure spécifiée.

#### *Fax* **Options du menu Configuration fax**

### *Modification des options du menu Configuration fax*

Le menu Configuration fax propose des fonctions permettant d'améliorer l'apparence et le style des documents télécopiés. **Éclaircir/Foncer** Permet de régler le contraste du fax. **Résolution** La résolution détermine l'apparence du fax reçu sur le terminal distant. Une résolution élevée permet d'obtenir une meilleure qualité pour les photos. Une résolution faible permet par contre de réduire la durée de la communication. **Mode de** Permet d'activer le mode de réception approprié pour les transmissions entrantes. S'utilise **réception** également pour définir le mode par défaut lorsque la ligne de fax et la ligne de téléphone sont partagées. **Fax recto verso** Permet d'économiser du papier en imprimant en recto verso. **Comp. abrégée** Les numéros de composition abrégée permettent d'économiser du temps en évitant aux utilisateurs de taper la totalité du numéro de fax de destination. **Comp. de** Permet de transmettre un fax vers plusieurs destinations. **groupe Numéros directs** Les numéros directs permettent d'envoyer des transmissions fax aisément, sur sélection d'une simple touche. **Confirmation** La machine peut être configurée pour imprimer un relevé indiquant si la transmission a aboutit, le nombre de pages transmises, etc. Les options disponibles sont Oui, Non et Si err., qui permet d'imprimer un relevé uniquement en cas d'échec de la transmission. **Réduction auto** Lorsque le document reçu contient des pages de longueur supérieure ou égale à la longueur du papier chargé dans le magasin, le format du document est réduit en fonction du format du papier. Lorsque cette fonction est désactivée, le document est divisé et imprimé selon son format réel sur plusieurs pages. S'utilise pour la réception de fax internationaux nécessitant différents formats de papier. **Préfixe** Permet d'ajouter un préfixe à tous les numéros composés, par exemple pour accéder à une ligne externe. **Relevé auto** Cette fonction permet d'imprimer un relevé répertoriant des informations détaillées sur les 50 dernières communications, dates et heures comprises.

*Page 4-30 Xerox FaxCentre 2218 - Guide de l'utilisateur*

FR\_01\_UG.book Page 31 Tuesday, March 6, 2007 3:22 PM

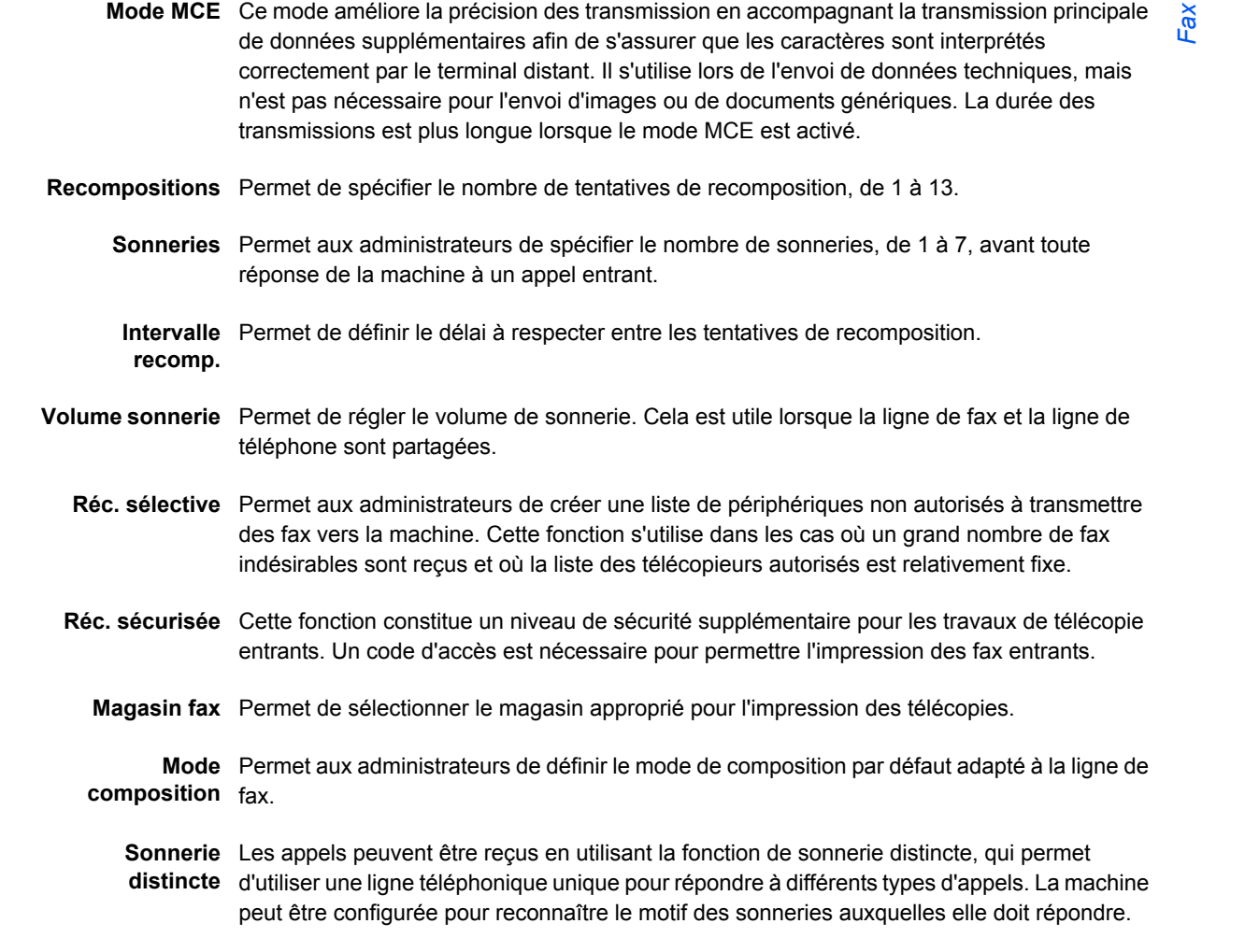

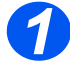

> Appuyer sur la touche [État machine].

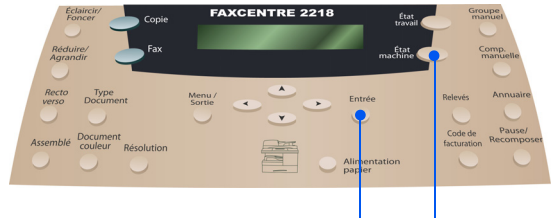

*Entrée État machine* FR\_01\_UG.book Page 32 Tuesday, March 6, 2007 3:22 PM

*Fax*

¾ À l'aide des *touches de navigation*, sélectionner [Configuration fax] et appuyer sur [Entrée].

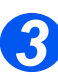

*2*

¾ À l'aide des *touches de navigation*, sélectionner l'option de configuration requise et appuyer sur [Entrée].

¾ Se référer à la section *"Options du menu Configuration fax", à partir de la page 4-33* pour effectuer les réglages requis.

Appuyer sur [Entrée] pour enregistrer les sélections.

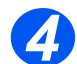

¾ Appuyer sur [Menu/Sortie] pour quitter les différents niveaux du menu et revenir en mode d'attente.

## *Options du menu Configuration fax*

Le tableau suivant répertorie les options du menu *Configuration fax* disponibles et fournit les instructions permettant d'en personnaliser les réglages. Les instructions décrivant comment accéder aux options du menu *Configuration fax* sont fournies à la page *4-30*.

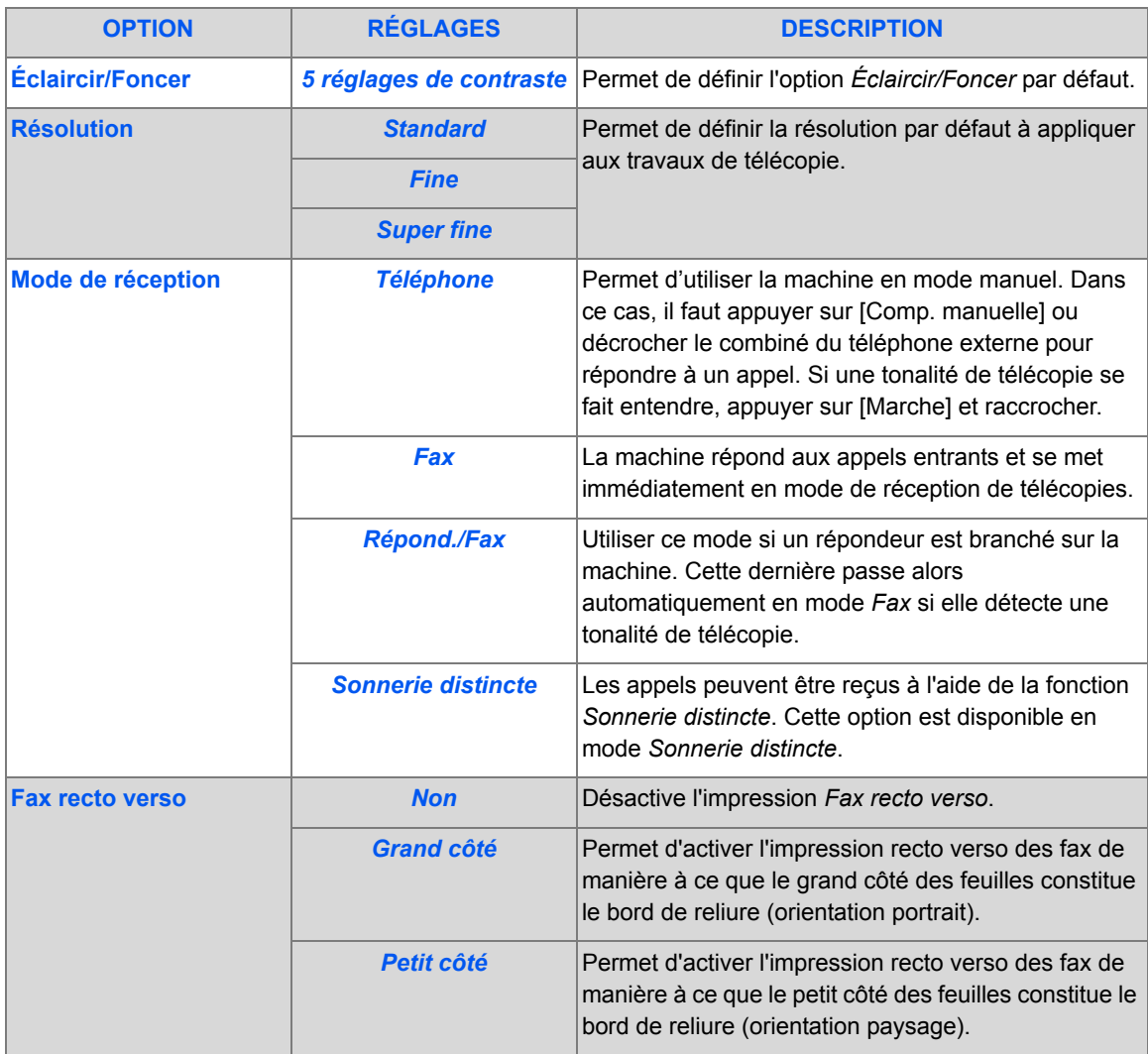

FR\_01\_UG.book Page 34 Tuesday, March 6, 2007 3:22 PM $\bigcirc$ 

*Fax*

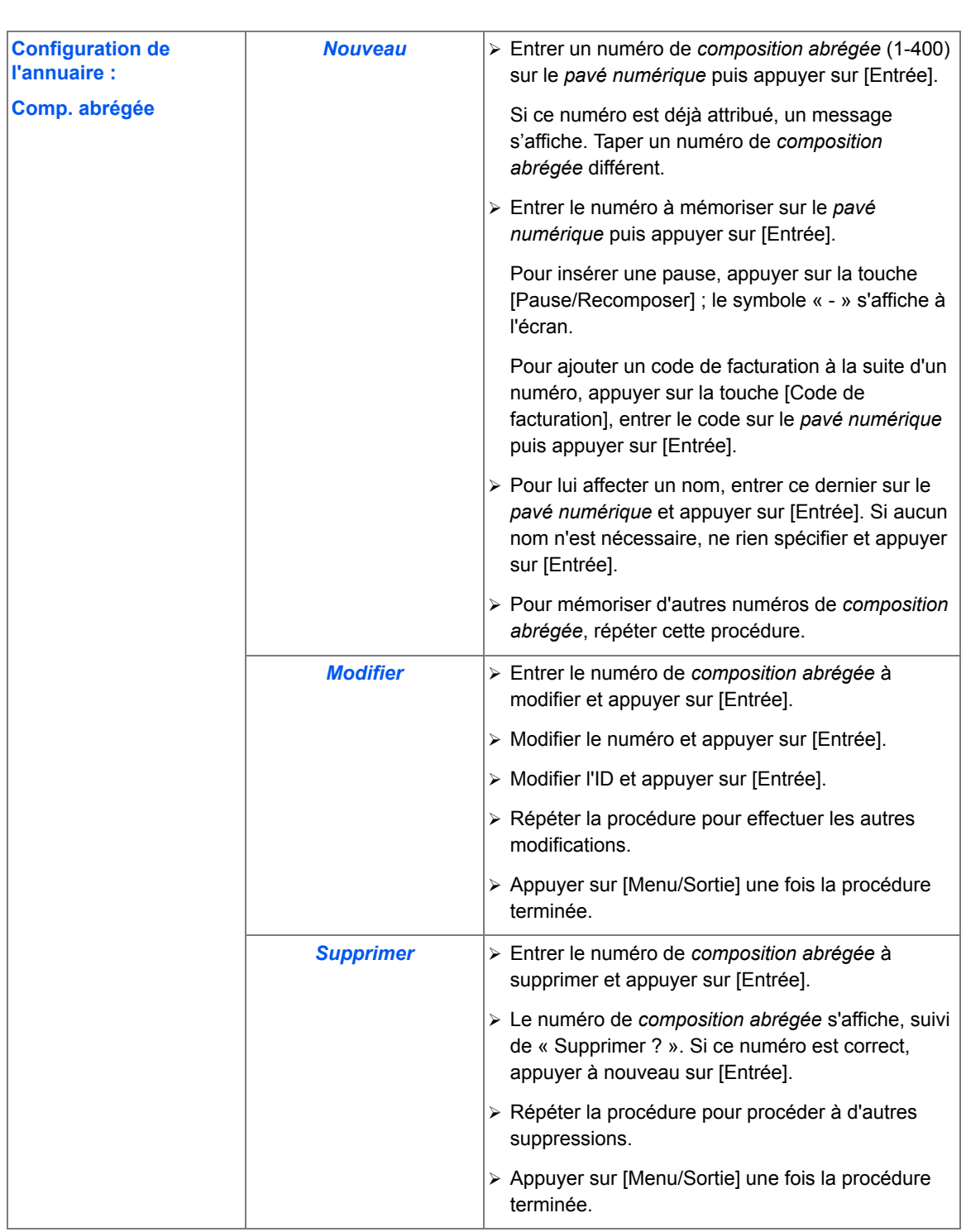

 $\bigcirc$ 

 $|\Phi$ 

*Page 4-34 Xerox FaxCentre 2218 - Guide de l'utilisateur*

 $\bigcirc$
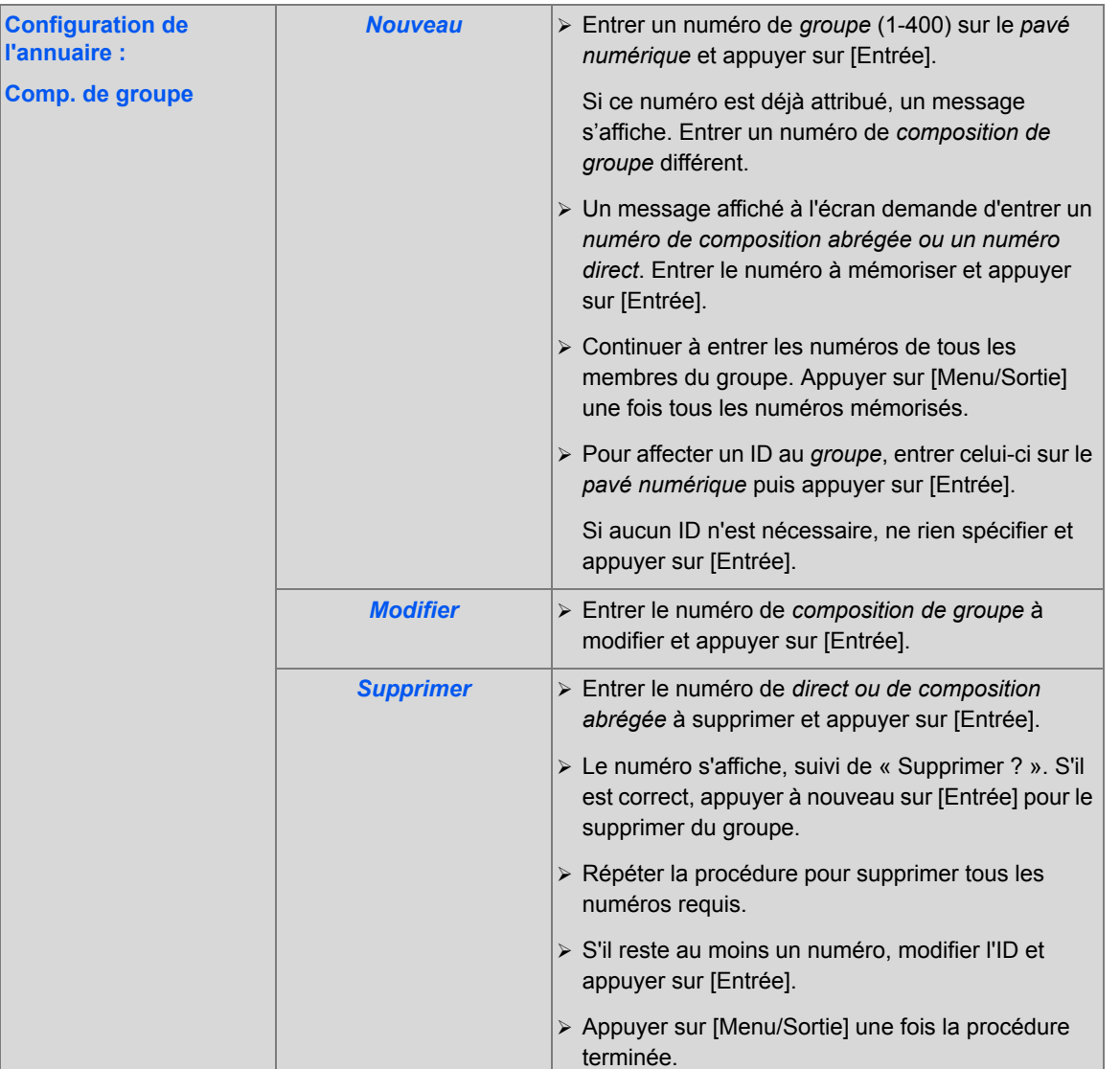

*Xerox FaxCentre 2218 - Guide de l'utilisateur Page 4-35*

 $\begin{array}{c|c} \Phi & \multicolumn{3}{c|}{\Phi} \\ \hline \multicolumn{3}{c|}{\Phi} & \multicolumn{3}{c|}{\Phi} \\ \hline \multicolumn{3}{c|}{\Phi} & \multicolumn{3}{c|}{\Phi} \\ \hline \multicolumn{3}{c|}{\Phi} & \multicolumn{3}{c|}{\Phi} \\ \hline \multicolumn{3}{c|}{\Phi} & \multicolumn{3}{c|}{\Phi} \\ \hline \multicolumn{3}{c|}{\Phi} & \multicolumn{3}{c|}{\Phi} \\ \hline \multicolumn{3}{c|}{\Phi} & \multicolumn{3}{c|}{\Phi} \\ \hline \multicolumn{$ 

V.

*Fax*

FR\_01\_UG.book Page 36 Tuesday, March 6, 2007 3:22 PM♦

*Fax*

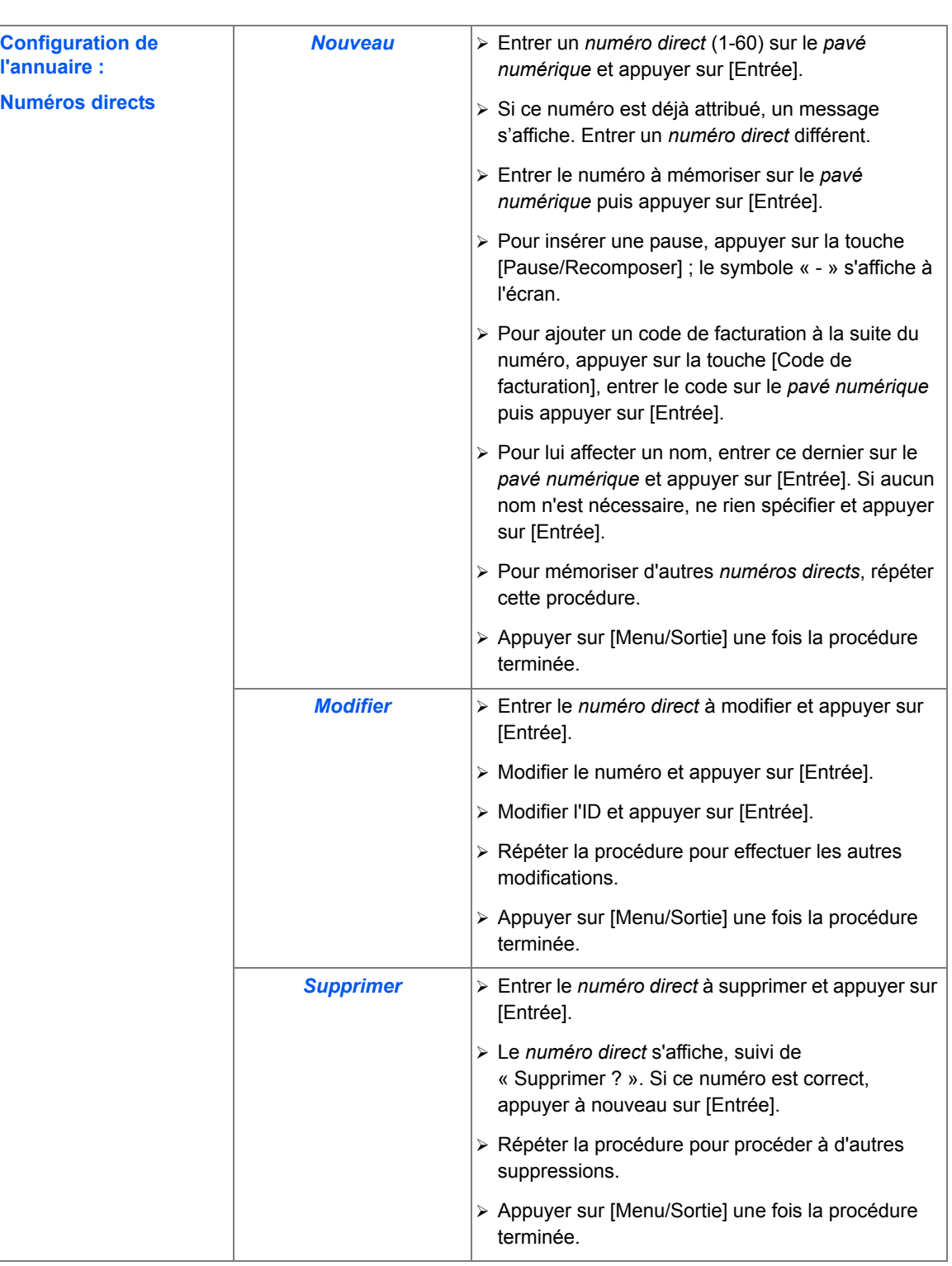

 $\bigcirc$ 

 $\Big|\Phi\Big|$ 

*Page 4-36 Xerox FaxCentre 2218 - Guide de l'utilisateur*

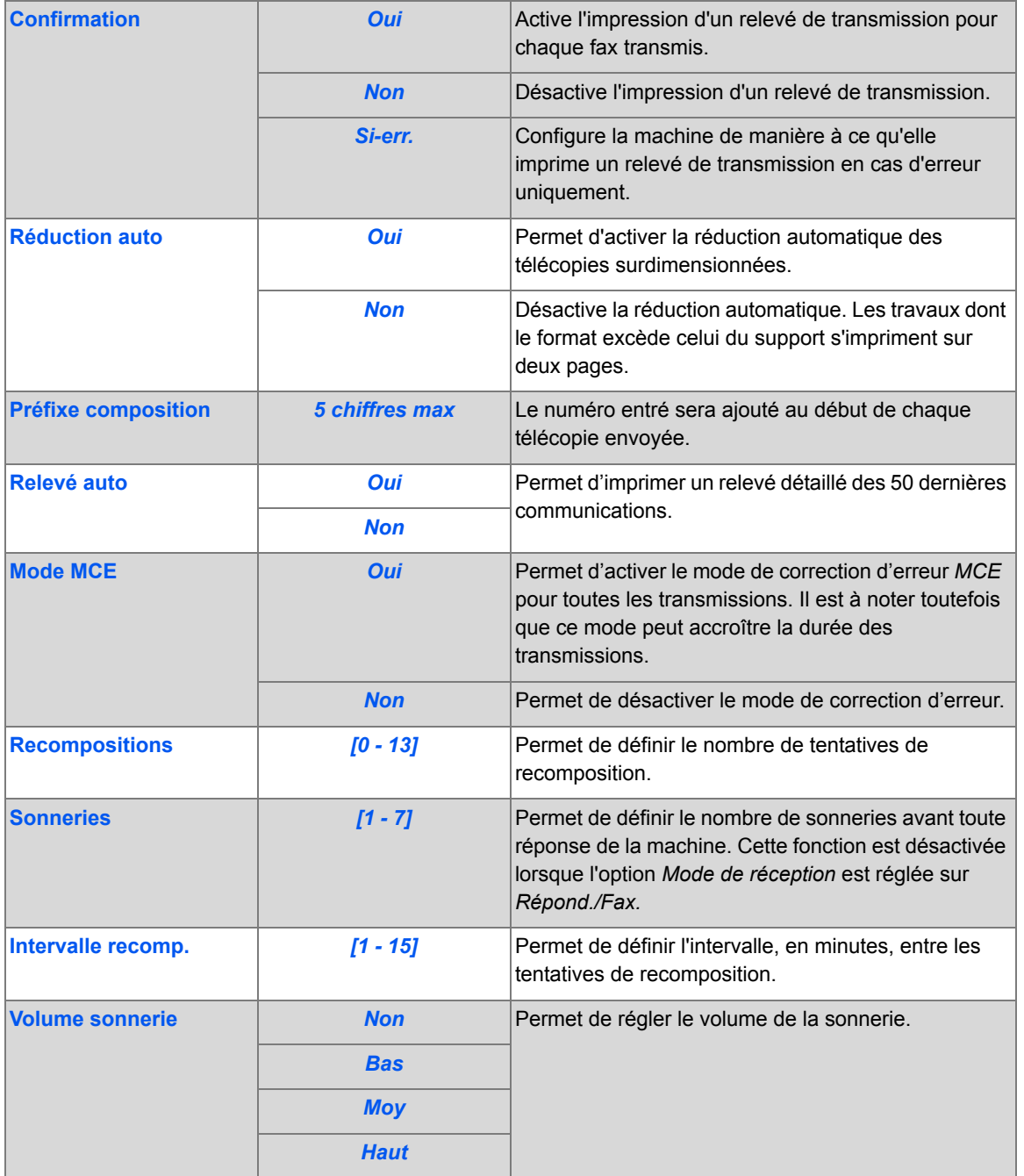

 $\bigcirc$ 

 $\frac{1}{\sqrt{2}}$ 

V.

*Fax*

 $\bigcirc$ 

 $\bigoplus$ FR\_01\_UG.book Page 38 Tuesday, March 6, 2007 3:22 PM

*Fax*

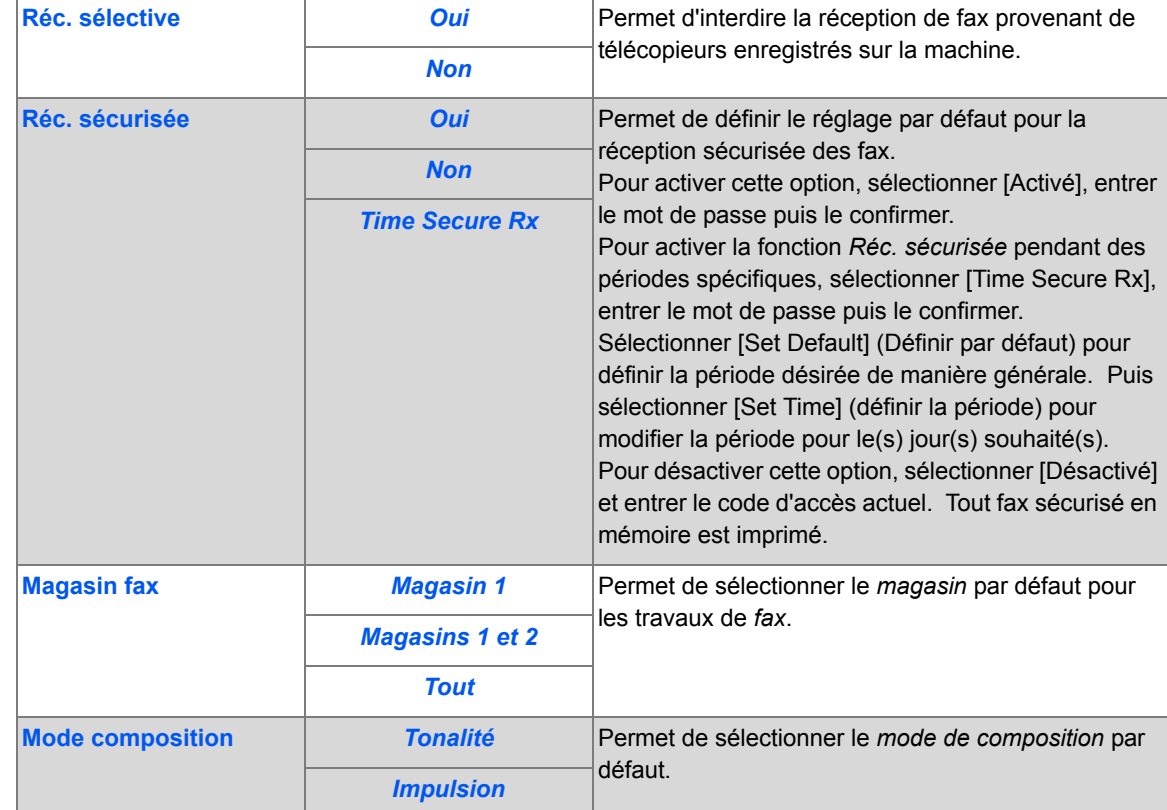

 $\bigcirc$ 

 $|\phi$ 

 $\overline{\blacklozenge}$ 

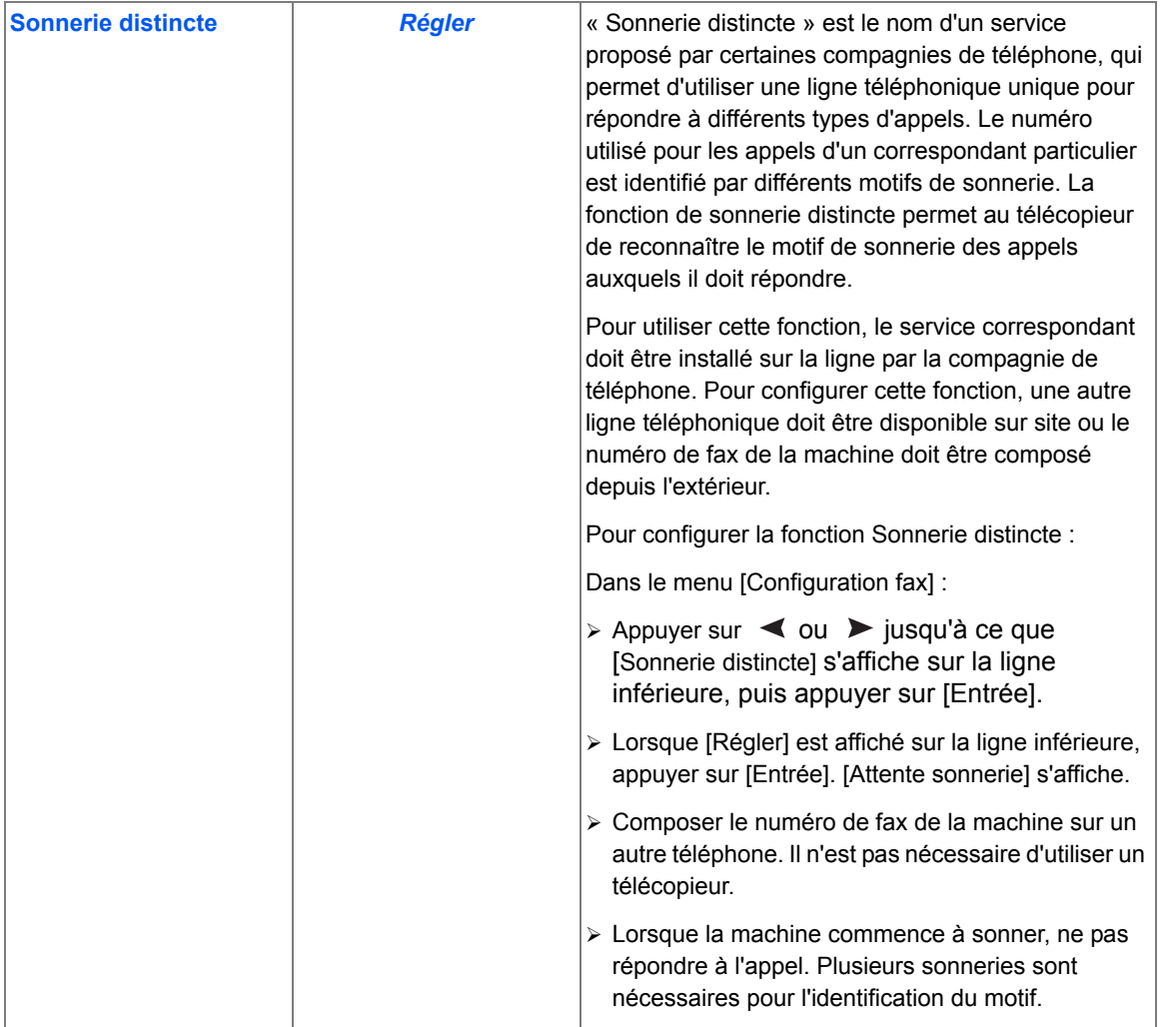

*Xerox FaxCentre 2218 - Guide de l'utilisateur* en exemplo de la page 4-39 *Page 4-39* 

 $\bigcirc$ 

 $\frac{1}{\sqrt{2}}$ 

V.

*Fax*

 $\bigcirc$ 

FR\_01\_UG.book Page 40 Tuesday, March 6, 2007 3:22 PM $\bigcirc$ 

*Fax*

*Page 4-40 Xerox FaxCentre 2218 - Guide de l'utilisateur*

V.

FR\_01\_UG.book Page 1 Tuesday, March 6, 2007 3:22 PM♦

# **5 Copie**

La copie numérique est une fonction disponible en série sur les machines *Xerox FaxCentre 2218*.

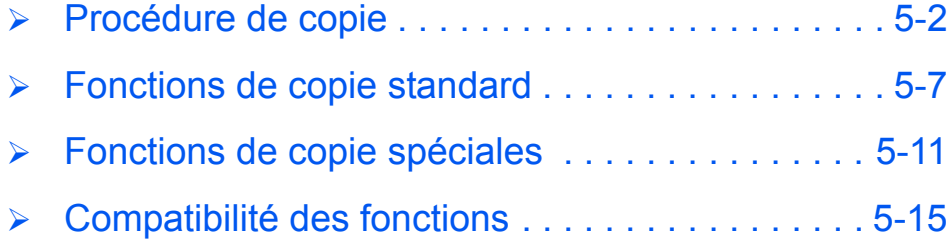

*Copie* **Procédure de copie**

# $Sélectionner le mode copie$

¾ Le message *Prêt à copier* doit s'afficher.

Prêt à copier 100% 001 *Taux de réduction/ Quantité agrandissement actuel*

¾ Si nécessaire, appuyer sur la *Touche Copie* touche [Copie] pour passer en mode *Copie*.

La touche *Copie* reste allumée lorsqu'elle est sélectionnée.

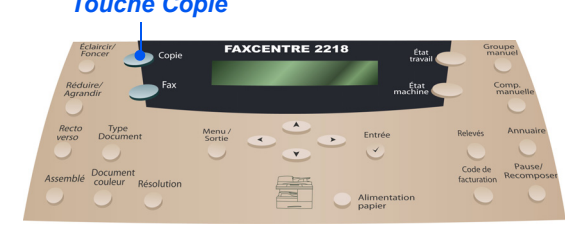

z *Les instructions de mise en place des supports sont fournies à la section "Mise en place des 2*

*supports", page* 

*3-2.*

*Les caractéristiques des supports sont décrites en détail dans la section "Caractéristiques des supports", page 11-7.*

# *Sélectionner l'alimentation papier*

¾ Pour sélectionner un magasin, appuyer sur la touche [Alimentation papier], jusqu'à ce que le voyant du magasin requis soit allumé sur la *représentation graphique*.

Le *magasin 1* et le *départ manuel* sont fournis en standard, le *magasin 2* en option.

Si deux voyants de magasin sont allumés simultanément, la fonction de *permutation des magasins* est activée. Lorsque l'un de ces magasins est vide, la machine utilise automatiquement l'autre.

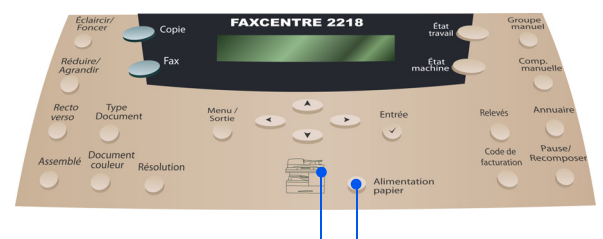

*Représentation graphique*

*Alimentation papier*

*Copie*

)*Lorsqu'un format papier inférieur au format A4/8,5 x 11 est utilisé pour la copie, l'image imprimée risque d'être décalée et de ne pas être reproduite correctement, ce même si l'option Réglage auto est sélectionnée.*

¾ Si le *départ manuel* est sélectionné, l'option *Type de support* s'affiche. À l'aide des *touches de navigation*, sélectionner le *type de support* utilisé et appuyer sur [Entrée].

Si le *départ manuel* est utilisé, veiller à mettre en place le support requis.

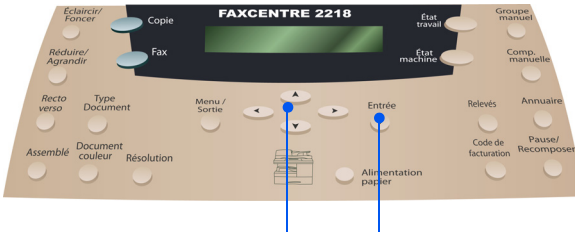

*Entrée Touches de navigation*

*Xerox FaxCentre 2218 - Guide de l'utilisateur Page 5-3*

*3*

*Copie*

*Mettre les documents en place*

### *Chargeur de documents :*

- ¾ Retirer les agrafes et les trombones des documents, si nécessaire.
- ¾ Régler les guides document sur le format requis.
- ¾ Insérer les documents dans le *chargeur*, face imprimée dessus.

La première page doit se trouver sur le dessus de la pile et les en-têtes doivent être orientés vers l'arrière ou la gauche de la machine.

¾ Aligner la pile contre les bords gauche et arrière du chargeur. Amener les guides au contact de la pile.

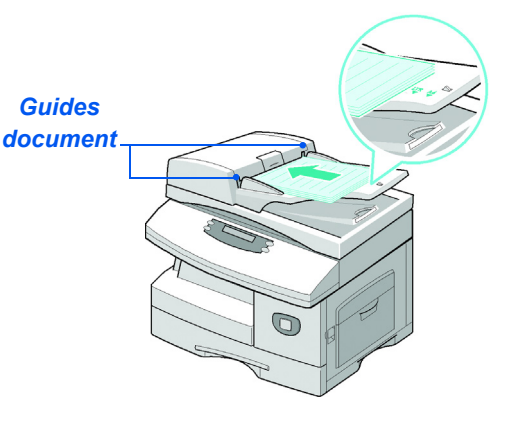

L *Le chargeur peut contenir jusqu'à 50 feuilles de 80 g/m² (20 lb). Le grammage varie entre 45 et 105 g/m² (12.5 - 28lb). et de format compris entre 7 x 10 pouces (B5) à 8,5 x 14 pouces. Les caractéristiques complètes du chargeur de documents sont décrites à la section "Caractéristiques des fonctions Numérisation et Copie", page 11-5.*

*Glace d'exposition :*

z *Veiller à ce que le chargeur ne contienne aucun document lors de l'utilisation de la glace d'exposition.* 

*Éviter de le laisser relevé lors de la numérisation, ceci affecte la qualité de l'image et la consommation de toner.*

¾ Relever le *chargeur de documents* et placer le document face à reproduire dessous sur la *glace d'exposition.*

Cadrer le document par rapport à la flèche située dans l'angle arrière gauche de la glace.

¾ Rabaisser le *chargeur de documents*.

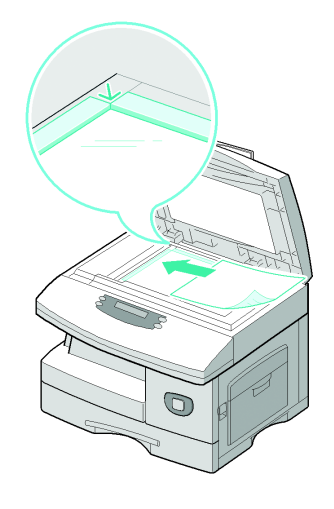

*Page 5-4 Xerox FaxCentre 2218 - Guide de l'utilisateur*

z *Seules les fonctions correspondant à la configuration de la machine sont disponibles. 4*

# *Sélectionner les fonctions de copie*

 $\triangleright$  Appuyer sur la touche de fonction de *copie* requise, sur le *panneau de commande*.

Les fonctions standard disponibles pour les travaux de *copie* sont les suivantes : *Éclaircir/Foncer*, *Réduire/ Agrandir*, *Recto verso*, *Assemblé*, *Type document* et *Document couleur*.

- )*Pour de plus amples informations sur les fonctions de copie disponibles, consulter les sections "Fonctions de copie standard", page 5-7 et "Fonctions de copie spéciales", page 5-11.*
- ¾ À l'aide des *touches de navigation*, sélectionner le réglage requis puis appuyer sur [Entrée].

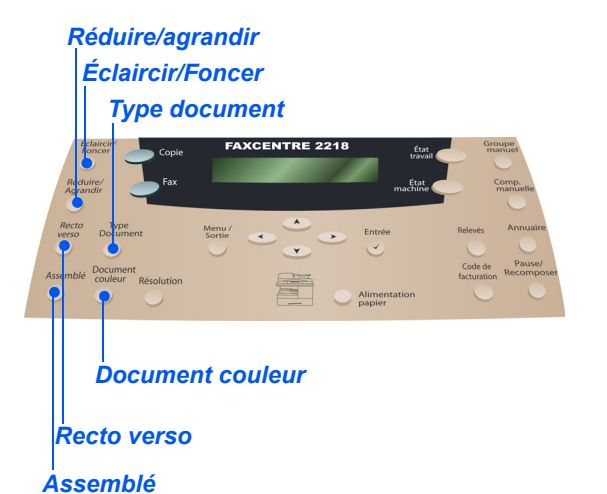

*Copie*

*5*

# *Programmer le nombre d'exemplaires requis*

z *Le nombre maximum de copies est de 999.*

- ¾ Programmer le nombre d'exemplaires requis à l'aide du *pavé numérique*.
- ¾ Le cas échéant, commencer par appuyer sur [Effacer] pour annuler la quantité définie précédemment.

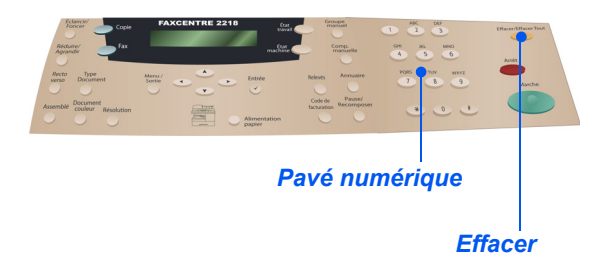

 $\bullet$  *Il est possibl d'annuler un travail de copie en cours en appuyant deux fois sur la touche [Arrêt].*

*Copie*

# *Appuyer sur Marche 6*

- ¾ Appuyer sur [Marche] pour lancer le travail.
- ¾ Si la *glace d'exposition* est utilisée et l'option *Assemblé* est *activée,* si un nombre de copies supérieur à 1 est demandé, l'option [Autre numérisation ?] s'affiche.
- ¾ Pour numériser un autre document, le placer sur la glace, sélectionner [Oui] à l'aide des *touches de navigation* puis appuyer sur [Entrée].

Continuer la procédure jusqu'à ce que tous les documents aient été numérisés.

¾ Sélectionner [Non] une fois tous les documents numérisés et appuyer sur [Entrée].

Les copies sont envoyées dans le *bac récepteur*.

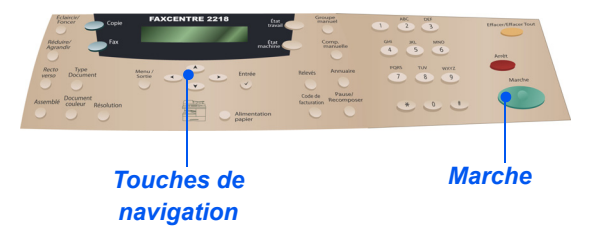

# **Fonctions de copie standard**

Les fonctions de *copie* standard sont au nombre de sept. Ces fonctions peuvent être sélectionnées à l'aide des touches de fonction du *panneau de commande*.

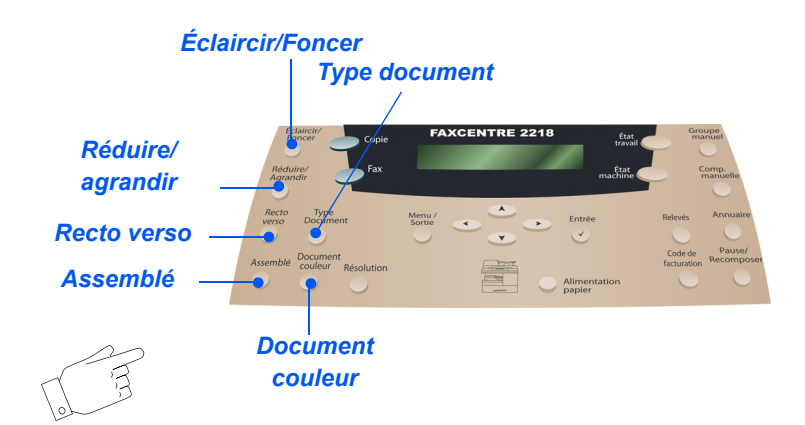

# *Description des fonctions*

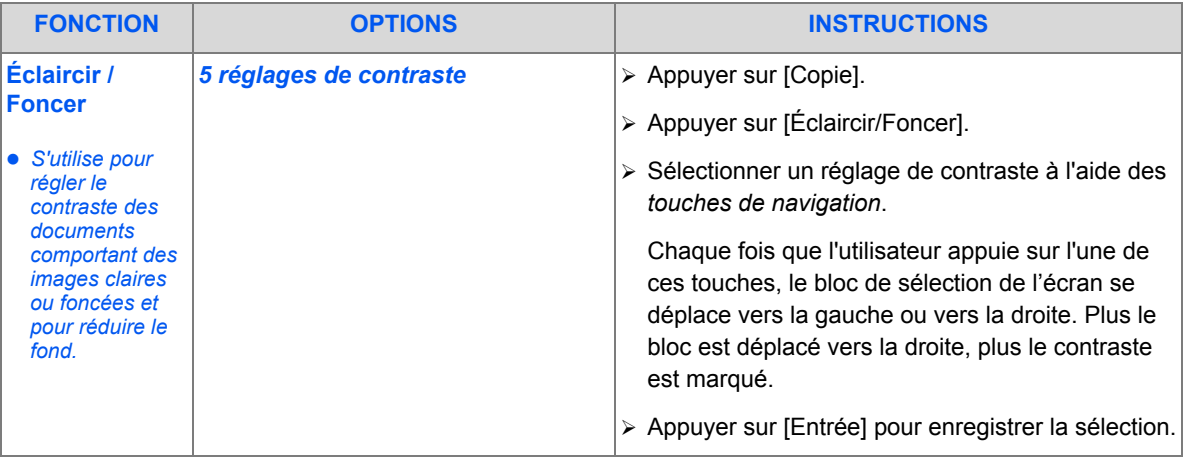

*Copie*

FR\_01\_UG.book Page 8 Tuesday, March 6, 2007 3:22 PM♦

*Copie*

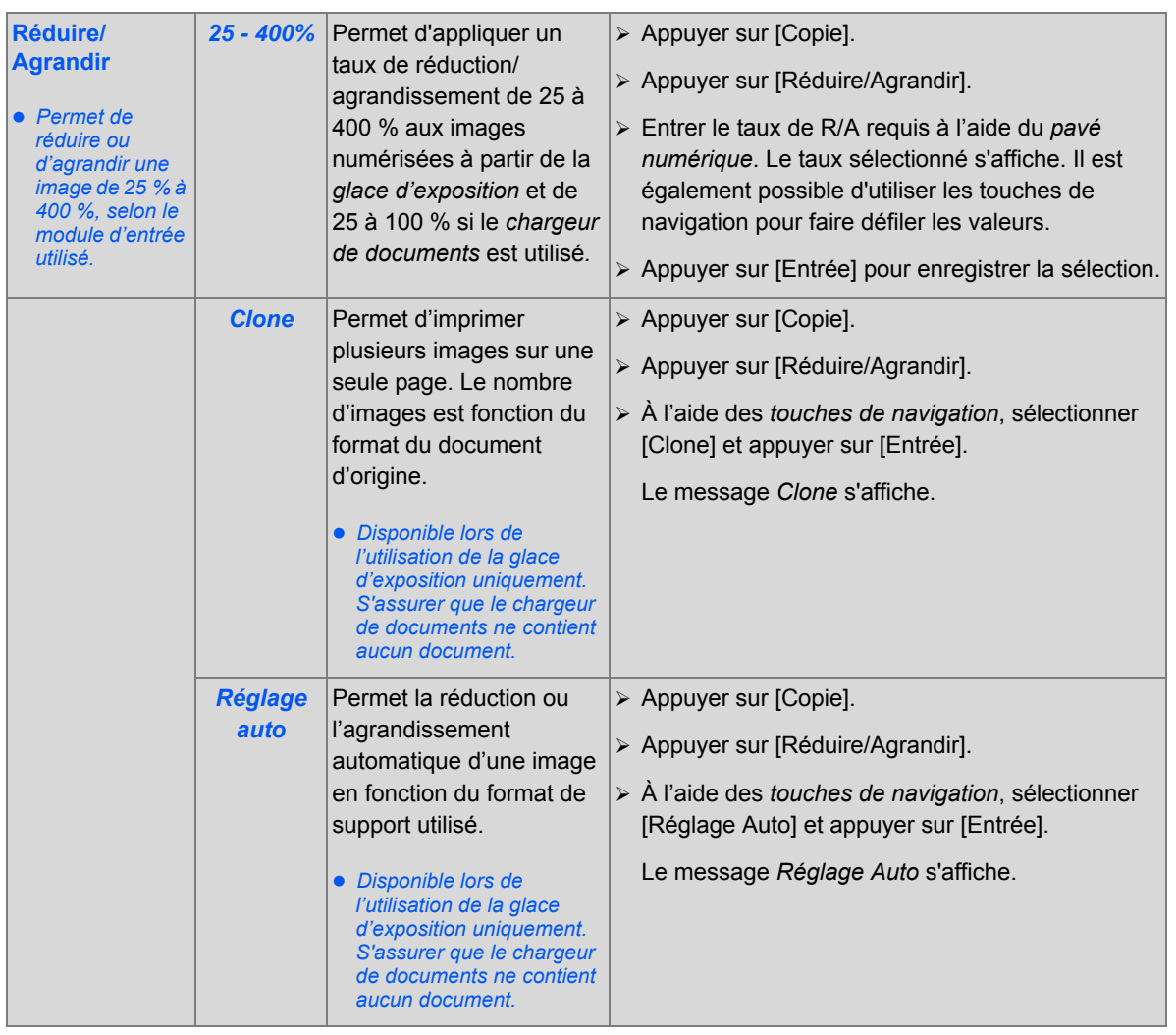

V.

FR\_01\_UG.book Page 9 Tuesday, March 6, 2007 3:22 PM♦

L.

 $\bigcirc$ 

 $|\phi$ 

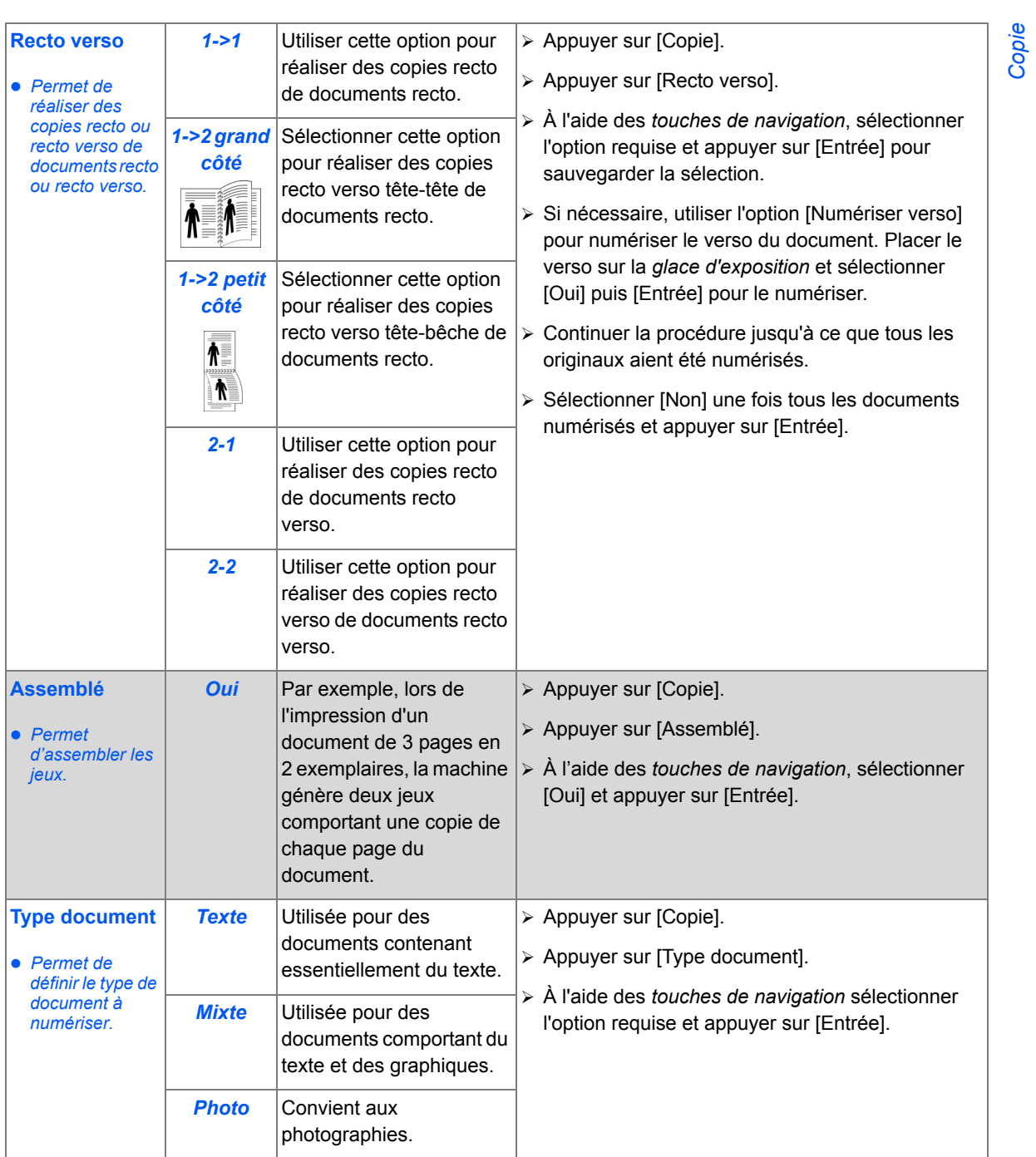

*Xerox FaxCentre 2218 - Guide de l'utilisateur Page 5-9*

 $\bigcirc$ 

FR\_01\_UG.book Page 10 Tuesday, March 6, 2007 3:22 PM

*Copie*

 $\bigcirc$ 

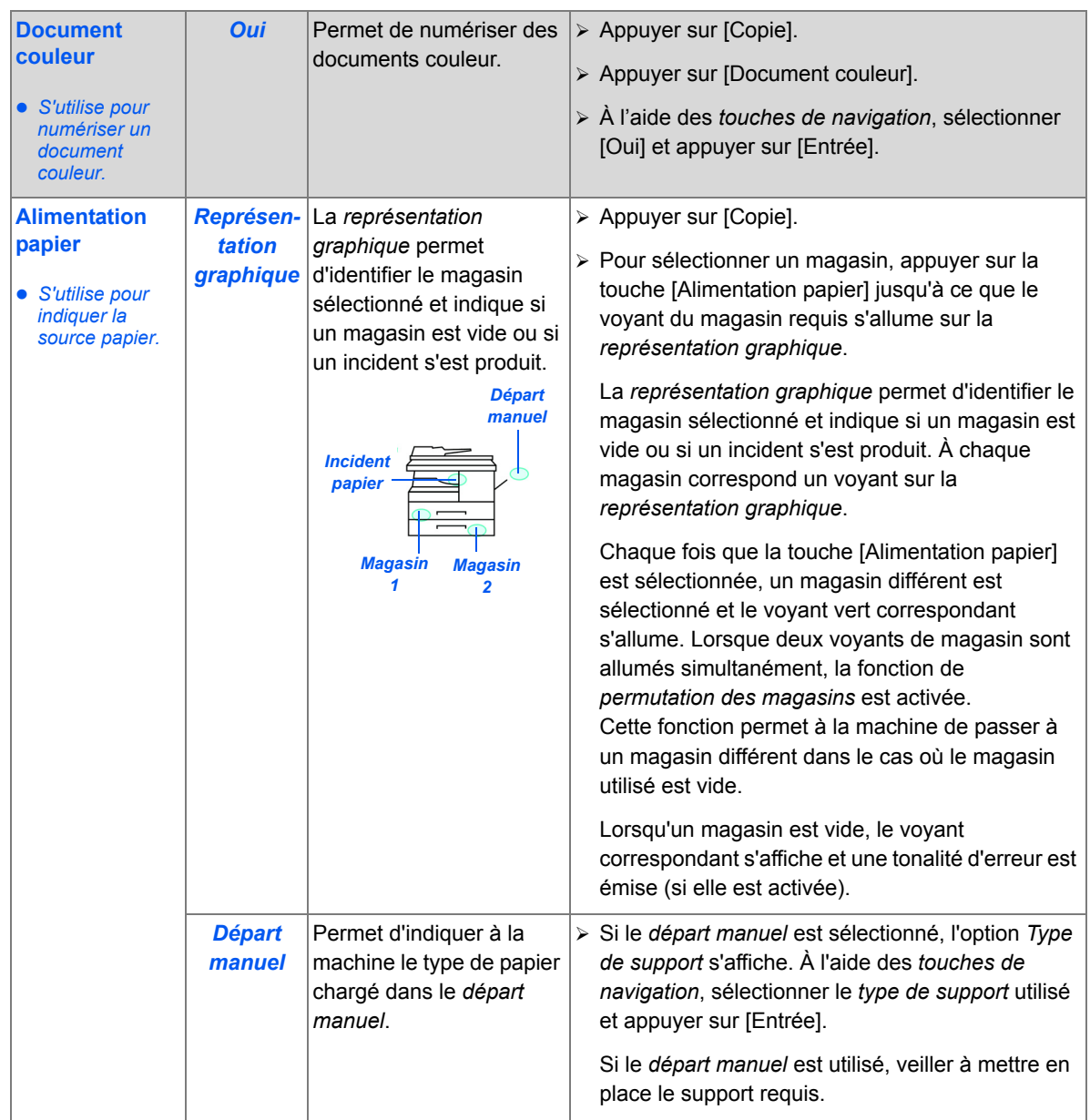

 $\bigcirc$ 

 $\bigg| \bigoplus$ 

# **Fonctions de copie spéciales**

Les fonctions de *copie* spéciales sont accessibles en appuyant sur la touche *Menu/Sortie* puis en sélectionnant *Fonctions copie* sur l'écran.

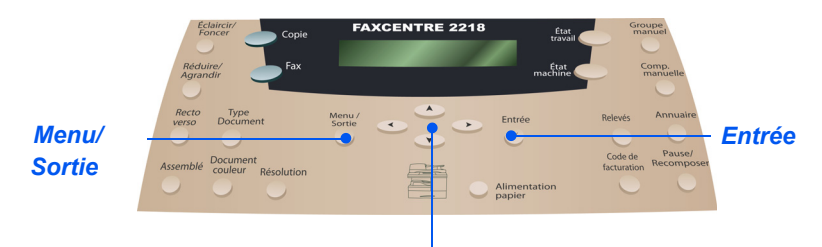

*Touches de navigation*

# *Description des fonctions*

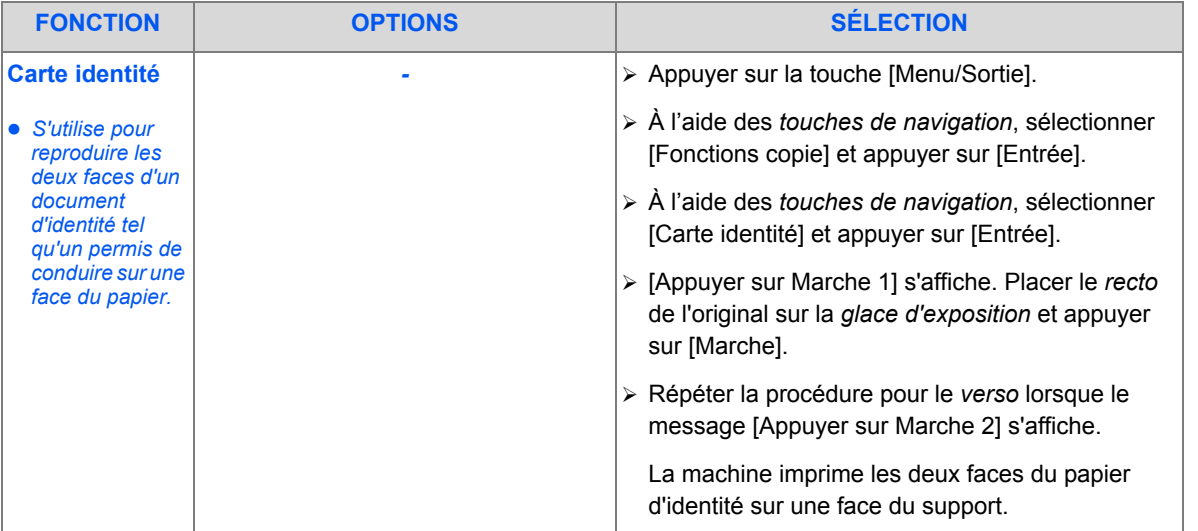

*Copie*

FR\_01\_UG.book Page 12 Tuesday, March 6, 2007 3:22 PM $\bigcirc$ 

*Copie*

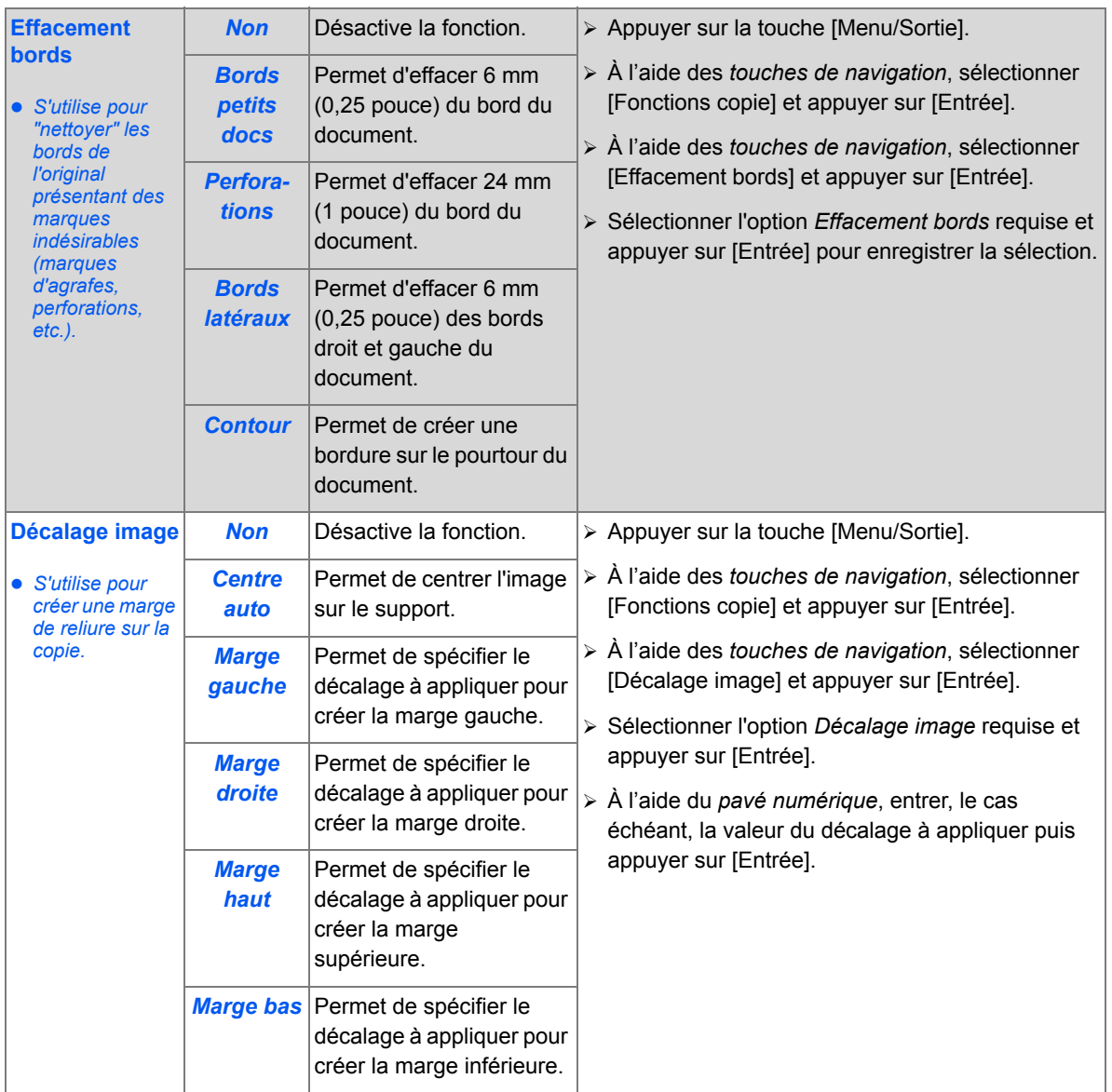

 $\bigcirc$ 

 $\overline{\bullet}$   $\mid \hspace{-1.2ex} \bullet$ 

FR\_01\_UG.book Page 13 Tuesday, March 6, 2007 3:22 PM $\bigcirc \hspace{-2.04cm}\bigcirc$ 

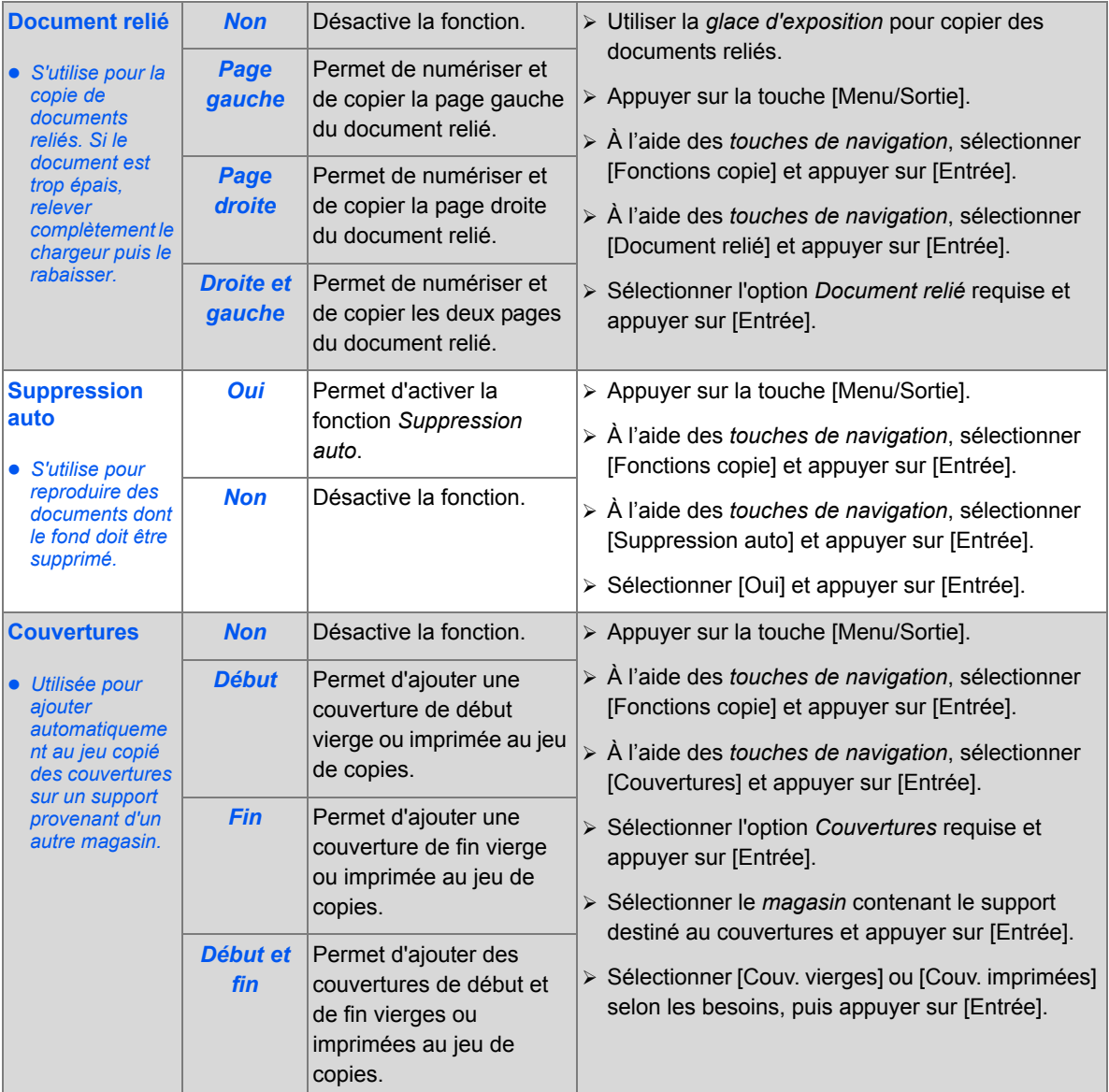

*Xerox FaxCentre 2218 - Guide de l'utilisateur Page 5-13*

 $\bigcirc$ 

 $\frac{1}{\sqrt{2}}$ 

*Copie*

FR\_01\_UG.book Page 14 Tuesday, March 6, 2007 3:22 PM $\bigcirc$ 

*Copie*

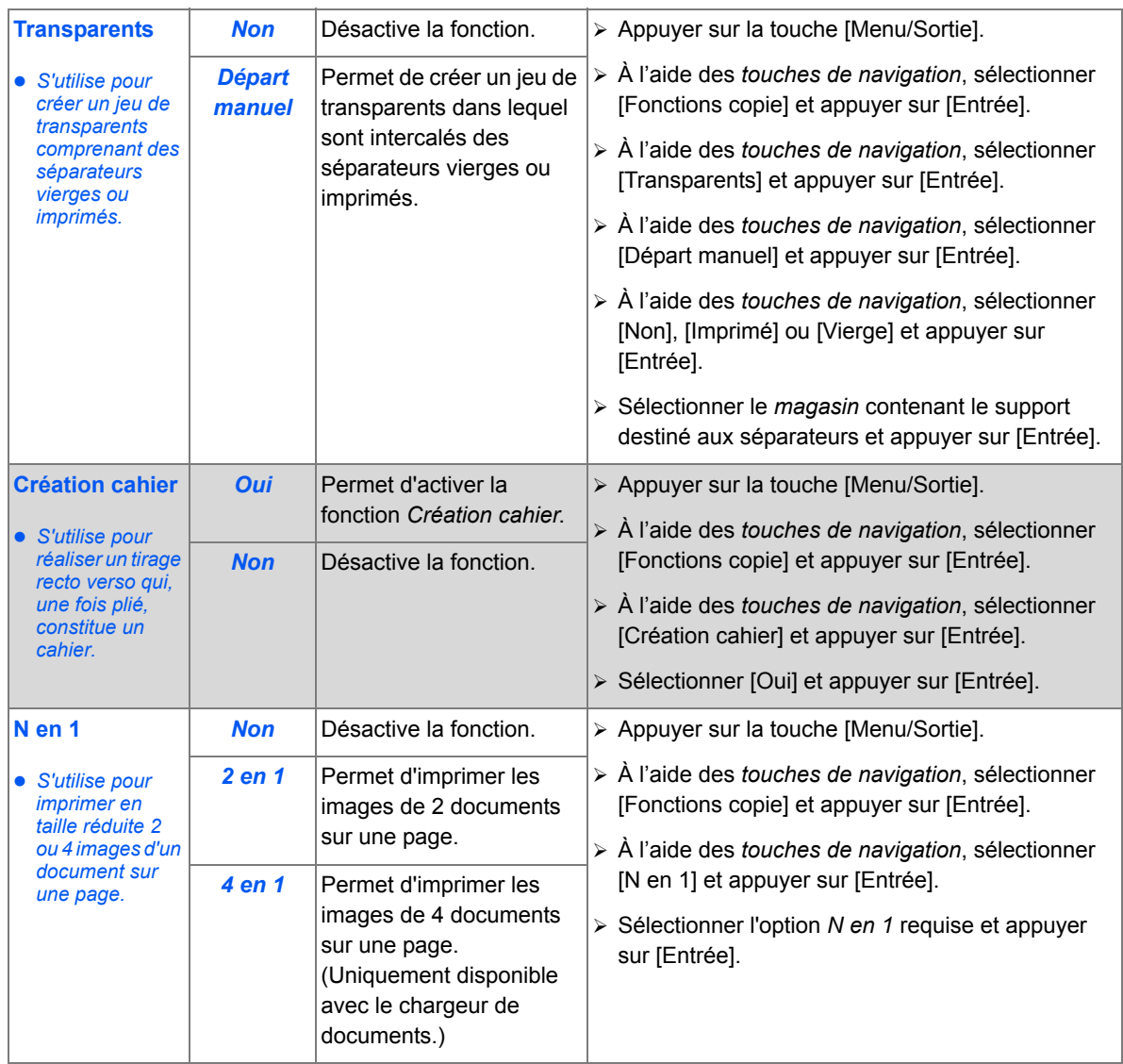

 $\frac{\Phi}{\Phi}$ 

V.

♦

# **Compatibilité des fonctions**

Le tableau ci-après indique les fonctions compatibles entre elles. Il indique également la zone d'entrée pouvant être utilisée avec chaque fonction, le *chargeur de documents* ou la *glace d'exposition*.

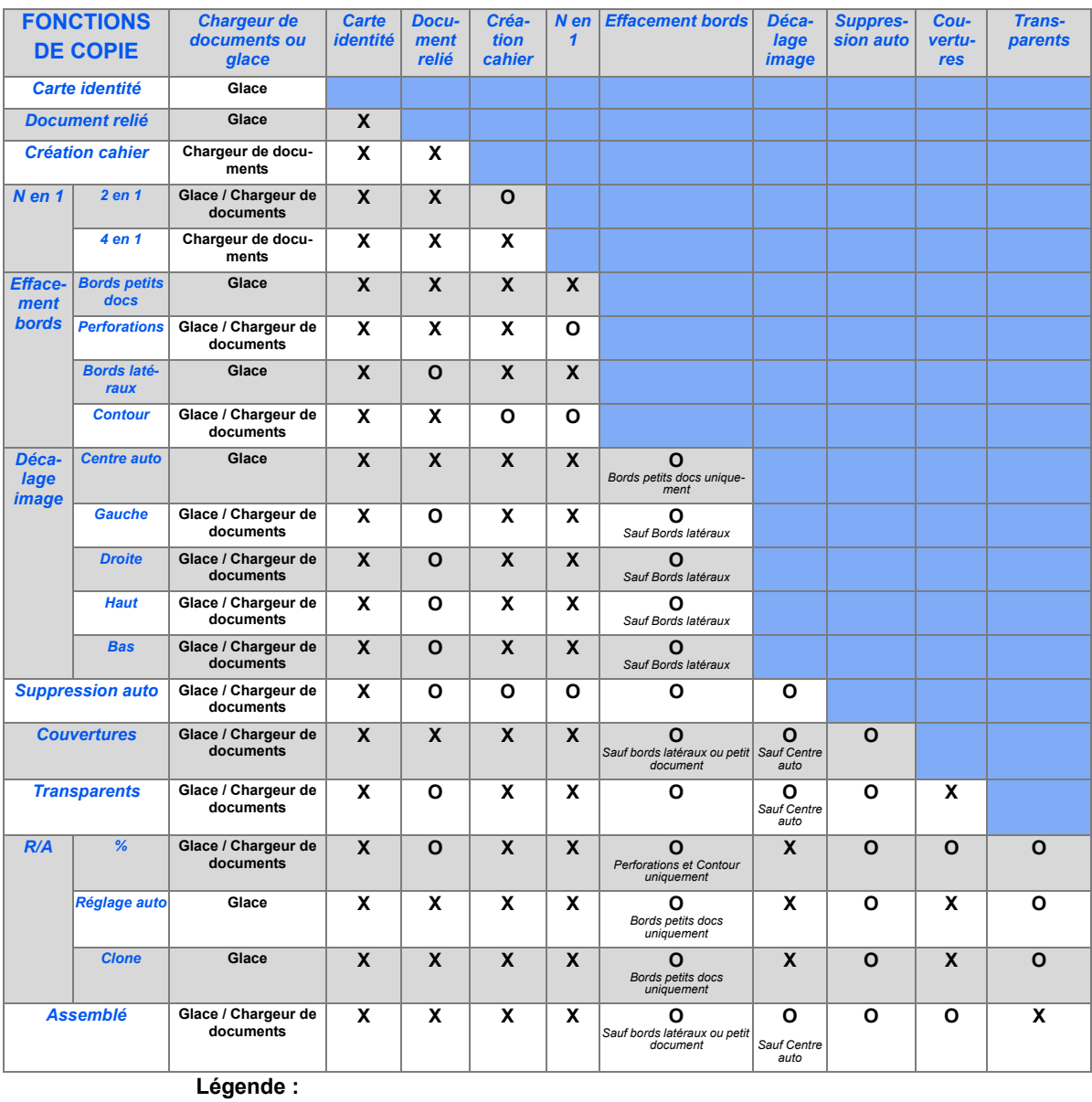

O =Compatibles<br>X =Incompatible  $=$ Incompatibles

*Xerox FaxCentre 2218 - Guide de l'utilisateur Page 5-15*

FR\_01\_UG.book Page 16 Tuesday, March 6, 2007 3:22 PM $\bigcirc$ 

*Copie*

*Page 5-16 Xerox FaxCentre 2218 - Guide de l'utilisateur*

V.

# **6 Impression**

L'*impression directe* à l'aide d'une connexion par *port USB* ou *parallèle* est disponible en standard sur *Xerox FaxCentre 2218. L'impression en réseau,* y compris le pilote compatible avec PostScript<sup>®</sup>3<sup>TM</sup>, est disponible en option.

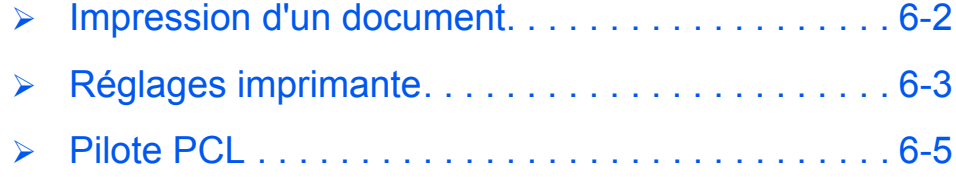

# **Impression d'un document** mpression *Impression*

Le *Xerox FaxCentre 2218* prend en charge l'impression à partir des systèmes d'exploitation suivants :

- Windows XP
- Windows 2000
- Windows NT V4.0
- Windows 95/98/Millennium Edition
- Mac OS10.3 et Linux sont également pris en charge, par l'intermédiaire du kit réseau en option.

Le *poste de travail* et le *Xerox FaxCentre 2218* doivent être connectés et configurés pour l'impression dans ces environnements.

Un pilote d'impression PCL est fourni en standard et un pilote compatible avec PostScript®3<sup>TM</sup> est disponible en option avec le kit réseau.

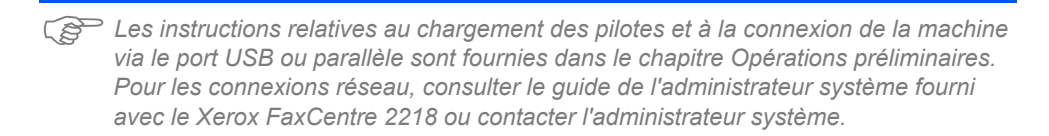

Avant l'impression, vérifier que toutes les connexions requises sont établies, que la machine est sous tension et qu'il y a du papier dans le magasin.

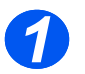

¾ Démarrer l'application utilisée pour créer le document et créer ou ouvrir le document à imprimer.

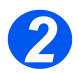

¾ Sélectionner [Imprimer] ou [Configuration de l'impression] dans le menu *Fichier*.

Vérifier que le *Xerox FaxCentre 2218* est sélectionné en tant qu'imprimante par défaut.

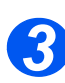

- ¾ Sélectionner [Propriétés] pour programmer l'impression, si nécessaire.
- ¾ Sélectionner [OK] pour fermer la boîte de dialogue *Propriétés*.

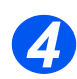

¾ Sélectionner [OK] pour traiter et envoyer le travail d'impression.

Le travail sera imprimé automatiquement sur la machine.

# **Réglages imprimante**

La plupart des applications Windows permettent de modifier les réglages imprimante tels que format papier, orientation et marges.

Les réglages effectués dans l'application utilisée pour créer le document prennent généralement le pas sur les réglages spécifiés dans le pilote d'imprimante.

)*Il n'est pas nécessaire d'utiliser les touches du panneau de commande pour utiliser la machine comme imprimante. Par exemple, il est possible de régler le contraste d'impression dans le pilote d'imprimante, sans utiliser la fonction Éclaircir/Foncer du panneau de commande de la machine.* 

# *Accès aux réglages imprimante*

Selon le système d'exploitation, utiliser l'une ou l'autre des méthodes proposées pour accéder aux réglages imprimante.

## *Windows 98/ME*

¾ Sélectionner *Fichier > Imprimer > Propriétésou Fichier > Mise en page* dans l'application Windows.

#### **OU**

¾ Sélectionner l'imprimante *Xerox FaxCentre 2218* dans le dossier *Imprimantes*, puis choisir *Fichier > Propriétés* (ou sélectionner l'icône de cette imprimante dans le dossier *Imprimantes* et cliquer avec le bouton droit de la souris).

### *Windows NT 4.0*

¾ Sélectionner *Fichier > Imprimer > Propriétés ou Fichier > Mise en page* dans l'application Windows.

### **OU**

¾ Sélectionner *Xerox FaxCentre 2218* dans le dossier *Imprimantes*, cliquer avec le bouton droit de la souris, puis sélectionner *Valeurs par défaut du document* dans la liste déroulante.

## *Windows 2000*

¾ Sélectionner *Fichier > Imprimer* dans l'application Windows.

## **OU**

¾ Sélectionner *Xerox FaxCentre 2218* dans le dossier *Imprimantes*, cliquer avec le bouton droit de la souris, puis sélectionner *Propriétés* et *Préférences d'impression* dans la liste déroulante.

## *Windows XP*

- ¾ Sélectionner *Fichier > Imprimer > Propriétés* dans l'application Windows.
- ¾ Sélectionner *Xerox FaxCentre 2218* dans le dossier *Imprimantes et télécopieurs*, cliquer avec le bouton droit de la souris, puis sélectionner *Préférences d'impression* dans la liste déroulante.

# **Pilote PCL**

Il est possible de passer en revue et de modifier les réglages du travail d'impression dans la fenêtre *Propriétés de l'imprimante*. Celle-ci comporte 6 onglets :

- **Disposition**
- Papier
- Options d'impression
- Options de sortie
- **Filigrane**
- À propos de

Si l'accès aux *propriétés de l'imprimante* s'effectue à partir du dossier *Imprimantes*, des onglets Windows supplémentaires sont disponibles.

)*Pour plus d'informations sur les onglets Windows, consulter la documentation Windows.*

Pour des informations détaillées sur les réglages contenus dans ces onglets, consulter l'*aide* en ligne du pilote d'imprimante.

)*Si l'accès aux propriétés s'effectue depuis le dossier Imprimantes, les réglages effectués sont utilisés comme valeurs par défaut de l'imprimante. Les réglages effectués dans la fenêtre de propriétés ouverte via le menu Fichier puis la commande Imprimer ou Configuration de l'imprimante restent actifs jusqu'à la fermeture de l'application à partir de laquelle est lancée l'impression.* 

*Impression*

mpression

*Onglet Mise en page*

*Impression*

mpression

### *Paysage*

## *Portrait* La page est imprimée sur la

largeur du papier, comme une lettre.

Propriétés de Xerox FaxCentre 2218 PCL 6

Portrai Paysage Rotation 180 degrés

⊙ Néan Grand côté

Petit côté

er || Options d'impression || Options de sortie || Filigrane || A propos de |

Mise en page

**XERO** 

Ìр, **Orientati** 

La page est imprimée sur la longueur du papier, comme une feuille de calcul.

#### *Rotation 180 degrés*

Applique une rotation de 180 degrés aux images.

#### *Grand côté*

Utiliser cette option pour obtenir des impressions recto verso d'orientation *Cahier*.

#### *Petit côté*

Utiliser cette option pour obtenir des impressions recto verso d'orientation *Calendrier*.

## *Autres options de mise en page*

Permet d'accéder aux fonctions de mise en page supplémentaires, telles que N en 1, Affiche, Impression cahier, Adapter à la page et Réduction/Agrandissement.

Permet d'accepter les sélections effectuées et fermer la boîte de dialogue.

*OK*

 $\epsilon$ 

 $\sqrt{ }$ 

Quantité : 1 Qualité d'impr: 600 ppp Val. par défaut impr

OK Annuler

n.

C Pouces

 $\overline{\phantom{a}}$ 

Aide -

A4<br>210 x 297 mm

#### *Favoris*

Utiliser cette option pour mémoriser les sélections effectuées pour un travail particulier. Une fois les sélections effectuées, entrer un nom de travail et sélectionner [Enregistrer].

#### *Aide*

Permet d'accéder au système d'*aide* pour consulter des informations détaillées concernant les fonctions du pilote.

#### *Annuler*

Ferme la boîte de dialogue et annule les modifications, entraînant le rétablissement des valeurs en cours avant l'ouverture de cette boîte.

# *Onglet Papier*

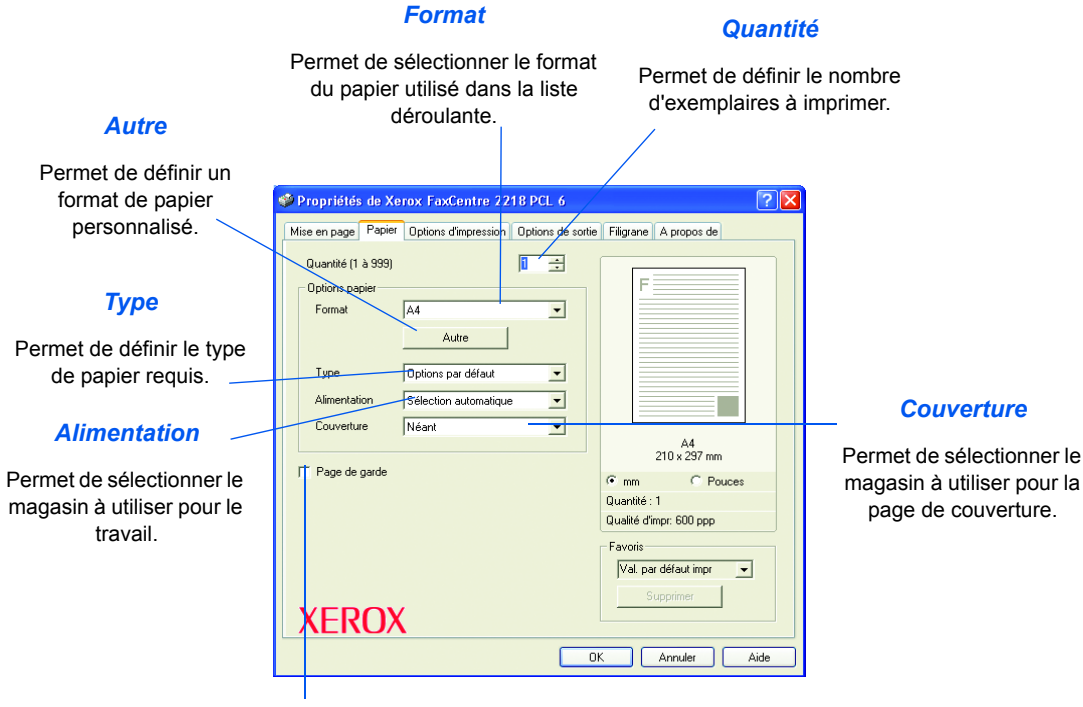

### *Page de garde*

Permet d'activer l'impression d'une page de garde.

Impression *Impression*

# *Onglet Options d'impression*

#### *Mode qualité d'impression*

Permet de sélectionner la résolution d'impression. 1200 ppp permet d'obtenir la qualité d'impression la plus élevée, 600 ppp la plus faible.

### *Qualité image*

Permet de sélectionner le paramètre de *qualité image* à appliquer au travail. Les options disponibles dépendent de la résolution sélectionnée.

#### *Mode Économie toner*

Permet d'activer le mode d'*économie de toner*. Les impressions sont de qualité moindre mais utilisent moins de toner.

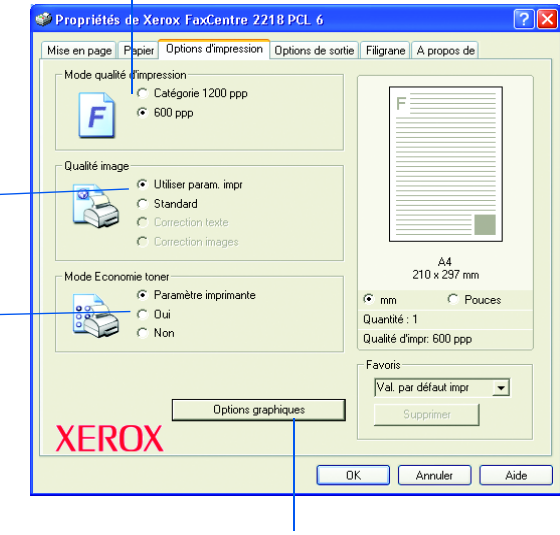

*Options graphiques*

Donne accès à des options supplémentaires permettant d'imprimer les documents en tant que graphiques ou bitmaps. Permet aussi d'imprimer tout le texte en noir.

# *Onglet Options de sortie*

### *Ordre d'impression*

 $\overline{\phantom{a}}$  ok

Annuler | Aide

Permet de sélectionner l'ordre selon lequel l'impression est effectuée. Il est possible d'inverser l'ordre des pages ou d'imprimer les pages paires ou impaires. Propriétés de Xerox FaxCentre 2218 PCL 6  $\sqrt{25}$ Mise en page Papier | Options d'impression Options de sortie Filigrane | A propos de -<br>Options de sortie Ordre d'impr  $\overline{\phantom{0}}$  $\overline{\blacktriangledown}$  Utiliser les polices impr Assemblé *Assemblé* **Fil** Permet l'assemblage des A4<br>210 x 297 mm feuilles en sortie.  $\boxed{G}$  mm  $C$  Pouces Quantité : 1 Qualité d'impr: 600 ppp **Favoris** Val. par défaut impr  $\overline{\mathbf{E}}$ **XEROX** 

*Xerox FaxCentre 2218 - Guide de l'utilisateur Page 6-9*

*Impression*

Impression

# *Onglet Filigrane*

#### *Filigranes courants*

Les *filigranes* sont des images d'arrière-plan imprimées sur chaque page. Ils permettent d'ajouter des informations au document (par exemple Brouillon, Confidentiel ou un nom de société). Sélectionner le *filigrane* requis dans la liste ou en créer un nouveau.

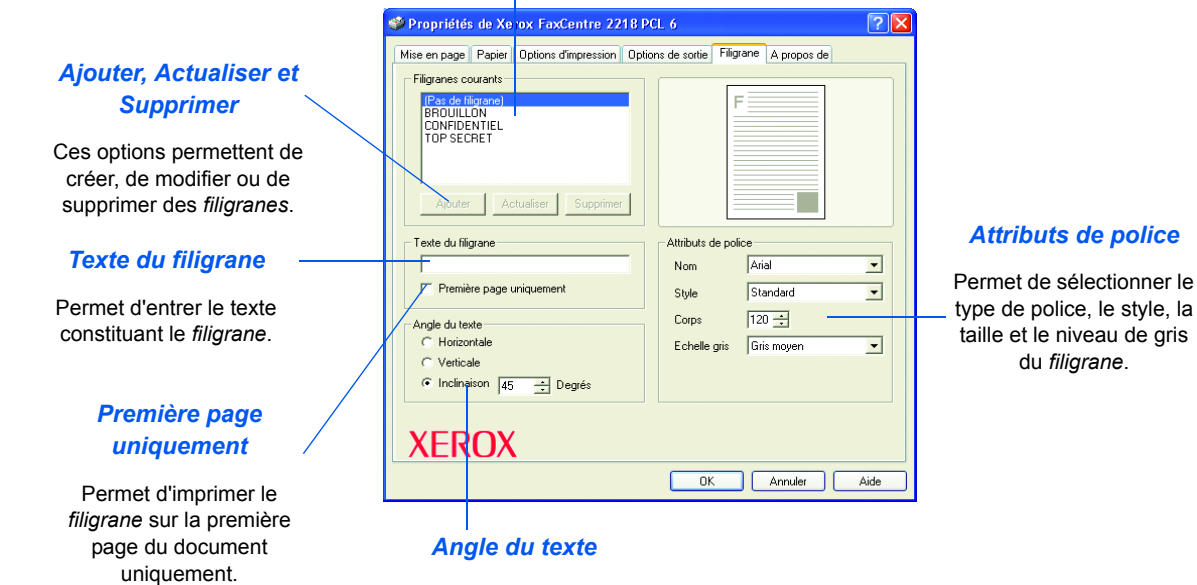

Permet d'imprimer le *filigrane* horizontalement, verticalement ou selon un angle déterminé.

Impression *Impression*

*Attributs de police*

du *filigrane*.

# *Onglet À propos de*

L'onglet *À propos de* fournit des informations relatives au pilote d'imprimante, telles que la version du programme et les informations de copyright. Cliquer sur cette page pour être connecté au site Web de Xerox (à condition que le poste de travail soit connecté à Internet).

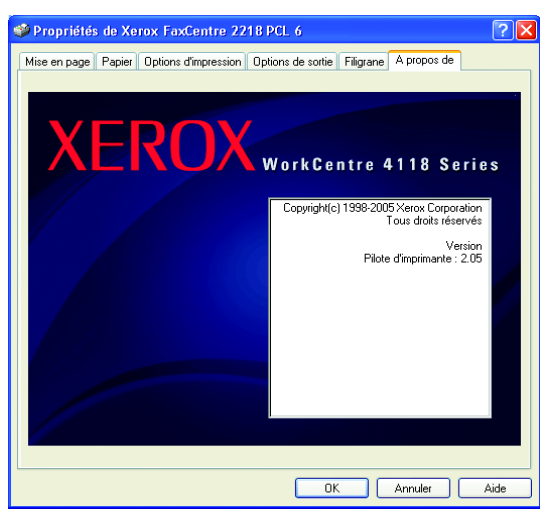

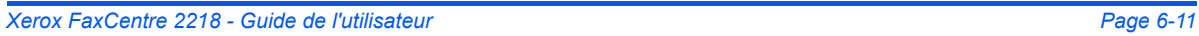

FR\_01\_UG.book Page 12 Tuesday, March 6, 2007 3:22 PM♦

Impression *Impression*

*Page 6-12 Xerox FaxCentre 2218 - Guide de l'utilisateur*

V

 $\Rightarrow$ 

# **7 Numérisation**

La *numérisation directe* à l'aide d'une connexion par *port USB* ou *parallèle* est disponible en standard sur *Xerox FaxCentre 2218.* Un scanner couleur est fourni en standard.

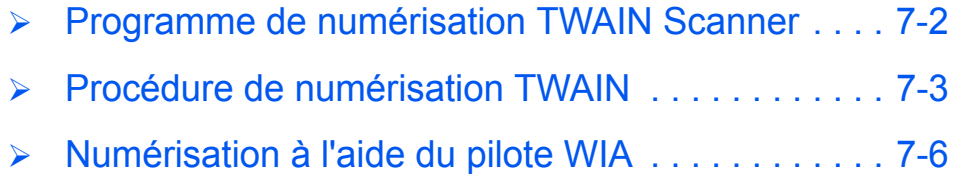

Numérisation *Numérisation*

# **Programme de numérisation TWAIN Scanner**

Le programme de numérisation *TWAIN Scanner* pour Xerox FaxCentre 2218 permet de numériser des images, des graphiques, des photographies et du texte. Les documents peuvent être placés dans le *chargeur de documents* ou sur la *glace d'exposition*.

Le pilote TWAIN est un programme destiné à l'impression à partir d'un PC et prend en charge les environnements Windows 98, Windows NT4.0, Windows 2000, Windows Me et Windows XP. Il a recours à un protocole indépendant et un port *USB* ou parallèle pour convertir les images numérisées dans un format standard modifiable.

Le kit réseau/PS3 en option permet également de prendre en charge les systèmes Macintosh 10.3 ou ultérieur et Linux TWAIN Scanning.
# **Procédure de numérisation TWAIN**

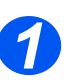

# *Ouvrir l'application d'édition d'images*

z *Les instructions de mise en place des supports sont fournies à la section "Mise en place des supports", page 3-2.*

*Les* 

*caractéristiques des supports sont décrites en détail dans la section "Caractéristiques des supports", page 11-7.*

*32*

¾ Ouvrir l'application d'édition d'images et repérer *FaxCentre 2218 TWAIN Scanner*.

Cette application permet de convertir les images papier en images électroniques utilisables dans d'autres documents.

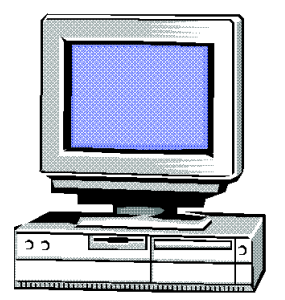

*Numérisation*

Numérisation

## *Mettre les documents en place*

#### *Glace d'exposition :*

- z *Le chargeur peut contenir jusqu'à 50 feuilles de 80 g/m² (20 lb). Le grammage varie entre 45 et 105 g/m² (12.5 - 28lb) et le format entre 7 x 10 pouces (B5) et 8,5 x 14 pouces. Les caractéristiques complètes du chargeur de documents sont décrites à la section "Caractéristiques des fonctions Numérisation et Copie", page 11-5.*
- ¾ Retirer les agrafes et les trombones des documents, si nécessaire.
- ¾ Régler les guides document sur le format requis.
- ¾ Insérer les documents dans le *chargeur*, face imprimée dessus.

La première page doit se trouver sur le dessus de la pile et les en-têtes doivent être orientés vers l'arrière ou la gauche de la machine.

¾ Aligner la pile contre les bords gauche et arrière du chargeur. Amener les guides au contact de la pile.

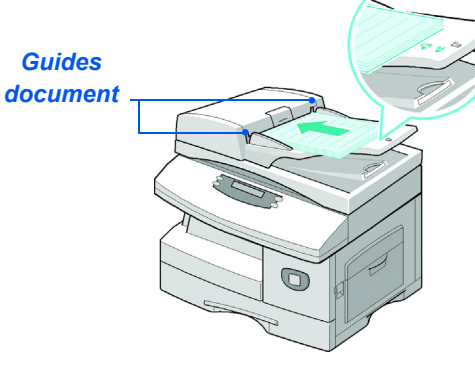

*Xerox FaxCentre 2218 - Guide de l'utilisateur Page 7-3*

FR\_01\_UG.book Page 4 Tuesday, March 6, 2007 3:22 PM

Numérisation *Numérisation*

*chargeur ne contienne aucun document lors de l'utilisation de la glace d'exposition.* 

z *Veiller à ce que le* 

*Éviter de le laisser relevé lors de la numérisation, ceci affecte la qualité de l'image.*

#### *Glace d'exposition :*

¾ Relever le *chargeur de documents* et placer le document face à reproduire dessous sur la *glace d'exposition.*

Cadrer le document par rapport à la flèche située dans l'angle arrière gauche de la glace.

¾ Rabaisser le *chargeur de documents*.

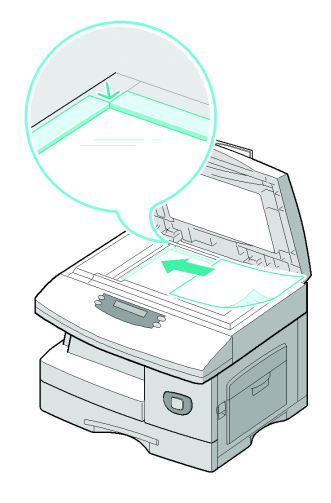

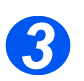

# *Sélectionner les fonctions de numérisation requises*

- z *Les caractéristiques du scanner sont décrites en détail dans la section "Caractéristiques des fonctions Numérisation et Copie", page 11-5.*
- ¾ Lancer une nouvelle numérisation à partir de l'application pour accéder aux options du pilote TWAIN.
- ¾ Personnaliser les paramètres proposés par le pilote TWAIN en fonction du travail, par exemple *Type d'image*, *Résolution*, *Type de document* et *Réduire/Agrandir*.

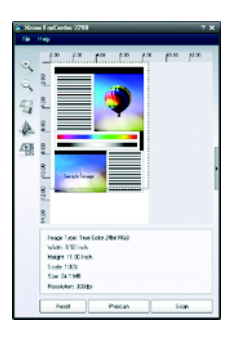

*Page 7-4 Xerox FaxCentre 2218 - Guide de l'utilisateur*

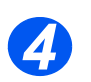

# *Sélectionner l'option d'aperçu*

¾ Sélectionner l'option [Prénumériser] dans la fenêtre du pilote TWAIN.

L'image s'affiche à l'écran. Il est alors possible de sélectionner la zone de l'image à numériser.

¾ Si nécessaire, faire glisser l'outil de sélection sur la zone à

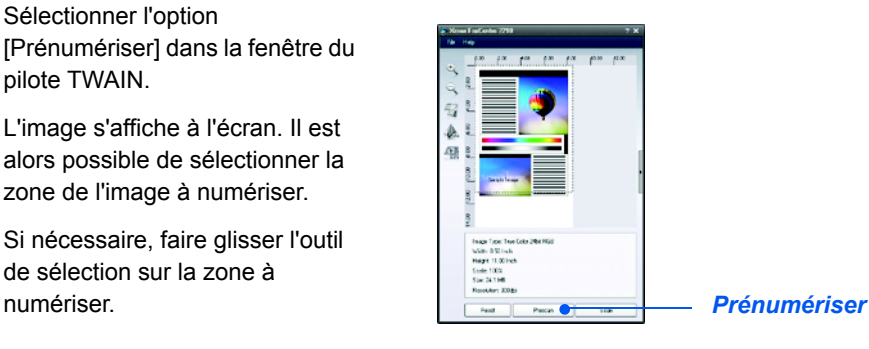

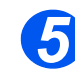

## *Sélectionner Numériser*

¾ Sélectionner l'option [Numériser] dans la fenêtre du pilote TWAIN.

L'image spécifiée s'affiche à l'écran.

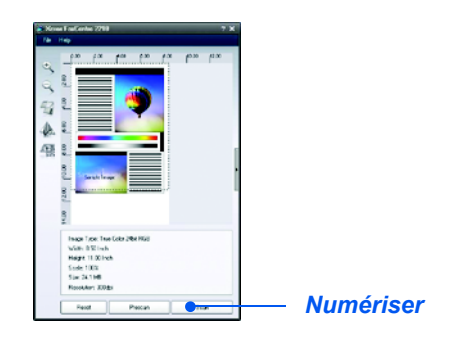

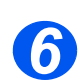

## *Sauvegarder l'image*

¾ Sélectionner [Fichier] et [Enregistrer].

L'image est enregistrée et peut être utilisée dans un autre document si nécessaire.

¾ Retirer l'original de la *glace d'exposition ou du chargeur de document*.

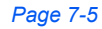

*Numérisation*

Numérisation

*Xerox FaxCentre 2218 - Guide de l'utilisateur Page 7-5*

Vumérisation *Numérisation*

# **Numérisation à l'aide du pilote WIA**

Cette machine prend également en charge le pilote WIA (*Windows Image Acquisition*) pour la numérisation d'images. *WIA* est l'un des composants standard fournis par Microsoft® Windows<sup>®</sup> XP et Me, et fonctionne avec les appareils photos numériques et les scanners. À la différence du pilote TWAIN, le pilote *WIA* permet de numériser et manipuler facilement les images, sans devoir utiliser de logiciel supplémentaire.

L *Le pilote WIA ne fonctionne que sous Windows XP et Me avec un port USB.* 

## *Procédure de numérisation WIA*

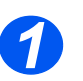

¾ Placer le document face imprimée dessus, dans le *chargeur de documents*.

**OU**

Placer un document unique, face imprimée tournée vers le bas, sur la *glace d'exposition*.

*2*

¾ Dans le menu *Démarrer* du poste de travail, effectuer la séquence de commandes [Paramètres], [Panneau de configuration], [Scanners et appareils photo].

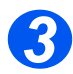

¾ Cliquer deux fois sur l'icône du pilote de scanner. L'assistant *Scanner et appareil photo* démarre.

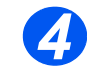

¾ Choisir les préférences de numérisation et cliquer sur [Aperçu] pour voir comment ces préférences affectent l'image.

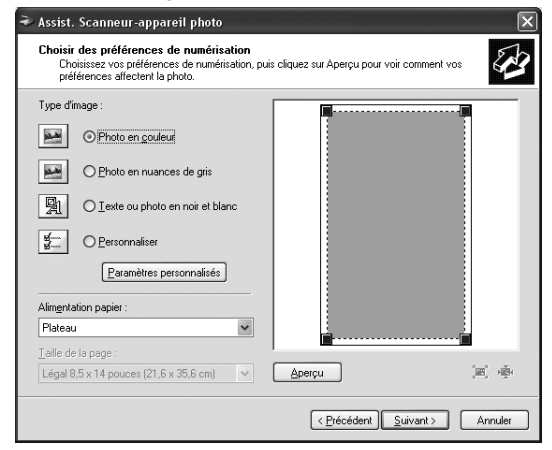

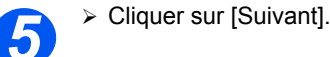

*Page 7-6 Xerox FaxCentre 2218 - Guide de l'utilisateur*

FR\_01\_UG.book Page 7 Tuesday, March 6, 2007 3:22 PM

*6*

¾ Taper le nom de l'image et sélectionner un format de fichier ainsi qu'un emplacement de destination pour la sauvegarde.

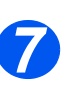

¾ Suivre les instructions à l'écran pour éditer l'image après copie sur l'ordinateur.

) *Pour annuler le travail d'impression, cliquer sur le bouton Annuler de l'assistant.*

*Numérisation*

Numérisation

 $\bigoplus$ FR\_01\_UG.book Page 8 Tuesday, March 6, 2007 3:22 PM

Numérisation *Numérisation*

 $\bigcirc$ 

 $\frac{1}{\frac{1}{\sqrt{2}}}\left\vert \frac{1}{\sqrt{2}}\right\vert$ 

*Page 7-8 Xerox FaxCentre 2218 - Guide de l'utilisateur*

V

 $\bigoplus$ 

# **8 Configuration de la machine**

# Le système *FaxCentre 2218 peut être personnalisé en fonction des besoins spécifiques de l'utilisateur.*

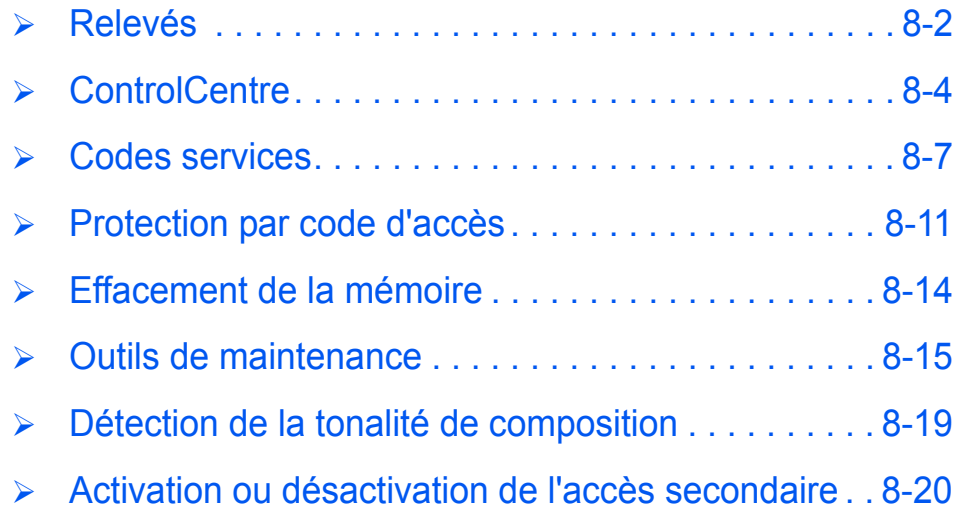

# **Relevés**

*Configuration de la machine*

∜

Divers relevés sont disponibles et permettent de contrôler les opérations effectuées sur la machine. Ils peuvent être imprimés automatiquement ou dans certaines conditions uniquement.

# Configuration de la machine *Relevés disponibles*

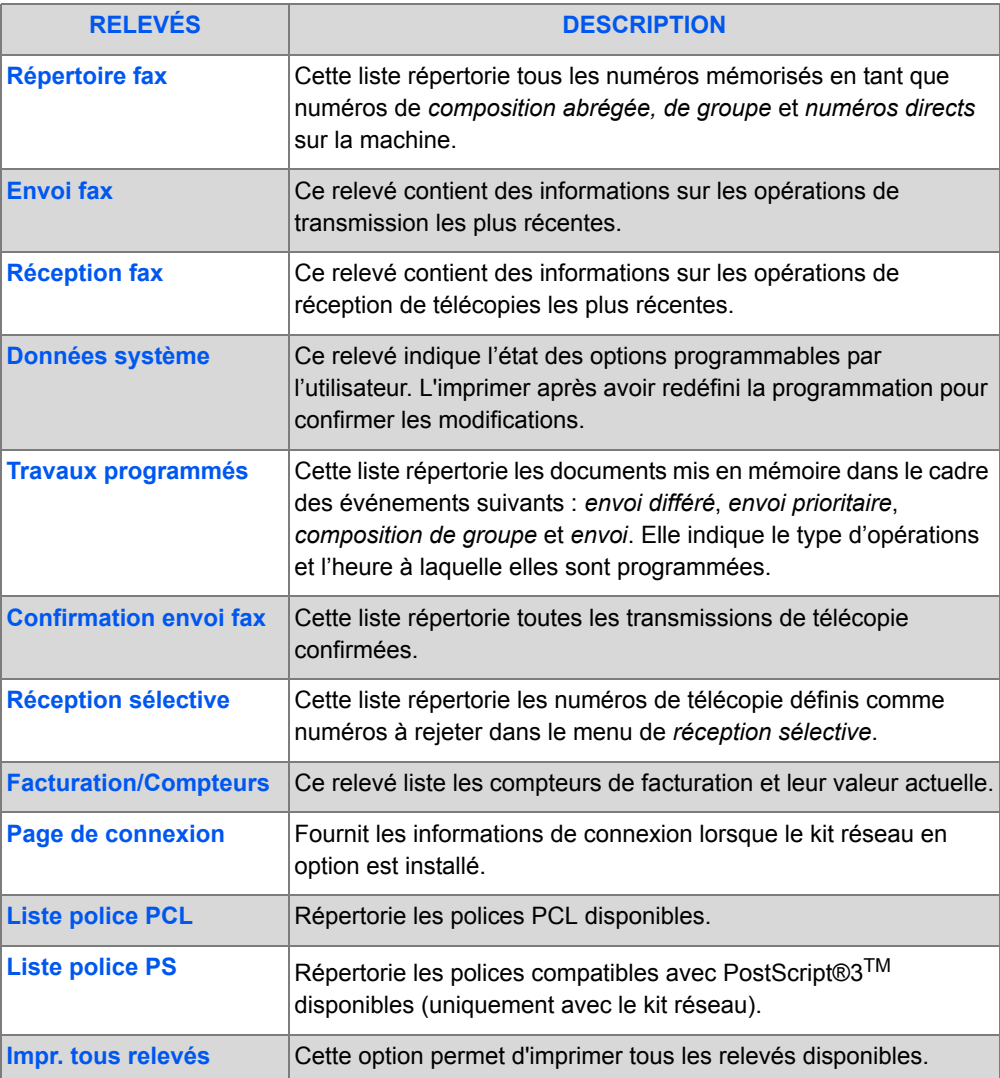

*Page 8-2 Xerox FaxCentre 2218 - Guide de l'utilisateur*

# *Impression*

Suivre les instructions suivantes pour imprimer un relevé.

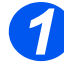

**1** Appuyer sur la touche [Relevés].

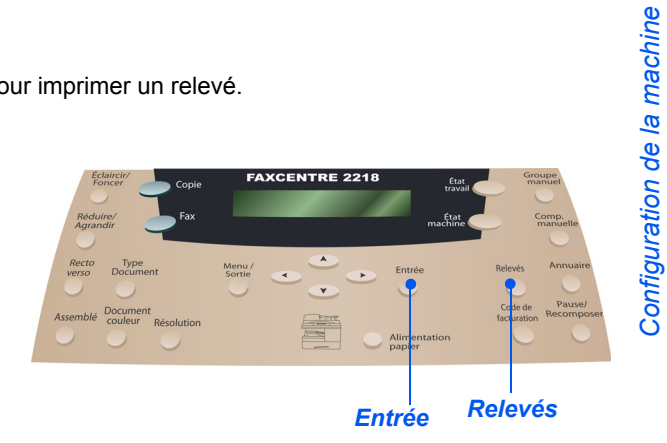

*2*

¾ À l'aide des *touches de navigation*, sélectionner le relevé requis et appuyer sur [Entrée]. Le relevé est traité et imprimé.

Ou

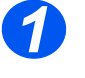

*1* <sup>¾</sup> Appuyer sur la touche [État machine].

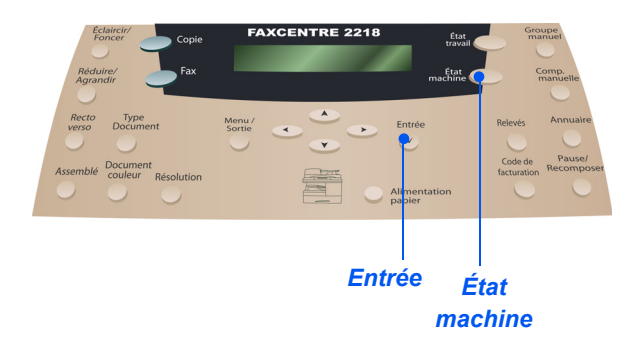

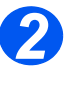

*3*

¾ À l'aide des *touches de navigation*, sélectionner [Relevés] et appuyer sur [Entrée].

¾ À l'aide des *touches de navigation*, sélectionner le relevé requis et appuyer sur [Entrée]. Le relevé est traité et imprimé.

*Xerox FaxCentre 2218 - Guide de l'utilisateur Page 8-3*

# **ControlCentre**

*Configuration de la machine*

Configuration de la machine

*ControlCentre* est un logiciel destiné au *FaxCentre 2218* qui permet la configuration et la visualisation à distance, à partir d'un ordinateur, des fonctions et options de *télécopie* et d'*impression*. Cet outil permet également de mettre à jour les micrologiciels de la machine.

Après avoir configuré les options de *télécopie* ou d'*impression* requises ou créé des entrées dans l'annuaire, il suffit de cliquer sur [Appliquer] dans l'écran *ControlCentre* pour les télécharger sur la machine.

#### *Installation de ControlCentre*

L'utilitaire *ControlCentre* est automatiquement installé avec le logiciel *FaxCentre 2218*.

)*Pour de plus amples informations sur l'installation, consulter la section "Outils de maintenance", page 8-15.*

## *Exécution de ControlCentre*

Pour exécuter *ControlCentre*, procéder comme suit :

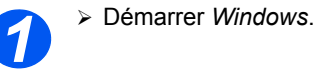

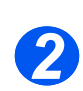

¾ Dans *Programmes*, sélectionner [*FaxCentre 2218*], puis [ControlCentre].

L'écran *ControlCentre* s'affiche.

## *Utilisation de ControlCentre*

L'écran *ControlCentre* comporte trois onglets :

- **Annuaire**
- Mise à jour du micrologiciel
- **Imprimante**

Pour quitter *ControlCentre*, cliquer sur le bouton [Quitter] disponible au bas de chaque onglet.

Pour plus d'informations, cliquer sur le bouton [Aide] en bas de chaque page d'onglet.

)*Lors de la redéfinition de paramètres dans ControlCentre ou de l'exécution de cet utilitaire, les paramètres de la machine et de ControlCentre sont automatiquement mis à jour en fonction des dernières modifications apportées, qu'elles aient été faites au niveau de la machine ou de l'utilitaire.*

*Page 8-4 Xerox FaxCentre 2218 - Guide de l'utilisateur*

#### *Onglet Annuaire*

Cliquer sur l'onglet [Annuaire] pour créer et modifier des entrées de répertoire pour la fonction *Fax*.

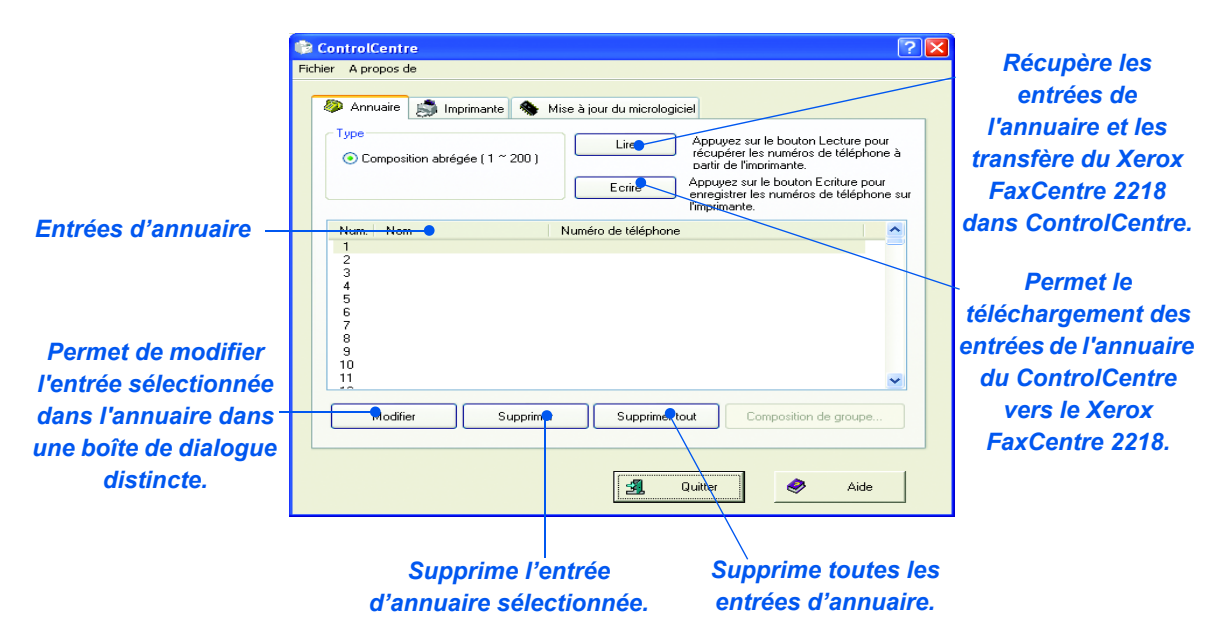

#### *Onglet Mise à jour du micrologiciel*

Cliquer sur l'onglet [Mise à jour du micrologiciel] pour mettre à jour le micrologiciel de la machine.

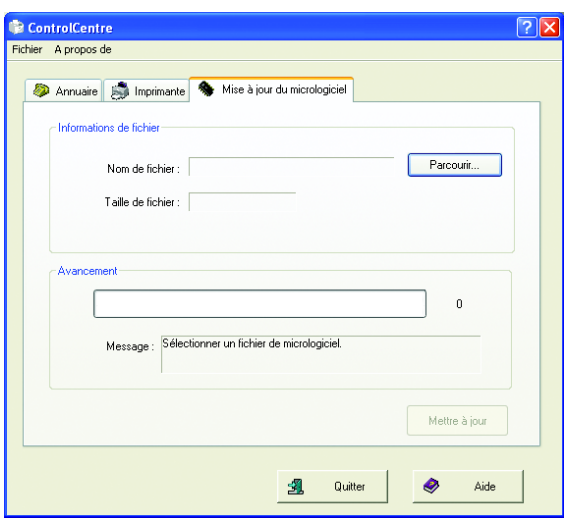

*Xerox FaxCentre 2218 - Guide de l'utilisateur Page 8-5*

## *Onglet Imprimante*

Cliquer sur l'onglet [Imprimante] pour définir les options d'impression par défaut.

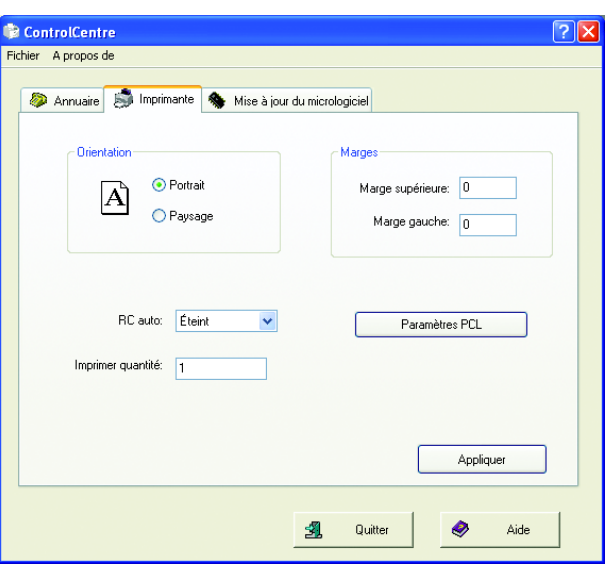

#### *Bouton Paramètres PCL*

Cliquer sur le bouton [Paramètres PCL] pour définir les options d'impression PCL.

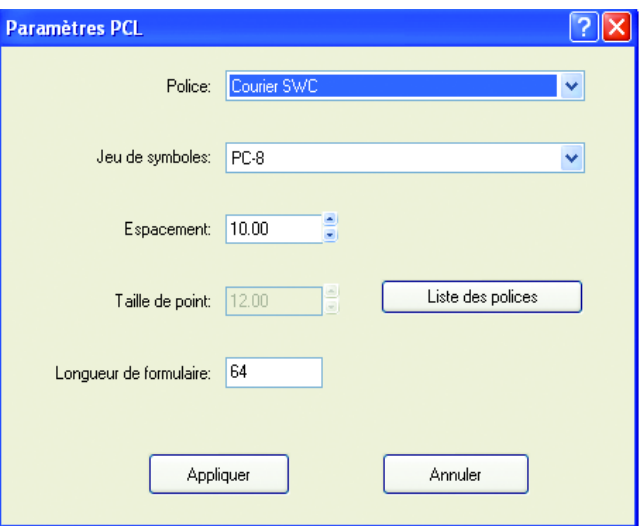

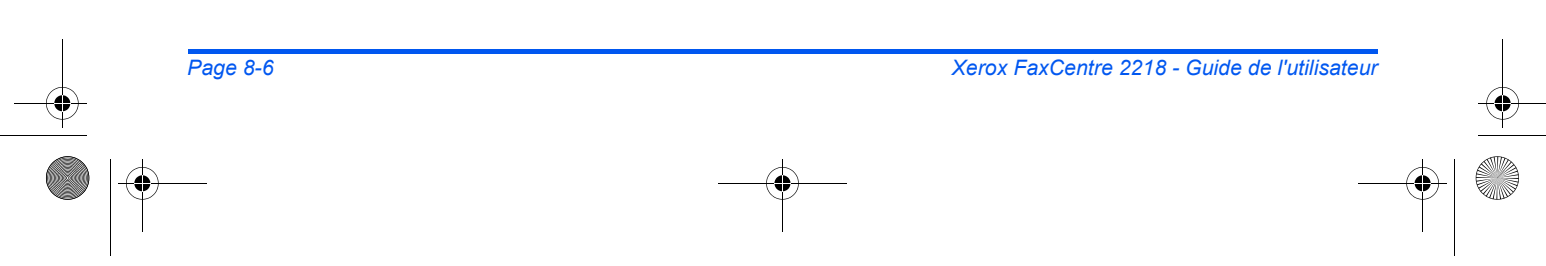

♦

# **Codes services**

Les codes services permettent à l'administrateur de restreindre l'utilisation de la machine pour certains services spécifiés et d'enregistrer les données d'utilisation correspondantes.

L *Lorsque cette fonction est utilisée, un même service reste connecté jusqu'à ce qu'une opération « Effacer tout » soit effectuée, jusqu'à expiration du délai de temporisation ou redémarrage de la machine. Consulter la section intitulée Configuration de la machine 2-21 pour des informations sur la temporisation.*

# *Configuration des services*

)*La fonction Codes de service doit être activée avant de pouvoir utiliser l'option de configuration des services. Voir la section Gestion des services.*

**2** Appuyer sur la touche [État machine].

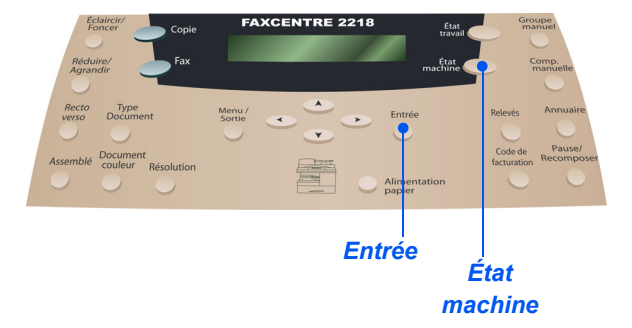

- *2* <sup>¾</sup> À l'aide des *touches de navigation*, sélectionner [Outils adm. système] et appuyer sur [Entrée].
- ¾ Si les *outils d'administration système* sont protégés par code d'accès, entrer le code requis et appuyer sur [Entrée].

- *3* <sup>¾</sup> Sélectionner l'option [Codes de services] à l'aide des *touches de navigation* et appuyer sur [Entrée].
	- ¾ Entrer le *code d'accès principal*.

)*Lors du premier accès à la fonction Codes de service, un message s'affiche pour inviter l'utilisateur à entrer un code d'accès principal puis à l'entrer à nouveau pour confirmation.*

*Xerox FaxCentre 2218 - Guide de l'utilisateur Page 8-7*

*Configuration de la machine*

Configuration de la machine

*Configuration de la machine*

Configuration de la machine

- *4* <sup>¾</sup> Sélectionner [Régler] à l'aide des *touches de navigation* et appuyer sur [Entrée].
- ¾ Entrer un numéro pour identifier le service et appuyer sur [Entrée].
- ¾ Entrer le nom du service et appuyer sur [Entrée].
- ¾ Entrer le code d'accès à ce service et appuyer sur [Entrée].
- ¾ Continuer à ajouter des services comme nécessaire.

# *Impression des données d'un service*

Il est possible d'imprimer deux types de relevés, intitulés *Liste des codes services* et *Journal service*.

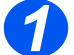

*1* <sup>¾</sup> Appuyer sur la touche [État machine].

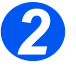

- *2* <sup>¾</sup> À l'aide des *touches de navigation*, sélectionner [Outils adm. système] et appuyer sur [Entrée].
- ¾ Si les *outils d'administration système* sont protégés par code d'accès, entrer le code requis et appuyer sur [Entrée].

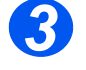

- *3* <sup>¾</sup> Sélectionner l'option [Codes de services] à l'aide des *touches de navigation* et appuyer sur [Entrée].
	- ¾ Entrer le *code d'accès principal*.

)*Lors du premier accès à la fonction Codes de service, un message s'affiche pour inviter l'utilisateur à entrer un code d'accès principal puis à l'entrer à nouveau pour confirmation.*

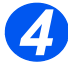

- *4* <sup>¾</sup> Sélectionner [Imprimer] à l'aide des *touches de navigation* et appuyer sur [Entrée].
- ¾ Sélectionner le relevé requis et appuyer sur [Entrée].

## *Gestion des services*

Cette option permet d'activer ou de désactiver le *Mode Service* et de supprimer les données et codes des *services*.

- *1* <sup>¾</sup> Appuyer sur la touche [État machine].
- 
- *2* <sup>¾</sup> À l'aide des *touches de navigation*, sélectionner [Outils adm. système] et appuyer sur [Entrée].
- ¾ Si les *outils d'administration système* sont protégés par code d'accès, entrer le code requis et appuyer sur [Entrée].
- 
- *3* <sup>¾</sup> Sélectionner l'option [Codes de services] à l'aide des *touches de navigation* et appuyer sur [Entrée].
	- ¾ Entrer le *code d'accès principal*.
	- )*Lors du premier accès à la fonction Codes de service, un message s'affiche pour inviter l'utilisateur à entrer un code d'accès principal puis à l'entrer à nouveau pour confirmation.*
- *4* <sup>¾</sup> Sélectionner [Gestion] à l'aide des *touches de navigation* et appuyer sur [Entrée].

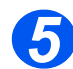

- *5* <sup>¾</sup> Sélectionner [Mode Service] à l'aide des *touches de navigation* et appuyer sur [Entrée].
- ¾ Pour activer le *Mode Service*, sélectionner [Oui] et appuyer sur [Entrée].
- 
- *6* <sup>¾</sup> Sélectionner [Supprimer service] à l'aide des *touches de navigation* et appuyer sur [Entrée].
	- ¾ Pour effacer le *journal*, sélectionner [Journal] et appuyer sur [Entrée].
	- ¾ Pour supprimer un *code de service*, sélectionner [Code] et appuyer sur [Entrée].
		- Pour supprimer tous les *codes de service*, sélectionner [Tout] et appuyer sur [Entrée].

Pour supprimer un *code de service* individuel, sélectionner [Chacun], appuyer sur [Entrée], entrer le *numéro du service* et confirmer la suppression.

*Configuration de la machine*

Configuration de la machine

# *Modification du code principal*

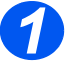

*1* <sup>¾</sup> Appuyer sur la touche [État machine].

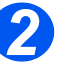

- *2* <sup>¾</sup> À l'aide des *touches de navigation*, sélectionner [Outils adm. système] et appuyer sur [Entrée].
- ¾ Si les *outils d'administration système* sont protégés par code d'accès, entrer le code requis et appuyer sur [Entrée].

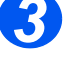

- *3* <sup>¾</sup> Sélectionner l'option [Codes de services] à l'aide des *touches de navigation* et appuyer sur [Entrée].
- ¾ Entrer le *code d'accès principal*.
- )*Lors du premier accès à la fonction Codes de service, un message s'affiche pour inviter l'utilisateur à entrer un code d'accès principal puis à l'entrer à nouveau pour confirmation.*

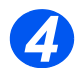

*4* <sup>¾</sup> Sélectionner [Modifier c. princ.] et appuyer sur [Entrée].

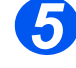

*5* <sup>¾</sup> Pour modifier le code principal, sélectionner [Modifier] et appuyer sur [Entrée]. Entrer le nouveau *code principal*.

)*La suppression du code principal a pour effet de désactiver la fonction Codes de service.*

¾ Pour supprimer un *code principal*, sélectionner [Supprimer] et appuyer sur [Entrée].

*Page 8-10 Xerox FaxCentre 2218 - Guide de l'utilisateur*

# **Protection par code d'accès**

Les fonctions d'administration système peuvent être restreintes à des utilisateurs individuels par le biais d'un code d'accès à ces dernières.

## *Activation de la protection par code d'accès*

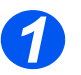

¾ Appuyer sur la touche [État machine].

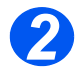

¾ À l'aide des *touches de navigation*, sélectionner [Outils adm. système] et appuyer sur [Entrée].

Si les *outils d'administration système* sont protégés par code d'accès, entrer le code requis et appuyer sur [Entrée].

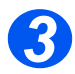

¾ Sélectionner [Code protection] à l'aide des *touches de navigation* et appuyer sur [Entrée].

)*Lors de l'installation initiale de la machine, le code d'accès est laissé en blanc. Lorsque l'utilisateur sélectionne [Oui], le code d'accès lui est demandé. Appuyer simplement sur [Entrée] lorsque l'invite à fournir le code d'accès s'affiche.*

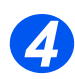

¾ À l'aide des *touches de navigation*, sélectionner la fonction de protection requise dans le tableau ci-après, et appuyer sur [Entrée].

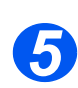

¾ À l'aide des *touches de navigation*, sélectionner les *autorisations* dans le tableau ci-après, correspondant à la fonction choisie à l'étape précédente. Appuyer sur [Entrée].

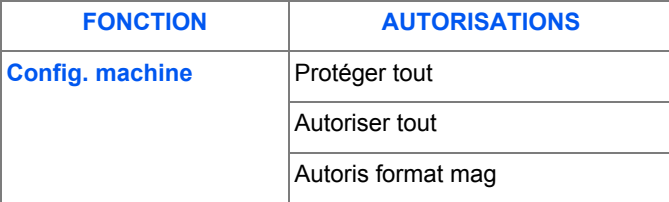

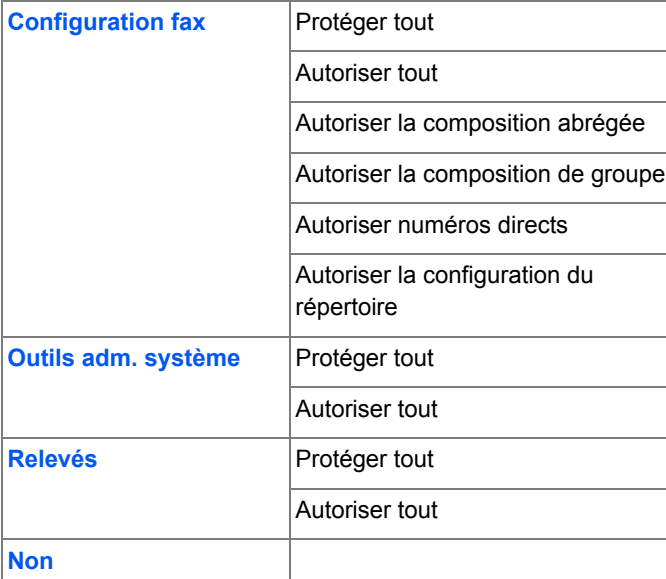

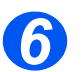

*Configuration de la machine*

Configuration de la machine

¾ Pour protéger davantage de *fonctions*, sélectionner [Oui], appuyer sur [Entrée] et recommencer les étapes 4 et 5.

Pour terminer, sélectionner [Non] et entrer le code d'accès.

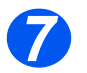

¾ Si la *protection par code d'accès* est activée, se reporter à la section *"Modification du code d'accès", à partir de la page 8-12* pour entrer le nouveau code.

# *Modification du code d'accès*

Cette procédure permet de modifier un code d'accès existant ou d'en entrer un nouveau après l'activation de la *protection par code d'accès*.

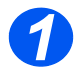

¾ Appuyer sur la touche [État machine].

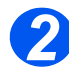

¾ À l'aide des *touches de navigation*, sélectionner [Outils adm. système] et appuyer sur [Entrée].

¾ Si les *outils d'administration système* sont protégés par code d'accès, entrer le code requis et appuyer sur [Entrée].

*Page 8-12 Xerox FaxCentre 2218 - Guide de l'utilisateur*

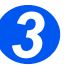

¾ Sélectionner [Modifier code] à l'aide des *touches de navigation* et appuyer sur [Entrée].

¾ Entrer le code d'accès existant et appuyer sur [Entrée].

)*Ce code est laissé en blanc si la protection par code vient seulement d'être activée.*

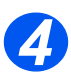

¾ Entrer le nouveau code d'accès et appuyer sur [Entrée].

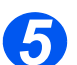

¾ Confirmer le nouveau code d'accès et appuyer sur [Entrée].

*Xerox FaxCentre 2218 - Guide de l'utilisateur Page 8-13*

# **Effacement de la mémoire**

La fonction d'effacement de la mémoire permet de supprimer les données de certaines parties de la mémoire. Pour la fonction *Fax*, il est possible d'effacer le répertoire ainsi que les données d'historique des fax reçus et envoyés.

# *Vidage de la mémoire*

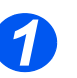

¾ Appuyer sur la touche [État machine].

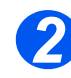

- ¾ À l'aide des *touches de navigation*, sélectionner [Outils adm. système] et appuyer sur [Entrée].
- ¾ Si les *outils d'administration système* sont protégés par code d'accès, entrer le code requis et appuyer sur [Entrée].

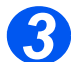

- ¾ Sélectionner [Effacer la mémoire] à l'aide des *touches de navigation* et appuyer sur [Entrée].
- ¾ Sélectionner l'option requise et appuyer sur [Entrée].

Les options disponibles sont :

*Données système Répertoire fax Fax reçus*

*Fax envoyés*

# **Outils de maintenance**

Un certain nombre d'outils de maintenance sont fournis dans les *outils d'administration système* :

- Numéro de série
- Info toner bas
- Nouveau tambour
- Nettoyage du tambour
- Facturation/Compteurs

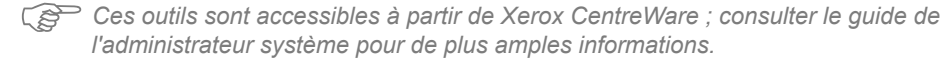

## *Vérification du numéro de série*

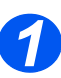

¾ Appuyer sur la touche [État machine].

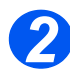

- ¾ À l'aide des *touches de navigation*, sélectionner [Outils adm. système] et appuyer sur [Entrée].
- ¾ Si les *outils d'administration système* sont protégés par code d'accès, entrer le code requis et appuyer sur [Entrée].

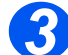

- ¾ Sélectionner [Maintenance] et appuyer sur [Entrée].
- ¾ Sélectionner [Numéro de série] et appuyer sur [Entrée].

Le numéro de série du système *FaxCentre 2218* s'affiche.

¾ Appuyer sur [Menu/Sortie] pour quitter cette fonction.

## *Notification en cas de faible niveau de toner*

Si l'option *Info toner bas* est réglée sur *Oui*, une télécopie est automatiquement envoyée au fournisseur lorsque la cartouche de toner est presque vide et doit être remplacée. Cette fonctionnalité ne peut être mise en oeuvre que si le numéro de fax du fournisseur est mémorisé sur la machine.

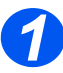

*Configuration de la machine*

Configuration de la machine

¾ Appuyer sur la touche [État machine].

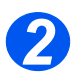

- ¾ À l'aide des *touches de navigation*, sélectionner [Outils adm. système] et appuyer sur [Entrée].
- ¾ Si les *outils d'administration système* sont protégés par code d'accès, entrer le code requis et appuyer sur [Entrée].

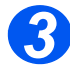

¾ Sélectionner [Info toner bas] et appuyer sur [Entrée].

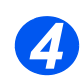

- ¾ Sélectionner [Oui] et appuyer sur [Entrée].
- $\triangleright$  À l'invite, entrer :
	- *le numéro client le nom de client*
	- *le numéro de fax du fournisseur*
	- *le nom du fournisseur*

## *Nouveau tambour*

Cette fonction permet de réinitialiser le compteur du tambour une fois le tambour remplacé.

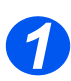

¾ Appuyer sur la touche [État machine].

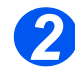

- ¾ À l'aide des *touches de navigation*, sélectionner [Outils adm. système] et appuyer sur [Entrée].
- ¾ Si les *outils d'administration système* sont protégés par code d'accès, entrer le code requis et appuyer sur [Entrée].

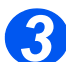

- ¾ Sélectionner [Nouveau tambour] et appuyer sur [Entrée].
- ¾ Pour remettre le compteur du tambour à zéro, sélectionner [Oui] et appuyer sur [Entrée]. Sinon, sélectionner [Non] et appuyer sur [Entrée] pour quitter la fonction.

*Page 8-16 Xerox FaxCentre 2218 - Guide de l'utilisateur*

## *Nettoyage du tambour*

Si les impressions comportent des taches ou des traits, le tambour doit être nettoyé. Veiller à ce que du papier soit chargé dans la machine avant de sélectionner cette option.

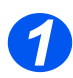

¾ Appuyer sur la touche [État machine].

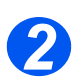

- ¾ À l'aide des *touches de navigation*, sélectionner [Outils adm. système] et appuyer sur [Entrée].
- ¾ Si les *outils d'administration système* sont protégés par code d'accès, entrer le code requis et appuyer sur [Entrée].

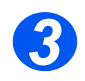

¾ Sélectionner [Nettoyer tambour] et appuyer sur [Entrée].

Le système *FaxCentre 2218* imprime une page spéciale de nettoyage.

## *Facturation/Compteurs*

La fonction de facturation permet d'afficher un certain nombre de compteurs du *FaxCentre 2218*. Ces compteurs sont les suivants :

- *Total impressions* nombre total d'impressions effectuées sur la machine.
- Impressions toner nombre d'impressions effectuées par la cartouche de toner.
- *Impressions tambour* nombre d'impressions effectuées par le tambour.
- *Numérisations CAD* nombre de documents numérisés à partir du *chargeur de document*.
- *Numérisations glace* nombre de documents numérisés à partir de la *glace d'exposition*.
- *Toner remplacé*  nombre d'impressions effectuées depuis le dernier remplacement du toner.
- *Tambour remplacé* nombre d'impressions effectuées depuis le dernier remplacement du tambour.
- *Démarrage page* nombre de démarrages effectués par la machine.
- Page tambour actu. nombre de pages produites par le tambour actuel.

*Configuration de la machine*

Configuration de la machine

Configuration de la machine *Configuration de la machine*

¾ Appuyer sur la touche [État machine].

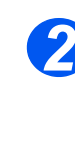

*3*

*1*

- ¾ À l'aide des *touches de navigation*, sélectionner [Outils adm. système] et appuyer sur [Entrée].
- ¾ Si les *outils d'administration système* sont protégés par code d'accès, entrer le code requis et appuyer sur [Entrée].
- ¾ Sélectionner [Compteurs fact.] et appuyer sur [Entrée].
- ¾ Sélectionner le *compteur* requis et appuyer sur [Entrée].

# **Détection de la tonalité de composition**

Cet outil permet à la machine de vérifier s'il y a une tonalité de composition avant d'envoyer un fax. La machine tente de détecter une tonalité pendant 10 secondes au maximum. Si une tonalité est détectée, la composition automatique est lancée. Dans le cas contraire, un message d'erreur s'affiche et la composition automatique n'a pas lieu.

Pour utiliser la fonction de détection de tonalité :

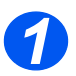

¾ Appuyer sur la touche [État machine].

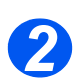

- ¾ À l'aide des *touches de navigation*, sélectionner [Outils adm. système] et appuyer sur [Entrée].
- ¾ Si les *outils d'administration système* sont protégés par code d'accès, entrer le code requis et appuyer sur [Entrée].

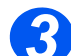

- ¾ Sélectionner [Détection tonalité] et appuyer sur [Entrée].
- ¾ Sélectionner [Oui] à l'aide des touches de navigation.

# **Activation ou désactivation de l'accès secondaire**

L'*accès auxiliaire* est disponible en option. Il permet la reconnaissance d'une interface externe. Suivre les instructions suivantes pour activer ou désactiver l'*accès secondaire* :

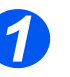

*1* <sup>¾</sup> Appuyer sur la touche [État machine].

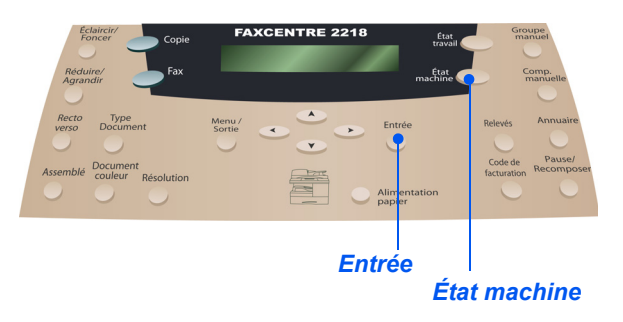

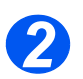

- ¾ À l'aide des *touches de navigation*, sélectionner [Outils adm. système] et appuyer sur [Entrée].
- ¾ Si les *outils d'administration système* sont protégés par code d'accès, entrer le code requis et appuyer sur [Entrée].

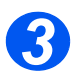

- ¾ Sélectionner [Accès secondaire] et appuyer sur [Entrée].
- ¾ Pour activer l'*accès secondaire*, sélectionner [Oui] et appuyer sur [Entrée]. Sinon, sélectionner [Non] et appuyer sur [Entrée].

# **9 Maintenance**

L'exécution régulière des tâches de maintenance garantit le fonctionnement optimal de la machine. Ce chapitre fournit les instructions relatives à toutes les tâches de maintenance nécessaires.

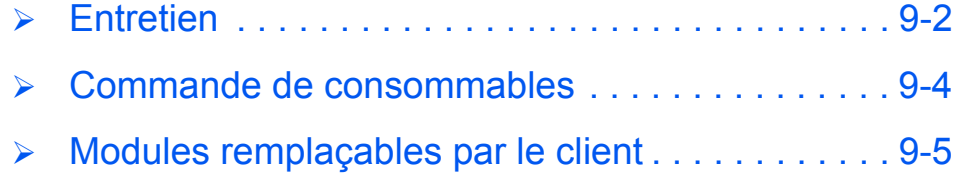

# **Entretien**

**Maintenance** *Maintenance*

## *Nettoyage de la glace d'exposition et de la glace du scanner (transport à vélocité constante)*

L'entretien régulier de la *glace d'exposition* permet d'assurer une qualité en sortie optimale. Il est recommandé de la nettoyer une fois par jour, voire plus si nécessaire.

La glace du scanner, qui correspond à la bande de verre située sur la gauche de la *glace d'exposition*, permet de numériser les documents placés dans le *chargeur de documents*. Elle doit également être nettoyée régulièrement.

 $\bigwedge$ 

**ATTENTION : NE PAS utiliser de solvants organiques ou chimiques puissants ni d'aérosols pour nettoyer la machine ; ne verser aucun liquide directement sur la machine. Utiliser les produits et matériel d'entretien conformément aux instructions indiquées dans ce guide. Conserver tous les produits d'entretien hors de portée des enfants.**

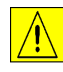

*AVERTISSEMENT : NE PAS retirer les panneaux ou les caches fixés à l'aide de vis ; ne pas effectuer d'opérations de maintenance autres que celles décrites dans ce guide.*

- ¾ Humecter d'eau un chiffon doux non pelucheux ou un tissu papier.
- ¾ Ouvrir le *chargeur de documents*.
- ¾ Essuyer la surface des deux glaces jusqu'à ce qu'elles soient propres et sèches.
- ¾ Essuyer la partie blanche sous le *chargeur de documents*, jusqu'à ce qu'elle soit propre et sèche.
- ¾ Refermer le *chargeur de documents*.

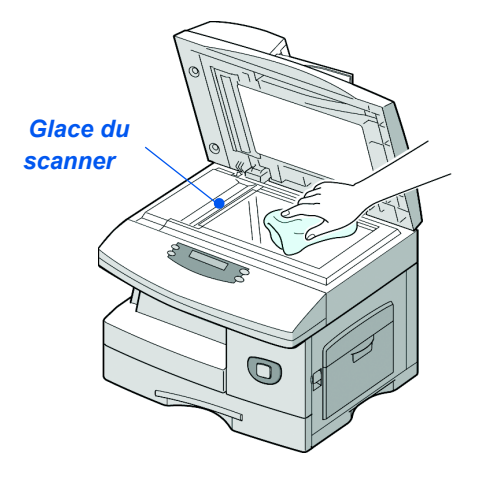

FR\_01\_UG.book Page 3 Tuesday, March 6, 2007 3:22 PM

## *Panneau de commande et écran*

Nettoyer régulièrement le *panneau de commande* et l'*écran* pour éviter toute accumulation de poussière et de saleté. Utiliser un chiffon doux non pelucheux humecté d'eau pour retirer les traces de doigts et autres salissures.

# *Extérieur de la machine*

Utiliser un chiffon humecté d'eau pour nettoyer l'extérieur de la machine.

# **Commande de consommables**

Les *cartouches de toner* et *d'impression* sont des modules remplaçables par le client. Les numéros de référence de ces modules sont répertoriés dans le tableau suivant :

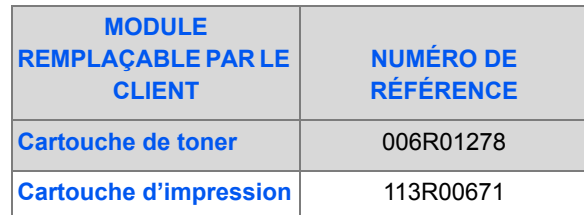

Pour commander des consommables, prendre contact avec le Centre Services Xerox, en indiquant le nom de la société, le modèle de machine et son numéro de série.

Noter le numéro de téléphone à composer pour passer les commandes dans l'espace ci-dessous.

Numéro de téléphone pour toute commande de consommables :

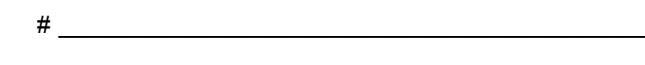

# **Modules remplaçables par le client**

## *Cartouche de toner*

#### *Durée de vie attendue*

La durée de vie de la cartouche dépend de la quantité de toner utilisée lors des travaux d'impression. Par exemple, si les travaux d'impression consistent essentiellement en lettres commerciales présentant une couverture de 5%, la durée de vie de la cartouche est de 8000 pages environ (4000 pages pour la cartouche de départ fournie avec la machine). Le nombre de pages varie en fonction de la densité du texte imprimé. Si les travaux d'impression comportent beaucoup de graphiques, la cartouche devra probablement être remplacée plus souvent.

#### *Mode Économie de toner*

Il est possible de prolonger la durée de vie des cartouches en utilisant le mode *Économie de toner*. Ce mode permet de réduire la consommation de toner au cours des impressions. Les images imprimées étant beaucoup plus claires, ce mode convient à l'impression de brouillons ou d'épreuves.

)*Pour activer le mode d'économie de toner, se reporter aux instructions de la section « Configuration de la machine », page 2-21.*

#### *Remplacement de la cartouche de toner*

Lorsque la cartouche de toner est presque vide, les impressions comportent des traits blancs ou des zones plus claires. Un message s'affiche alors, indiquant que le niveau de toner est bas.

Lorsque ce message apparaît, retirer la cartouche de son logement et la secouer légèrement pour rétablir temporairement la qualité d'impression. Cette opération permet de répartir le toner restant dans la cartouche. Elle ne doit être effectuée qu'une seule fois avant le remplacement de la *cartouche*.

Maintenance *Maintenance*

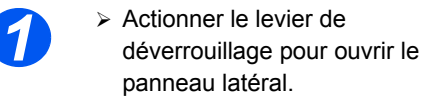

**ATTENTION : Toujours commencer par ouvrir le panneau latéral avant d'ouvrir le panneau avant.**

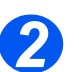

*2* <sup>¾</sup> Ouvrir le panneau avant.

<sup>3</sup> Relever le levier de verrouillage<br>de la cartouche de toner pour de la cartouche de toner pour libérer cette dernière.

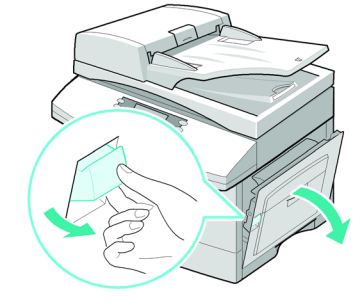

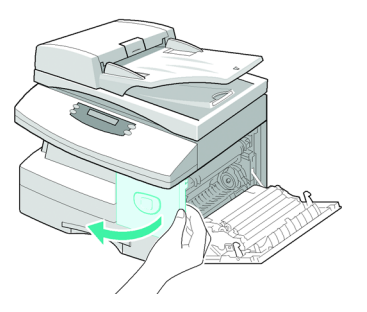

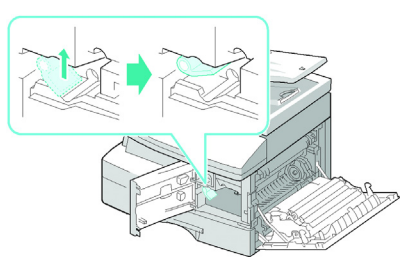

*Page 9-6 Xerox FaxCentre 2218 - Guide de l'utilisateur*

z *Si du toner tombe sur les vêtements, le retirer à l'aide d'un chiffon sec puis laver les vêtements à l'eau froide. Ne pas utiliser d'eau chaude car elle fixe le toner au tissu. 4*

#### *Pour répartir le toner :*

- ¾ Sortir la cartouche de toner et la secouer doucement pour bien répartir le toner à l'intérieur.
- ¾ Réinstaller la cartouche puis la verrouiller.
- ¾ Refermer le panneau avant, puis le panneau latéral.
- ¾ Lorsque l'écran affiche [Nouveau toner ?], sélectionner [Non] et appuyer sur [Entrée].

La machine revient en mode d'attente.

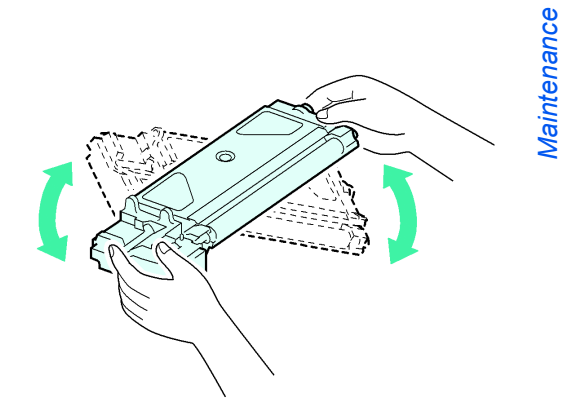

**Maintenance** *Maintenance*

#### *5 Pour remplacer la cartouche de toner :*

- ¾ Secouer la nouvelle cartouche de gauche à droite quatre ou cinq fois.
- ¾ Insérer la cartouche dans son logement jusqu'à ce qu'elle s'emboîte.
- ¾ Abaisser le levier de verrouillage de la cartouche jusqu'à ce qu'il se bloque.
- $\triangleright$  Refermer le panneau avant, puis le panneau latéral.
- ¾ Lorsque l'écran affiche [Nouveau toner ?], sélectionner [Oui] et appuyer sur [Entrée].

La machine revient en mode d'attente.

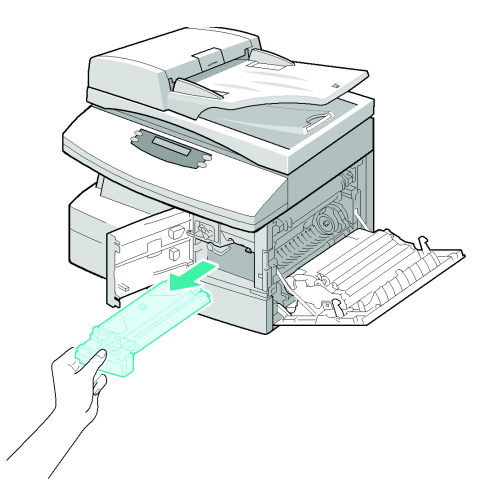

#### *Notification en cas de toner bas*

Si l'option *Info toner* est réglée sur *Oui*, une télécopie est automatiquement envoyée au fournisseur lorsque la cartouche de toner est presque vide et doit être remplacée. Cette fonctionnalité ne peut être mise en oeuvre que si le numéro de fax du fournisseur est mémorisé sur la machine.

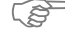

)*Les instructions relatives à l'activation de la notification en cas de toner bas se trouvent dans la section « Outils de maintenance », page 8-15.*

*Page 9-8 Xerox FaxCentre 2218 - Guide de l'utilisateur*

FR\_01\_UG.book Page 9 Tuesday, March 6, 2007 3:22 PM

# *Cartouche d'impression*

Il convient de remplacer la *cartouche d'impression* lorsqu'un message d'avertissement indiquant la fin de vie de ce module s'affiche (après 20 000 copies environ).

Si les impressions comportent des taches ou des bandes, une fonction permet de nettoyer le tambour.

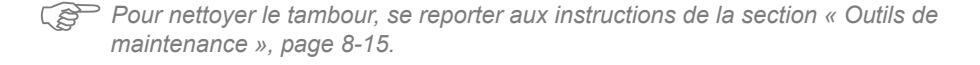

 $/ \mathsf{N}$ 

**ATTENTION : Ne pas exposer le tambour vert à la lumière de manière prolongée. Ne jamais exposer le tambour à la lumière du soleil ni toucher la surface. Ceci risquerait d'endommager le tambour et d'entraîner une altération de la qualité d'impression.**

#### *Remplacement de la cartouche d'impression*

Une cartouche d'impression permet de produire environ 20 000 copies/impressions. Il est toutefois à noter que cette durée de vie diminue lorsque le nombre de copies/impressions recto verso est élevé. La machine affiche un message d'avertissement lorsque la cartouche d'impression approche de la fin de vie prévue. Il est encore possible de produire 1 000 copies/ impressions, mais à ce stade, il est conseillé de disposer d'une cartouche de rechange. Remplacer la cartouche dès que la qualité image n'est plus satisfaisante.

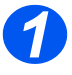

**1** Actionner le levier de<br>déverrouillage pour ouvrir le panneau latéral.

> **ATTENTION : Toujours commencer par ouvrir le panneau latéral avant d'ouvrir le panneau avant.**

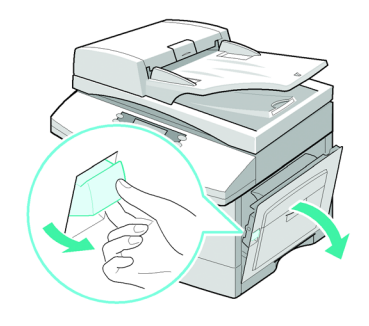

*Xerox FaxCentre 2218 - Guide de l'utilisateur Page 9-9*

♦ FR\_01\_UG.book Page 10 Tuesday, March 6, 2007 3:22 PM

Maintenance *Maintenance*

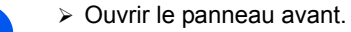

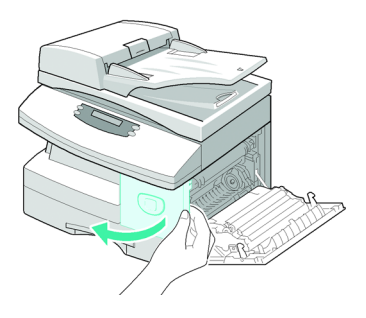

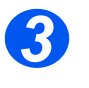

*3* <sup>¾</sup> Relever le levier de verrouillage de la cartouche de toner pour libérer cette dernière.

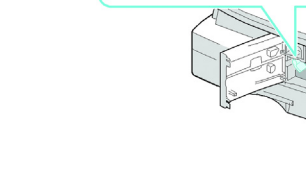

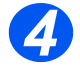

*4* <sup>¾</sup> Il est nécessaire de retirer la cartouche de toner pour remplacer la cartouche d'impression.
> Sortir la cartouche d'impression<br>usagée de son logement. usagée de son logement.

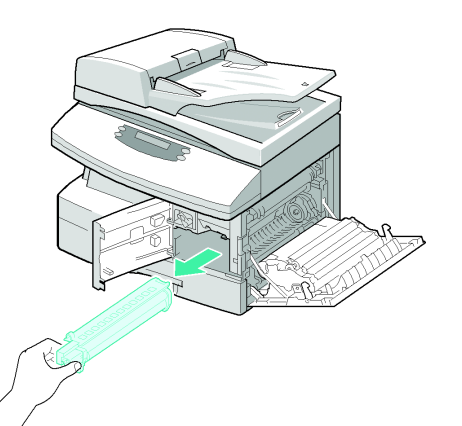

*Maintenance*

**Maintenance** 

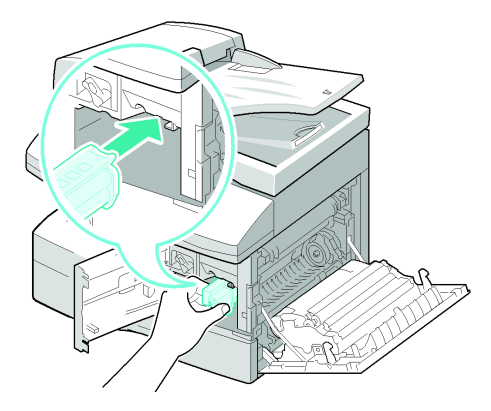

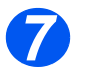

*7* <sup>¾</sup> Réinstaller la cartouche puis la verrouiller.

*6* <sup>¾</sup> Déballer la nouvelle cartouche d'impression et la glisser dans la

tambour.

machine en prenant soin de ne pas toucher la surface du

- $\triangleright$  Refermer le panneau avant, puis le panneau latéral.
- ¾ L'écran affiche [Nouveau tambour ?]. Sélectionner [Oui] et appuyer sur [Entrée].

La machine repasse en mode attente.

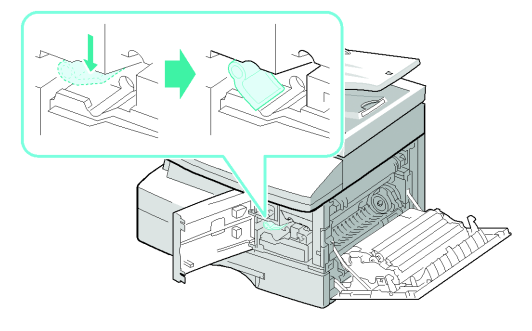

)*Si le compteur n'est pas réinitialisé, le message d'avertissement relatif au tambour peut apparaître avant que ce dernier n'arrive en fin de vie. Pour réinitialiser le compteur manuellement, consulter la section « Outils de maintenance », page 8-15.*  $\bigoplus$ FR\_01\_UG.book Page 12 Tuesday, March 6, 2007 3:22 PM

Maintenance *Maintenance*

 $\bigcirc$ 

 $\overline{\bullet}$   $\mid \hspace{-1.2ex} \bullet$ 

*Page 9-12 Xerox FaxCentre 2218 - Guide de l'utilisateur*

V

 $\bigoplus$ 

# **10 Résolution des problèmes**

En cas de problème sur la machine, les instructions fournies dans ce chapitre permettent d'identifier et de résoudre l'incident ou de le signaler au Centre Services Xerox.

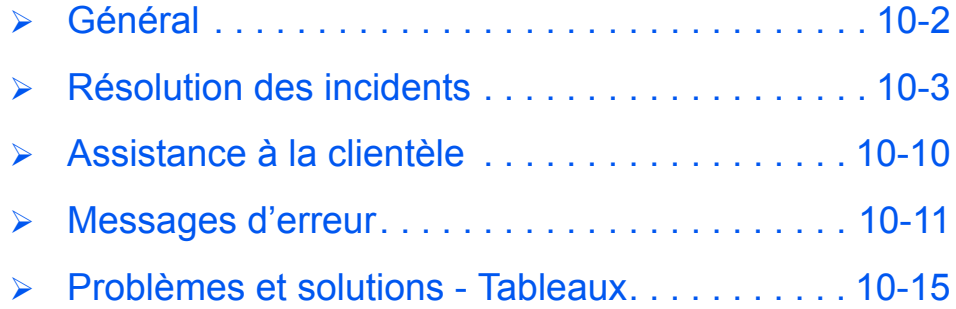

## **Général**

Plusieurs facteurs peuvent altérer la qualité des copies/impressions. Respecter les consignes suivantes pour assurer le fonctionnement optimal de la machine :

- ¾ Ne pas installer pas la machine dans un endroit ensoleillé ou près d'une source de chaleur (radiateur, par exemple).
- ¾ Éviter tout changement brusque dans l'environnement d'utilisation de la machine. Si un changement se produit, attendre au moins *deux heures* avant d'utiliser la machine, pour qu'elle s'ajuste à son nouvel environnement.
- ¾ Respecter la fréquence de nettoyage des composants de la machine, en particulier de la *glace d'exposition* et du *panneau de commande*.
- ¾ Régler les guides papier du *magasin* en fonction du format des supports qui s'y trouvent.
- ¾ Veiller à ce qu'aucun trombone ou morceau de papier ne reste coincé dans la machine.

## **Résolution des incidents**

Lorsqu'un incident se produit, consulter la *représentation graphique* du *panneau de commande*. Un *voyant* rouge clignotant permet d'identifier la zone concernée :

*Représentation graphique*

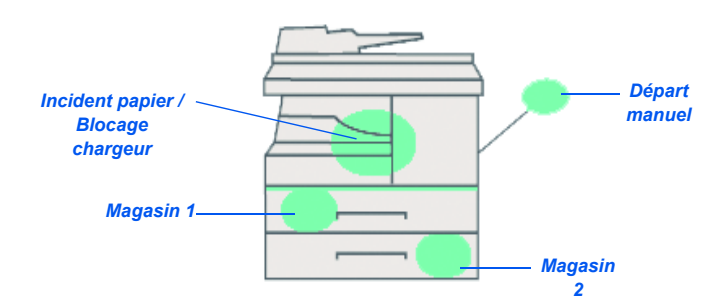

### *Incidents au niveau du chargeur automatique de documents*

Si un document se bloque au moment où il est acheminé dans le circuit du *chargeur de documents*, le message « Blocage chargeur » s'affiche à l'écran et le *voyant de blocage chargeur* clignote sur la *représentation graphique*.

Les procédures suivantes indiquent comment dégager les incidents situés dans les trois parties du *chargeur de document*.

#### *Faux départ à l'entrée du chargeur*

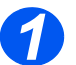

*1* <sup>¾</sup> Ouvrir le panneau supérieur du *chargeur automatique*.

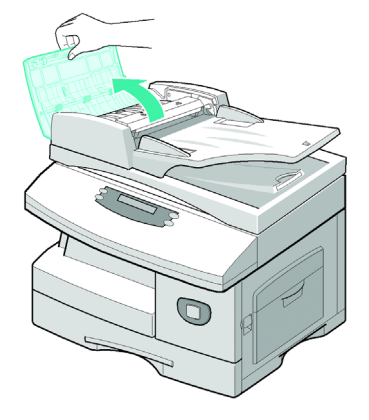

*Résolution des problèmes*

Résolution des problèmes

- *2* <sup>¾</sup> Retirer le document bloqué dans le *chargeur* en le tirant délicatement vers la droite.
- ¾ Refermer le panneau supérieur du *chargeur*.
- ¾ Replacer les documents dans le *chargeur*.

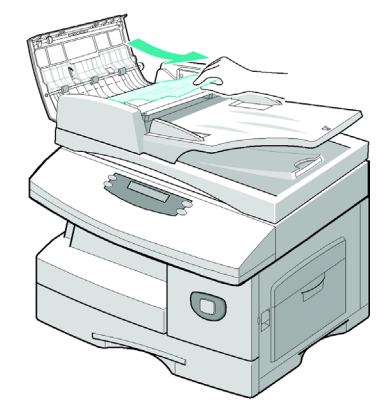

#### *Faux départ à la sortie du chargeur*

→ Ouvrir le *chargeur de documents*<br>
puis faire tourner la molette pour retirer le document bloqué à la sortie du chargeur.

> Si cette opération ne permet pas le retrait du document, se reporter à la section *Faux départ au niveau du rouleau*.

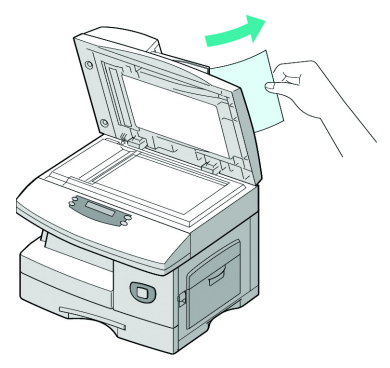

**2** Exabaisser le *chargeur de*<br> *documents* et y replacer les documents.

### *Faux départ au niveau du rouleau*

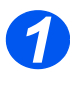

- *1* <sup>¾</sup> Ouvrir le *chargeur de documents.*
	- ¾ Tourner la molette pour permettre le retrait du document coincé dans la zone de sortie. Tirer délicatement le document vers la droite à l'aide des deux mains.

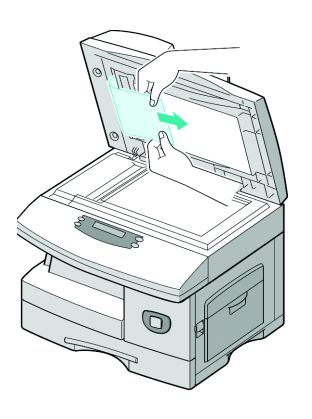

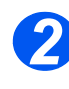

*2* <sup>¾</sup> Rabaisser le *chargeur de documents* et y replacer les documents.

*Xerox FaxCentre 2218 - Guide de l'utilisateur Page 10-5*

### *Incidents papier*

Si un incident papier se produit, le message « Incident papier » s'affiche à l'écran et le *voyant Incident papier* ou *Magasin* clignote pour indiquer la zone concernée sur la *représentation graphique*. Suivre les instructions ci-après pour le résoudre. Tirer délicatement les feuilles bloquées pour éviter qu'elles ne se déchirent.

#### *Zone de départ papier*

Si l'incident s'est produit au niveau de la zone de départ, le message « Incident papier 0 » s'affiche à l'écran.

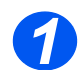

- *1* <sup>¾</sup> Ouvrir le *magasin* à fond.
- ¾ Soulever légèrement la partie avant de façon à désolidariser le magasin de la machine.

- *2* <sup>¾</sup> Retirer le papier bloqué en le tirant doucement.
- ¾ Une fois le papier retiré, ouvrir le panneau latéral et le refermer pour effacer le message de l'écran.

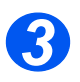

- <sup>3</sup> <sup>></sup> Si le papier reste bloqué,<br>actionner le levier de actionner le levier de déverrouillage pour ouvrir le panneau latéral.
	- ¾ Dégager délicatement le papier coincé en le tirant dans la direction indiquée ci-contre.

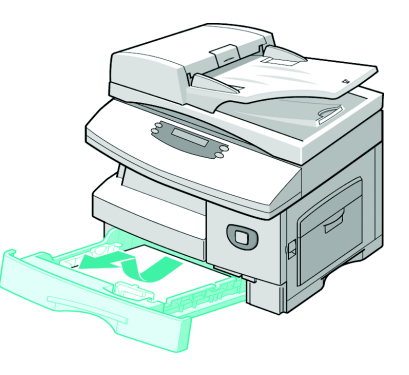

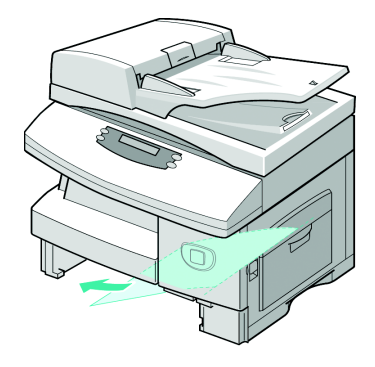

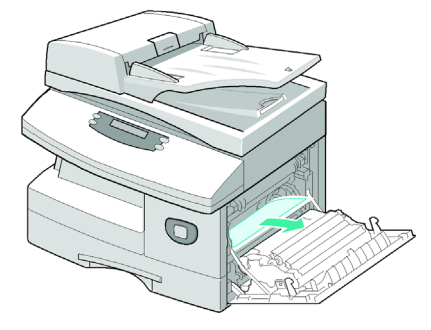

*Page 10-6 Xerox FaxCentre 2218 - Guide de l'utilisateur*

FR\_01\_UG.book Page 7 Tuesday, March 6, 2007 3:22 PM

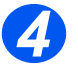

*4* <sup>¾</sup> Refermer le panneau latéral.

¾ Remettre le magasin en place. Incliner la partie arrière du magasin pour l'aligner sur le logement correspondant, puis l'insérer dans la machine.

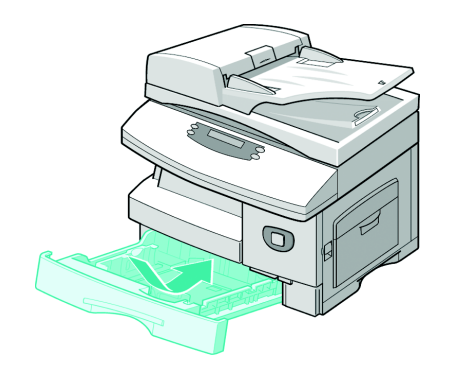

Résolution des problèmes *Résolution des problèmes*

### *Sortie du circuit papier*

Si une feuille reste bloquée à la sortie du circuit papier, le message « Incident papier 2 » s'affiche à l'écran.

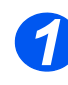

*1* <sup>¾</sup> Soulever le *levier de déverrouillage* pour ouvrir le panneau latéral.

> **ATTENTION : Toujours commencer par ouvrir le panneau latéral avant d'ouvrir le panneau avant.**

¾ Ouvrir le panneau avant.

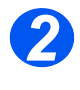

**2** External de levier du *module four.*<br>Cette opération permet de libérer le papier présent dans cette zone.

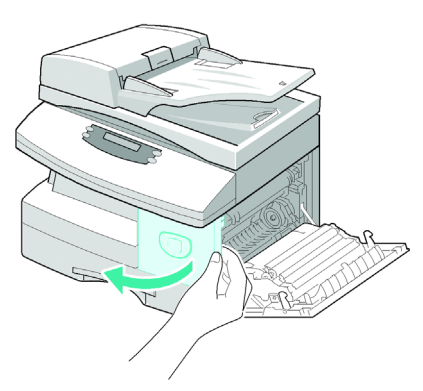

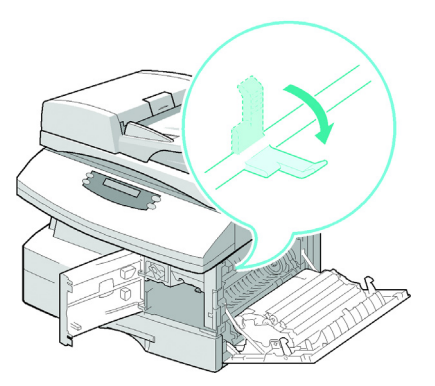

Résolution des problèmes *Résolution des problèmes*

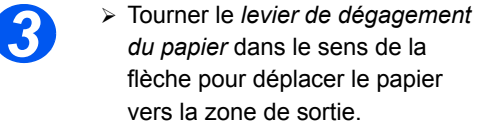

¾ Tirer délicatement le papier de la zone de sortie.

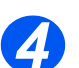

*4* <sup>¾</sup> Pousser le *levier du module four* vers le haut.

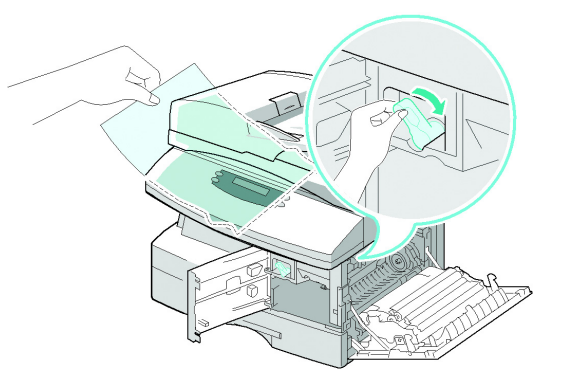

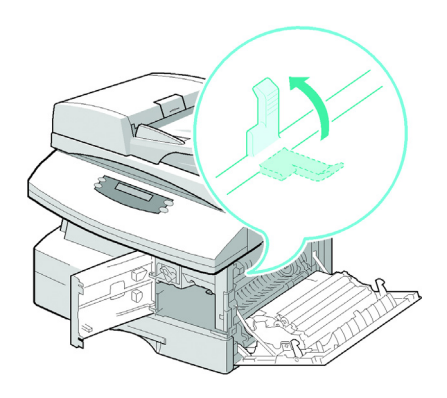

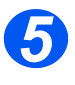

- *5* <sup>¾</sup> Faire tourner le *levier de dégagement du papier* vers sa position de départ.
	- ¾ Fermer le panneau avant, puis le panneau latéral.

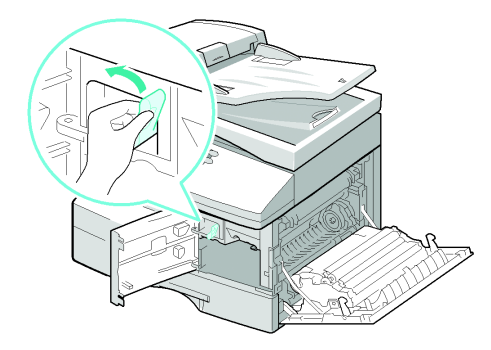

### *Incident dans le module recto verso*

Si un incident papier se produit dans le module *Recto verso*, le message « Incident R/V » s'affiche à l'écran et le *voyant Incident papier* clignote sur la *représentation graphique*.

- - **1** Experience *ie levier de*<br> *déverrouillage* pour ouvrir le panneau latéral.
		- ¾ Retirer toute feuille présente dans cette zone.

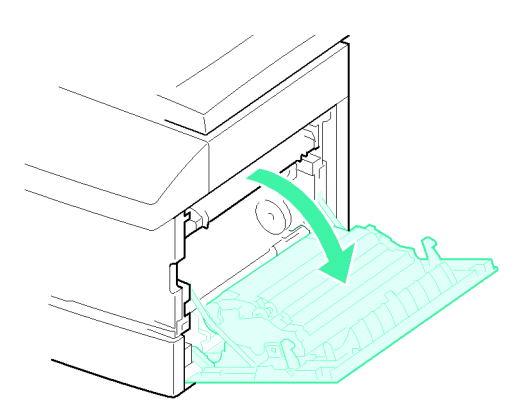

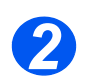

*2* <sup>¾</sup> Fermer le panneau latéral.

### *Incident dans le départ manuel*

Lors de l'utilisation du départ manuel, si la machine ne parvient pas à détecter le support chargé, parce qu'il est absent ou incorrectement mis en place, le message « Incident dép. manuel » s'affiche et le *voyant* correspondant clignote sur la *représentation graphique*.

Ce type d'incident peut être également provoqué par un faux départ.

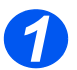

*1* <sup>¾</sup> Ouvrir le *départ manuel* et retirer le papier de la machine.

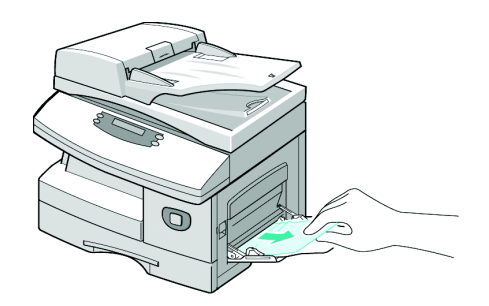

## **Assistance à la clientèle**

Si les instructions affichées à l'écran ne permettent pas de résoudre un incident, se reporter aux tableaux de la section suivante ; la solution requise s'y trouve peut-être.

Pour obtenir de l'aide supplémentaire, visiter les pages d'assistance en ligne du site Xerox, à l'adresse suivante :

#### *http://www.xerox.com*

Si le problème persiste, contacter le *Centre Services Xerox* ou l'interlocuteur Xerox local. Préparer le numéro de la machine et les codes incident appropriés.

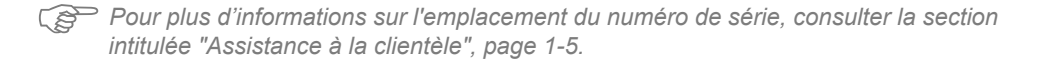

Pour accéder au numéro de série, déverrouiller le panneau latéral à l'aide du dispositif prévu à cet effet, puis ouvrir le panneau avant. Le numéro de série est indiqué au-dessus de la *cartouche d'impression*.

# \_\_\_\_\_\_\_\_\_\_\_\_\_\_\_\_\_\_\_\_\_\_\_\_\_\_\_\_\_\_\_\_\_\_\_\_\_\_\_\_\_\_\_\_

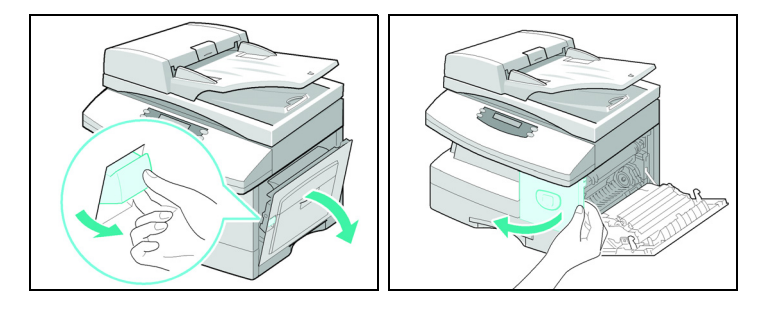

Le numéro de téléphone du *Centre Services Xerox* ou du représentant Xerox le plus proche est communiqué lors de l'installation de la machine. Consigner ce numéro dans l'espace réservé à cet effet ci-dessous afin de pouvoir s'y référer ultérieurement :

Numéro de téléphone du *Centre Services Xerox* ou du représentant Xerox local le plus proche :

# \_\_\_\_\_\_\_\_\_\_\_\_\_\_\_\_\_\_\_\_\_\_\_\_\_\_\_\_\_\_\_\_\_\_\_\_\_\_\_\_\_\_\_\_

*Centre Services Xerox aux USA : 1-800-821-2797 Centre Services Xerox au Canada : 1-800-93-XEROX (1-800-939-3769)*

*Page 10-10 Xerox FaxCentre 2218 - Guide de l'utilisateur*

## **Messages d'erreur**

Si une situation anormale se produit dans la machine ou si une opération incorrecte est effectuée, un message indiquant la nature du problème apparaît à l'écran. Dans ce cas, appliquer les solutions énoncées dans le tableau ci-après.

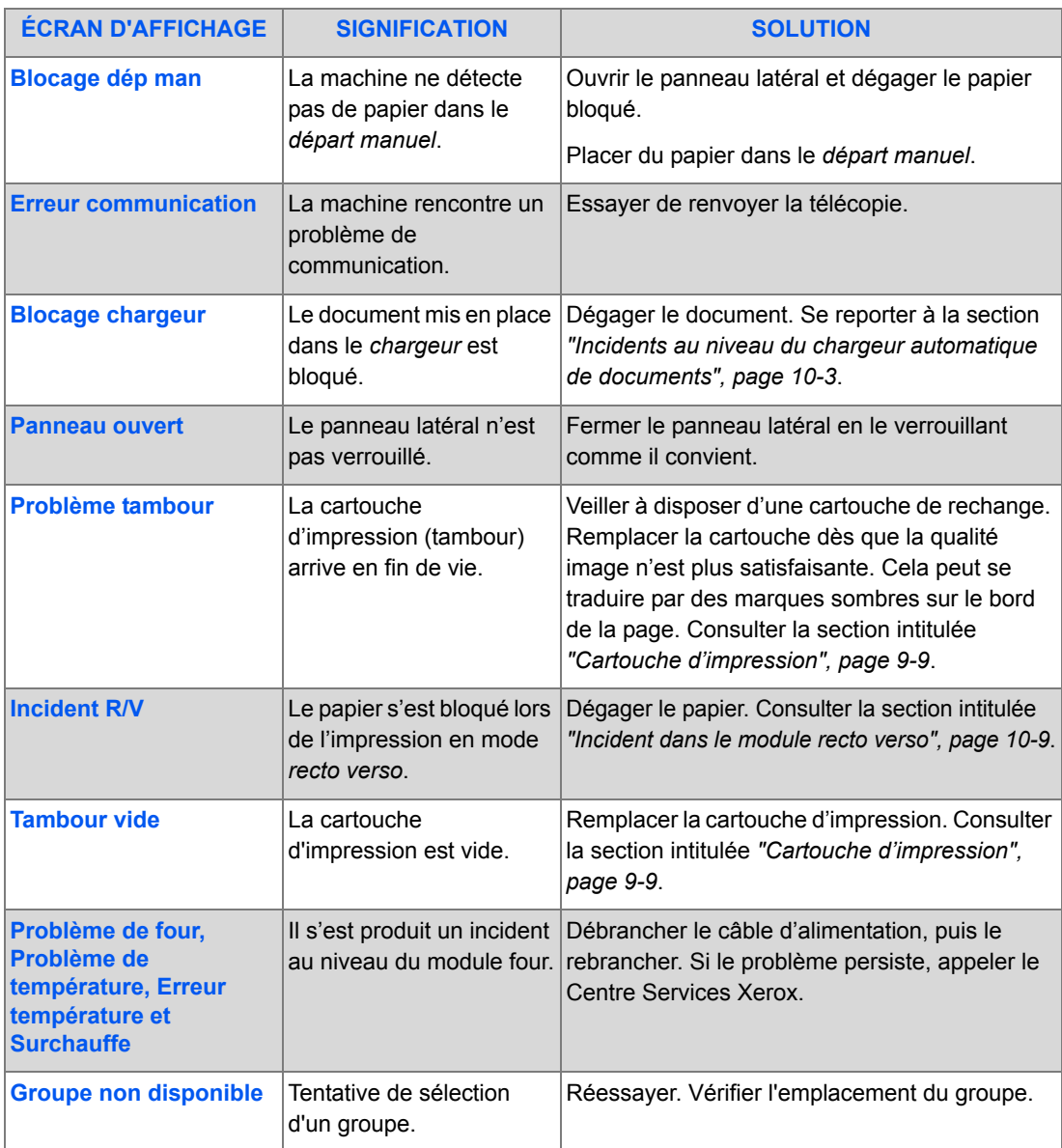

Résolution des problèmes *Résolution des problèmes*

.<br>Vii

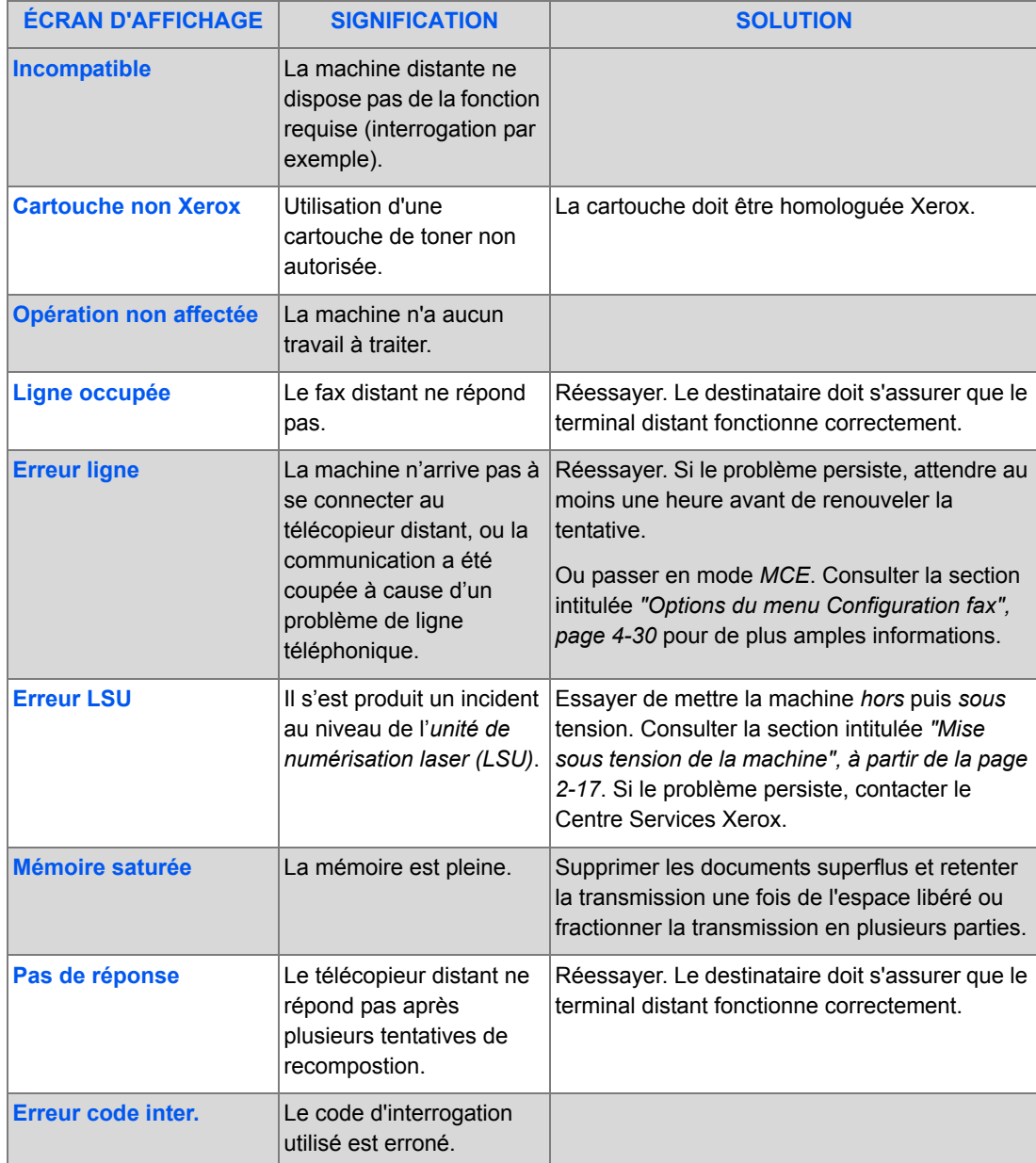

 $\overline{\blacklozenge}$ 

♦

♦ FR\_01\_UG.book Page 13 Tuesday, March 6, 2007 3:22 PM

.<br>W

⅌

 $\Rightarrow$ 

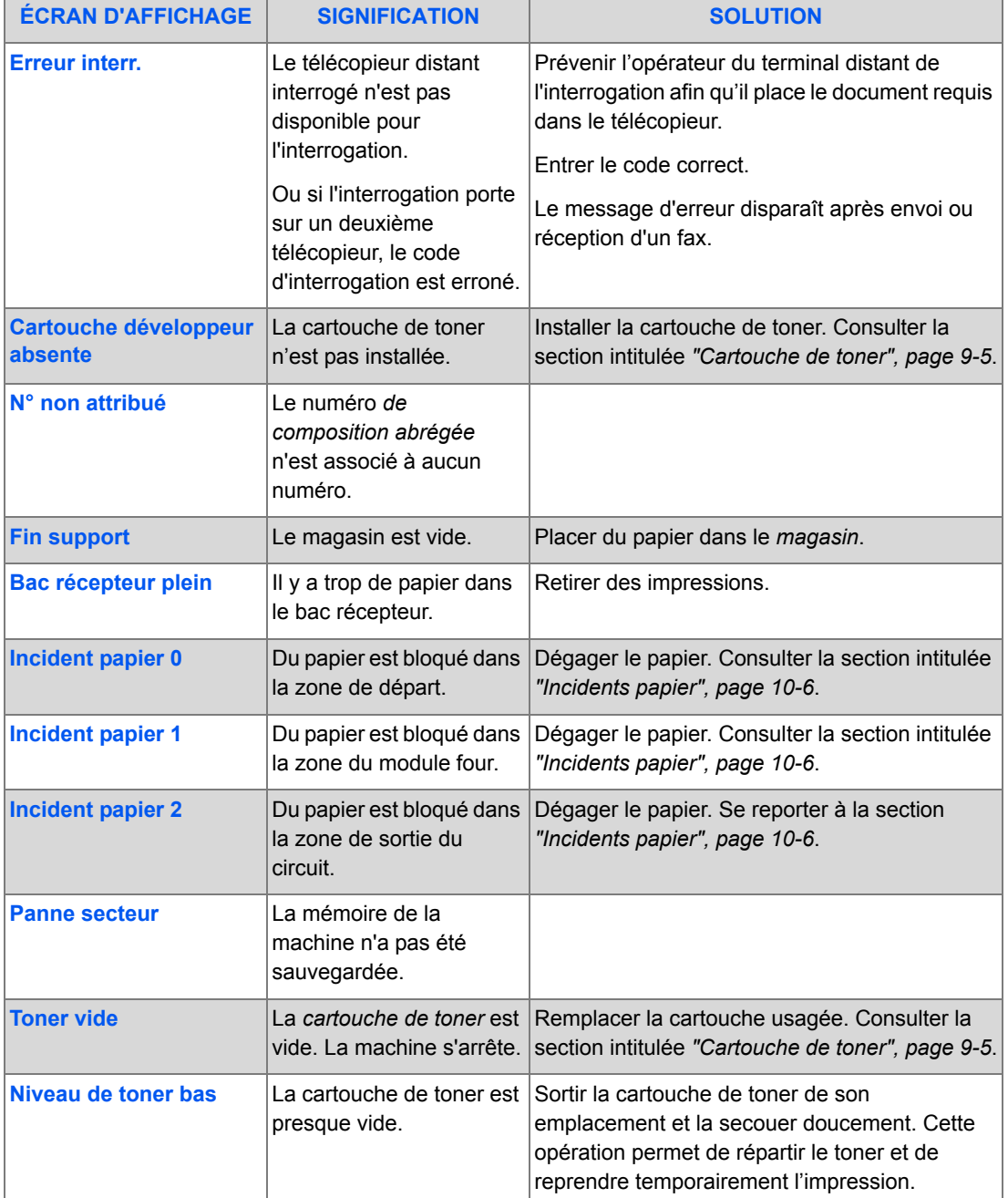

Ҿ

*Xerox FaxCentre 2218 - Guide de l'utilisateur Page 10-13*

 $\bigoplus$ FR\_01\_UG.book Page 14 Tuesday, March 6, 2007 3:22 PM

.<br>Vii

 $\overline{\bigcirc}$ 

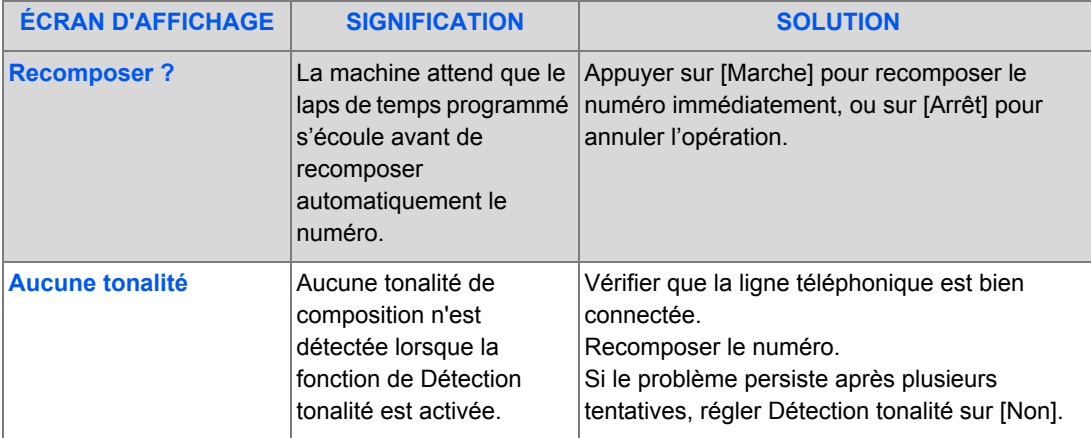

 $\overrightarrow{ }$ 

*Page 10-14 Xerox FaxCentre 2218 - Guide de l'utilisateur*

 $\bigcirc$ 

## **Problèmes et solutions - Tableaux**

Le tableau suivant répertorie les problèmes de copie qui peuvent survenir et les solutions recommandées. Essayer ces solutions pour résoudre le problème. Si celui-ci persiste, appeler le Centre Services Xerox.

### *Problèmes lors de l'installation*

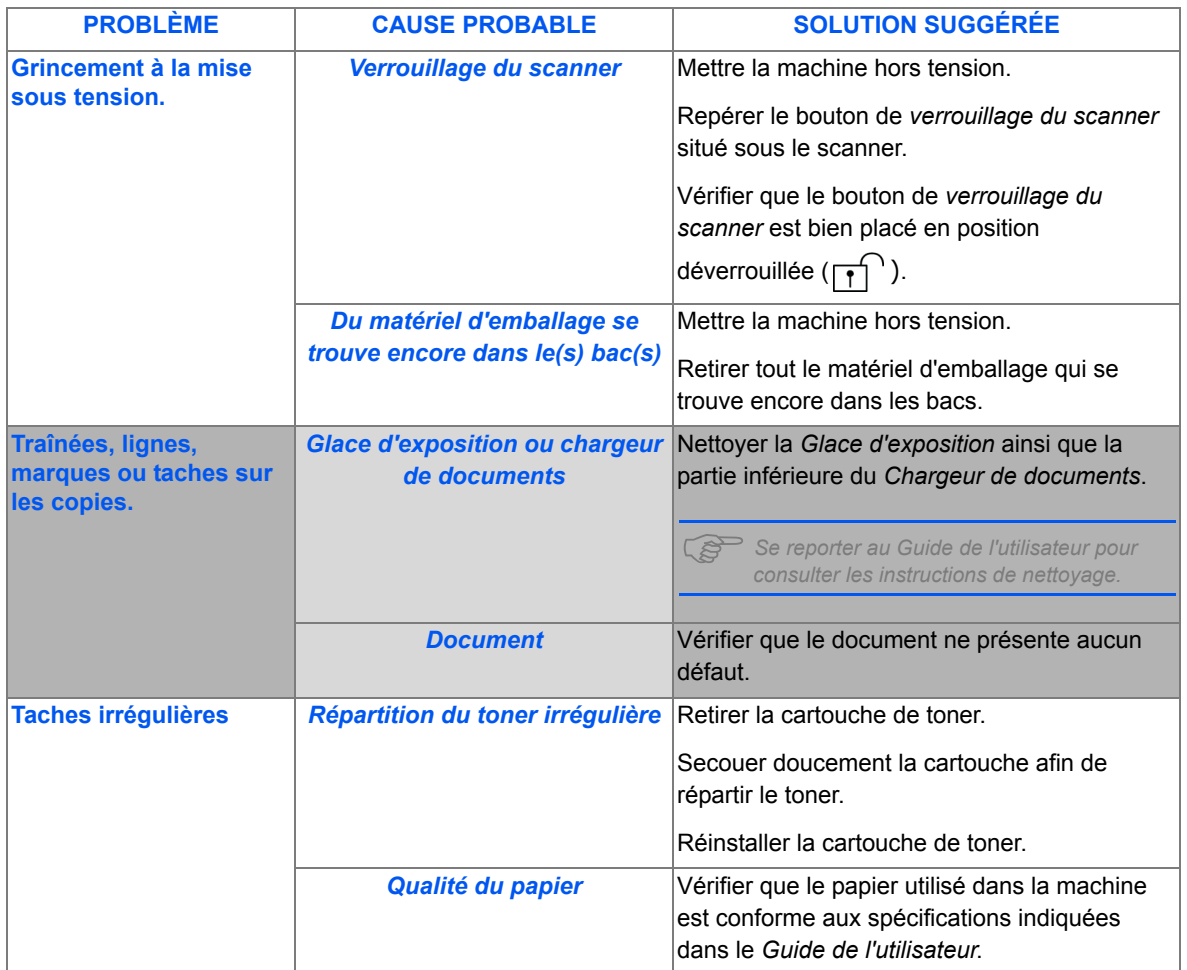

## *Problèmes de copie*

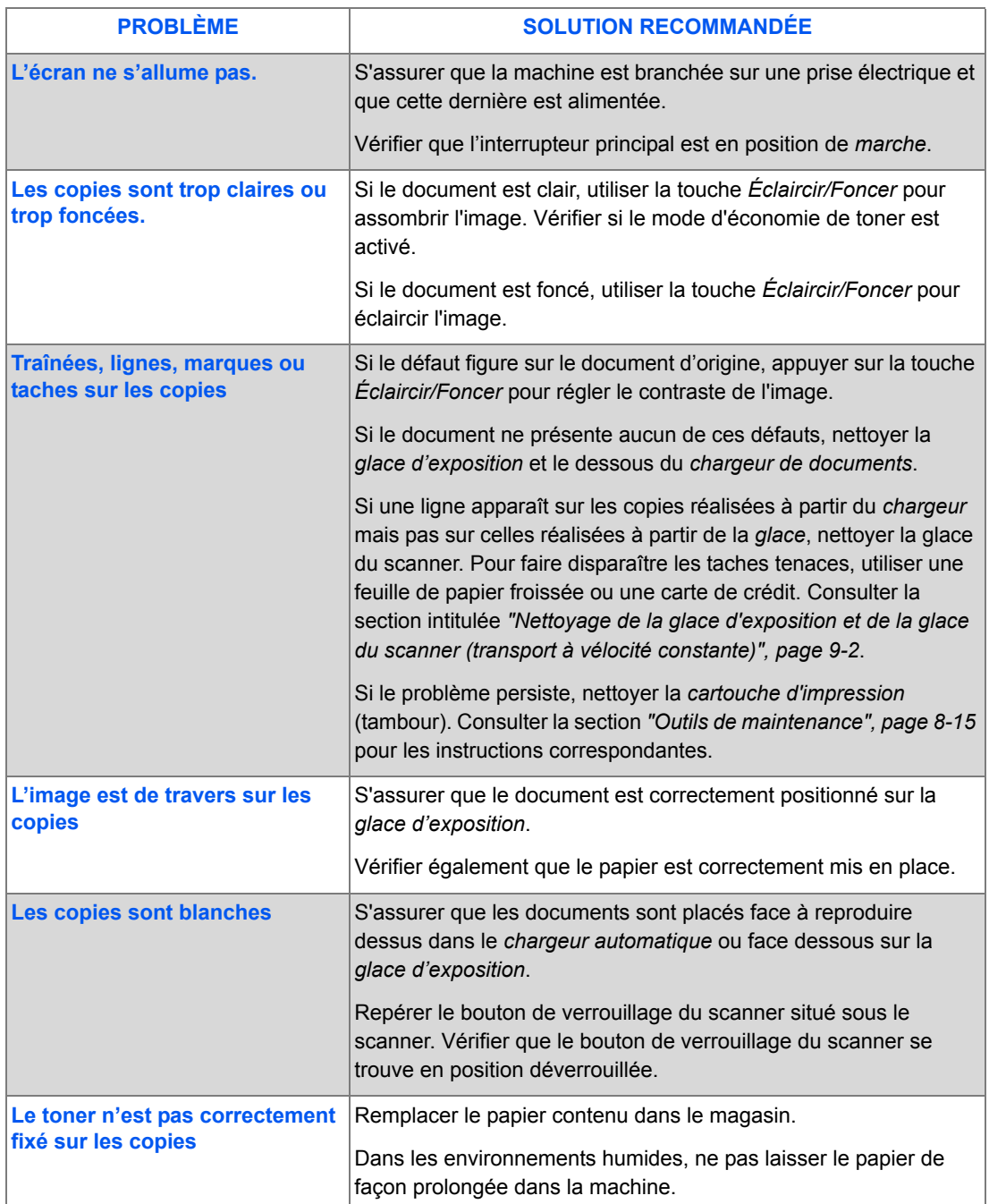

*Page 10-16 Xerox FaxCentre 2218 - Guide de l'utilisateur*

♦

.<br>4

e.

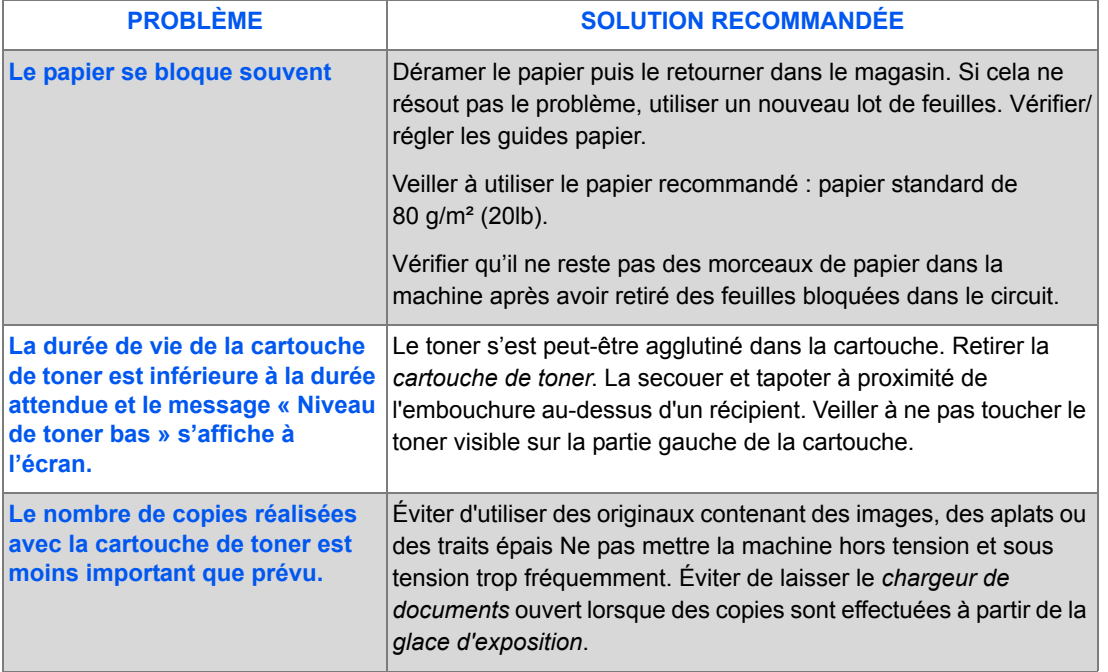

Ҿ

*Xerox FaxCentre 2218 - Guide de l'utilisateur Page 10-17*

⅌

 $|\phi$ 

## *Problèmes d'impression*

*Résolution des problèmes*

Résolution des problèmes

♦

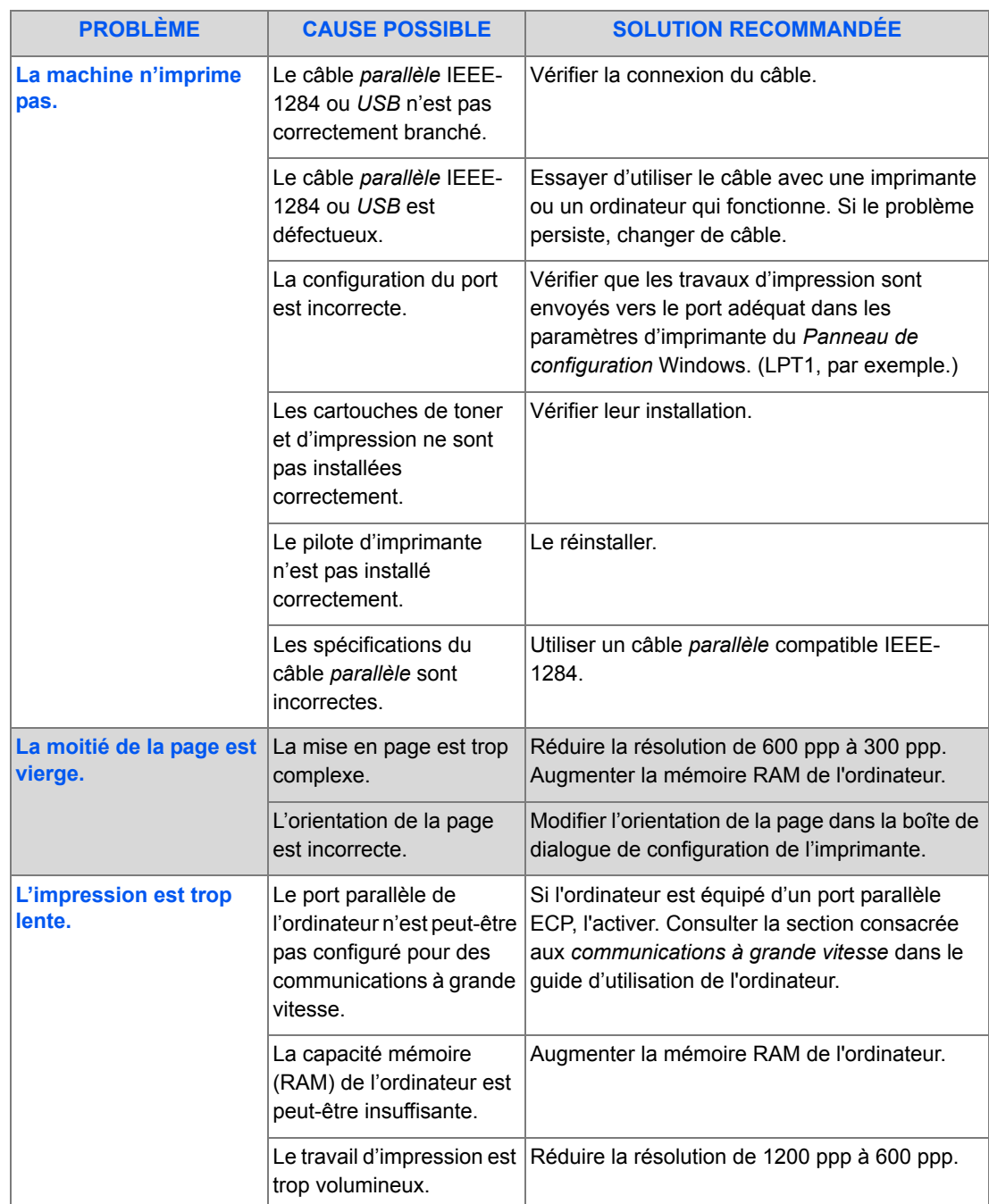

*Page 10-18 Xerox FaxCentre 2218 - Guide de l'utilisateur*

♦ FR\_01\_UG.book Page 19 Tuesday, March 6, 2007 3:22 PM

.<br>W

⅌

 $\Big|\Bigl\spadesuit\Bigr|$ 

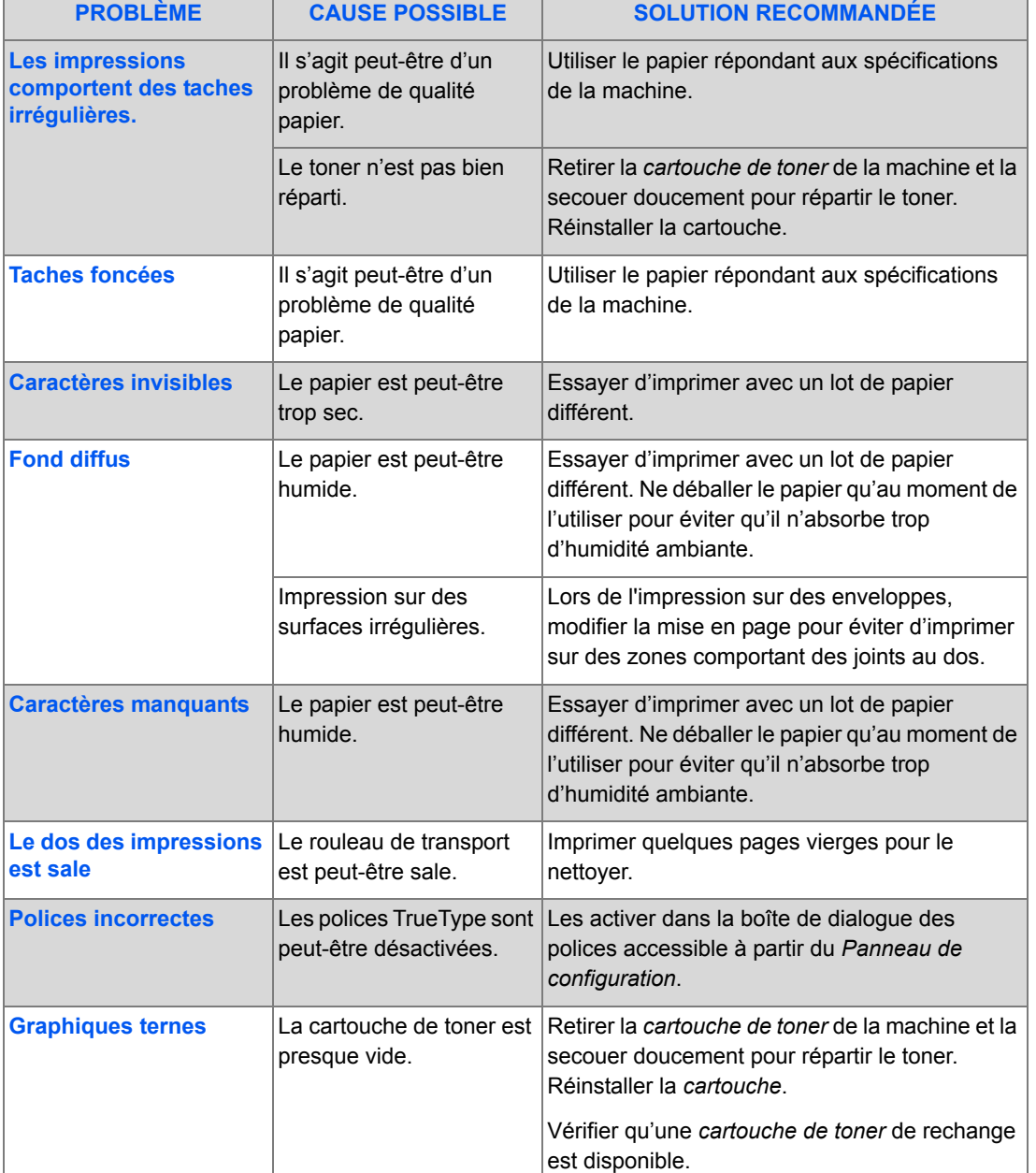

 $\overline{a}$ 

♦

*Xerox FaxCentre 2218 - Guide de l'utilisateur Page 10-19*

## *Résolution des problèmes de télécopie*

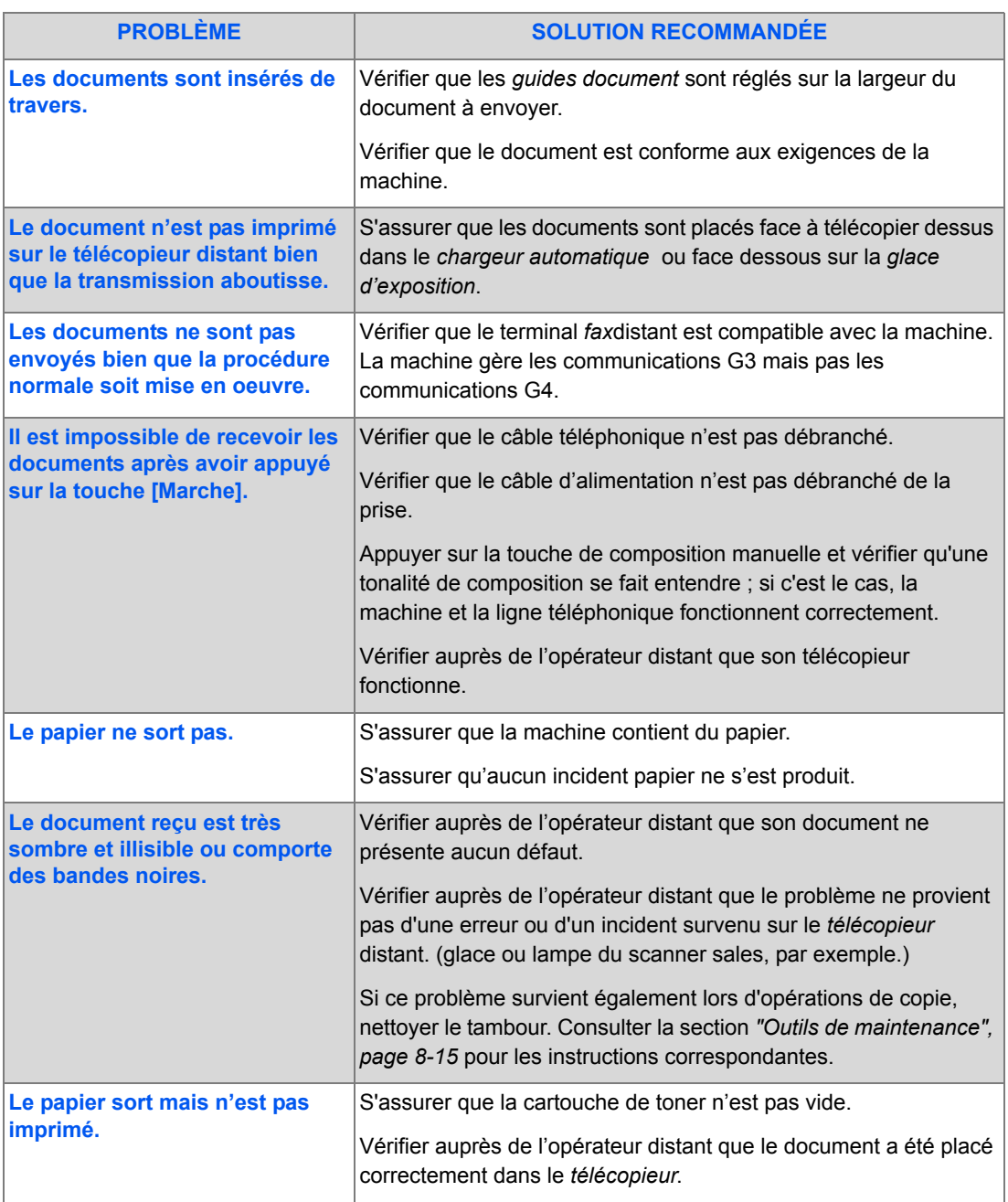

Ҿ

*Page 10-20 Xerox FaxCentre 2218 - Guide de l'utilisateur*

6

# **11 Caractéristiques**

Ce chapitre répertorie les caractéristiques techniques de chaque fonction de la machine.

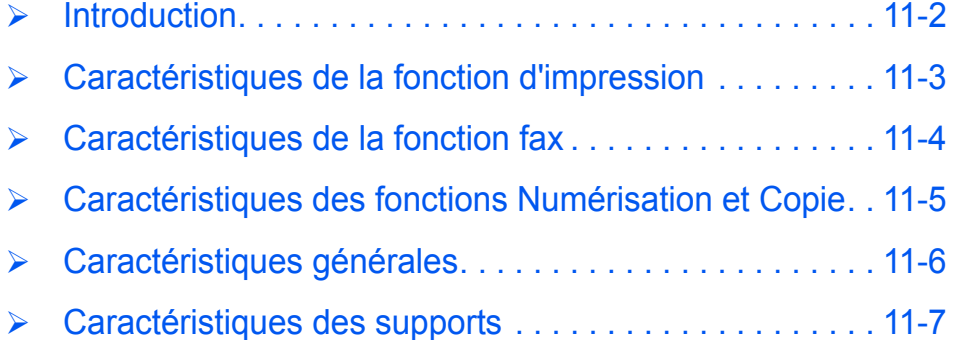

**Introduction**

Le système *Xerox FaxCentre 2218* est conforme à des spécifications*,* homologations et certifications rigoureuses. Celles-ci ont été définies dans le but d'assurer la sécurité des utilisateurs et le fonctionnement optimal de la machine. Se reporter aux caractéristiques techniques exposées dans ce chapitre pour identifier rapidement les fonctionnalités de la machine.

z *Pour de plus amples informations, consulter le site www.xerox.com.*

*Caractéristiques*

Caractéristiques

∜

*Page 11-2 Xerox FaxCentre 2218 - Guide de l'utilisateur*

## **Caractéristiques de la fonction d'impression**

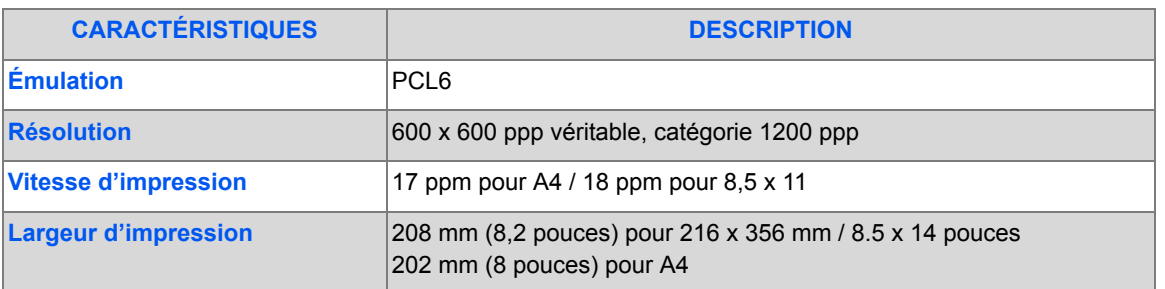

*Xerox FaxCentre 2218 - Guide de l'utilisateur Page 11-3*

Ҿ

# **Caractéristiques de la fonction fax**

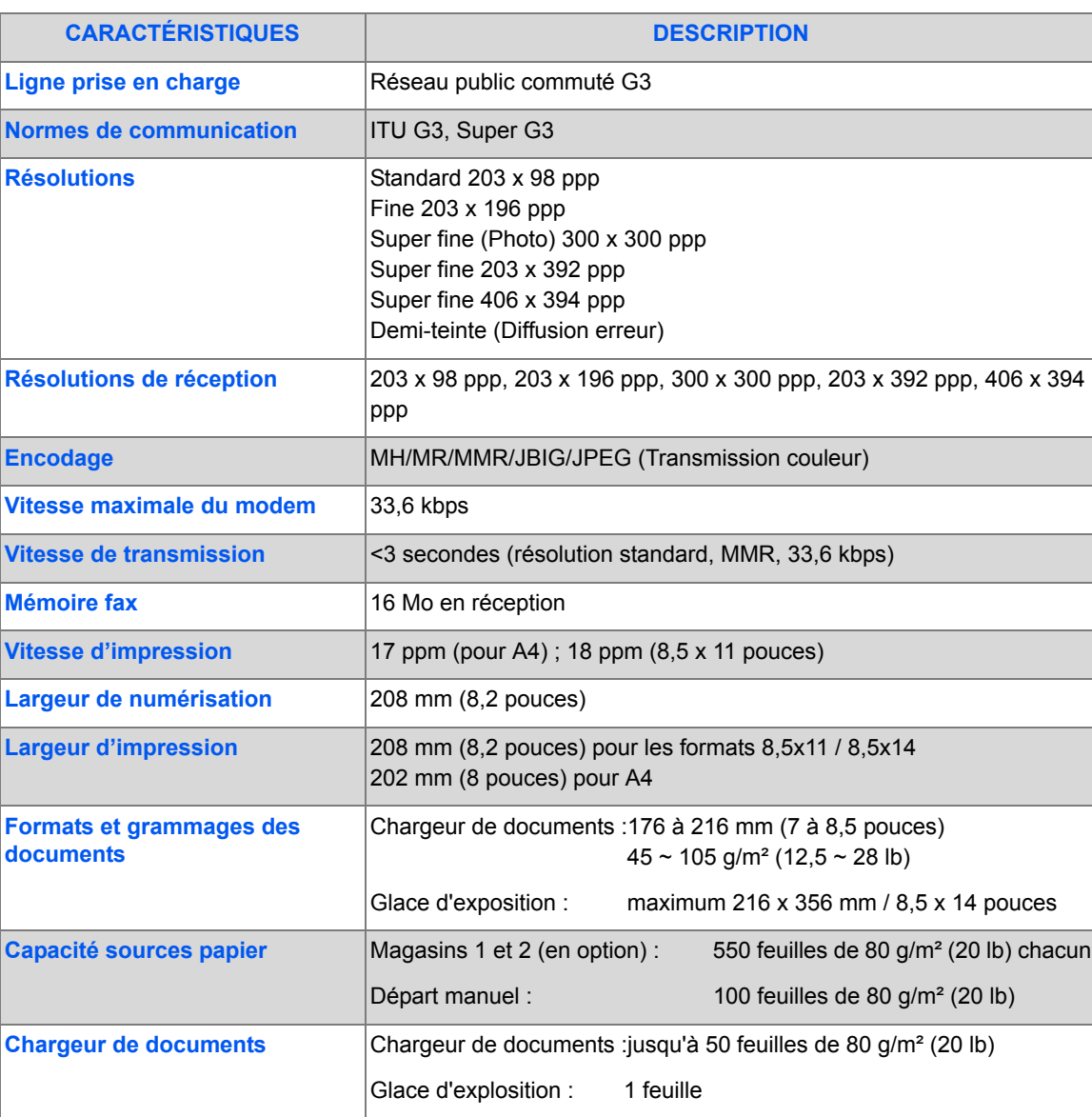

∜

## **Caractéristiques des fonctions Numérisation et Copie**

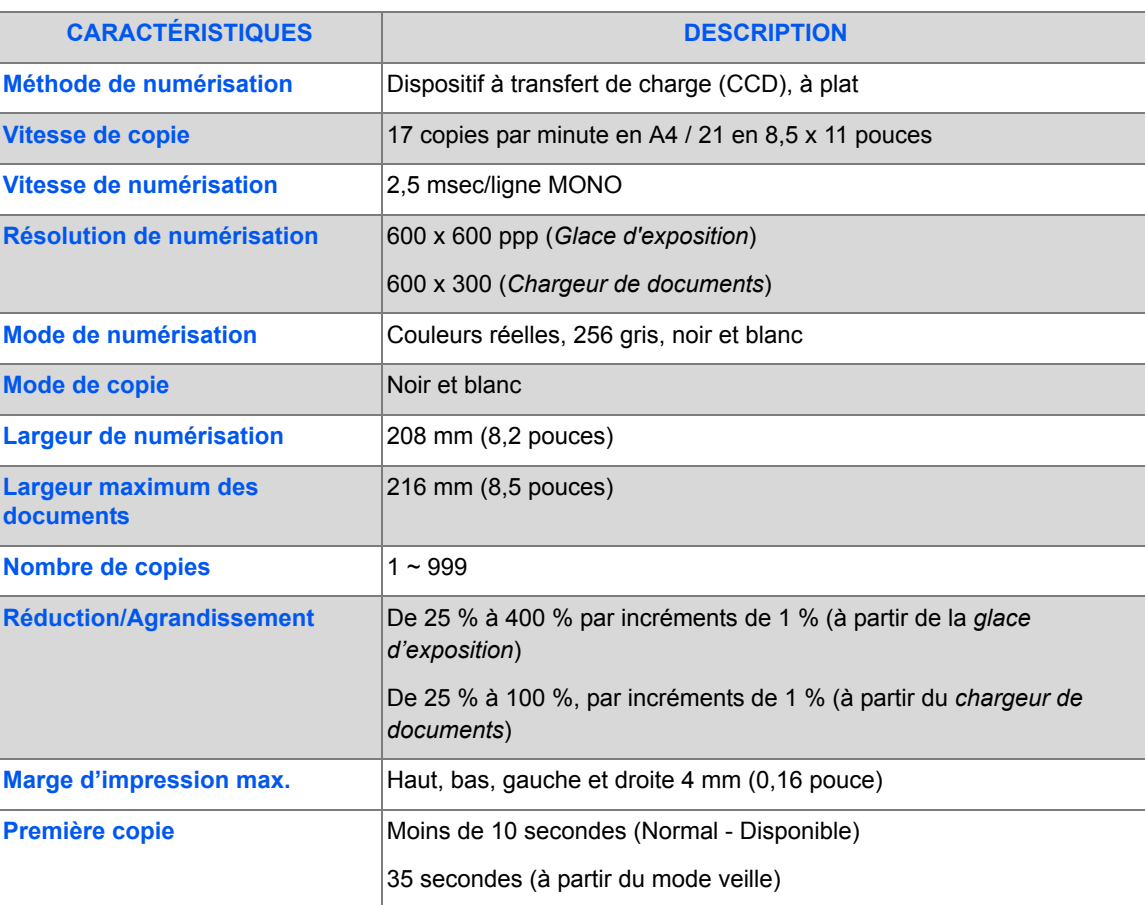

Caractéristiques *Caractéristiques*

♦

# **Caractéristiques générales**

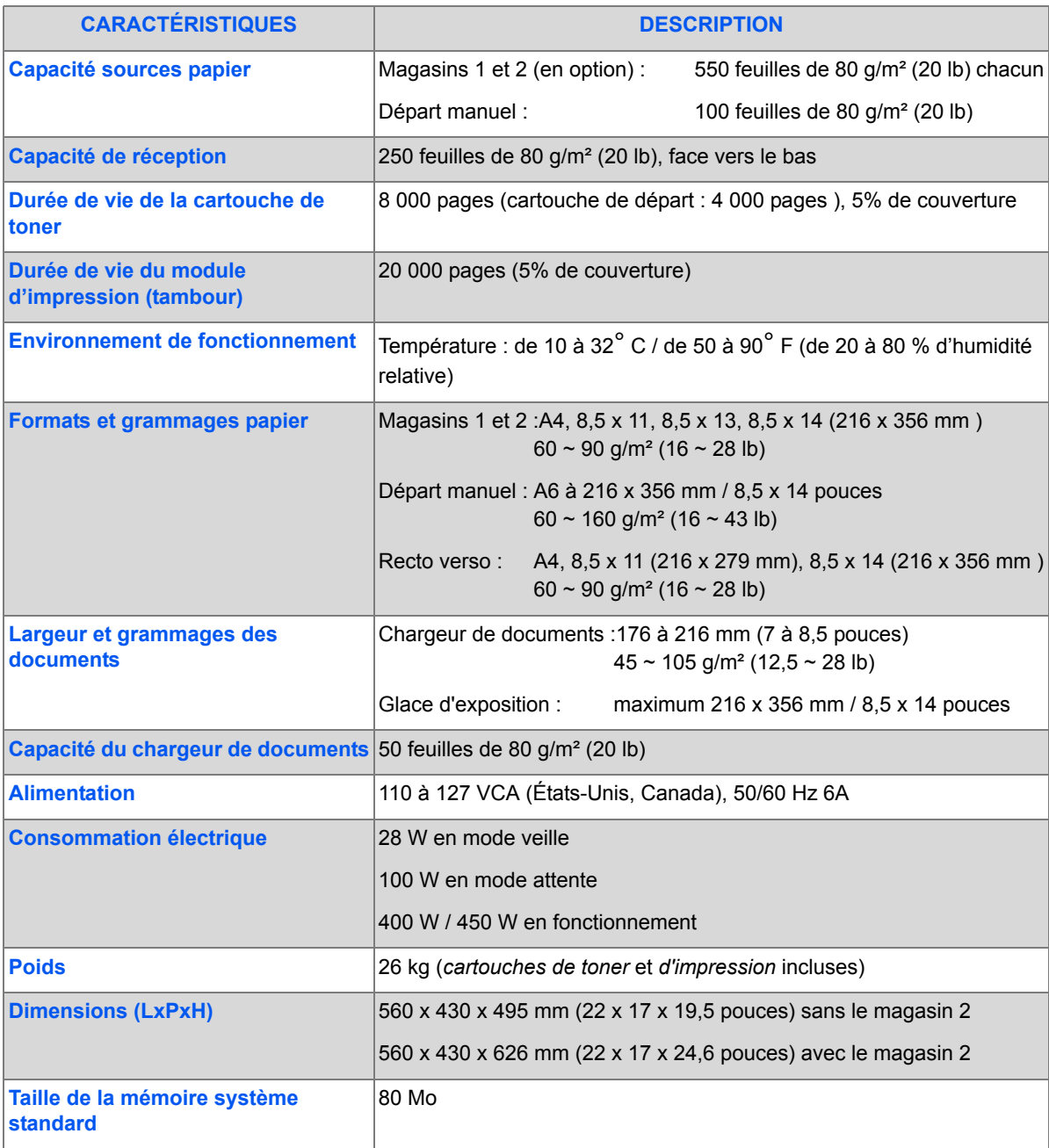

*Page 11-6 Xerox FaxCentre 2218 - Guide de l'utilisateur*

♦

# **Caractéristiques des supports**

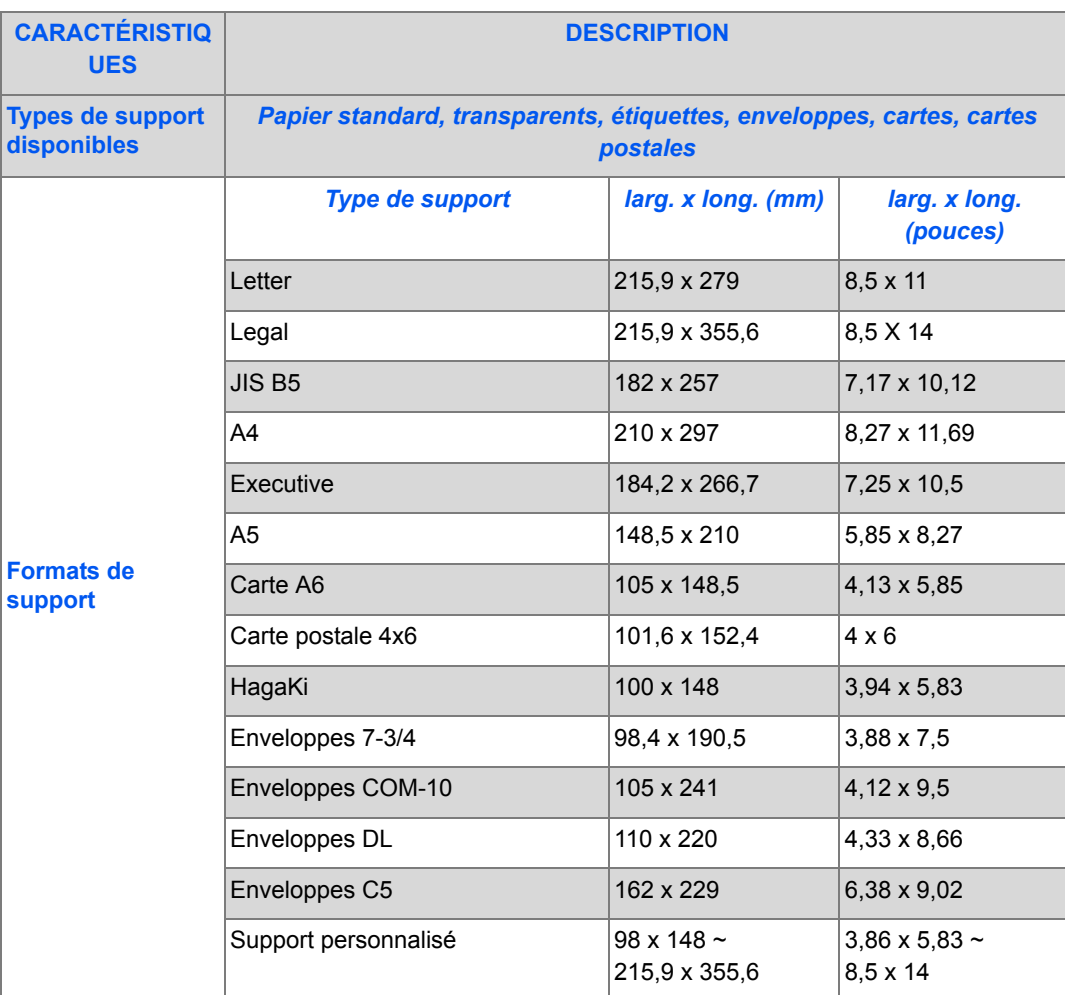

Caractéristiques *Caractéristiques*

*Xerox FaxCentre 2218 - Guide de l'utilisateur Page 11-7*

Caractéristiques *Caractéristiques*

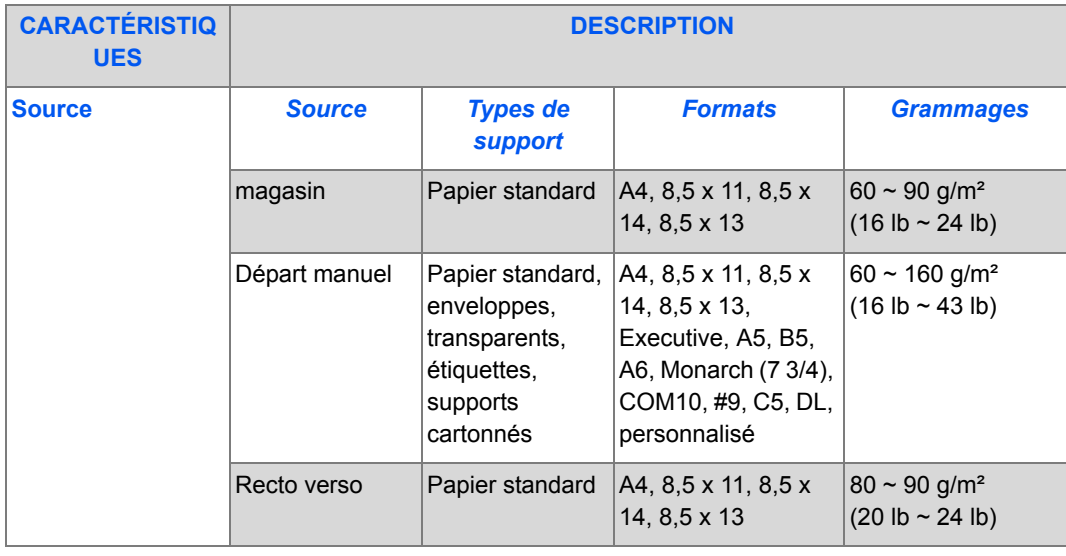

L *B5 signifie JIS et ISO*

*Épaisseur du film transparent : 150 µm*

*Épaisseur de l'étiquette papier : 140 µm*

♦

# **Index**

### **A**

à propos de ce guide **1-3** accès secondaire **8-20** activation de la notification en cas de toner bas **9-8** ajout de papier **2-18** alimentation papier copie **5-10** Départ manuel **3-5** magasin **3-2** permutation des magasins **2-11**, **3-5**, **5-3**, **5-10** préparation **3-2** supports **3-2** types de support **3-9** alimentation papier, sélection **5-3** annuler une numérisation **7-7** appel au Centre Services **1-5** assemblé copie **5-9** assistance à la clientèle **1-5**

### **B**

bibliographie **1-4** Boîte aux lettres **4-25** bouton Paramètres PCL **8-6** branchement de la machine **2-15** branchements **2-15**

### **C**

**Caractéristiques** Caractéristiques des fonctions Numérisation et Copie **11-5**

caractéristiques fax **11-4** généralités **11-6** imprimante **11-3** supports **11-7** Caractéristiques de la fonction fax **11-4** Caractéristiques des fonctions Numérisation et Copie **11-5** Caractéristiques des supports **3-9** caractéristiques des supports **11-7** caractéristiques générales **11-6** caractéristiques, supports **3-9** carte identité copie **5-11** Cartouche d'impression **9-9** cartouche d'impression remplacement de la cartouche d'impression **9-9** Cartouche de toner **9-5** cartouche de toner remplacement de la cartouche de toner **9-8** cartouche impression, installation **2-13** cartouche toner, installation **2-13** Centre Services **1-5** Canada **1-5**, **10-10** USA **1-5**, **10-10** Centre Services Xerox **1-5** chargeur de documents **4-2**, **5-4**, **7-3** clone copie **5-8** codes services **8-7** création de services **8-7** gestion des services **8-9** impression des données d'un service **8-8**

*Xerox FaxCentre 2218 - Guide de l'utilisateur Index - 1*

*Index*

FR\_01\_UG.book Page 2 Tuesday, March 6, 2007 3:22 PM

*Index*

modification du code principal **8-10** commande de consommables **9-4** composants, emplacement **2-7** composition de groupe manuelle **4-7** composition manuelle **4-8** configuration BAL **4-22** Configuration de la machine **10-15** configuration de la machine **2-21**, **2-22** ControlCentre **8-4** installation de ControlCentre 5.0 **8-4** configuration du système installation de ControlCentre **8-4** configuration système requise Windows **2-25** connexion locale impression test **2-33** numérisation test **2-33** consignes **1-6** ControlCentre **8-4** bouton Paramètres PCL **8-6** exécution de ControlCentre **8-4** installation **8-4** onglet Annuaire **8-5** Onglet Imprimante **8-6** onglet Mise à jour du micrologiciel **8-5** utilisation de ControlCentre **8-4** conventions **1-3** copie **5-7** alimentation papier **5-10** assemblé **5-9** carte identité **5-11** clone **5-8** couvertures **5-13** création cahier **5-14** décalage image **5-12** document couleur **5-10** document relié **5-13** éclaircir/foncer **5-7** effacement bords **5-12** lancer **5-6** messages d'erreur **10-11** N en 1 **5-14** réduire/agrandir **5-8** réglage auto **5-8**

résolution des incidents **10-15**, **10-18** suppression auto **5-13** tableau des solutions aux problèmes de copie **10-15** tableau des solutions aux problèmes de télécopie **10-20** transparents **5-14** type document **5-9** couvertures copie **5-13** création cahier copie **5-14** création de services **8-7**

#### **D**

déballage **2-2** décalage image copie **5-12** démarrage procédure de copie **5-2** supports **3-2** Départ manuel **3-5** détection de la tonalité de composition **8-19** Document couleur **4-10** Fax **4-10** document couleur copie **5-10** document relié copie **5-13** documentation connexe **1-4** documents **4-2**, **4-3**, **5-4**, **7-3**, **7-4** durée de vie attendue de la cartouche de toner **9-5**

### **E**

éclaircir/foncer copie **5-7** fax **4-10** économie **9-5** effacement bords copie **5-12** effacer la mémoire **8-14** emplacement des éléments **2-7** envoi d'un fax **4-2**

FR\_01\_UG.book Page 3 Tuesday, March 6, 2007 3:22 PM

envoi éco. **4-13** envoi par lots **4-16** état travail **4-5** exécution de ControlCentre **8-4**

### **F**

facturation/compteurs **8-17** Fax **4-10** envoi éco. **4-13** envoi par lots **4-16** fax différé **4-14** fax prioritaire **4-15** interrogation **4-15** mémoire fax **4-14** Réc. sécurisée **4-16** fax **4-11** configuration BAL **4-22** éclaircir/foncer **4-10** fax PC **4-17** Marche **4-5** transfert de fax **4-21** type document **4-10** fax différé **4-14** fax PC **4-17** fax prioritaire **4-15** fonctions Fax **4-9** fonctions de copie **5-7** fonctions de copie, sélection **5-5** fonctions de fax **4-9**

### **G**

gestion des services **8-9** glace d'exposition nettoyage **9-2** glace de transport à vélocité constante (CVT) **9-2**

### **H**

hors tension **2-17**

### **I**

impression d'un document **6-2** impression de tous les fax **6-2** impression des données d'un service **8-8** impression, résolution des incidents **10-18** imprimante,caractéristiques **11-3** info toner bas **8-16** installation cartouches d'impression et de toner **2-13** installation de ControlCentre **8-4** installation logiciel **2-25** interface utilisateur **2-9** interrogation **4-15** introduction **1-2**

### **L**

logiciel, installation **2-25**

### **M**

magasin **3-2** Marche **4-5**, **5-6** mémoire fax **4-14** messages messages d'erreur **10-11** problèmes généraux **10-2** résolution des incidents **10-3**, **10-15**, **10-18** tableau des solutions aux problèmes de copie **10-15** tableau des solutions aux problèmes de télécopie **10-20** messages d'erreur **10-11** messages d'erreur **10-11** méthodes de composition composition de groupe manuelle **4-7** composition manuelle **4-8** pavé numérique **4-6** recomposition **4-8** mise hors tension **2-17** mise sous tension **2-17** mode copie **5-2** modèles et options **2-6** modification du code principal **8-10** modules remplaçables par le client **9-5** Cartouche d'impression **9-9** Cartouche de toner **9-5** toner **9-5**

*Index*

*Xerox FaxCentre 2218 - Guide de l'utilisateur Index - 3*

FR\_01\_UG.book Page 4 Tuesday, March 6, 2007 3:22 PM

### **N**

*Index*

N en 1 copie **5-14** nettoyage **9-2** extérieur **9-3** nettoyage de la glace d'exposition et de la glace du scanner (transport à vélocité constante) **9-2** panneau de commande **9-3** nettoyage du tambour **8-17** nombre d'exemplaires **5-5** numérisation annulation de numérisation **7-7** pilote WIA **7-6** TWAIN **7-3** numéro de fax **4-4** numéro de série **1-5**, **8-15**

### **O**

onglet Annuaire **8-5** Onglet Imprimante **8-6** onglet Mise à jour du micrologiciel **8-5** options **2-6** Options de configuration de la machine **10-15** options du menu Config. machine **2-22** options du menu Configuration fax **4-30** outils d'administration codes services **8-7** effacement de la mémoire **8-14** outils de maintenance **8-15** protection par code d'accès **8-11** outils de maintenance facturation/compteurs **8-17** info toner bas **8-16** nettoyage du tambour **8-17** nouveau tambour **8-16** vérification du numéro de série **8-15**

### **P**

panneau de commande, présentation **2-9** papier, mise en place **2-18** pavé numérique **4-6** permutation des magasins **2-11**, **3-5**, **5-3**, **5-10** pilote WIA **7-6**

préambule **1-2** préparation des supports **3-2** présentation de la machine **2-6** présentation du panneau de commande **2-9** problèmes généraux **10-2** résolution des incidents **10-3** problèmes généraux **10-2** procédure d'impression **6-2** procédure de copie **5-2** procédure de numérisation **7-3** procédure de télécopie **4-2** programmation de la quantité **5-5** protection par code d'accès **8-7**, **8-11** activation **8-11** modification du code d'accès **8-12**

### **Q**

quantité, programmation **5-5**

### **R**

raccordements externes **2-15** Réc. sécurisée **4-16** recomposition **4-8** réduire/agrandir copie **5-8** réglage auto copie **5-8** remplacement de la cartouche d'impression **9-9** remplacement de la cartouche de toner **9-5**, **9-8** remplacement du tambour **8-16** représentation graphique permutation des magasins **2-11** résolution **4-11** fax **4-11** résolution des incidents **10-3**, **10-15**, **10-18** résolution des problèmes **10-15**

### **S**

saisie du numéro de fax **4-4** sécurité **1-6** sélection de l'alimentation papier **5-3** sélection de Marche **4-5**, **5-6** sélection des fonctions de copie **5-5**

*Index - 4 Xerox FaxCentre 2218 - Guide de l'utilisateur*

FR\_01\_UG.book Page 5 Tuesday, March 6, 2007 3:22 PM

sélection du mode copie **5-2** site Web Xerox **1-5** solutions, incidents de copieur **10-15** solutions, problèmes de télécopie **10-20** sous tension **2-17 Supports** Départ manuel **3-5** supports **2-18**, **3-2** magasin **3-2** préparation **3-2** types de support **3-9** suppression auto copie **5-13**

### **T**

tableau des solutions aux problèmes de copie **10-15** tableau des solutions aux problèmes de télécopie **10-20**

#### toner

activation de la notification en cas de toner bas **9-8**

durée de vie attendue **9-5** économie **9-5** remplacement de la cartouche de toner **9-5** toner bas **9-8** transfert de fax **4-21** transparents copie **5-14** TWAIN **7-3** Type document fax **4-10** type document copie **5-9** types de support **3-9**

*Index*

### **U**

utilisation **4-3**, **5-4**, **7-4** utilisation de ControlCentre **8-4** utilisation de la glace d'exposition **4-3**, **5-4**, **7-4** utilisation du chargeur de documents **4-2**, **5-4**, **7-3**

FR\_01\_UG.book Page 6 Tuesday, March 6, 2007 3:22 PM $\bigcirc$ 

*Index*

*Index - 6 Xerox FaxCentre 2218 - Guide de l'utilisateur*

V.

 $\frac{1}{\frac{1}{\sqrt{2}}}$